**DataSpecs® User's Guide**

*April 2014*

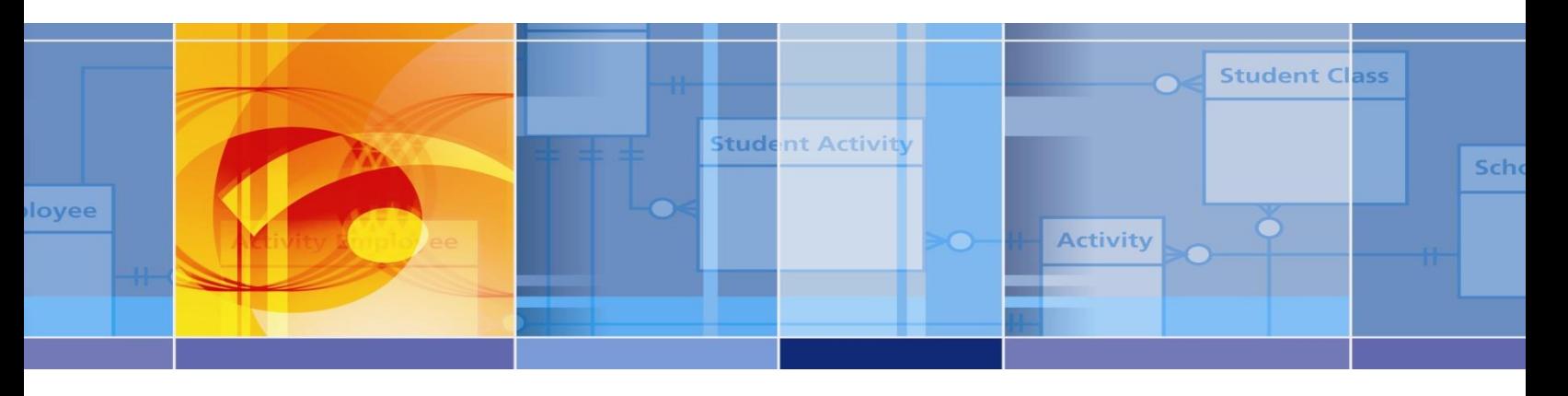

# DataSpecs<sup>®</sup> v6.0

# **User's Guide**

April 15, 2014

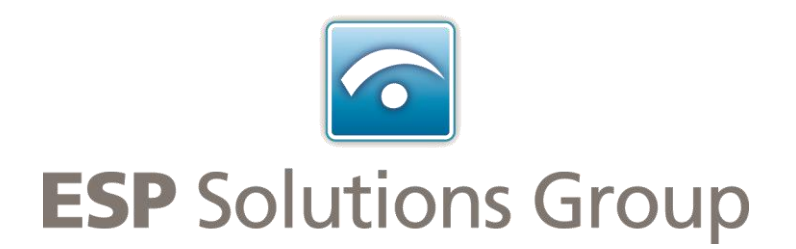

# <span id="page-1-0"></span>**Table of Contents**

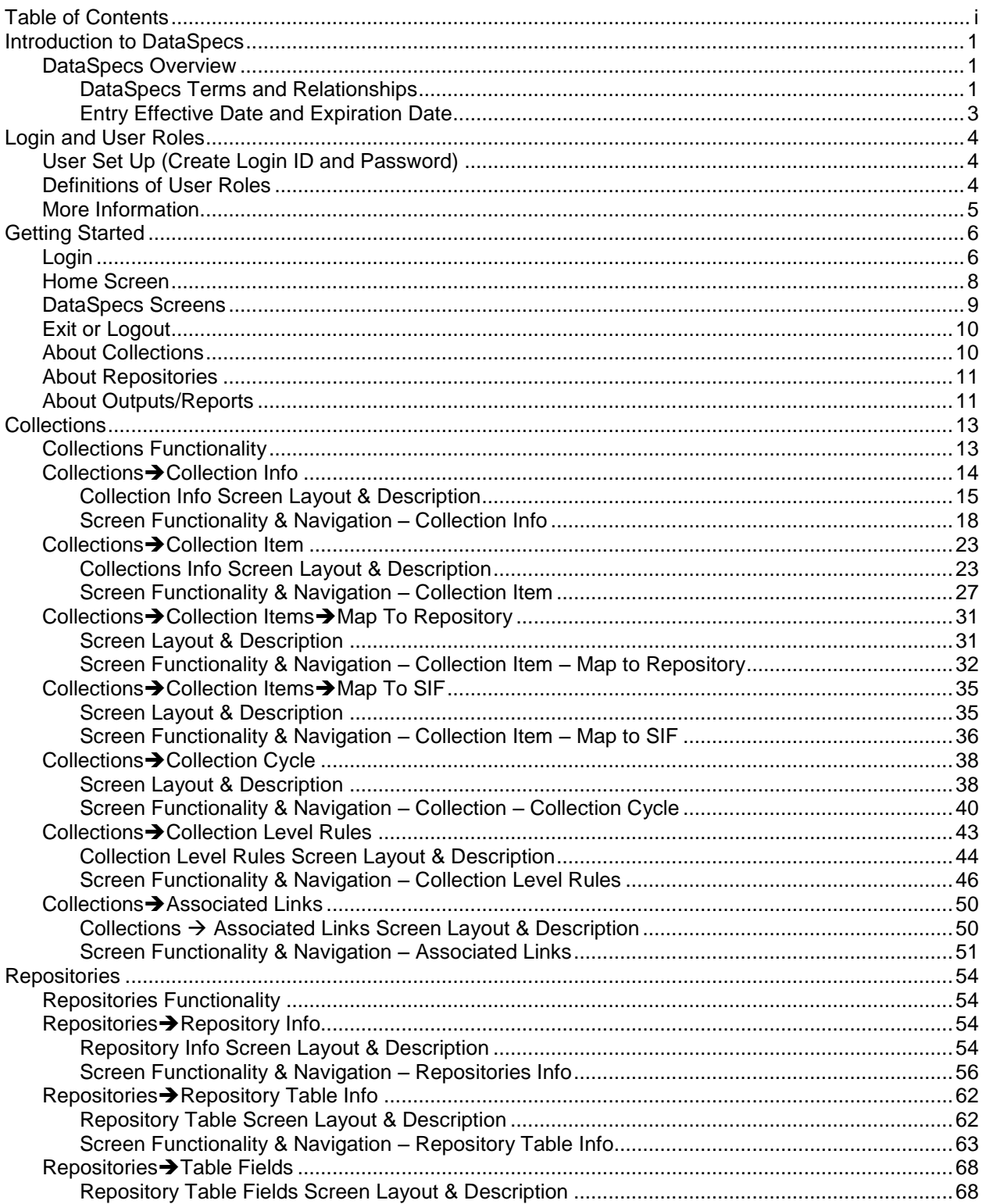

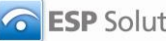

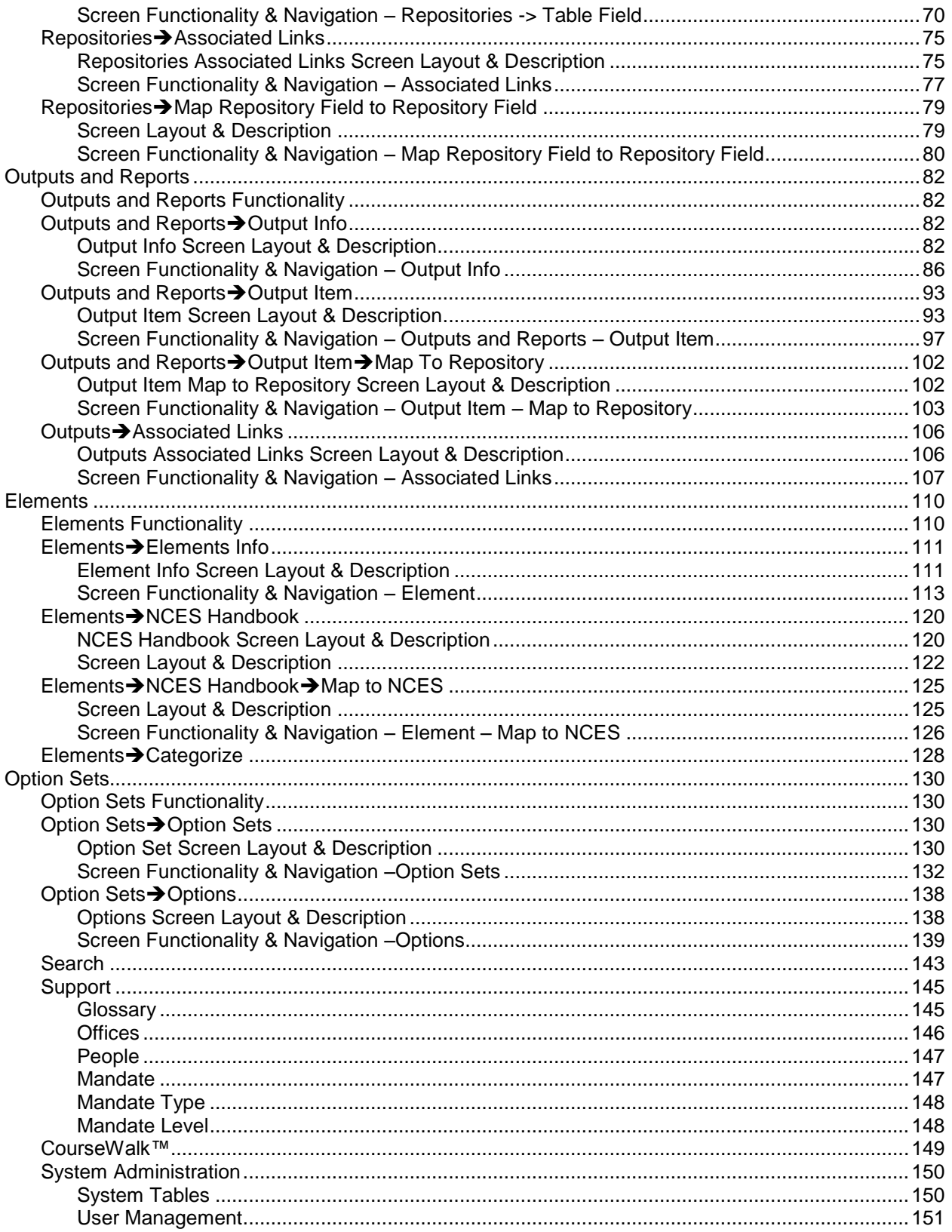

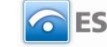

# **Table of Figures**

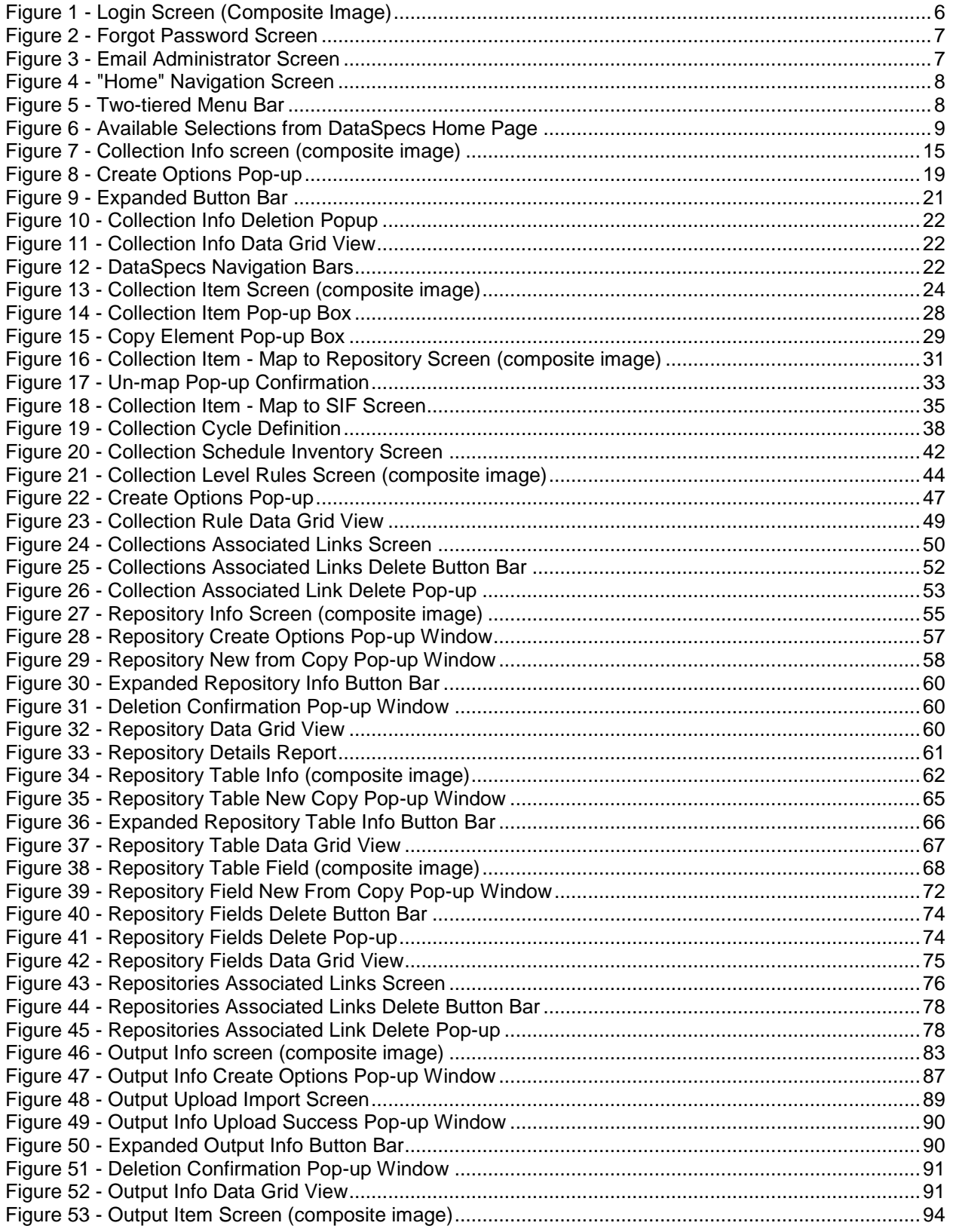

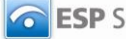

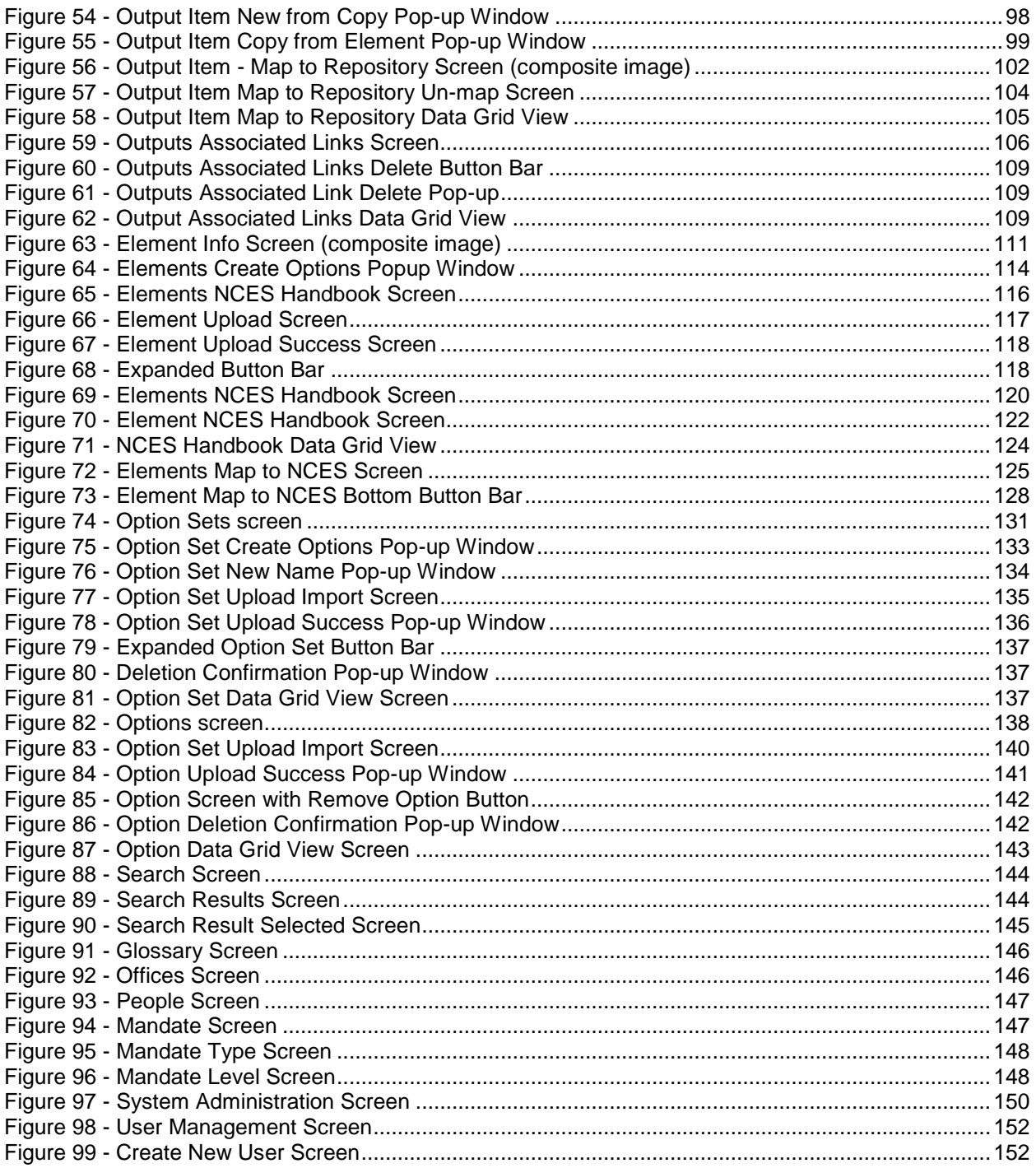

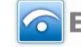

# <span id="page-5-0"></span>**Introduction to DataSpecs**

# <span id="page-5-1"></span>**DataSpecs Overview**

DataSpecs® is a metadata inventory application that compiles information about data resources and standardizes data definitions, codes, and formats to facilitate sharing of information across all applications without the need to reformat data time and time again.

DataSpecs provides abilities to:

- Complete a comprehensive inventory of existing data resources
- View data items included in the collections and the reports where these data items are published
- Load, modify, and track data elements as they appear in the agency through collections, repositories, and reports
- Establish and maintain a data element dictionary, and document data element definitions, data types, and formats
- Link data items in collections, repositories, and outputs/reports to data dictionary elements

We believe it is useful to make the distinction between data items and data elements. Data items are included in data collections. They may be questions for which an open-ended answer is desired or they may require a choice from a set of codes or options. Name is an open-ended data item; sex is usually a coded choice. Data elements are the core bits of data as they exist in your data system. Data items may be combined to create data elements. The same data element may be collected in different ways – or using different data items.

Data elements (the core data dictionary elements for your agency) and collection items which are loaded in DataSpecs may be linked to national standards, such as the Common Education Data Standards (CEDS), the National Center for Education Statistics (NCES) Handbooks, the U.S. Department of Education ED*Fact*s/EDEN reports, and the Schools Interoperability Framework (SIF) specifications.

You begin by creating a data dictionary called Elements in DataSpecs. To link to CEDS elements you will load collection items, repository fields, and output items into DataSpecs and link each item/field to the corresponding element in the DataSpecs dictionary. To link to U.S. Department of Education EDFacts/EDEN data, flag the element entry as "EDEN-related" in the data dictionary. To link to SIF specification object/elements, you will load collection items into DataSpecs and link each item to the appropriate SIF specification object/element.

DataSpecs' CourseWalk functionality supports the linking of state and local courses to the NCES course classification system called "School Codes for the Exchange of Data" or SCED.

Developing and maintaining these links to national standards helps to support student record exchange at both local and state levels.

# <span id="page-5-2"></span>*DataSpecs Terms and Relationships*

The normal process of data management for an organization is to:

- 1. Collect data
- 2. Store the data in a repository
- 3. Process the data, possibly moving it into other repositories

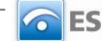

#### 4. Generate various outputs and reports from the repositories

A data collection consists of a set of data items that are grouped together and "collected" from various sources. For state education agency operation, the collections would be primarily from school districts and/or schools. In many organizations, the data items appear on a form (or several forms) or in electronic format(s). The individual fields or components of the collection are called "items."

Data are typically stored in a database of some kind – the most common being a relational database system. Oracle, SQL Server, Access, FoxPro, and SAS are common examples of such systems. These data repositories are structured as data tables that consist of strictly defined fields or columns.

Reports and other system outputs are often structured similarly to the collections. In fact a report from one organization (e.g., a school district) may be a collection for another (e.g., a state education agency). Thus, a report or output can be decomposed to a set of items.

The detailed data reside in and move across collection items, table fields, and output/report items. For consistency, these items and fields should be uniformly defined, formatted, and applied.

DataSpecs documentation can be approached using different strategies. For example, you could focus on student data collections, repositories and reports/outputs, or focus on collections, repositories and outputs/reports required to meet certain reporting requirements. The DataSpecs tool set is flexible.

One strategy for using DataSpecs functionality is to use the following steps:

- 1. Load information on **Offices** and **People** (the organization offices and people with data management roles – usually data stewards - within the agency). Offices and People are referenced in **Collections**, **Repositories**, and **Outputs/Reports**.
- 2. Load initial **Elements** (create the initial Data Dictionary).
- 3. Load initial **Option Sets** and **Options** (code sets) as required for Data Dictionary Elements.
- 4. Relate Data Dictionary Elements to Option Sets.
- 5. Load **Collections** and **Collection Items**.
- 6. Relate Collection Items to available Data Dictionary Elements, adding Element entries as needed.
- 7. Relate Collection Items to available Option Sets, adding Option Sets and Options as needed. (Note that specific option sets may be referenced directly by a Collection Data Item.)
- 8. Load **Repositories**, **Tables**, and **Repository Fields**.
- 9. Relate Repository Fields to available Data Dictionary Elements, and add Element entries as needed.
- 10. Relate Repository Fields to available Option Sets, adding Option Sets and Options as needed.
- 11. Load selected **Outputs/Reports** and **Output/Report Items**.
- 12. Relate Output/Report Items to available Data Dictionary Elements, and add Element entries as needed.
- 13. Relate Output/Report Items to available Option Sets, adding Option Sets and Options as needed.
- 14. Document Collection Cycles.
- 15. Load Validation Rules.
- 16. Relate (Map) Collection Items to Repository Fields.
- 17. Relate (Map) Collection Items to SIF specification objects and elements.
- 18. Relate (Map) Output/Report Items to Repository Fields.
- 19. Enter information on the Associated Links to Internet resources on documentation, rules, submission sites, etc. for Collections, Repositories, and Outputs/Reports.

Throughout the above steps, the project would support review of definitions and option sets referenced by data items and fields against the standard definitions and option sets provided through NCES Data Handbooks to verify that important distinctions are included in the definition, and to examine the agency's current option sets against similar option sets included in the agency data dictionary, against NCES Data

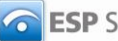

Handbooks data element option sets, and against option sets used within SIF specifications. Both NCES Data Handbooks and SIF specifications are available within DataSpecs.

DataSpecs implementation supports users to access, review, and to improve the clarity of communication with the community users of education data.

# <span id="page-7-0"></span>*Entry Effective Date and Expiration Date*

Many DataSpecs entries include an "effective date," an "expiration date," and some entries include a version number. These constructs are useful to support documenting data management over time, as is required for a longitudinal data system. Thus, when an entry is modified, the older entry should be assigned an expiration date, and the new entry would be assigned an effective date reflecting the actual (or scheduled) implementation date.

An entry is identified as "active" as long as its "Expiration Date" has not passed. Once the "Expiration Date" is reached, the entry is identified as "inactive". "Filters" on many screens support the option to view only the "active" entries.

These entry date stamps are important when DataSpecs is being used to plan, prepare and deploy new collections, repositories, and outputs/reports, or for modifications to collections, repositories, and outputs/reports.

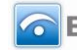

# <span id="page-8-0"></span>**Login and User Roles**

DataSpecs users require a valid website login and an assigned security role for access to and/or for modification of data within the DataSpecs application.

# <span id="page-8-1"></span>**User Set Up (Create Login ID and Password)**

For initial product setup, the customer provides ESP with names and email addresses of the persons for whom login accounts are to be created. Login accounts, security, and application role information will be set up and these users will use the logins created to manage the product.

# <span id="page-8-2"></span>**Definitions of User Roles**

After the System Administrator for the network environment creates a user login for access to the site, the Administrator for the DataSpecs site would use the "System Administration > User Management" screen to establish the users account. Each user is defined with a Security Role (Required) and can be given an Application Role (Optional). The Security Role enables access to various capabilities within the DataSpecs application while the Application Role can be given to a user (but is not required) in order to categorize what type of user they are.

# **Security Roles**

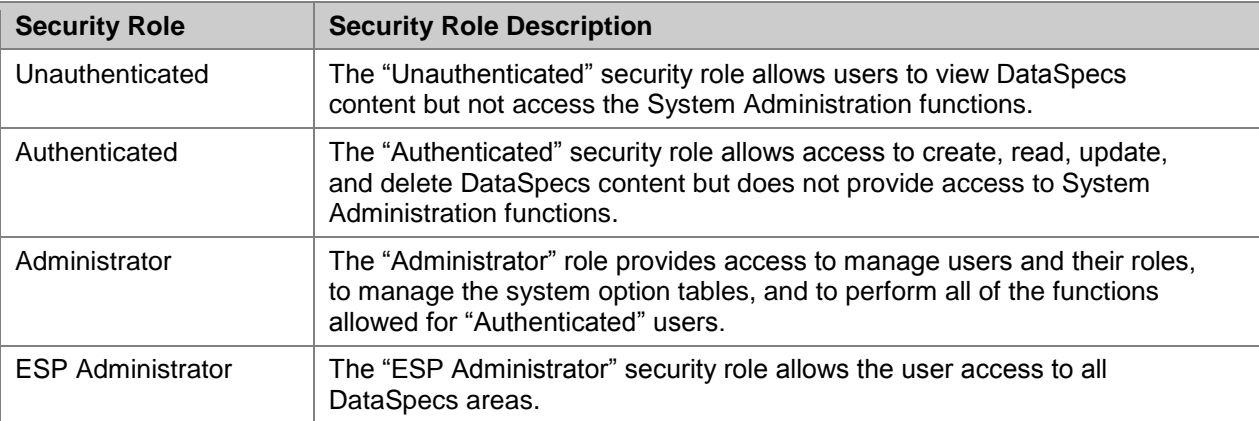

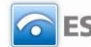

# **Application Roles**

![](_page_9_Picture_106.jpeg)

# <span id="page-9-0"></span>**More Information**

ESP will notify all clients of any changes that occur to the Security and Application Role options. Users should email the DataSpecs administrator from the DataSpecs login screen for more information or changes to these roles.

![](_page_9_Picture_7.jpeg)

# <span id="page-10-0"></span>**Getting Started**

# <span id="page-10-1"></span>**Login**

To login to DataSpecs, enter the URL for the host site. The DataSpecs Login Screen is the entry point to the application.

From this screen, you may login to the application as an authorized user, or access predefined public reports from the host site without logging in. The reports are available in the "Other Reports" scroll list.

![](_page_10_Picture_64.jpeg)

<span id="page-10-2"></span>*Figure 1 - Login Screen (Composite Image)*

![](_page_10_Picture_9.jpeg)

Enter the assigned User ID and password and select the "Login" button, and the DataSpecs Home screen is returned for a successful login.

If the user needs additional assistance, links are available for "Forgot Password?" and to "Email Administrator" just below the User ID and Password.

![](_page_11_Picture_89.jpeg)

<span id="page-11-0"></span>*Figure 2 - Forgot Password Screen*

The "Forgot Password?" screen is available to request the password for the User ID. The password is sent to the user's email address.

To request the User ID, a link to "Forgot User ID?" is available from the "Forgot Password?" screen. The user enters the email address which is associated with the DataSpecs account, and the User ID is returned to the user via email.

![](_page_11_Picture_90.jpeg)

<span id="page-11-1"></span>*Figure 3 - Email Administrator Screen*

You may contact the person who acts as the DataSpecs administrator from the Login Screen by selecting the "Email Administrator" hyperlink. You provide your User ID and Email Address, type the message in the body area, and select the "Send" button to transmit the message. The "Cancel" button closes this message box.

![](_page_11_Picture_12.jpeg)

# <span id="page-12-0"></span>**Home Screen**

Collections Repositories Outputs and Reports Elements Option Sets Search Support System Administration<br>Collection Info | Collection Item T| Collection Cycle|Collection Level Rules|Associated Links Logout Welcome Testuser **Outputs (Reports) Option Sets** Repositories Collections Tables Items **Options** Item: Fields **Elements** Glossary People **Reports** Office

The Home Navigation Screen is presented after a successful Login to DataSpecs.

<span id="page-12-1"></span>*Figure 4 - "Home" Navigation Screen*

The DataSpecs "Home" navigation screen (above) includes a two-tiered menu bar in the upper section of the screen.

![](_page_12_Picture_123.jpeg)

<span id="page-12-2"></span>*Figure 5 - Two-tiered Menu Bar*

The first menu bar provides links to each of the DataSpecs components (Collections, Repositories, Outputs and Reports, Elements, and Option Sets), to the Search function, and to System Administration tools. The second bar of the menu provides links to functions within the above components. Selections in the second bar change with the selection from the upper bar.

When you select "Collections," the second bar references the functional metadata components for Collections, including Collection Info, Collection Item, Collection Cycle, etc., as shown above.

When you select "Repositories" the second bar display presents the components for Repositories.

![](_page_12_Picture_13.jpeg)

Below the menu bar, a graphic depiction of DataSpecs components represents operating relationships across DataSpecs metadata sets.

![](_page_13_Figure_3.jpeg)

<span id="page-13-1"></span>*Figure 6 - Available Selections from DataSpecs Home Page*

The DataSpecs home page is a graphic illustration of the relationships included within the DataSpecs database and functionality.

In the above image "Collections" include "Items." "Items" are linked to "Elements" in the Data Dictionary.

The text terms within the diagram are hyperlinks which can also be used to access the associated data screens. The available selections are identified by arrows in the above diagram

# <span id="page-13-0"></span>**DataSpecs Screens**

The menu bar sections of DataSpecs include the following screens and functionality:

#### **Collections**

Collection Info **|** [Collection Item](#page-27-0) ▼ **|** [Collection Cycle](#page-42-0) **|** [Collection Rules](#page-47-0) **|** [Associated Links](#page-54-0) [Map to Repository](#page-34-0) [Map to SIF](#page-37-1)

# **Repositories**

Repository Info **|** [Table Info](#page-65-1) **|** [Table Fields](#page-72-0) **|** [Associated Links](#page-79-3) **|** [Map Repository Field to Repository Field](#page-79-3)

**Outputs and Reports** [Output Info](#page-86-2) **|** Output Item ▼ **|** Associated Links Map to Repository

![](_page_13_Picture_16.jpeg)

#### **Elements**

Element Info **|** NCES Handbook ▼ **|** Categorize **|** NCES Option Sets **|** NCES Options **|** NCES Cat. Map to NCES

#### **Option Sets**

Option Sets **|** Options

#### **Search**

Search Function

#### **Support**

Glossary **|** Offices **|** People **|** Mandate **|** Mandate Type **|** Mandate Level

#### **System Administration**

System Tables **|** User Management

# <span id="page-14-0"></span>**Exit or Logout**

<span id="page-14-1"></span>To exit a DataSpecs session, select the "Logout" button at the upper right, just below the menu bars.

# **About Collections**

A Data Collection consists of a set of data items that are grouped together and "collected" from one or more sources. For state education agency operation, collections are usually data brought in from districts and schools. For district operation, collections usually include data brought in from schools and other operational entities in the district, including transportation and school food service. In many organizations, the data items appear on a form (or several forms) or in electronic format(s). The individual fields or components of the collection are called "items."

Summary information on each documented Collection includes:

- collection name and number
- status (active, inactive, under review, etc.)
- available collection documentation
- effective date (date when the collection was or will be implemented)
- expiration date
- collection version
- collection description (abstract)
- mandate (purpose or reason for the collection)
- owner information (responsible office, steward, or contact)
- collection type or purpose
- level of detail
- collection method
- privacy restrictions
- target audience
- periodicity (frequency of collection)
- month(s) collected

(Definitions of the terms are included in the "Collections" section of the User's Guide.)

![](_page_14_Picture_35.jpeg)

Collection name, effective date, and version fields are "required" fields, and the remaining information about a collection is optional.

# <span id="page-15-0"></span>**About Repositories**

Once data have been received in a collection, these data are typically stored in one or more databases – the most common database structure is a relational database. The storage locations are called Repositories. These data repositories are structured as data tables that consist of strictly defined fields or columns.

The summary information on each Repository may include:

- repository name
- status (active, being revised, consolidated, inactive, etc.)
- repository type ( staging, development, operational, data warehouse, etc.)
- repository description
- file server name
- IP address
- database/instance name
- database software name and software version
- contacts
- responsible office
- effective date
- expiration date
- version

(Definitions of the terms are included in the "Repositories" section of the User's Guide.)

Repository name, effective date, and version fields are "required" fields, and the remaining information about a repository is optional.

# <span id="page-15-1"></span>**About Outputs/Reports**

Outputs and Reports are the methods of presenting data using the contents of repositories. The reports or outputs created (or being designed) are documented as Outputs and Reports.

The summary information on each Repository may include:

- output or report name
- report set
- report number
- status (active, being revised, consolidated, inactive, etc.)
- target audience
- responsible office
- $\bullet$  steward(s)
- output or report abstract (description)
- mandate
- report characteristics (media, format, detail level)
- privacy restriction
- periodicity (months reported)
- effective date
- expiration date

![](_page_15_Picture_39.jpeg)

#### • version

(Definitions of the terms are included in the "Outputs and Reports" section of the User's Guide.)

For Outputs and Reports, the name, effective date, and version fields are "required" fields, and the remaining information is optional.

![](_page_16_Picture_6.jpeg)

# <span id="page-17-0"></span>**Collections**

# <span id="page-17-1"></span>**Collections Functionality**

Collections functionality addresses the following Data Inventory steps:

- 1. Load Collections and Collection Items.
- 2. Relate Collection Items to available Data Dictionary Elements, adding Element entries as desired for Collection Items.
- 3. Relate Collection Items to available Option Sets, adding Option Sets and Options as needed for Collection Items. (Note that specific option sets may be referenced directly by a Collection Data Item.)

Collections functions also address Data Inventory steps:

- 1. Document Collection Cycles
- 2. Load Validation Rules
- 3. Relate (Map) Collection Items to Repository Fields
- 4. Relate (Map) Collection Items to SIF specification objects and elements
- 5. Enter information on the Associated Links to Internet resources on documentation, rules, submission sites, etc. for Collections, Repositories, and Outputs/Reports

The second-tier menu bar at the top of the DataSpecs screen lists the following action areas:

- Collections Info
- Collection Item
- Map to Repository
- Map to SIF
- Collection Cycle
- Collection Level Rules
- Associated Links

The above areas support entry, upload, download, and reporting of the data inventory around collections.

![](_page_17_Picture_24.jpeg)

# <span id="page-18-0"></span>**CollectionsCollection Info**

Collection Info is documentation about the high-level collection's information. The screen provides functionalities to:

- Add a single collection entry
- Upload collection info for one or more collections
- Update or edit a collection
- Remove a collection
- View a specific collection entry
- View a set of collection entries
- Generate a Collection Details Report

![](_page_18_Picture_12.jpeg)

# <span id="page-19-0"></span>*Collection Info Screen Layout & Description*

When you select "Collection Info" from the upper menu bar, the following screen is returned.

![](_page_19_Picture_40.jpeg)

<span id="page-19-1"></span>*Figure 7 - Collection Info screen (composite image)*

![](_page_19_Picture_7.jpeg)

The groupings of data on the Collections Info screen include: Basic Information, Ownership, Collection Characteristics (including Collection Cycle), Available Documentation, and History Tracking. The fields within these components are defined in the tables that follow, and each field is identified as either Required or Optional.

![](_page_20_Picture_218.jpeg)

![](_page_20_Picture_219.jpeg)

![](_page_20_Picture_6.jpeg)

![](_page_21_Picture_239.jpeg)

![](_page_21_Picture_240.jpeg)

![](_page_21_Picture_241.jpeg)

![](_page_21_Picture_6.jpeg)

![](_page_22_Picture_226.jpeg)

![](_page_22_Picture_227.jpeg)

# <span id="page-22-0"></span>*Screen Functionality & Navigation – Collection Info*

The Collection form provides the following actions:

- Select "Active Only" filter to View All Collections or to View Only Active Collections
- Add a Collection
- Edit a Collection
- Remove a Collection
- View the Collection Data Grid
- Generate a Collection Details Report
- **Note**: All required fields must have data assigned for the "Save" to occur. The required fields are denoted with an asterisk beside the field name.

# **"Active Only" Filter to View All Collections or to View Only Active Collections**

The "Active Only" check box controls whether all collections or only the active collections are listed in the Collection Name drop-down box. The default is to view active collections only.

A collection is active as long as its "Expiration Date" has not passed. Once the "Expiration Date" is reached, a collection is marked "Inactive".

# **Entering and Editing Collection Data**

When entering collection data, various fields may be edited by the following methods:

Enter data directly into an editable field.

![](_page_22_Picture_20.jpeg)

- Select a predefined choice from the drop-down list.
- Click on the checkbox or radio button.
- Click on the Calendar icon to specify a date for a date field or type the date.

The fields "Collection Steward" and "Responsible Office" may either be selected from the list of "People" or "Offices" or they may be new entries that are added to the "People" or "Offices" lists. Information in both fields may be managed directly using "SUPPORT -> Offices" or "SUPPORT -> People."

#### <span id="page-23-1"></span>**Add a Collection**

Once a collection has been selected, it is "remembered." If you go to another area (repository, output, etc.), you can come back to the collection info and the remembered collection appears. To change the collection, you select the new collection from the drop-down list displayed in the Collection Name field.

To add a Collection, select "New" (displayed next to the Collection Name box) or use the "Add Collection" button at the bottom of the screen. To create/add a new repository you can:

- Use the "New" link next to the "Repository Name" box, or
- Use the "Add Repository" button at the bottom of the screen.

Each will refresh the repository screen to allow for data entry to create a new repository.

Using the "New" link will set up the form in the "Add New" creation mode.

When you click on the "Add Collection" button, DataSpecs will present the "Create Options" screen. This screen provides options to enter or load one or more new repository entries. These "Create Options" are:

- Add New
- New from Copy
- New Version
- Import

![](_page_23_Picture_204.jpeg)

<span id="page-23-0"></span>*Figure 8 - Create Options Pop-up*

Within the "Create Option" menu, the selections "Add New," "New from Copy," and "New Version" each support creation of a single collection entry. The "Import" selection supports loading of one or more collection info entries.

- **Add New**
- 1. Select the "New" link or select the "Add Collection" button, then "Add New" within the "Create Option" window.
- 2. The screen refreshes for data entry of collection information.
- 3. Information must be entered for required fields. Required fields are indicated by an asterisk next to the field name.

Page 19 **Copyright © 2009 ESP Solutions Group. ALL RIGHTS RESERVED. Confidential Material. Duplication or disclosure is prohibited without written permission.**

![](_page_23_Picture_26.jpeg)

- 4. When collection information has been entered, click the "Save" button at the bottom.
- 5. Data will be saved and the screen refreshed, showing the collection just entered.

#### **New Version**

(The radio button is activated when a collection is chosen)

- **Note:** This option would typically be used when collection information for an entry has a minor change, like the collection dates are changed. The unique effective and expiration dates make the two collections different entries.
- 1. To create a new collection version from a collection entry, first select the existing collection (the collection entry for which you want to create a new version) from the "Collection Name" dropdown list.
- 2. Select the "Add Collection" button and specify "New Version" from the "Create Options" pop-up window.
- 3. The collection screen will refresh to provide data entry for the repository specified (the "Version" field will be incremented—this can also be seen in the Collection Name field; the name will be followed by the version number, for example "Fall School Directory Collection-v1").
- 4. Information can be altered but must be entered for required fields. Required fields are indicated by an asterisk next to the field name.
- 5. Once data entry has been completed, click on the "Save" button at the bottom of the screen.
- 6. The data will be saved and the screen refreshed, showing the new collection version entry.

Versioning allows the user to track current collections and their attributes as well as historical collections.

#### **New from Copy**

(The radio button is activated when a collection is chosen)

- **Note:** This option would typically be used when an existing collection has many fields that are similar to the new collection being added. It is used to reduce re-entry of the bulk of the collection data.
- 1. Select the collection from which a new copy is to be constructed, and let the screen refresh.
- 2. Click on the "Add collection" button.
- 3. Specify the "Create Option" mode "New Copy."
- 4. Provide a new name for the collection, then click on "Save" in the same window. This window will then close.
- 5. The main collection window will refresh to provide data entry fields for the collection.
- 6. Information can be altered but must be entered for required fields. Required fields are indicated by an asterisk next to the field name.
- 7. When entry of data is complete, click on the "Save" button at the bottom of the screen.
- 8. Data will be saved and the screen refreshed, showing that the collection was created.

# **Import**

- **Note:** This option would typically be used when you have a file or can create a file with one or more collection entries.
- 1. Click on the "Add collection" button at the bottom of the Collection Info screen.
- 2. In the Create Options pop-up window, first select the "Import" radio button, and then click on the "Add Collection" button in the window.

![](_page_24_Picture_30.jpeg)

- 3. The Collection Upload screen is returned.
- 4. If you require a copy of the Collection file template, select "Collection" in the "DataSpecs Component Type" drop-down box, and then click on the "Download Template" button. The File Download screen allows you to save the "Collections.xls" file or open it.
- 5. Enter the collection data that you want to upload into the template rows. Each collection is entered as a separate row. Save the EXCEL file. (NOTE: DataSpecs uses EXCEL 97-2003 Workbook file format for this purpose.)
- 6. Select "Collection" in the "DataSpecs Component Type" drop-down box.
- 7. Either browse to locate the name of the "File to Import", or enter the directory and file name information for the prepared file.
- 8. Select the "Validate and Import" button.
- 9. If there are errors in the Import file, a violations message(s) will be displayed. You can print the error message, or Print or Save the Violation
- 10. Correct any errors in the file; save the file again. Return to step 6.
- 11. When the DataSpecs message "No violation occurs, please click on upload" is returned, click the "OK" button on the message screen.
- 12. Click on the "Upload" button.
- 13. A "Success" screen is displayed with a count of the collection records loaded.

# <span id="page-25-1"></span>**Edit a Collection**

To edit Collection information, use the following steps:

- 1. Choose the collection to be edited in the "Collection Name" drop-down list. (Click on the down arrow located on the right side of the "Collection Name" box to view the drop-down list.)
- 2. The window refreshes and presents the information on the selected collection.
- 3. Make your changes to the collection data.
- 4. Save the updated Collection Info by clicking the "Save" button at the bottom of the window.

You may also locate the Collection entry to be edited by using the Data Grid View and scrolling through the Collection names to locate a specific entry.

#### <span id="page-25-2"></span>**Remove a Collection**

To remove a collection, use the following steps:

- 1. Choose the collection to be edited in the "Collection Name" drop-down list. (Click on the down arrow located on the right side of the "Collection Name" box to view the drop-down list.)
- 2. The window refreshes and presents the information on the selected collection.
- 3. When a Collection is selected, the button bar at the bottom of the screen includes two additional buttons: "File Specs Report" and "Remove Collection."

![](_page_25_Picture_231.jpeg)

<span id="page-25-0"></span>*Figure 9 - Expanded Button Bar*

- 4. To delete the Collection entry, select the "Remove Collection" button.
- 5. A popup window requires that you confirm the deletion. Click "OK" to proceed.

![](_page_25_Picture_30.jpeg)

*April 2014*

![](_page_26_Picture_2.jpeg)

*Figure 10 - Collection Info Deletion Popup*

# <span id="page-26-0"></span>**View Collections Info Data Grid**

The Data Grid View of the Collection Info is available by clicking the "Data Grid View" button on the bottom Button Bar. Using this view, you can browse Collection Info entries, edit a record, remove an entry, or download the table of collection info data.

For additional detail see the "Data Grid View" section under General Features.

| <b>STATE OF TRANQUILITY</b><br><b>State of Tranquility</b><br><b>ESP Solutions Group</b><br><b>MOTO WARRANT</b> |                         |                                                               |                                                                                                    |                                |                            |                                        |         |                              |                         |                 |                                  |               | <b>ESP Solutions Group</b><br>DataSpecs™                |                           |          |  |
|----------------------------------------------------------------------------------------------------|-------------------------|---------------------------------------------------------------|----------------------------------------------------------------------------------------------------|--------------------------------|----------------------------|----------------------------------------|---------|------------------------------|-------------------------|-----------------|----------------------------------|---------------|---------------------------------------------------------|---------------------------|----------|--|
|                                                                                                    |                         | <b>Collections</b><br>Home Collection<br>Collection Inventory | <b>Repositories</b><br>O Collection Info Collection Item v   Collection Cycle Collection Level Rules   Associated Links | <b>Outputs and Reports</b>     |                            | tryse<br>Elements                      |         | <b>Option Sets</b>           | Search                  | Support         | trybe<br>CourseWalk™             |               | <b>System Administration</b><br><b>Welcome Testuser</b> |                           | Logout   |  |
| Page Size:                                                                                                    |                         |                                                               | Set                                                                                                    |                                |                            |                                        |         |                              |                         |                 |                                  |               |                                                         |                           |          |  |
| <b>Edit</b>                                                                                                    | Remove                  | <b>Collection</b><br>ID                                       | <b>Collection</b><br>Name                                                                                               | <b>Record Type</b>             | <b>Collection</b><br>Set   | <b>Office</b>                          | Steward | Periodicity                  | Collection<br>Method    | <b>Required</b> | <b>Collection</b><br><b>Type</b> | <b>Status</b> | Detail<br>Level                                         | <b>Target</b><br>Audience | ЕĦ<br>Da |  |
| 乙                                                                                                    | $\overline{\mathsf{x}}$ | 228                                                           | ASR-<br>Administrator<br>Information-V1                                                                                 | School<br>Administrator        | Annual<br>School<br>Report | Office<br>of<br>School Jane<br>Quality | Tester, | Annually,<br>by<br>October 1 |                         | Required        | Operating<br>Status              |               | Active Individual                                       | State                     | 08/      |  |
| 氐                                                                                                    | $\overline{\mathsf{x}}$ | 226                                                           | ASR - School<br>Information-V1                                                                                          | School<br>Administrator Update | <b>Fall Early</b>          | <b>SDE</b>                             |         | Annually,<br>by<br>October 1 |                         | Required        | Operating<br>Status              |               | Active School                                           | State                     | 08/      |  |
|                                                                                                    | $\overline{\mathsf{x}}$ | 281                                                           | ASR - School<br>Information-V2                                                                                          | School<br>Administrator Update | <b>Fall Early</b>          | <b>SDE</b>                             |         | Annually,<br>by<br>October 1 |                         | Required        | Operating<br>Status              |               | Active School                                           |                           | 11/      |  |
|                                                                                                    | $\overline{\mathsf{x}}$ | 227                                                           | ASR - Teacher<br>Information-V1                                                                                         | Teacher                        | Annual<br>School<br>Report | Office<br>of<br>School<br>Quality      |         | Annually,<br>by<br>October 1 | Flat File<br>Submission | Required        | Operating<br><b>Status</b>       |               | Active Individual                                       | State                     | 08/      |  |
|                                                                                                    | $\overline{\mathsf{x}}$ | 260                                                           | Attendance and<br>Membership<br>(student-level<br>data format)-V1                                                       | Teacher                        |                            |                                        |         | Annual                       |                         |                 |                                  |               |                                                         |                           | 01/      |  |
|                                                                                                    | 1234567                 |                                                               |                                                                                                    |                                |                            |                                        |         |                              |                         |                 |                                  |               |                                                         |                           |          |  |
|                                                                                                    |                         |                                                               |                                                                                                    |                                |                            |                                        |         |                              |                         |                 |                                  |               |                                                         |                           |          |  |
|                                                                                                    |                         |                                                               |                                                                                                    |                                |                            |                                        |         |                              |                         |                 | <b>ViewAll</b>                   |               | Download                                                | Cancel                    |          |  |
|                                                                                                    |                         | Best viewed in 1024*768 resolution                            |                                                                                                    |                                |                            |                                        |         |                              |                         |                 |                                  |               |                                                         | ESP Solutions Group       |          |  |

<span id="page-26-1"></span>*Figure 11 - Collection Info Data Grid View*

To exit this display mode, the "Cancel" button will return you to the Collection Info screen, or you can click on a link in the DataSpecs navigation bars.

![](_page_26_Figure_10.jpeg)

<span id="page-26-2"></span>*Figure 12 - DataSpecs Navigation Bars*

![](_page_26_Picture_13.jpeg)

# **Generate Collection Detail Report**

To generate a Collection Detail Report:

- 1. Select the "Collection Name" in the drop-down list.
- 2. Click the "Collection Details Report" button.

The Collection Details Report lists information about the collection detailing all the items shown in the web view of the collection. For further discussion regarding the Detail Report see that section under General Features.

# <span id="page-27-0"></span>**CollectionsCollection Item**

The Collection Item screen displays the current list of unique data items for a selected Collection. Collection Items are listed in the window on the left side of the screen. Details and constraints for each existing item can be viewed and edited in the fields on the right side of the form. The Collection Item functions allow you to:

- Add collection item entries
- Upload collection items for one or more collections
- Update or edit collection items
- Remove one or more collection items
- View a specific collection item entry
- View a set of collection item entries
- Generate Collection Items Reports

# <span id="page-27-1"></span>*Collections Info Screen Layout & Description*

When you select "Collection Item" from the upper menu bar, the following screen is returned:

![](_page_27_Picture_19.jpeg)

![](_page_28_Picture_32.jpeg)

<span id="page-28-0"></span>*Figure 13 - Collection Item Screen (composite image)*

![](_page_28_Picture_5.jpeg)

The data groups on the Collection Item screen include: Collection Information, Basic Information, Item Characteristics, and History Tracking. The screen includes a Collection Item box which will display a list of Collection Items identified for the Collection.

The data fields for the Collection Item screen components are described in the following tables.

![](_page_29_Picture_216.jpeg)

When a collection includes tables or repeating groups of data, these are documented within DataSpecs as Sections. Collection items are numbered within the data group. Data groups may also be identified by "Nest Level" to document table dimensions. An example of table dimensions would be a two-level table including school year (nest level 1), and grade level (nest level 2), with a student count for the year/grade level.

![](_page_29_Picture_217.jpeg)

![](_page_29_Picture_8.jpeg)

![](_page_30_Picture_214.jpeg)

![](_page_30_Picture_215.jpeg)

![](_page_30_Picture_216.jpeg)

![](_page_30_Picture_6.jpeg)

# <span id="page-31-0"></span>*Screen Functionality & Navigation – Collection Item*

On the Collection Item screen, you can view and manage information regarding the data items which are organized within a collection. The Collection Items form supports the following actions for the selected Collection:

- Select the "Active Only" Filter to View All Collections or to View Only Active Collections
- Add Collection Items
- [Edit Collection Items](#page-25-1)
- Remove [Collection Items](#page-25-2)
- View Collection Items Data Grid

# **Select "Active Only" Filter to View All Collection Items or to View Only Active Collection Items.**

The "Active Only" check box controls whether all collections are shown or only the active collections are listed in the Collection Name drop-down box. The default is to view active collections only. When you need to look at a non-active collection, uncheck "Active Only" and the window will refresh with a list of all collections in the system.

A collection is active as long as its "Expiration Date" has not passed. Once the "Expiration Date" is reached, a collection is considered "Inactive".

# **Entering and Editing Collection Item Data**

When entering collection item data, various fields may be edited by the following methods:

- Enter data directly into an editable field
- Select a predefined choice from the drop-down list
- Click on the checkbox or radio button
- Click on the Calendar icon to specify a date for a date field or type the date

Collection Item Names, Item Numbers, and Section Numbers are displayed in the Collection Item box to the top left of the screen. The screen component includes a scroll bar for you to scroll down to view additional Collection Item entries.

#### **When working with Collection Items, you should consider numbering items. DataSpecs is expected to display Collection Items in Item Number sequence.**

The fields "Item Steward" and "Responsible Office" may either be selected from the list of "People" or "Offices" or they may be new entries that are added to "People" or "Offices" lists. Information in both fields may be managed directly using SUPPORT -> Offices or SUPPORT -> People.

You select the Collection, using the drop-down list in the Collection Name.

**Note:** All required fields must be completed before you can "Save" the Collection Item. The required fields are identified on the screen with an asterisk beside the field name.

# **Add Collection Items**

To "Add Collection Items" to a Collection, you will select one of the "Create Options" radio buttons:

- New
- New Version
- New From Copy
- From Element
- Import

![](_page_31_Picture_31.jpeg)

#### **New**

- 1. Select the "New" radio button, and use the "Add Item" button in the "Create Options" block.
- 2. Enter information describing the new Collection Item.
- 3. Click the "Save" button at the bottom of the window.
- 4. Data are saved, and the new Collection Item name will be displayed in the Collection Item box.

#### **New Version**

(Used when there are slight changes in the Collection Item entry, normally when the change is minor and is time-dependent.)

- 1. In the Collection Item box at the top left of the screen, select the Collection Item entry to be copied to create the new version.
- 2. Then click on the "New Version" radio button and use the "Add Item" button in the "Create Options" block.
- 3. The screen will refresh to display the selected Collection Item information. The "Version" number will be incremented by one.
- 4. Make necessary changes to the Collection Item information.
- 5. Click the "Save" button.
- 6. Data are saved, and the revised Collection Item information is displayed in the Collection Item box. (Collection Item version numbers are displayed at the end of the Collection Item name.)

#### **New from Copy**

(Used when the new Collection Item details are similar to another Collection Item entry.)

- 1. In the Collection Item box at the top left of the screen, select the Collection Item entry to be copied.
- 2. Then, click on the "New from Copy" radio button and use the "Add Item" button in the "Create Options" block.
- 3. A pop-up window will display with the Name, Item Number, and Section Number of the copied Collection Item.

![](_page_32_Picture_203.jpeg)

<span id="page-32-0"></span>*Figure 14 - Collection Item Pop-up Box*

- 4. Enter the new Name and, if appropriate, enter Item Number and Section Number. Click the Save button.
- 5. The screen with refresh with the new Collection Item name, Item Number, and Section Number shown with the copied information from the earlier Collection Item.
- 6. Make necessary changes to the Collection Item information.
- 7. Click the "Save" button.

Page 28 **Copyright © 2009 ESP Solutions Group. ALL RIGHTS RESERVED. Confidential Material. Duplication or disclosure is prohibited without written permission.**

![](_page_32_Picture_27.jpeg)

8. Data are saved, and the revised Collection Item information is displayed in the Collection Item box.

#### **From Element**

(Used when the Element entry includes much of the information for the new Collection Item.)

- 1. Select the "From Element" radio button and use the "Add Item" button in the "Create Options" block.
- 2. The Element pop-up box is returned.

![](_page_33_Picture_196.jpeg)

<span id="page-33-0"></span>*Figure 15 - Copy Element Pop-up Box*

- 3. Select the Element entry to use in the Collection Item. (Scroll bar on right will move up or down the Element list.)
- 4. Click the "Add" button at the bottom of the pop-up window.
- 5. The Collection Item screen is returned with the Element name.
- 6. Edit or enter the additional Collection Item information.
- 7. Click the "Save" button.
- 8. Data are saved, and the revised Collection Item information is displayed in the Collection Item box.

# **Edit Collection Items**

Editing Collection Items can be accomplished as follows:

- 1. Select the Collection Item entry to be copied from the Collection Item box at the top left of the screen. Mouse over the item and click to select it.
- 2. The screen will refresh to display data for the selected Collection Item.
- 3. Change the information, as needed.
- 4. Click the "Save" button at the bottom of the window to save the changes.

# **Remove a Collection Item**

To "Remove a Collection Item," you:

- 1. Select the Collection Item entry to be deleted in the Collection Item box at the top left of the screen. Mouse over the item and click to select it.
- 2. The screen will refresh to display data for the selected Collection Item.
- 3. Click the "Remove Item" button at the bottom of the Collection Item window.

![](_page_33_Picture_27.jpeg)

# **View Collection Item Data Grid**

- 1. Select the Collection Name for Collection Items to be displayed in the Data Grid view.
- 2. Click on the "Data Grid View" button at the bottom of the screen. The "Collection Item Inventory" screen displays the Collection Items for the selected Collection.
- 3. Use scroll bars on the right and at the bottom of the table to view all columns and rows.
- 4. Collection Item entries can be edited or removed using the EDIT or REMOVE buttons available on each entry.
- <span id="page-34-0"></span>5. For additional detail, see "Data Grid View" section under General Features.

![](_page_34_Picture_9.jpeg)

# <span id="page-35-0"></span>**CollectionsCollection ItemsMap To Repository**

The Map to Repository screen documents the relationships between Collection Items and Repository Fields.

Information about data movements and transitions from Collections to Repositories is important in order to identify the impacts of changes to collections and/or repositories. Changes like making new collection timelines, modifying collection option sets, and listing additional storage locations for incoming data sets can be documented to support necessary data management analysis and decision-making.

NOTE: Before you proceed with mapping, the "target" Repository, Repository Table, and Repository Fields to be referenced in the Collection Item mapping process must be entered (loaded) into DataSpecs.

The Map to Repository Screen provides the functions to:

- Map (Link) a Collection Item entry to a Repository Field
- Un-map (remove a link) between a Collection Item and a Repository Field
- View one or all Collection Items with maps (links) to Repository Fields
- **Generate a Repository Mapping Detail Report**

# <span id="page-35-1"></span>*Screen Layout & Description*

When you select "Map to Repository" (a drop-down from "Collection Item" on the upper menu bar), the following screen is returned:

![](_page_35_Picture_111.jpeg)

<span id="page-35-2"></span>*Figure 16 - Collection Item - Map to Repository Screen (composite image)*

![](_page_35_Picture_16.jpeg)
The groupings of data on the Map to Repository screen include:

- Collection Name
- Collection Item box (where the list of Collection Items will be displayed)
- Item Name (where the selected Collection Item will be listed)
- Repository
- Table Name (the Repository Table Name)
- Field Name (the Repository Field Name)
- Field Description (the Repository Field Definition)

Screen items relating to the Collection and Collection Item are defined within this section of the User's Guide. Definitions for items that reference the Repository Table Name, Field Name, and Field Definition are available in the Repository Section of the User's Guide.

## *Screen Functionality & Navigation – Collection Item – Map to Repository*

You can view and manage information regarding the Collection Item mapping to Repository Field. The Collection Items Form will support the following actions for the selected Collection:

- Select "Active Only" Filter to View All Collections or to View Only Active Collections,
- Map (link) a Collection Item to a Repository Field,
- Un-map [\(remove the link between\) a Collection Item and a Repository Field,](#page-25-0)
- View Collection Items/Repository Mapping Data Grid, and
- **Generate a Repository Mapping Detail Report.**

#### **Select "Active Only" Filter to View All Collection Items or to View Only Active Collection Items**

The "Active Only" check box controls whether all collections are shown or only the active collections are listed in the Collection Name drop-down box. The default is to view active collections only. When you need to look at a non-active collection, you uncheck "Active Only" and the window will refresh with a list of all collections in the system.

A collection is considered "active" as long as its "Expiration Date" has not passed. Once the "Expiration Date" is reached, a collection is considered "Inactive."

#### **Map a Collection Item to a Repository Field**

When entering the collection item mapping, various fields may be edited by the following methods:

- 1. Select an entry from the drop-down list
- 2. Click on the checkbox or radio button
- 3. Click on the Calendar icon to specify a date for a date field or type the date manually

Collection Item Names, Item Numbers, and Section Numbers are displayed in the Collection Item box to the top left of the screen. The screen component includes a scroll bar for you to scroll down to view additional Collection Item entries.

- 1. Select the Collection within the Collection Name drop-down box. Click on the Collection Name entry.
- 2. The screen refreshes. Collection Items for the selected Collection Name are shown in the Collection Item box (Upper left on screen).
- 3. Select the Collection Item to be linked by clicking on the Item name within the box.
- 4. The screen refreshes and the Collection Item Name is displayed in the Item Name box.
- 5. Select the "Order Field List" radio button mode that works for you to locate the Repository Field Name.

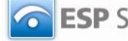

If you select "Table Order," the Repository Fields are listed in the order they were created in the Table. The selection "Alphabetical Order" will list the fields alphabetically. The example tables below list fields within a "Student Data" Table in the two orders.

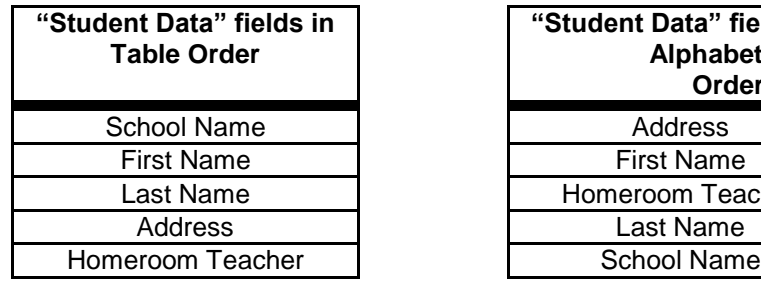

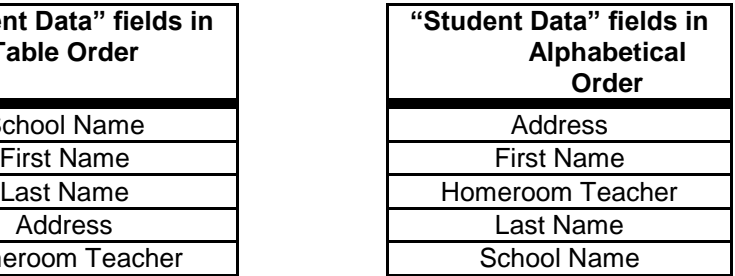

- 1. Select the "target" Repository, Table Name, and Field Name in the respective drop-down boxes.
- 2. The screen refreshes with each selection. When Field Name is selected, the Field Definition is displayed in the Field Description box.
- 3. Click on the "Map Item" button at the bottom of the screen. The map (link) is saved, and the screen is refreshed. The red asterisk at the right of the Collection Item in the Collection Item box indicates that there is a mapping entry for the item.

#### **Un-map a Collection Item and a Repository Field**

To Un-map (remove the links between) a Collection Item and a Repository Field, you:

- 1. Select the Collection Item entry to be un-mapped in the Collection Item box at the top left of the screen. Mouse over the item and click to select it.
- 2. The screen will refresh to display data for the selected Collection Item.
- 3. Click the "Un-map" button at the bottom of the window.
- 4. A pop-up box requests confirmation that you wish to proceed to Un-map the entry.
- 5. Confirm by clicking "OK" in the pop-up window, or choose the "Cancel" button, if you don't want to remove the link to the Repository Field.

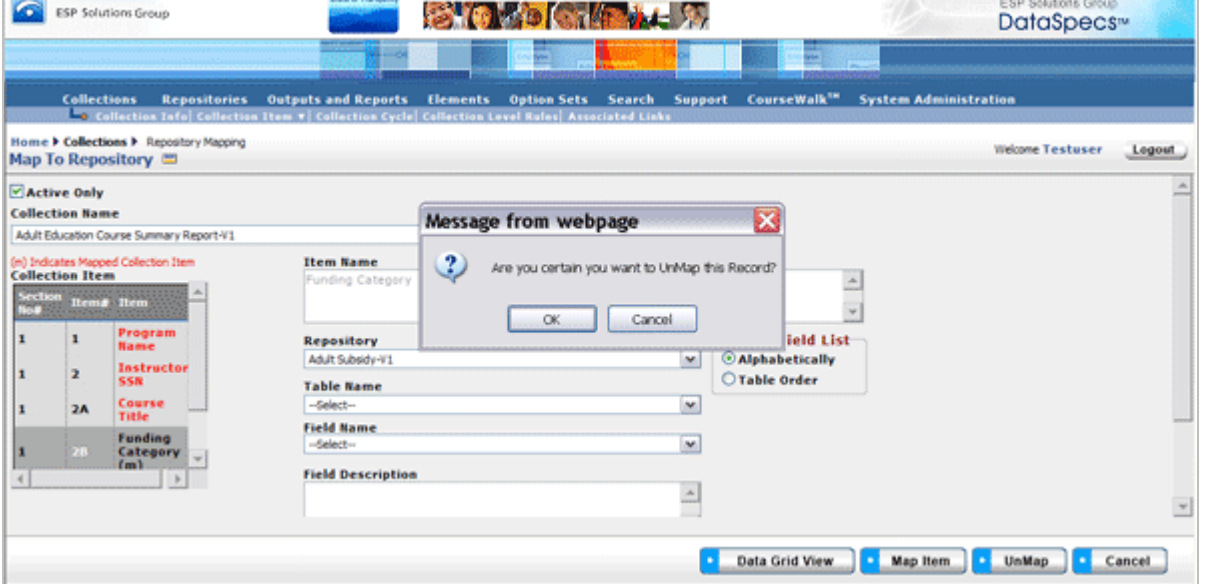

*Figure 17 - Un-map Pop-up Confirmation*

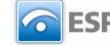

#### **View Map to Repository Data Grid**

To view the data grid of the Map to Repository entry or entries, the following steps can be used.

- 1. Select the Collection Name for the Collection Items to be displayed in the Data Grid view.
- 2. Click on the "Data Grid View" button at the bottom of the screen. The "Map to Repository Grid" screen displays the Item Names which have been mapped to a Repository for the selected Collection.
- 3. Use scroll bars on the right and at the bottom of the table to view all columns and rows.
- 4. Collection Item entries can be edited or removed, using EDIT or REMOVE buttons available on each entry.
- 5. For additional detail, see the "Data Grid View" section under General Features.

#### **Generate a Repository Mapping Detail Report**

You can generate a Repository Mapping Detail Report, as follows:

- 1. Select the Collection Name for the Collection Items to be displayed in the Data Grid view.
- 2. Click on the "Repository Mapping Detail Report" button on the bottom of the screen.

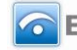

# **CollectionsCollection ItemsMap To SIF**

The SIF specification and data model support the movement of education data. Mapping Collection Items to SIF specification supports planning, deploying, and managing state or local Collections using SIF specifications.

In the SIF specification, references to elements are not unique to a single object. SIF elements can be used in multiple objects. When mapping (documenting the relationship) Collection Items to SIF object/element entries in DataSpecs, the object reference is required, where the element may be omitted.

**Note:** Before you proceed with mapping, the "target" SIF specification(s) must be loaded in DataSpecs.

The Map to Repository Screen provides the function to:

- Map (Link) a Collection Item entry to a SIF element in a specific SIF object
- Un-map (remove a link) between a Collection Item and a SIF object/element
- View one or all Collection Items with maps (links) to SIF objects/elements
- Generate a SIF Mapping Detail Report

# *Screen Layout & Description*

When you select "Map to Repository" (a drop-down from "Collection Item" on the upper menu bar, the following screen is returned:

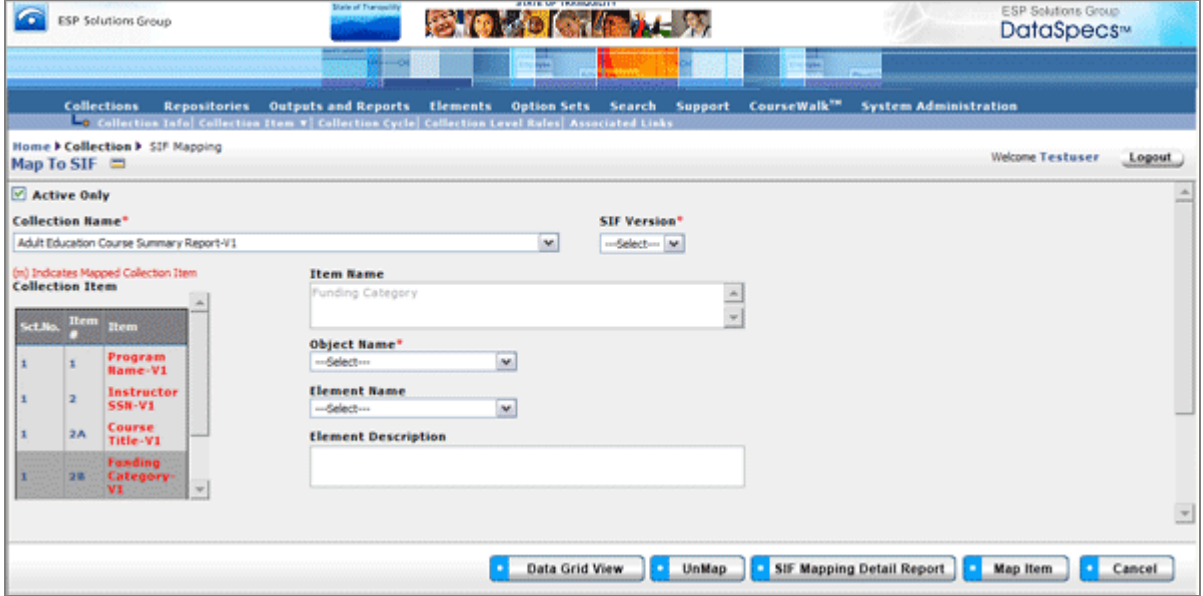

*Figure 18 - Collection Item - Map to SIF Screen*

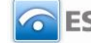

The groupings of data on the Map to SIF screen include:

- Collection Name
- Collection Item box (where the list of Collection Items within the selected Collection will be displayed)
- SIF Version
- Item Name (where the name of the selected Collection Item will be listed)
- Object Name (the selected SIF Object Name)
- Element Name (the selected SIF Element Name)
- Element Description (the description of the selected SIF Element)

Screen items relating to Collection and Collection Item are defined earlier in this section of the User's Guide. The entries that reference SIF Version, SIF Object Name, SIF Element Name and SIF Element Description Definition are defined in the table that follows. When you make a selection, the entry is displayed.

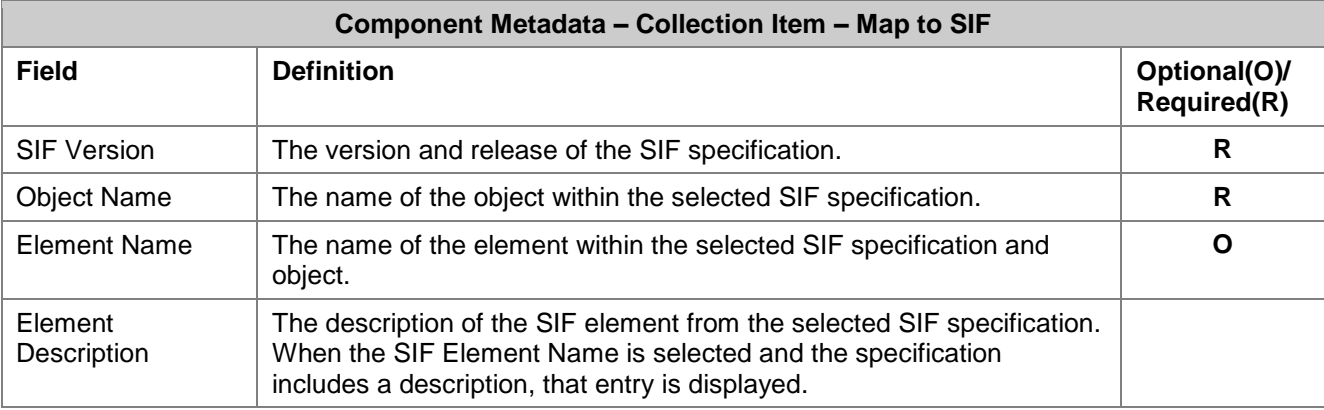

# *Screen Functionality & Navigation – Collection Item – Map to SIF*

You can view and manage information for the Collection Item mapping to a SIF specification, object, and element. The **Collection Items Map to SIF** form will support the following actions for the selected Collection:

- Select "Active Only" Filter to View All Collections or to View Only Active Collections
- Map (link) a Collection Item to a SIF Object/Element
- Un-map (remove the link between) a Collection Item and a SIF Object/Element
- View Collection Items/SIF Mapping Data Grid
- Generate a SIF Mapping Detail Report

#### **Select "Active Only" Filter to View All Collection Items or to View Only Active Collection Items**

The **Active Only** check box controls whether all collections are shown or only the active collections are listed in the Collection Name drop-down box. The default is to view active collections only. When you need to look at a non-active collection, you uncheck **Active Only** and the window will refresh and provide access to all collections in the system in the drop-down box.

A collection is considered active as long as its expiration date has not passed. Once the expiration date is reached, a collection is considered **Inactive**.

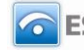

#### **Map a Collection Item to a SIF Object/Element**

When entering the collection item mapping, various fields may be edited by the following methods:

- Select an entry from the drop-down list
- Click on the checkbox or radio button
- Click on the Calendar icon to specify a date for a date field or type the date

Collection Item Names, Item Numbers, and Section Numbers are displayed in the Collection Item box to the top left of the screen. The screen component includes a scroll bar for you to scroll down to view additional Collection Item entries.

- 1. Select the collection within the Collection Name drop-down box. Click on the Collection Name entry.
- 2. The screen refreshes. Collection Items for the selected Collection Name are shown in the Collection Item box (upper left on screen).
- 3. Select the Collection Item to be linked by clicking on the item name within the box.
- 4. The screen refreshes and the Collection Item Name is displayed in the Item Name box.
- 5. Proceed to SIF mapping. The screen refreshes with each selection below.
- 6. First, select the target SIF Version in the drop-down box.
- 7. Next, in the Object Name drop-down, select the target SIF object.
- 8. Then, select the Element Name drop-down entry.
- 9. When there is a SIF element description or definition, it is shown in the Element Description box.
- 10. Finally, to save the links, click on the Map Item button at the bottom of the screen.
- 11. The map (link) is saved, and the screen refreshed, showing a red asterisk at the right of the mapped Collection Items in the Collection Item box.

#### **Un-map a Collection Item and a SIF Object/Element**

To Un-map (remove the links between) a Collection Item and a SIF Object/Element, you:

- 1. Select the collection in the Collection drop-down box.
- 2. Select the Collection Item entry to be un-mapped in the Collection Item box at the top left of the screen. Mouse over the item and click to select it.
- 3. The screen will refresh to display data for the selected Collection Item and its SIF Object/Element mapping.
- 4. Click the Un-map button at the bottom of the window.
- 5. The screen refreshes with the link removed.

### **View Map to SIF Data Grid**

To generate the Data Grid View of the Map to SIF entry or entries, the following steps can be used.

- 1. Select the Collection Name for the Collection Items to be displayed in the Data Grid view.
- 2. Click on the "Data Grid View" button at the bottom of the screen. The "Collection Item SIF Inventory" screen displays the Item Names which have been mapped to a SIF Object/Element for the selected Collection.
- 3. Use scroll bars on the right and at the bottom of the table to view all columns and rows.
- 4. Collection Item entries can be edited or removed, using EDIT or REMOVE buttons available on each entry.
- 5. For additional detail, see the "Data Grid View" section under General Features.

#### **Generate a SIF Mapping Detail Report**

You can generate a SIF Mapping Detail Report, as follows:

- 1. Select the Collection Name for the Collection Items to be displayed in the Data Grid view.
- 2. Click on the "SIF Mapping Detail Report" button at the bottom of the screen.

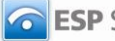

# **Collections > Collection Cycle**

DataSpecs supports the documentation of collection cycles. Collection cycle information identifies the coverage period for the data in a collection, the initial window for data submission, and a cross-collection clean-up window. Collection Cycle information includes information required to calculate the data collection "burden" for a collection and each collection cycle.

The Collection Cycle screen includes functions to support:

- Documenting one or more collection cycles for a collection and
- Viewing one or all Collection Cycle entries.

# *Screen Layout & Description*

The Collection Cycle Definition screen is returned when you select Collection Cycle on the second-tier menu bar at the top of the DataSpecs screen.

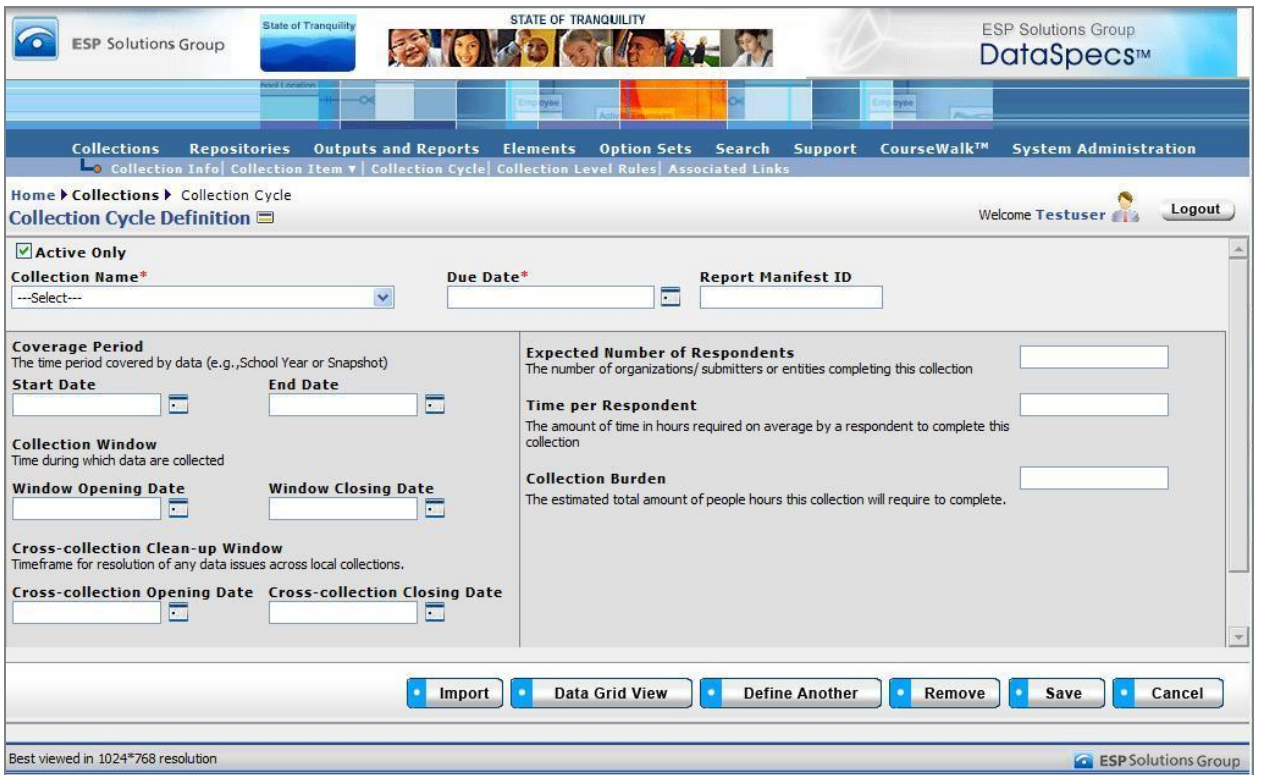

*Figure 19 - Collection Cycle Definition*

The Collection Cycle screen includes information in three areas:

- Collection Name, Due Date, and Report Manifest ID,
- Collection date entries (coverage period, collection window, and clean-up window), and
- "Burden" estimates (the "expected number of respondents" and the time required per respondent).

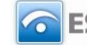

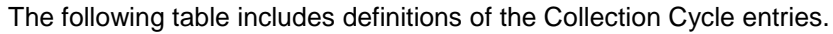

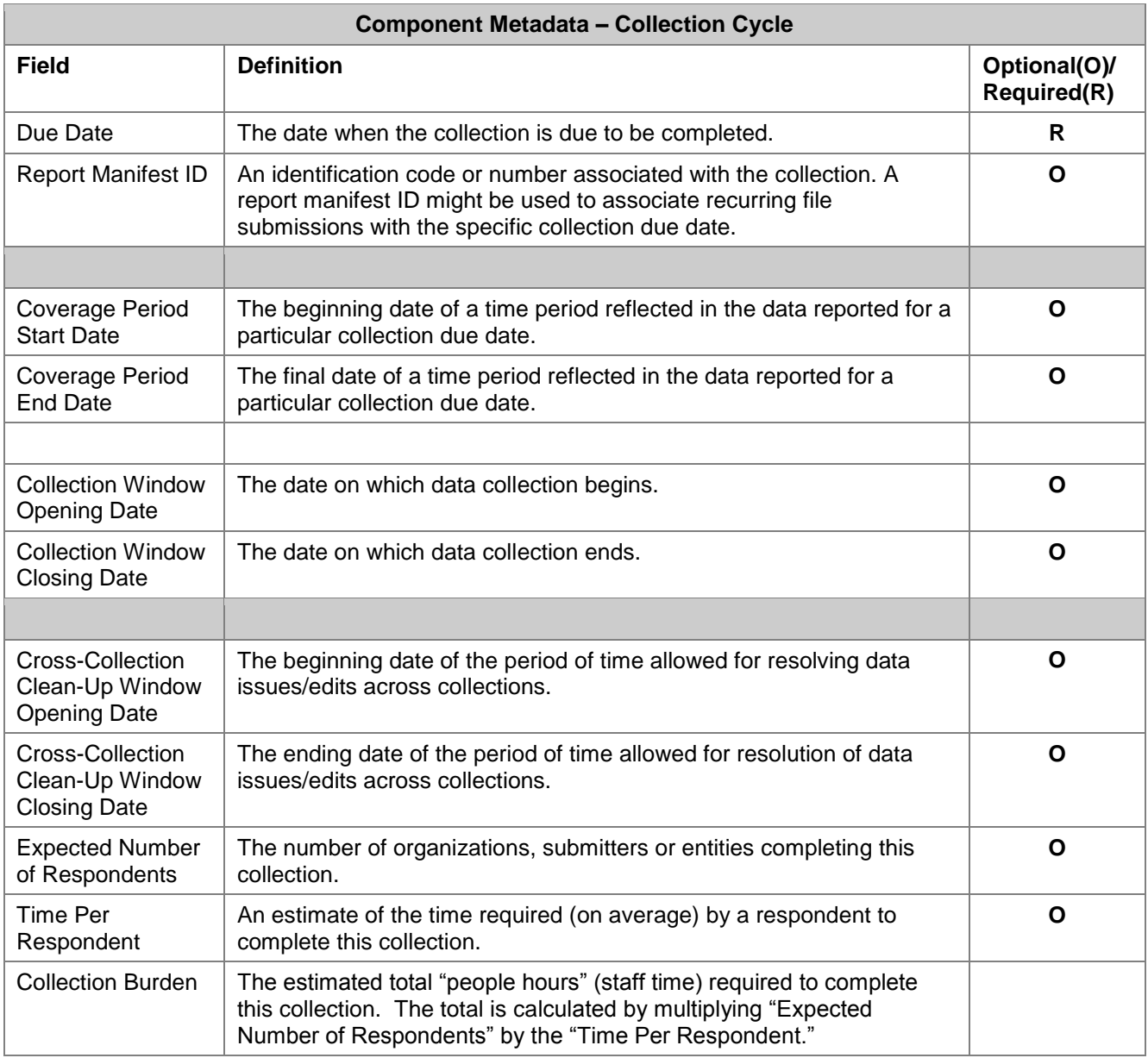

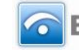

# *Screen Functionality & Navigation – Collection – Collection Cycle*

The Collection Cycle form captures dates for a collection and information on the burden of the collection relating to the reporting cycle.

With this form, you can:

- Select the "Active Only" Filter to View All Collections or to View Only Active Collections
- Add a Collection Cycle definition
- Edit a Collection Cycle entry
- Delete a Collection Cycle entry
- View Collection Cycle Data Grid

#### **Select the "Active Only" Filter to View All Collection Items or to View Only Active Collection Items**

The Active Only check box controls whether all collections in the Collection Name drop-down box are shown or only the active collections. The default is to view the active collections only. When you need to look at a non-active collection, you uncheck "Active Only" and the window will refresh with a list of all collections in the system.

#### **Entering and Editing Collection Cycle Data**

When entering collection cycle data, various fields may be edited by the following methods:

- Enter data directly into an editable field
- Select a predefined choice from the drop-down list
- Click on the checkbox or radio button
- Click on the calendar icon to specify a date for a date field, or type the date

#### **Add a Collection Cycle**

You create the collection cycle definition as follows:

- 1. Select the Collection from the drop-down box at the top of the form.
- 2. Select the Collection Due Date in the drop-down box.
- 3. Enter a Report Manifest Identification code for the collection/due date. This entry should be a unique identifier for the collection/due date.
- 4. For the Collection Coverage Period, Collection Window, and Clean-Up Window, you may enter:
	- a. Coverage Period Start Date and End Date,
	- b. Collection Window Opening and Closing Dates, and
	- c. Cross-Collection Clean-Up Opening and Closing Dates.
		- i. The date entries can be selected by using the calendar icon next to the date entry field.
- 5. Enter information to estimate "data burden":
	- a. Expected Number of Respondents.
		- b. Time Per Respondent.
- 6. The Collection Burden entry is a calculated entry, created by multiplying the time entry by the number of respondents.
- 7. Use the "Save" button at the bottom of the screen to store the cycle definition to the database.

#### **Define Another**

You can create an additional Cycle Definition for the same collection, as follows:

1. Click the "Define Another" button at the bottom of the screen to clear the form.

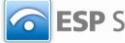

- 2. The "Collection Name" is unchanged, so that another definition may be created for that collection. You may alternately select a new collection in the "Collection Name" drop-down.
- 3. Enter the collection cycle information and collection burden information following steps 2 through 6 in Add a Collection Cycle (above).
- 4. Click "Save" to store this Cycle Definition.

#### **Edit a Collection Cycle**

To edit a collection cycle entry, you will:

- 1. Select a "Collection Name" and "Due Date." The two fields uniquely identify the existing Collection Cycle Definition.
- 2. The screen refreshes with the cycle definition data for the specified Collection.
- 3. Make the necessary changes.
- 4. Click on the "Save" button to store the entry.
- 5. The screen will refresh and redisplay the updated collection cycle definition.

#### **Remove a Collection Cycle**

You can remove a collection cycle entry by following these steps:

- 1. Select a "Collection Name" and "Due Date."
- 2. Wait for the screen to refresh with the cycle definition data for the specified Collection.
- 3. Click on the "Remove" button to delete the entry.
- 4. Confirm or cancel the deletion in the pop-up window.
- 5. Click "OK" to affirm the removal.
- 6. The window will refresh to a blank Collection Cycle Definition screen.

#### **View Collection Cycle Definition Data – Grid Formatted**

You may select a Collection Cycle entry to edit or delete using the Data Grid View.

- 1. Click on the "Data Grid View" button at the bottom of the screen.
- 2. The "Collection Schedule Inventory" screen below is returned.

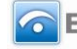

|                         | <b>STATE OF TRANQUILITY</b><br><b>State of Tranquility</b><br><b>ESP Solutions Group</b> |    |                                    |                                                                                                    |            |                  |                    |                 |                          | <b>ESP Solutions Group</b><br>DataSpecs™ |                                                                        |                              |                                |  |
|-------------------------|------------------------------------------------------------------------------------------|----|------------------------------------|----------------------------------------------------------------------------------------------------|------------|------------------|--------------------|-----------------|--------------------------|------------------------------------------|------------------------------------------------------------------------|------------------------------|--------------------------------|--|
|                         |                                                                                          |    |                                    | Weiterso 1 kw                                                                                                    |            | <b>Dyse</b>      |                    |                 |                          | tysie:                                   |                                                                        |                              |                                |  |
|                         | <b>Collections</b>                                                                       |    |                                    | <b>Repositories</b><br><b>Outputs and Reports</b><br>Collection Info Collection Item v   Collection Cycle   Collection Level Rules   Associated Links |            | <b>Elements</b>  | <b>Option Sets</b> | Search          | Support                  | CourseWalk™                              |                                                                        | <b>System Administration</b> |                                |  |
|                         | Home Collection                                                                          |    |                                    | Collection Schedule Inventory <sup>冒</sup>                                                                                                    |            |                  |                    |                 |                          |                                          | Welcome Testuser                                                       | Logout                       |                                |  |
| ō.<br>Set<br>Page Size: |                                                                                          |    |                                    |                                                                                                    |            |                  |                    |                 |                          |                                          |                                                                        |                              |                                |  |
| Edit                    | Remove JID                                                                               |    | <b>Collection</b><br>ID.           | <b>Collection</b>                                                                                                    | Due Date   | R.Manifest<br>ID | <b>Start Date</b>  | <b>End Date</b> | <b>W.Opening</b><br>Date | <b>W.Closing</b><br>Date                 | <b>C.C.Opening</b><br><b>Date</b>                                      | <b>C.C Closing</b><br>Date   | <b>Exp NO</b><br><b>Respon</b> |  |
|                         | $\times$                                                                                 | 34 | 228                                | ASR - Administrator<br>Information-V1                                                                                                    | 11/01/2007 |                  |                    |                 | 09/17/2007 11/02/2007    |                                          |                                                                        |                              | 1605                           |  |
|                         | $\times$                                                                                 | 33 | 226                                | ASR - School<br>Information-V1                                                                                                    | 11/01/2008 |                  |                    |                 |                          |                                          | 10/01/2007 10/01/2007 09/22/2008 11/08/2008 10/01/2008 12/01/2008 1605 |                              |                                |  |
| K                       | $\overline{\mathbf{x}}$                                                                  | 43 | 281                                | ASR - School<br>Information-V2                                                                                                    | 11/01/2008 |                  |                    |                 |                          |                                          | 10/01/2007 10/01/2007 09/22/2008 11/08/2008 10/01/2008 12/01/2008 1605 |                              |                                |  |
| Z                       | $\overline{\mathsf{x}}$                                                                  | 45 | 281                                | ASR - School<br>Information-V2                                                                                                    | 01/15/2009 |                  |                    |                 |                          |                                          | 12/01/2008 12/01/2008 11/01/2008 01/15/2009 01/01/2009 02/01/2009 72   |                              |                                |  |
|                         | $\overline{\mathsf{x}}$                                                                  | 46 | 281                                | ASR - School<br>Information-V2                                                                                                    | 03/01/2009 |                  |                    |                 |                          |                                          | 03/01/2009 04/01/2009 01/15/2009 03/01/2009 03/01/2009 05/01/2009 72   |                              |                                |  |
|                         | $\overline{\mathsf{x}}$                                                                  | 47 | 281                                | ASR - School<br>Information-V2                                                                                                    | 06/15/2009 |                  |                    |                 |                          |                                          | 05/01/2009 06/01/2009 04/15/2009 06/15/2009 06/01/2009 06/30/2009      |                              |                                |  |
|                         |                                                                                          |    |                                    |                                                                                                    |            |                  |                    |                 |                          |                                          |                                                                        |                              | $\mathbf{F}$                   |  |
|                         | <b>ViewAll</b><br><b>Download</b><br>Cancel<br>٠                                         |    |                                    |                                                                                                    |            |                  |                    |                 |                          |                                          |                                                                        |                              |                                |  |
|                         |                                                                                          |    | Best viewed in 1024*768 resolution |                                                                                                    |            |                  |                    |                 |                          |                                          |                                                                        |                              | <b>G</b> ESP Solutions Group   |  |

*Figure 20 - Collection Schedule Inventory Screen*

- 3. When you select a Collection Name, the definitions relating to that Collection Name are presented in a grid layout. If no Collection was selected, all cycle definitions are presented.
- 4. Select an entry for editing or deletion using the Edit or Remove icons to the left of the selected entry, or download entries shown, using the Download button at the bottom of the screen.

For further details see the **Data Grid View** section under General Features.

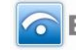

# **CollectionsCollection Level Rules**

The Collection Level Rules screen supports the documentation of validation rules for a Collection. Rule descriptions may include both text descriptions and logic or pseudo-code statements. Rules may be associated to one or more Collection Items.

All Rules are associated with a Collection Name and one or more Field Names (also known as Data Items) within the Collection. Each of those Collection entries should be created before attempting to enter rules.

Collection Level Rules screen functionality includes capabilities to:

- Add a single collection level rule entry,
- Upload (Import) rule entries for one or more collections,
- Edit a collection level rule entry,
- Remove a rule entry,
- View collection rule entries in a Data Grid, and
- Generate a Rules Details Report.

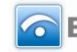

## *Collection Level Rules Screen Layout & Description*

The following screen is displayed when you select the entry "Collection Level Rules" on the second-tier menu bar.

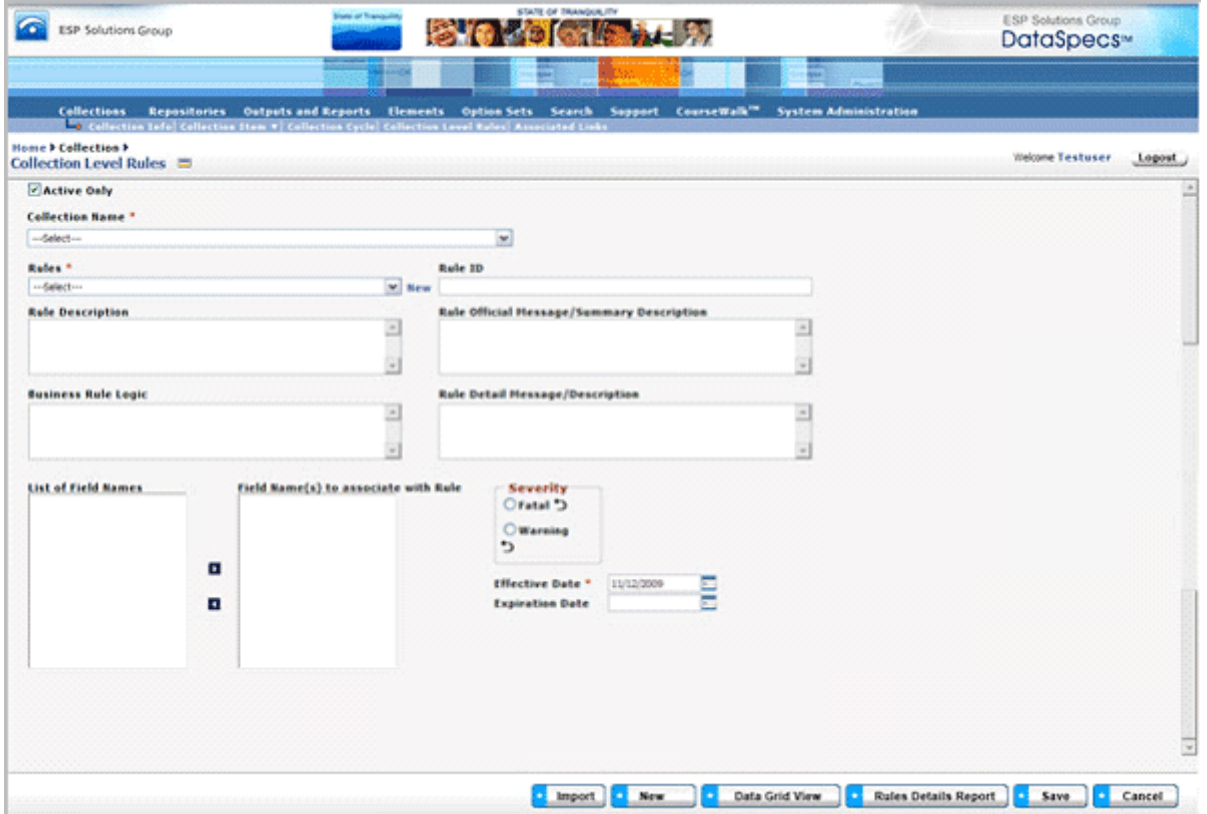

#### *Figure 21 - Collection Level Rules Screen (composite image)*

The information for the Collection Level Rules screen supports documentation of rules information for a collection and may reference one or more collection fields. The following table identifies the fields available to document Collection Level Rules.

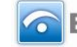

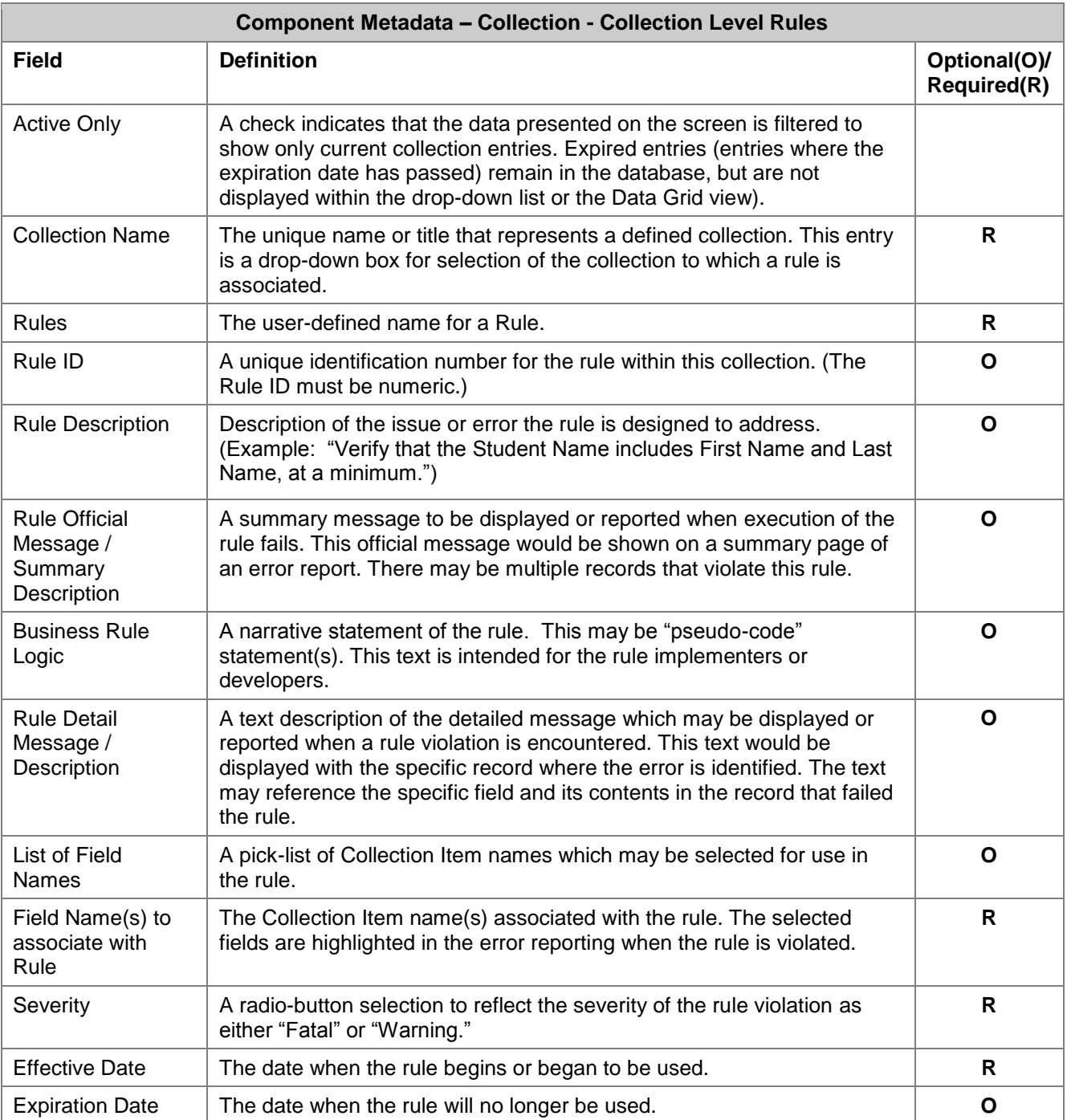

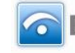

# *Screen Functionality & Navigation – Collection Level Rules*

You can document data rules for Collections, using the Collection Level Rules screen. The Collection form provides the following actions:

- Select "Active Only" Filter to View All Collections or to View Only Active Collections
- [Add a Collection Level Rule](#page-23-0)
- [Edit a Collection Level Rule](#page-25-0)
- [Remove a Collection Level Rule](#page-25-1)
- View Collection Level Rule Data Grid
- Generate a Collection Level Rule Details Report

#### **Select "Active Only" Filter to View All Collections or to View Only Active Collections**

The "Active Only" check box controls whether all collections are shown or only the active collections are listed in the Collection Name drop-down box. The default is to view active collections only.

A collection is active as long as its expiration date has not passed. Once the expiration date is reached, a collection is marked "Inactive."

#### **Add a Collection Level Rule**

To add a Collection Level Rule, you would:

• Select the "New" link (next to "Rules" box)

*OR*

• Click on "New" button at the bottom of the screen.

A blank form is presented for entry of the new rules information.

When you use the "New" button, the "Create Options" pop-up screen provides radio-button selections to either:

Add New,

*OR*

• New from Copy. (The "New from Copy" selection is enabled once a Collection Name is selected.)

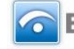

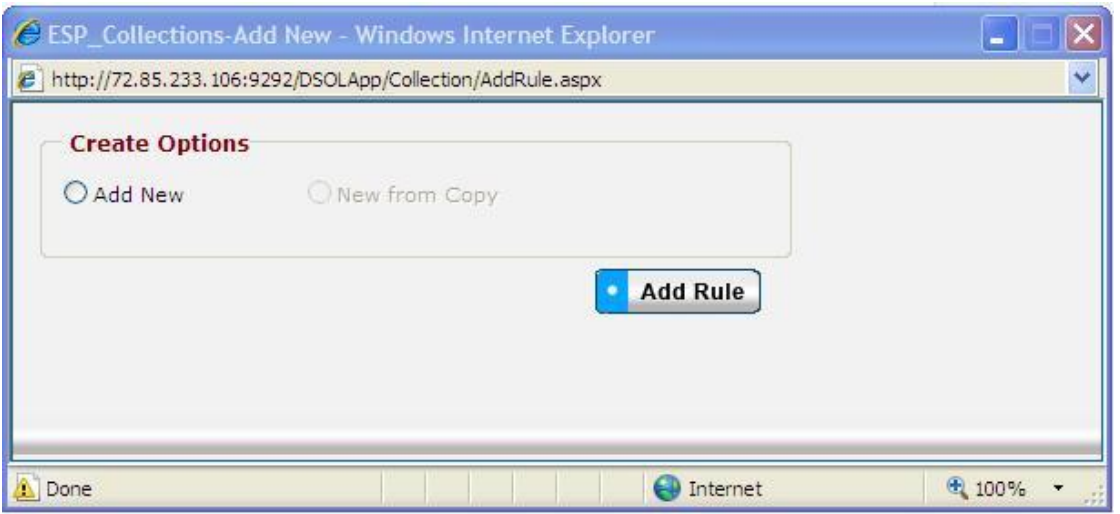

*Figure 22 - Create Options Pop-up*

- **Add New**
- 1. Select "Add New" radio button and then click "Add Rule" button.
- 2. Select the "Collection Name" (drop-down list) to which the rule pertains.
- 3. Enter the Rule name in "Rules" box (required entry). The Rule name must be unique for the selected Collection.
- 4. Select Field Name(s) to which the Rule applies.
	- a. Field Names for the Collection Name are offered in the "List of Field Names" box.
	- b. Mouse-over the names and click to select.
		- c. The selected Field Name appears in the box titled "Field Name(s) to associate with Rule."
- 5. Reset Effective Date for the Rule, if necessary.
- 6. Enter the rule descriptive information (Rule ID, Rule Description, Rule Official Message/Summary Description, Business Rule Logic, and Rule Detail Message/Description, Severity, and/or Expiration Date).
- 7. Click the "Save" button at the bottom of the screen to store this rule in the rules inventory for this collection.
- **New From Copy**
- **Note:** You would typically use this creation mode when an existing collection has many fields that are similar to the new collection being added, and you want to minimize reentry of the bulk of the collection rule information.
- 1. Select Collection Name and Rule from which you want to construct the new rule. The screen will refresh and display the information for the existing Rule entry.
- 6. Click on "Add Rule" button.
- 7. Specify the "Create Option" mode as "New Copy."
- 8. The user will be asked to provide a new name for the collection and then click on "Save" in the same window; this window will then close.
- 9. The main collection window will refresh to provide data entry fields for the collection.
- 10. Information can be altered but must be entered for required fields. Required fields are indicated by an asterisk next to the field name.
- 11. When entry of data is complete, click on the "Save" button at the bottom of the screen.
- 12. Data will be saved and the screen refreshed, showing that the collection was created.

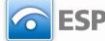

#### **Upload (Import) Rule Entries**

This option would typically be used to migrate or move a large quantity of data from an existing environment into this one.

- **Note:** This option would typically be used when you have a file or can create a file with one or more repository entries.
	- 1. Select the "Import" button at the bottom of the screen.
	- 2. The Collection Upload screen is returned.
	- 3. If you require a copy of the Collection Level Rules template, select "Collection Level Rule" in the "DataSpecs Component Type" drop-down box, and then click on the "Download Template" button. The File Download screen allows you to save the "CollectionLevelRules.xls" file or open it.
	- 4. Load or enter the Collection Level Rules information that you want to upload into the template rows. (Each rule entry is entered as a separate row.) Save the EXCEL file. (NOTE: DataSpecs uses EXCEL 97-2003 Workbook file format for this purpose.)
	- 5. Return to the DataSpecs Collections Upload screen.
	- 6. Select "Collection Level Rule" in the "DataSpecs Component Type" drop-down box.
	- 7. Either browse to locate the name of the "File to Import," or enter the directory and file name information for the file you wish to load.
	- 8. Click the "Validate and Import" button.
	- 9. If there are errors in the Import file, Violations message(s) will be displayed. You can print the error message, or Print or Save the Violation spreadsheet.
	- 10. Correct any errors in the file. Save the corrected file. And, return to step 6.
	- 11. When the DataSpecs message "No violation occurs, please click on upload" is returned, respond "OK" button on the message screen.
	- 12. Click on the "Upload" button.
	- 13. A "Success" screen is displayed with a count of the collection level rule entries loaded.

#### **Edit a Collection Level Rule**

- 1. Select the Collection and existing rule from the "Rules" drop-down list. The screen will refresh as you make each selection.
- 2. The rule form will be populated with data for the rule that you selected.
- 3. Modify field(s) as desired.
- 4. To edit the name of the rule, click on the "Edit" link beside the "Rules" box.
- 5. Click the "Save" button at the bottom of the screen to store the updated rule.

**Note:** Edit can also be performed via the "Data Grid View."

#### **Remove a Collection Level Rule**

You can remove a Collection Level Rule entry by following these steps:

- 1. Select a Collection and existing rule from the Rules drop-down list. The screen will refresh as you make each selection.
- 2. The rule form will be populated with data for the selected rule.
- 3. Click the "Remove" button at the bottom of the screen to delete the specified rule.
- 4. Confirm or cancel the deletion in the pop-up window.
- 5. Click "OK" to affirm the removal.
- 6. The window will refresh with a blank Collection Level Rule screen.

#### **View Collection Rule Data – Grid Formatted**

View Collection Rule entries in a Data Grid format by following these steps:

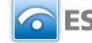

- 1. Select the Collection Name for the Collection Level Rules to be displayed in the Data Grid view,
- 2. Click the "Data Grid View" button at the bottom of the screen. The "Collection Level Rule
- Inventory" screen displays the Rules that are available for the selected Collection. 3. Use scroll bars on right and at bottom of the table to view all columns and rows.
- 4. Collection Level Rules can be edited or removed, using EDIT or REMOVE buttons available on each entry.
- 5. For additional detail, see "Data Grid View" section under General Features.

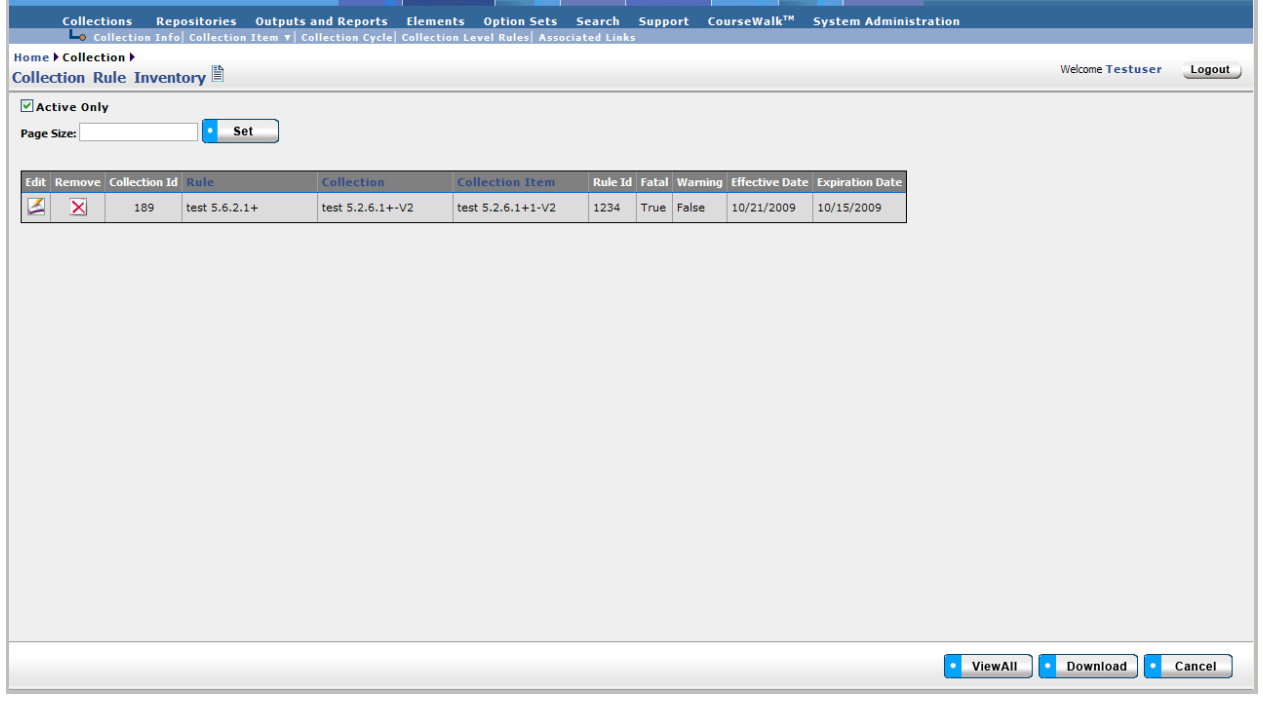

*Figure 23 - Collection Rule Data Grid View*

#### **Generate Rules Detail Report**

To generate a Rules Detail Report:

- 1. Select a Collection and an existing rule from the "Rules" drop-down list. The screen will refresh as you make each selection.
- 2. Information for the selected rule will be displayed.
- 3. Click the "Rules Details Report" button at the bottom of the screen to generate the report.

The Rules Details Report lists information about the rules detailing all the items shown in the web view. For further discussion regarding the Detail Report see that section under General Features.

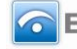

# **CollectionsAssociated Links**

Collections  $\rightarrow$  Associated Links documents the hyperlinks to Collection materials, which might include collection documentation, related information, and other websites.

# *Collections Associated Links Screen Layout & Description*

The Associated Links screen, shown below, is returned when the "Associated Links" option is selected on the second-tier navigation bar at the top of the screen.

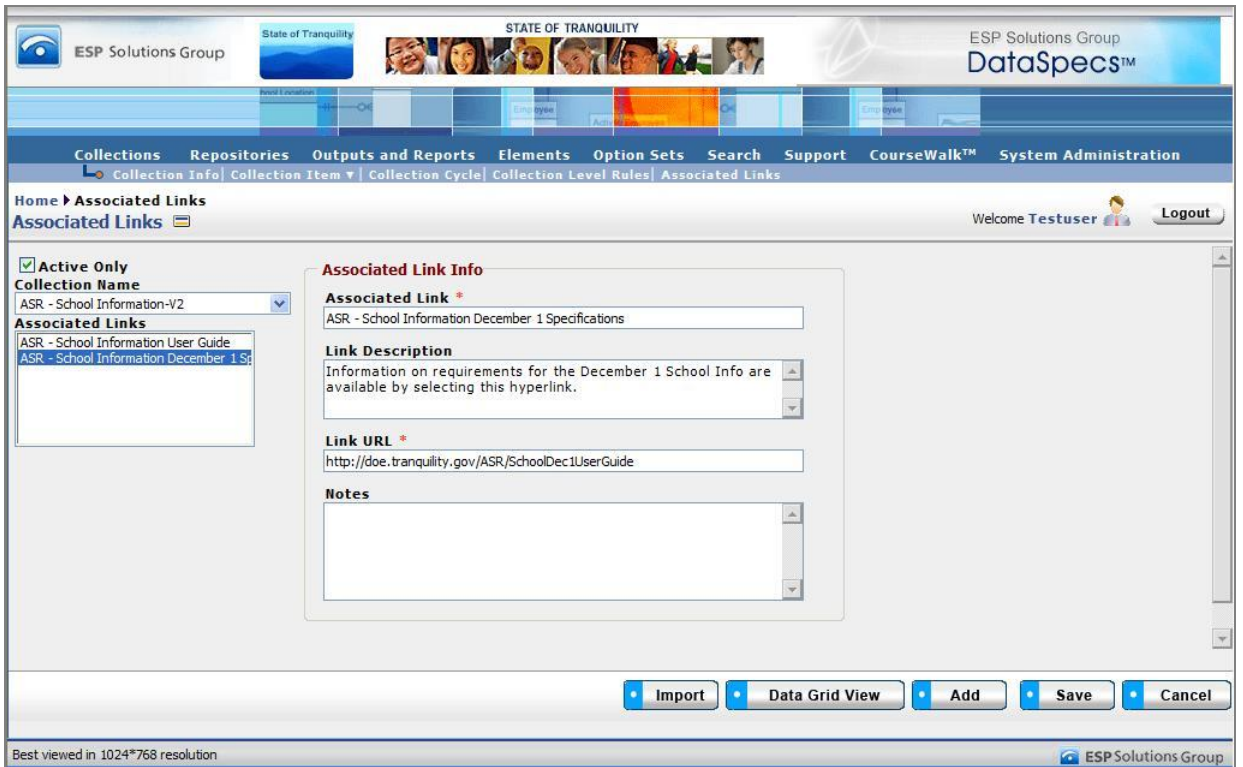

*Figure 24 - Collections Associated Links Screen*

The areas on the screen include: Collection Name and Associated Links, and the Associated Link Information grouping.

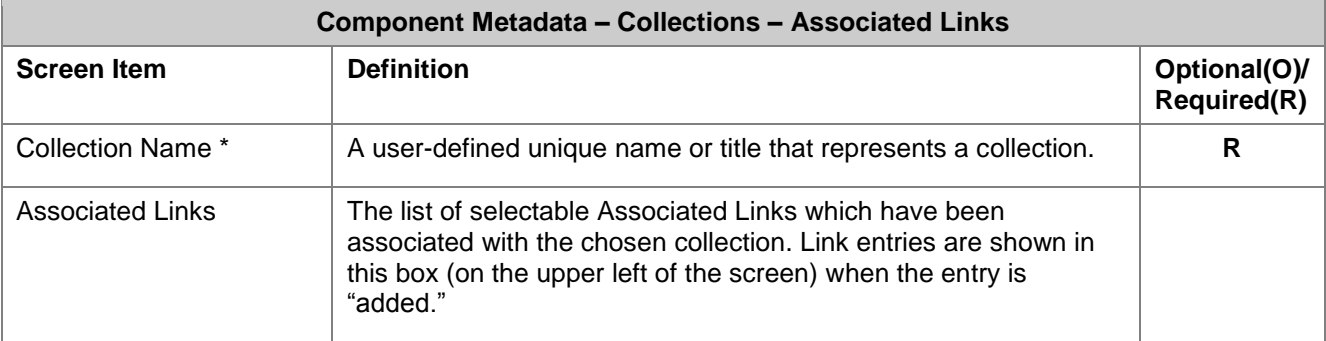

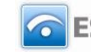

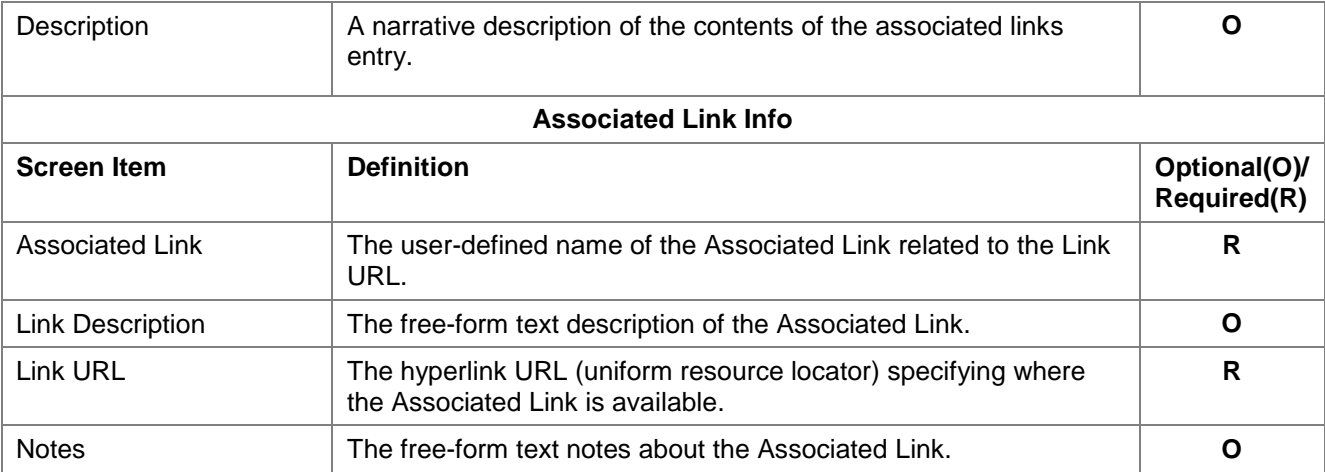

# *Screen Functionality & Navigation – Associated Links*

The Associated Links screen supports the following actions:

- Select "Active Only" filter to list all Associated Links related to the chosen Collection Name, or to list only active Associated Links
- Add an Associated Link
- Import Associated Link(s) entries
- Edit an Associated Link
- Delete an Associated Link
- View Associated Links Data Grid

#### **Select "Active Only" Filter to View All Associated Links or to View Only Active Associated Links**

The "Active Only" check box controls whether all entries for Collection Associated Links are shown or only the active entries are listed in the drop-down boxes on this screen. The default is to view active entries only. When you need to look at a non-active (expired or future) entry, you uncheck "Active Only" and the window will refresh with drop-down lists of all entries in the system.

An entry is active as long as its expiration date has not passed. Once the expiration date is reached, a repository is considered "Inactive".

#### **Add an Associated Link**

To add an Associated Link, complete the following steps:

- 1. Select the "Collection Name" in the drop-down list in the upper left of the screen.
- 2. The screen will refresh and display Associated Links (if any) which are already associated with the chosen Collection.
- 3. Click the "Add" button at the bottom of the screen. The screen will refresh with blank fields in the Associated Link Info area.
- 4. Enter the metadata associated with the new link entry.
- 5. Click the "Save" button at the bottom of the window.
- 6. The new Associated Link entry will be saved and the link name will be listed in the "Associated Links" box in the upper left of the screen.

#### **Import Associated Links**

The Import functionality is useful to migrate or move a large volume of data into DataSpecs. Import is typically used when you have a file or can create a file with one or more Associated Link entries.

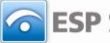

- 1. At the Associated Links screen, click the "Import" button on the bottom bar.
- 2. The Collection Upload screen is returned.
- 3. Select "Collection Associated Links" in the DataSpecs Component Type drop-down box.
- 4. If you require a copy of the Collection Associated Links template, click the "Download Template" button. The File Download screen allows you to save the "CollectionAssociatedLinks.xls" file or open it. (NOTE: DataSpecs uses EXCEL 97-2003 Workbook file format for this purpose.)
- 5. Enter or load the Collections Associated Links data that you want to upload into the template rows. Each repository table entry is loaded as a separate row. Save the EXCEL file with a unique file name.
- 6. Select "Collection Associated Links" in the "DataSpecs Component Type" drop-down box.
- 7. Either browse to locate the name of the "File to Import", or type the directory and file name information for the file to be imported.
- 8. Click the "Validate and Import" button.
- 9. If there are errors in the Import file, violations message(s) will be displayed. Print or Save the violation spreadsheet.
- 10. Correct any errors in the file. Save the corrected file and return to step 6.
- 11. When the DataSpecs message "No violation occurs, please click on upload" is returned, respond with the "OK" button on the message screen.
- 12. Click on the "Upload" button.
- 13. A "Success" screen is displayed with a count of the collection records loaded.

#### **Edit an Associated Link Entry**

To edit an Associated Link entry, you will:

- 1. Select the "Collection Name" in the drop-down list in the upper left-hand corner of the screen.
- 2. The screen will refresh and display Associated Links (if any) which are already associated with the chosen Collection.
- 3. Select the Associated Link entry that you wish to edit from those listed in the "Associated Links" window. (Mouse over the entries and click.) The screen will refresh and display the information for the Associated Link.
- 4. Make the necessary modifications for the entry.
- 5. Click the "Save" button at the bottom of the window.
- 6. The updated Associated Link entry will be saved.

#### **Delete an Associated Link Entry**

To remove an Associated Link entry, you will:

- 1. Select the "Collection Name" in the drop-down list in the upper left of the screen.
- 2. The screen will refresh and display Associated Links (if any) which are already associated with the chosen Collection.
- 3. Select the Associated Link entry that you wish to edit from those listed in the "Associated Links" window. (Mouse over the entries and click.) The screen will refresh and display the information for the Associated Link and the "Remove" button will be included at the bottom of the screen.

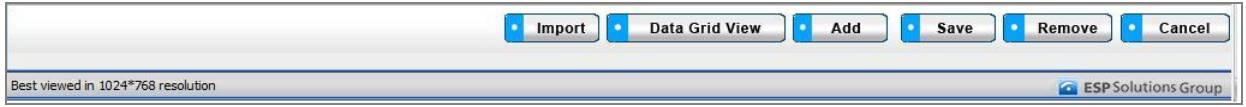

#### *Figure 25 - Collections Associated Links Delete Button Bar*

4. Click the "Remove Field" button. A pop-up window is presented asking for verification of deletion.

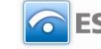

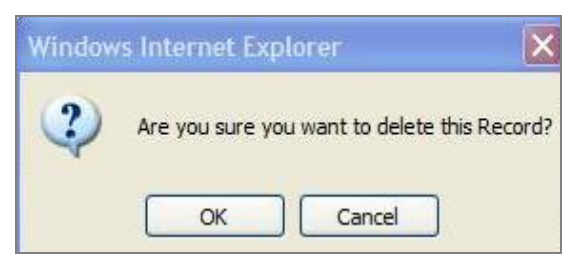

*Figure 26 - Collection Associated Link Delete Pop-up*

- 5. Respond by clicking "OK" to complete the deletion.
- 6. The record is deleted, and the Repository Fields window refreshes.

#### **View Collection Associated Links Data Grid**

For a "grid" view of the Collection Associated Links, click on the "Data Grid View" button at the bottom of the window. You can select a specific Associated Link entry to view or edit, delete, or download Associated Links information for other uses. For further detail see Data Grid View section in the General Features section.

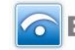

# **Repositories**

# **Repositories Functionality**

Repositories functionality is provided to support the following Data Inventory steps:

- 20. Load **Repositories**, **Tables**, and **Repository Fields**.
- 21. Relate Repository Fields to available Data Dictionary Elements, and add Element entries as needed for Repository Fields.
- 22. Relate Repository Fields to available Option Sets, adding Option Sets and Options as needed for Repository Fields.
- 19. Enter information on the Associated Links to Internet resources on documentation, rules, submission sites, etc., for Collections, Repositories, and Outputs/Reports.

You will access Repositories functions by using the second-level navigation bar at the top of the screen. The navigation bar includes the following components:

- Repository Info
- Repository Table Info
- Table Fields
- Associated Links

# **RepositoriesRepository Info**

Repository Info includes general information on repositories. The screen functionality will allow you to:

- Add a single Repository Info entry
- Upload Repository Info for one or more repositories
- Update or Edit a Repository Info entry
- Delete a Repository Info entry
- View a specific Repository Info entry
- View a set of Repository Info entries
- Generate a Repository Details Report

## *Repository Info Screen Layout & Description*

The following screen is returned when you select "Repository Info" on the second-tier menu bar at the top of the screen.

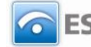

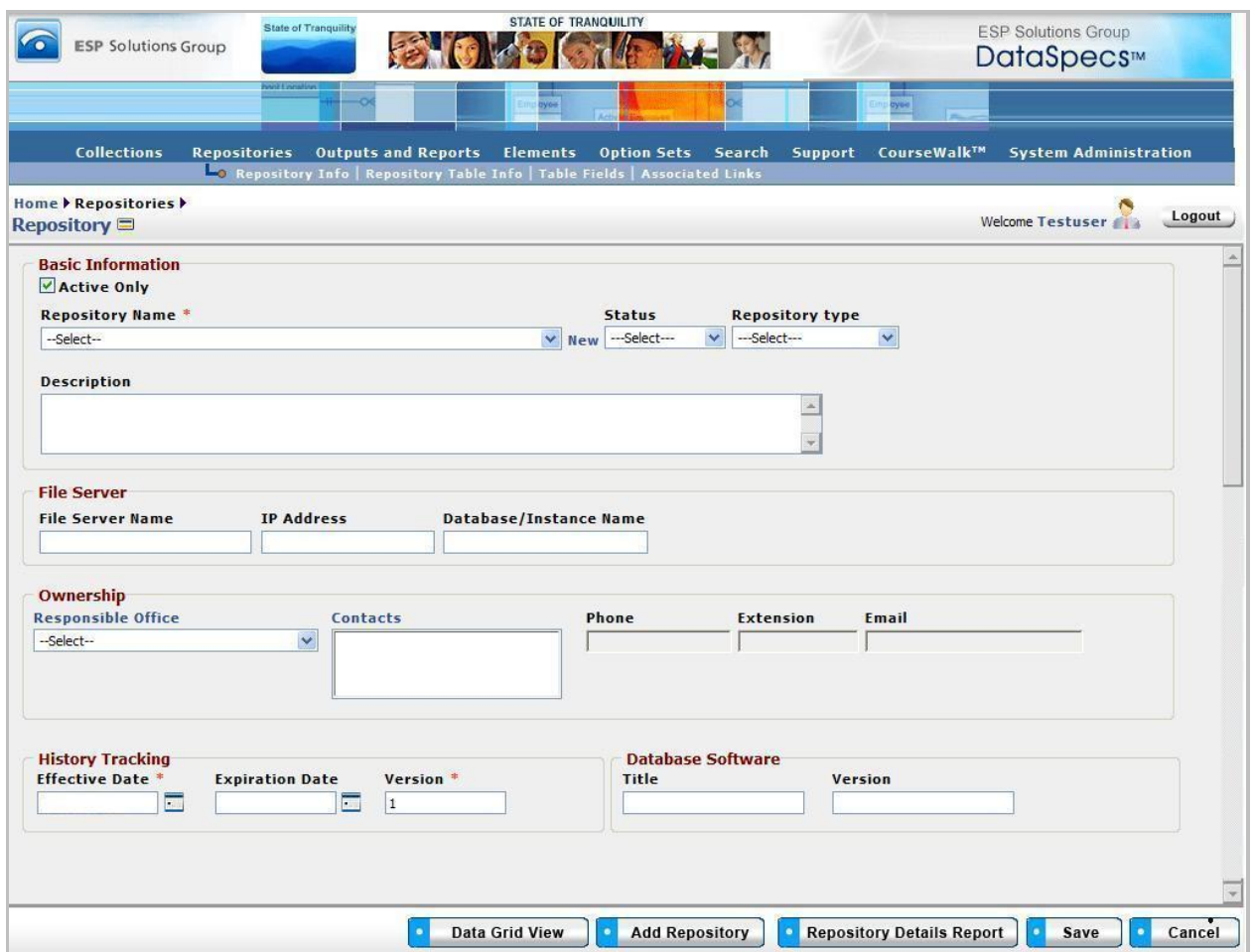

*Figure 27 - Repository Info Screen (composite image)*

The groupings of data on the Repository screen includes: Basic Information, File Server, Ownership, History Tracking, and Database Software. The fields within these components are defined in the tables that follow, and each field is identified as either Required or Optional.

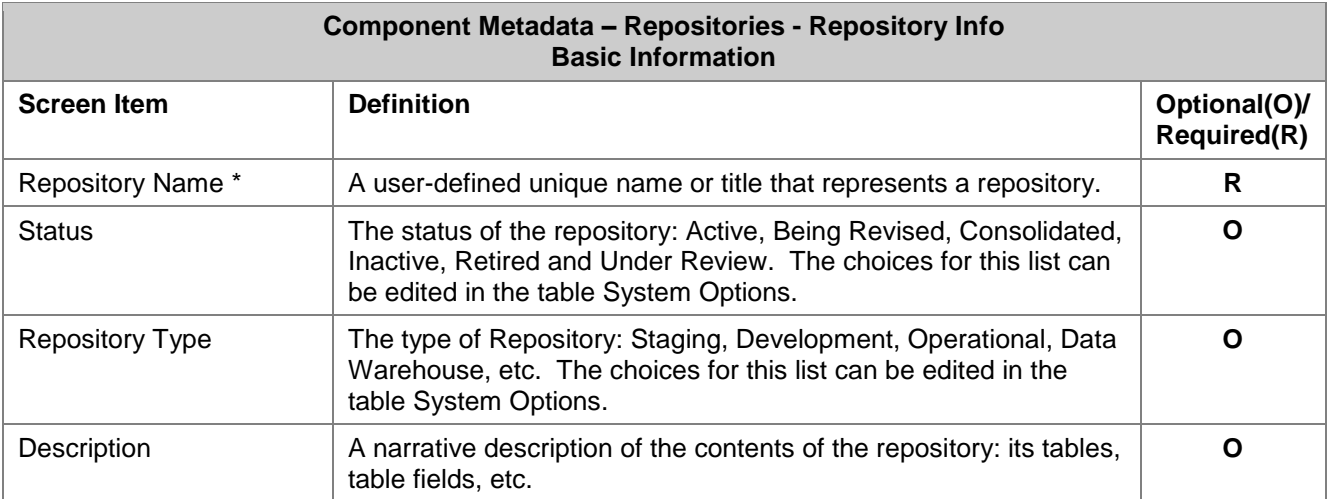

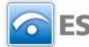

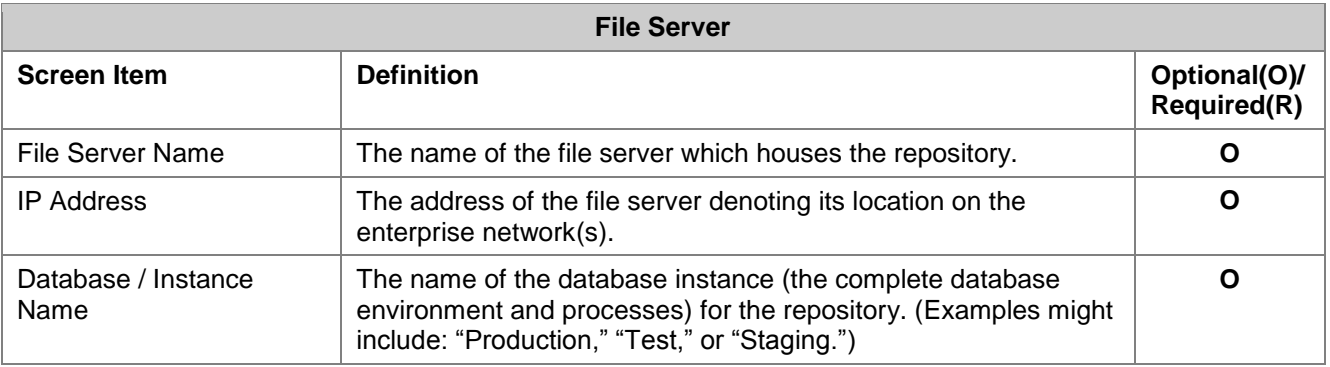

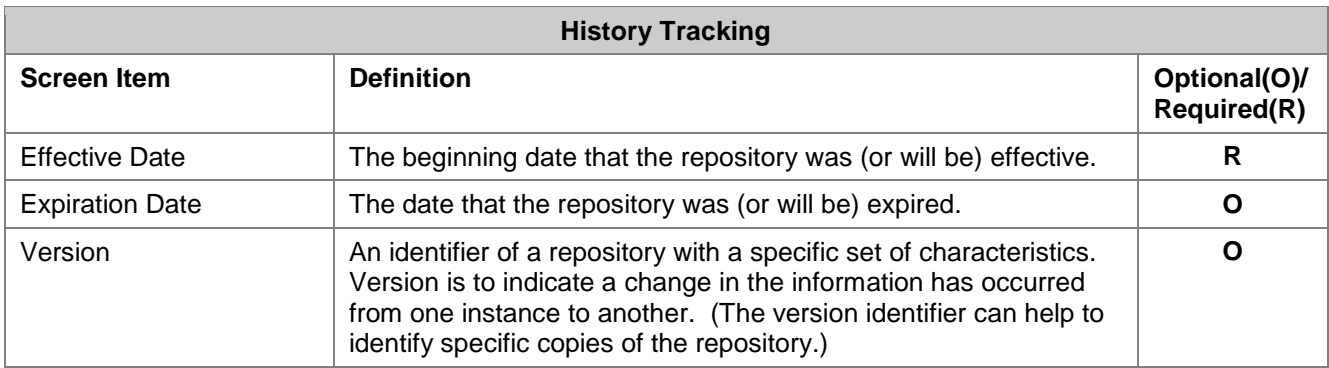

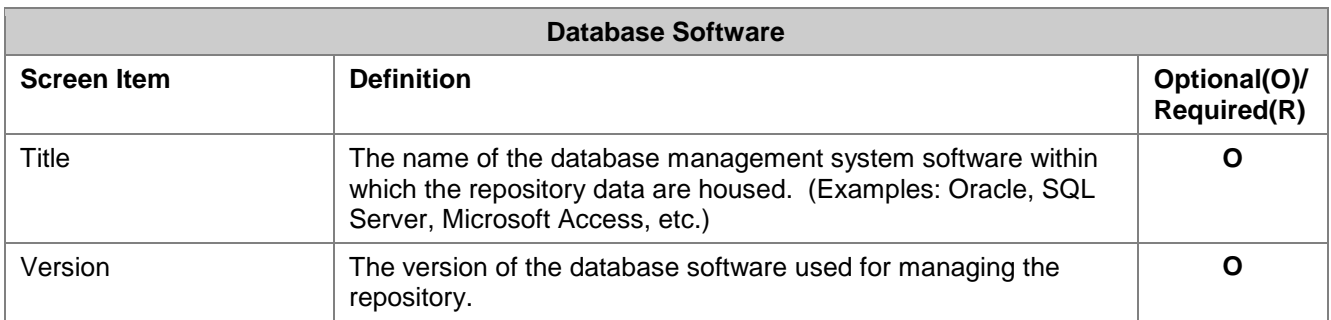

# *Screen Functionality & Navigation – Repositories Info*

The Repository screen provides the following actions:

- Select "Active Only" filter to list all repositories in the Repository Name drop-down list or to list only active repositories
- Add a Repository
- Edit a Repository
- Remove a Repository
- View Repository Data Grid
- Generate the Repository Details Report
- **Note**: All required fields must have data assigned for the "Save" to occur. The required fields are denoted by an asterisk at the end of the field name.

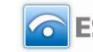

#### **"Active Only" Filter to View All Repositories or to View Only Active Repositories**

The "Active Only" check box controls whether all repositories are shown or only the active ones are listed in the Repository Name drop-down box. The default is to view active repositories only.

A repository is active as long as its "Expiration Date" has not passed. Once the "Expiration Date" is reached, a repository is considered to be "Inactive." In the course of normal data dictionary maintenance, you should make "inactive" those repositories whose expiration dates have passed.

#### **Entering and Editing Repository Data**

When entering repository data, various fields may be edited by the following methods:

- Enter data directly into an editable field.
- Select a predefined choice from the drop-down list.
- Click on the checkbox or radio button.
- Click on the Calendar icon to specify a date for a date field or type the date.

The fields "Responsible Office" and "Contacts" may either be selected from the list of "People" or "Offices" or they may be new entries that are added to "People" or "Offices" lists. Information in both fields may be managed directly using SUPPORT->Offices or SUPPORT->People.

#### **Add a Repository**

To add a Repository, select "New" (displayed next to the Repository Name box) or use the "Add Repository" button at the bottom of the screen.

The screen will refresh to allow for data entry to create a new entry.

When you click on the "Add Repository" button, DataSpecs will present the "Create Options" pop-up window. This screen provides options to enter or load one or more new repository entries. These "Create Options" are:

- Add New
- New from Copy
- New Version
- Import

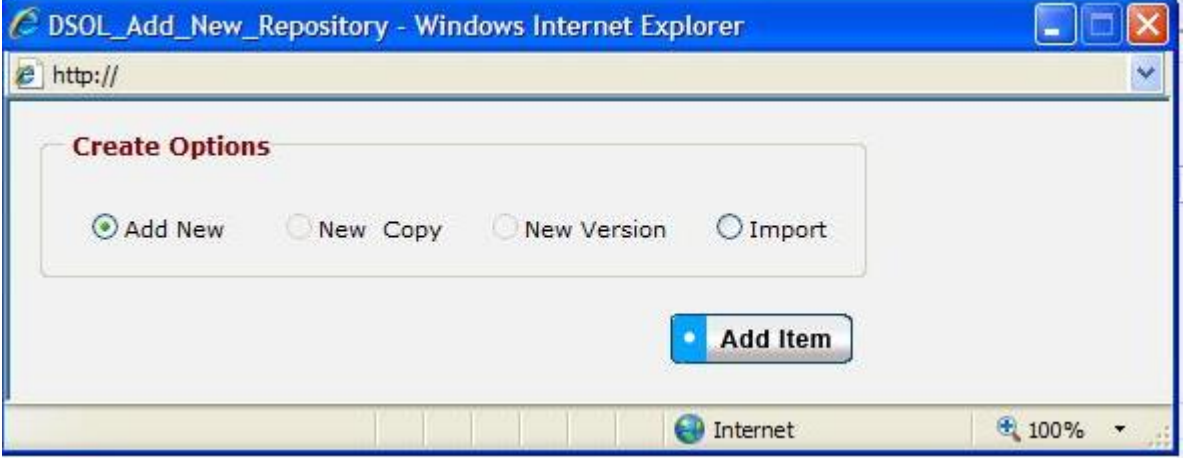

*Figure 28 - Repository Create Options Pop-up Window*

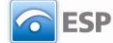

"Add New," "New Copy," and "New Version" selections each support entering or creating a single repository entry. The "Import" selection supports loading one or more repository info entries.

- **Add New**
- 1. Click on "New" link or use the "Add Repository" button specifying "Add New" from the Create Options pop-up window.
- 2. Enter the required fields Repository Name, Effective Date, and Version. "Version" will have the default value of 1.
- 3. Enter other fields, as desired.
- 4. When data entry is complete, click on the "Save" button at the bottom of the Repository screen to store the repository information.
- **New Copy**

(The "New Copy" radio button is activated when a repository is chosen.)

- **Note**: You can use New Copy when an existing Repository entry has minor changes, like a changed file server location.
- 1. Select the repository entry that you want to copy in the "Repository Name" drop-down list.
- 2. Click the "Add Repository" button at the bottom of the screen.
- 3. The "Create Options" pop-up window is returned.
- 4. Use the "New Copy" radio button in the "Create Options" pop-up window, and then click "Add Item" button.
- 5. The "Edit Repository Name" pop-up displays.

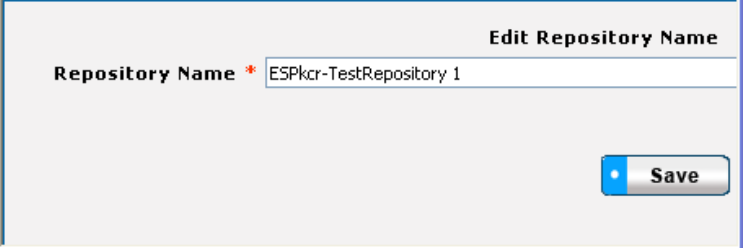

*Figure 29 - Repository New from Copy Pop-up Window*

- 6. Enter the new Repository Name and click the "Save" button. The Repository screen will be refreshed with the new Repository Name in the box.
- 7. Other repository information can be changed. All required fields must be complete.
- 8. Click on the "Save" button at the bottom of the screen.
- 9. The data will be saved and the screen refreshed, showing the repository created.
- **New Version**

(The "New Version" radio button is activated when a repository is chosen.)

- **Note:** This option would typically be used when an existing Repository entry has minor modifications, like a change to the database environment. Entries are unique when effective date and/or version number are different. Versioning helps to maintain information on current repositories and their attributes, as well as past and future repositories.
- 1. Select the repository entry that you want to copy in the "Repository Name" drop-down list.
- 2. Click the "Add Repository" button at the bottom of the screen.

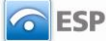

- 3. The "Create Options" pop-up window is returned.
- 4. Use the "New Version" radio button in the "Create Options" pop-up window, and then click "Add Item" button.
- 5. The repository screen is refreshed for the repository selected. The "Version" field will be incremented. The new version number is also displayed in the Repository Name field, where the version number is appended to the repository name, for example "ESP - V1."
- 6. Other repository information can be changed. All required fields must be complete.
- 7. Once data entry has been completed, click on the "Save" button at the bottom of the screen.
- 8. The data will be saved and the screen refreshed, showing the new repository version entry.

#### **Import**

- **Note:** This option would typically be used when you have a file or can create a file with one or more repository entries.
- 1. In the "Create Options" box on the left of the screen, first select the "Import" radio button, and then click on the "Add Item" button in the window.
- 2. The Repository Upload screen is returned.
- 3. If you require a copy of the Repository Tables template, select "Repository Tables" in the "DataSpecs Component Type" drop-down box, and then click on the "Download Template" button. The File Download screen allows you to save the "Repository.xls" file or open it.
- 4. Load or enter the repository table information that you want to upload into the template rows. (Each repository table entry is entered as a separate row.) Save the EXCEL file. (NOTE: DataSpecs uses EXCEL 97-2003 Workbook file format for this purpose.)
- 5. Return to the DataSpecs Repository Upload screen.
- 6. Select "Repository Table" in the "DataSpecs Component Type" drop-down box.
- 7. Either browse to locate the name of the "File to Import," or enter the directory and file name information for the file you wish to load.
- 8. Click the "Validate and Import" button.
- 9. If there are errors in the Import file, Violations message(s) will be displayed. You can print the error message, or Print or Save the Violation spreadsheet.
- 10. Correct any errors in the file. Save the corrected file. Return to step 6.
- 11. When the DataSpecs message "No violation occurs, please click on upload" is returned, respond "OK" button on the message screen.
- 12. Click on the "Upload" button.
- 13. A "Success" screen is displayed with a count of the repository entries loaded.

#### **Edit a Repository Entry**

To edit repository information, use the following steps:

- 1. Choose the repository entry to be edited in the "Repository Name" drop-down list. (Click on the down arrow located on the right side of the "Repository Name" box to view the drop-down list.)
- 2. The window refreshes to present the information for the selected repository.
- 3. Modify the repository information as needed.
- 4. Save the updated repository information by clicking on the "Save" button at the bottom of the window.

You may also locate the Repository entry to be edited by using the Data Grid View and scrolling through the Repository names to locate a specific entry.

#### **Remove a Repository Entry**

To remove a repository:

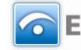

- 1. Choose the repository entry to be removed in the "Repository Name" drop-down list. The window will refresh to present data associated with the specified Repository.
- 2. When a Repository is selected, the button bar at the bottom of the screen includes an additional button labeled "Remove Repository." Click the "Remove Repository" button.

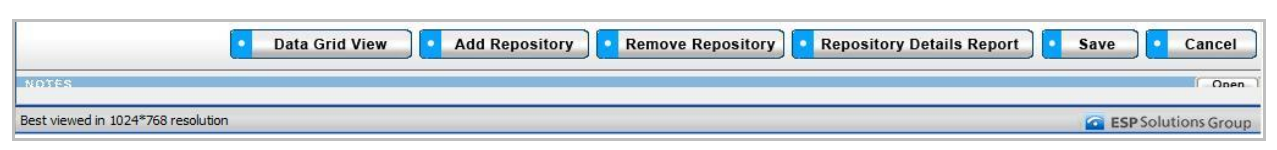

*Figure 30 - Expanded Repository Info Button Bar*

3. A pop-up window requires that you confirm the deletion.

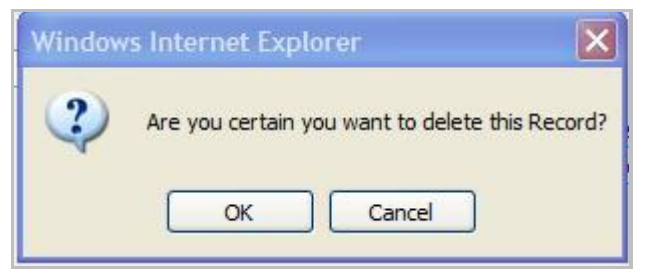

*Figure 31 - Deletion Confirmation Pop-up Window*

- 4. Click "OK" to confirm the deletion.
- 5. The window will refresh to a blank Repository Info screen.

#### **View Repository Data Grid**

To see a listing of Repository Inventory entries, click on the "Data Grid View" button at the bottom of the screen. You can browse Repository entries, edit a Repository entry, remove a Repository entry, or download the Repository data. For further detail see "Data Grid View" section under General Features.

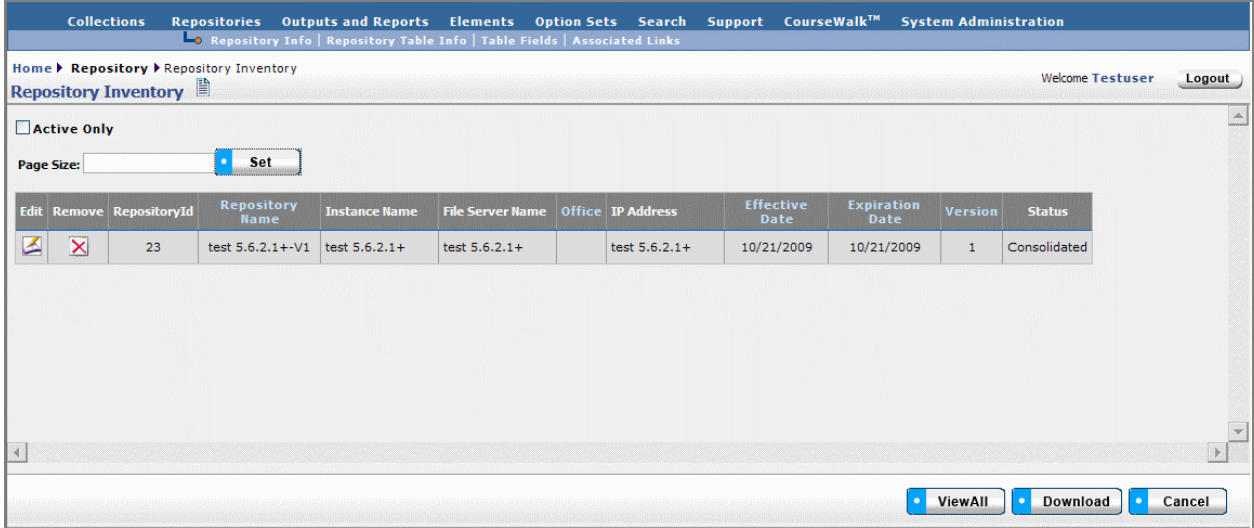

*Figure 32 - Repository Data Grid View*

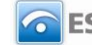

#### **Generate Repository Details Report**

To generate a Repository Details Report:

- 1. Select the Repository for the report in the "Repository Name" drop-down list.
- 2. Click the "Repository Details Report" button at the bottom of the screen.

The Repository Details Report lists information about repositories, detailing all the items shown in the web view. For further discussion regarding "Detail Report" see that section under General Features.

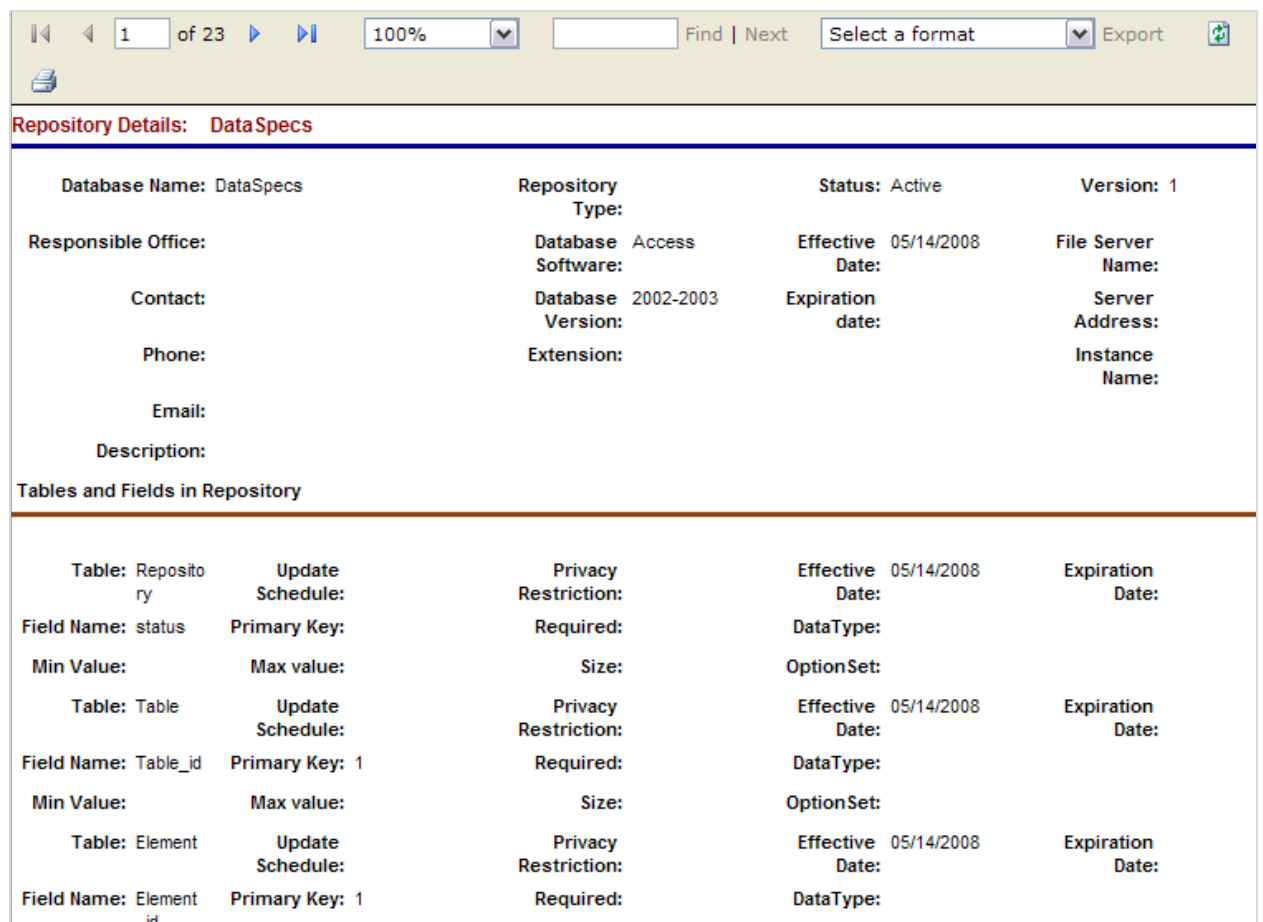

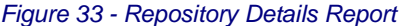

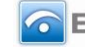

# **RepositoriesRepository Table Info**

The Repository Tables screen supports documentation for the schemas and tables associated with each Repository.

The screen operation requires identification of the Repository at the upper left of the screen. When the Repository is selected, the Repository Tables functionality is enabled. When there are Repository Tables available for the selected Repository, the table names are listed in the "Repository Table" window on the left side of the screen.

The Repository Table information serves as the connection point between a Repository and fields in the repository.

## *Repository Table Screen Layout & Description*

The following screen is returned when you select "Repository Table Info" on the second-tier navigation bar at the top of the screen.

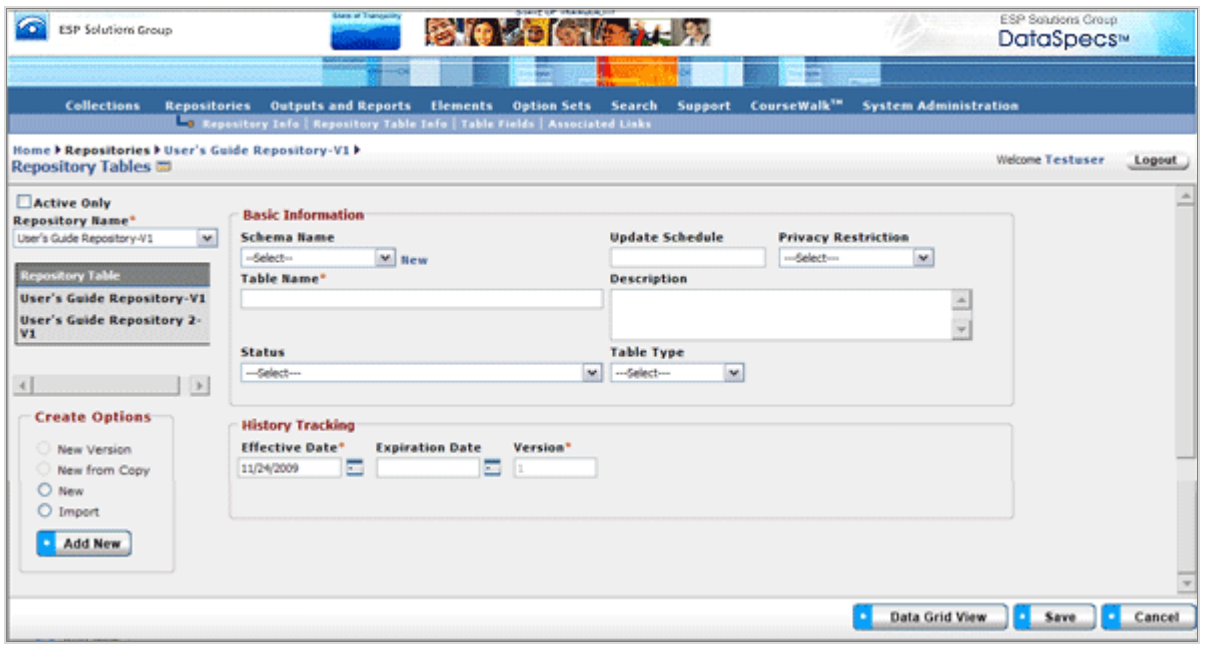

*Figure 34 - Repository Table Info (composite image)*

The data groups on the screen include: Repository Name and Repository Table box, Basic Information, and History Tracking. Repository Tables associated with the Repository selected are listed in the window on the left side of the screen. When a Table entry is selected, the information about that table is displayed in the Basic Information and History Tracking areas.

DataSpecs supports the following information on a Repository Table:

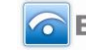

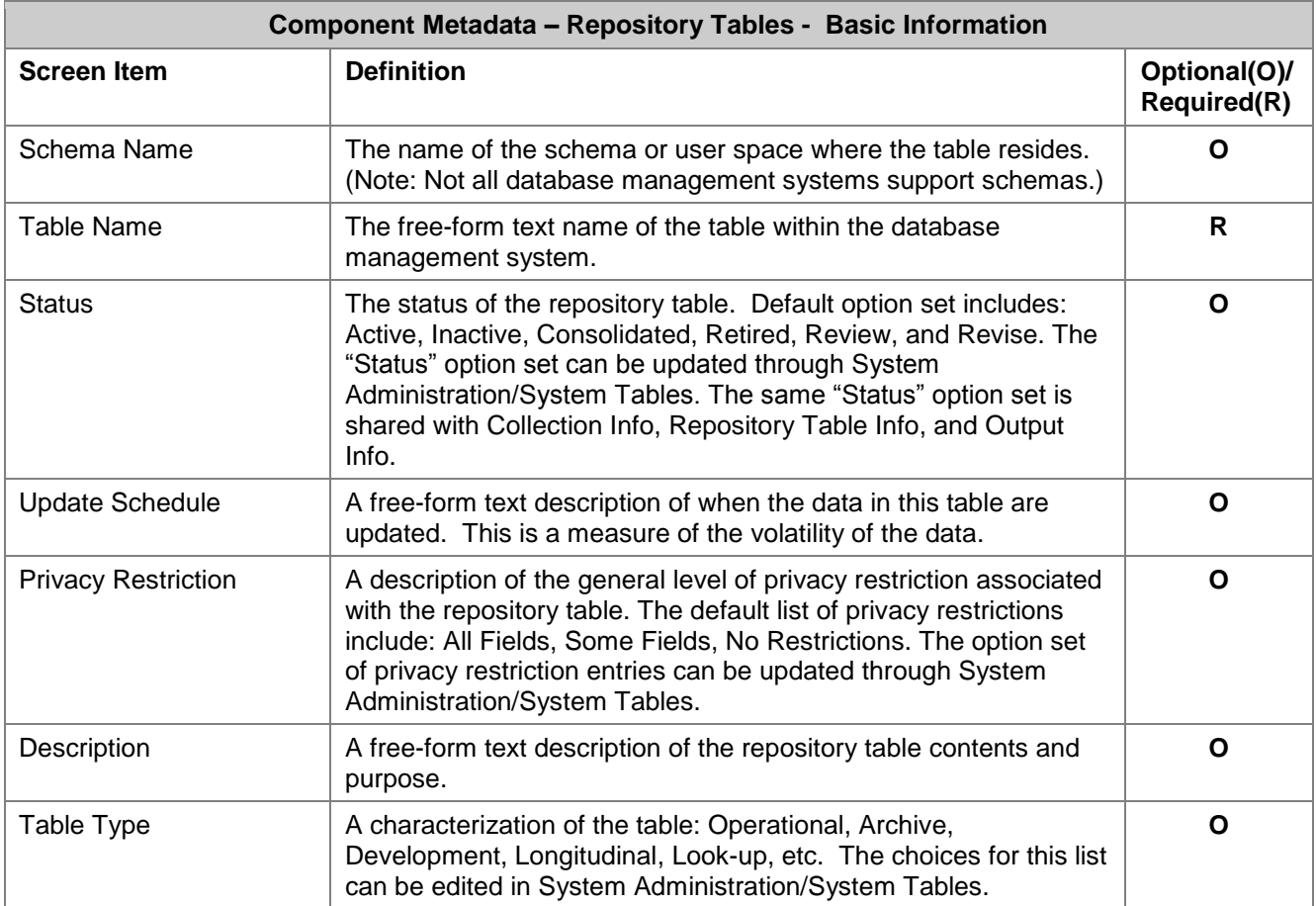

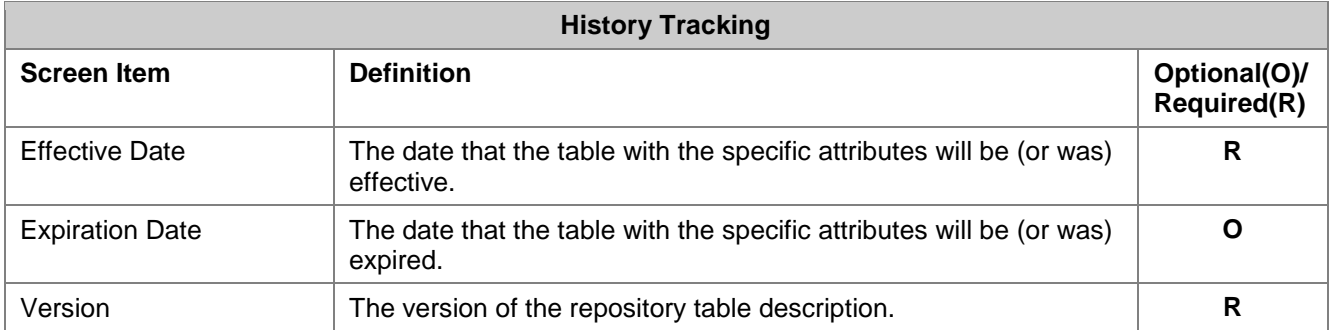

# *Screen Functionality & Navigation – Repository Table Info*

You can view and manage the information about Repository Tables using the Repository Table Info screen. The screen supports a set of actions for the selected Repository Table:

- Select "Active Only" Filter to View All Repositories or to View Only Active Repositories
- Add Repository Table entries
- Edit Repository Table entries

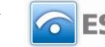

- Delete Repository Table entries
- Download Repository Table entries
- View Repository Table Data Grid

#### **Select "Active Only" Filter to View All Repositories or to View Only Active Repositories**

The "Active Only" check box controls whether all repository entries are shown or only the active repositories are listed in the Repository Name drop-down box. The default is to view active repositories only. When you need to look at a non-active repository, you uncheck "Active Only" and the window will refresh with a list of all repositories in the system.

A repository is active as long as its "Expiration Date" has not passed. Once the "Expiration Date" is reached, a repository is considered "Inactive".

#### **Entering and Editing Repository Table Entries**

When entering information on a repository table, various fields may be edited by the following methods:

- Enter data directly into an editable field
- Select a predefined choice from the drop-down list
- Click on the checkbox or radio button
- Click on the Calendar icon to specify a date for a date field or type the date

The names of Repository Tables are displayed in the box to the top left of the screen. The screen component includes side and bottom scroll bars for you to scroll to view additional Repository Table entries.

#### **Add a Repository Table**

To add a repository table for a Repository, you will work through the steps for the method you choose.

The add method options include:

- New
- New Copy
- New Version
- Import

For Create Option:

- **New**
- 1. Select the Repository for the new table within the "Repository Name" drop-down list.
- 2. The screen will refresh to display the Repository Name and Repository Tables associated with the Repository (if any).
- 3. Select the radio button for "New" within the "Create Options" box.
- 4. Click on "Add New" button at the bottom of the "Create Options" box.
- 5. The screen will refresh with empty fields.
- 6. Enter the information on the New Repository Table.
- 7. Click "Save" button at the bottom of the window.
- 8. The new entry will be saved and the table name will be listed in the "Repository Table" box.
- **New Copy**

(The "New Copy" radio button is activated when a repository table is chosen.)

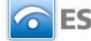

- 1. Pick the Repository for the new table from within the "Repository Name" drop-down list.
- 2. The screen will refresh to display the Repository Name and Repository Tables associated with the Repository (if any).
- 3. Select the Repository Table Name within the "Repository Table" box (on the left, above the "Create Options" box).
- 4. The screen will again refresh and display the information on the selected table.
- 5. Select the radio button for "New Copy" within the "Create Options" box.
- 6. Click on "Add New" button at the bottom of the "Create Options" box.
- 7. The "Edit Table Name" pop-up window will display for you to enter the name of the new table entry.

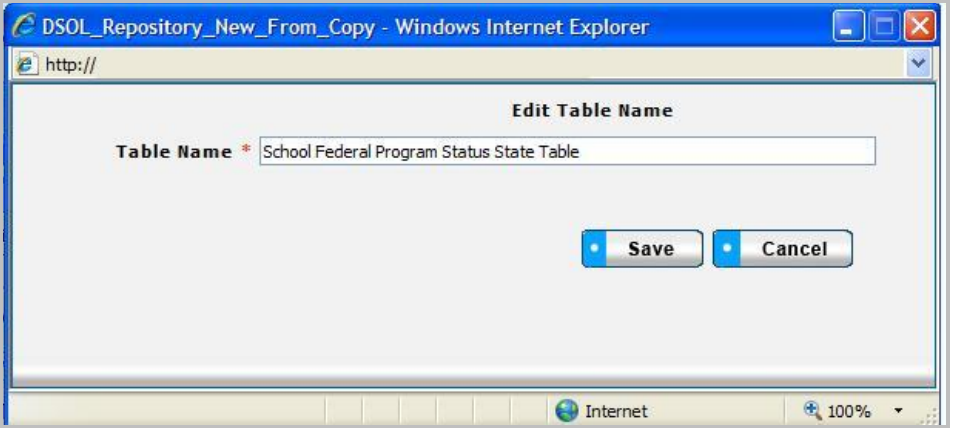

*Figure 35 - Repository Table New Copy Pop-up Window*

- 8. Enter the new table name in the Table Name box. Click on "Save" in the pop-up box.
- 9. The Repository Tables screen will refresh and display the copied entry from the selected table.
- 10. Enter or modify entry, as desired.
- 11. Click "Save" button at bottom of window.
- 12. The new entry will be saved and the new table name will be listed in the "Repository Table" box.

#### **New Version**

(The "New Version" radio button is activated when a repository table is chosen.)

- 1. Pick the Repository for the new table from within the "Repository Name" drop-down list.
- 2. The screen will refresh to display the Repository Name and Repository Tables associated with the Repository (if any).
- 3. Select the Repository Table Name in the "Repository Table" box.
- 4. The screen will again refresh and display the information on the selected table.
- 5. Select the radio button for "New Version" within the "Create Options" box.
- 6. The Repository Tables screen will refresh and display the copied entry from the selected table. Effective Date will be today's date, and Version will be incremented by 1.
- 7. Edit or modify the table entry as needed.
- 8. Click "Save" button.
- 9. New Repository Table entry is saved, and the name of the table appears in the "Repository Table" list.
- **Import**

The Import functionality is useful to migrate or move a large volume of data into DataSpecs. Import is typically used when you have a file or can create a file with one or more repository entries.

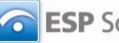

- 1. At the Repository Tables screen, click "Import" radio button in the Create Options box on the lower left of the screen, and then, select "Add New".
- 2. The Repository Upload screen is returned.
- 3. If you require a copy of the Repository Table template, select "Repository Tables" in the "DataSpecs Component Type" drop-down box, and then click on the "Download Template" button. The File Download screen allows you to save the "RepositoryTable.xls" file or open it. (NOTE: DataSpecs uses EXCEL 97-2003 Workbook file format for this purpose.)
- 4. Enter or load the repository table data that you want to upload into the template rows. Each repository table entry is loaded as a separate row. And, save the EXCEL file with a unique file name.
- 5. Select "Repository Tables" in the "DataSpecs Component Type" drop-down box.
- 6. Either browse to locate the name of the "File to Import," or enter the directory and file name information for the file to be imported.
- 7. Click the "Validate and Import" button.
- 8. If there are errors in the Import file, Violations message(s) will be displayed. You can print the error message or Print or Save the Violation spreadsheet.
- 9. Correct any errors in the file. Save the corrected file. Return to step 6.
- 10. When the DataSpecs message "No violation occurs, please click on upload" is returned, respond "OK" button on the message screen.
- 11. Click on the "Upload" button.
- 12. A "Success" screen is displayed with a count of the repository records loaded.

#### **Edit a Repository Table**

To edit a repository table entry, use the following steps:

- 1. Select the "Repository Name" from the drop-down list on the upper right of the screen. Then select the "Repository Table" from those listed in the Repository Table box, just below the Repository Name. Scroll the "Repository Table" list as needed until you see the entry that you want to edit. Mouse over the entry and click. The screen will refresh to display data associated with the selected entry.
- 2. Modify the Table information, as needed.
- 3. Save the changes by clicking "Save" button at bottom of the window.

You may also locate the Repository Table to be edited, by using the Data Grid View, and scrolling through the Repository Table entries to locate a specific entry.

#### **Delete a Repository Table**

To remove a repository table, do the following:

- 1. Select the "Repository Name" from the drop-down list on the upper right of the screen. Then select the "Repository Table" in the Repository Table box. Scroll the "Repository Table" list as needed until you see the entry that you want to delete. Mouse over the entry and click. The screen will refresh to display data associated with the selected entry.
- 2. When the Repository Table is selected, the button bar at the bottom of the screen includes the "Remove Table" button. Click the "Remove Table" button.

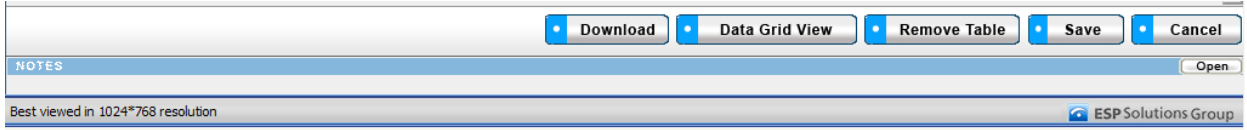

#### *Figure 36 - Expanded Repository Table Info Button Bar*

3. A pop-up window requires verification of the delete. Click "OK" to confirm the deletion.

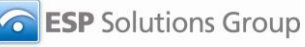

4. The window will refresh to a blank Repository Tables screen on completion of the deletion.

#### **Download Repository Table Entries**

To download Repository Table entries, select the Data Grid View.

- 1. Select the table entries that you want to download.
- 2. At the bottom of the "Table Inventory" screen, click the "Download" button.
- 3. DataSpecs returns a File Download pop-up window where you can "Open" the file, "Save" the file, or "Cancel" the download.
- 4. Select "Save." Direct the download table to your chosen directory, and edit the download table name. Then save the table.

#### **View Repository Table Data Grid**

You can work with the grid view of the Repository Table Inventory by clicking on the "Data Grid View" button. Via this interface the user can Edit an Item, Remove an Item or Download the data for use as shown below. For further detail see "Data Grid View" section under General Features.

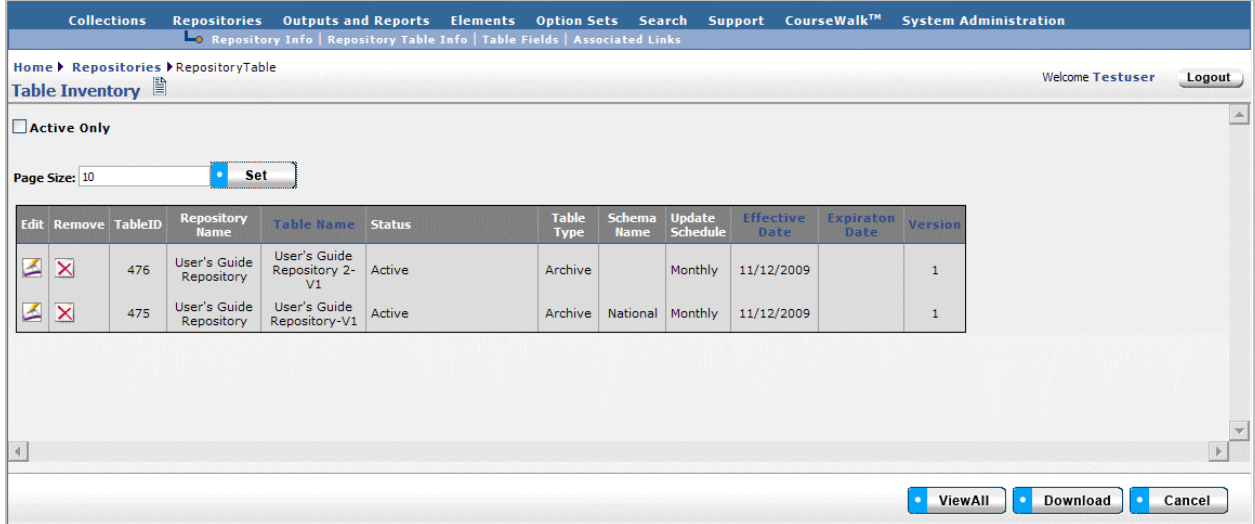

*Figure 37 - Repository Table Data Grid View*

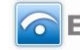
# **RepositoriesTable Fields**

The Repository Table Fields screens provide functionality to capture and manage the information on each field associated with Repository schemas/tables. Each Table Field may include a field definition and characteristics (data type, format, default values, and a formula). Each Repository Table Field may be linked to a Dictionary Element and/or to an Option Set.

Begin use of the screen by selecting the Repository Name and Repository Table for the Table Fields at the upper left of the screen. The Table Fields functionality is enabled when those two selections are completed. When the selected Repository Tables already include Table Field entries, the Field Name entries are listed in the "Field Name" window on the lower left side of the screen.

After the Repository Table Field is created, the field may be linked to a Collection Item by using Collection Item->Map to Repository functionality. Also, the field may be linked to an Output Item by using Output Item->Map to Repository functionality.

### *Repository Table Fields Screen Layout & Description*

When you select "Table Fields" on the second-tier navigation bar at the top of the screen, the following screen is returned.

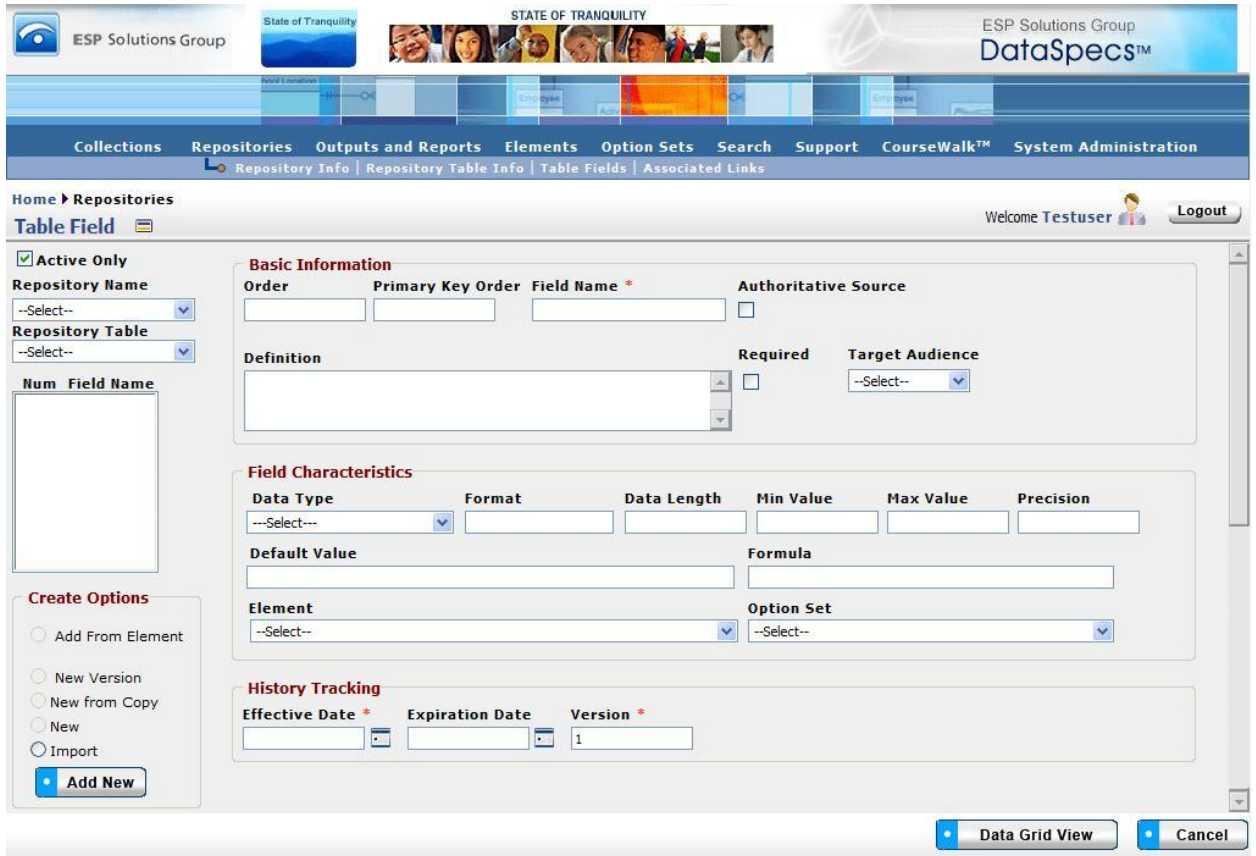

*Figure 38 - Repository Table Field (composite image)*

The following screen items are available for a Repository Table Field entry:

Page 68 **Copyright © 2009 ESP Solutions Group. ALL RIGHTS RESERVED. Confidential Material. Duplication or disclosure is prohibited without written permission.**

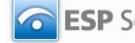

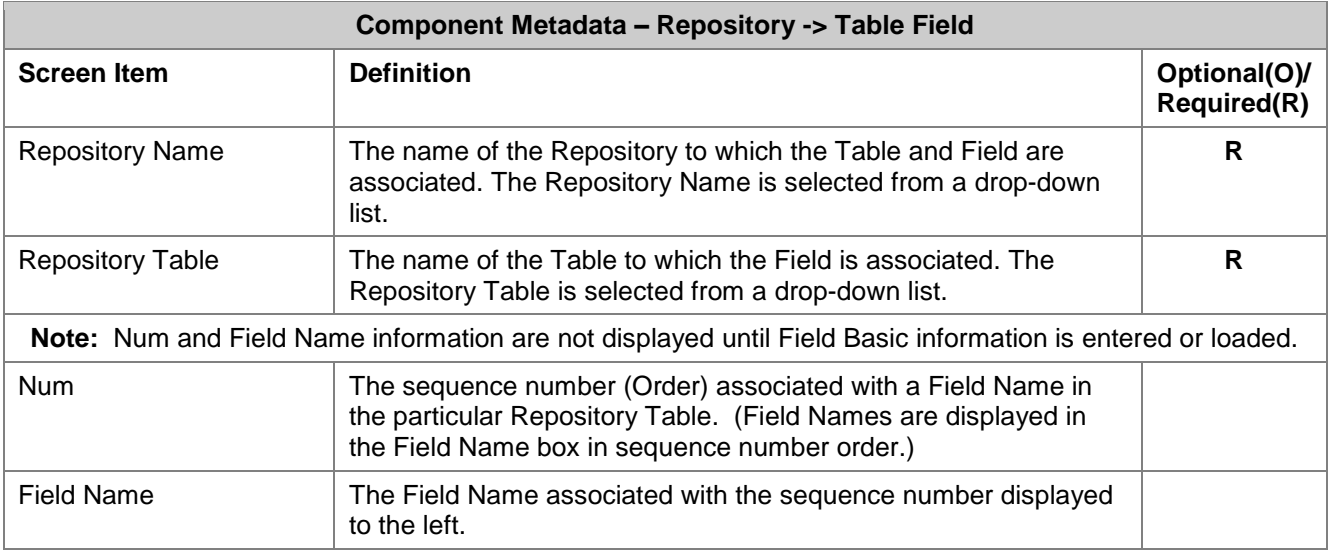

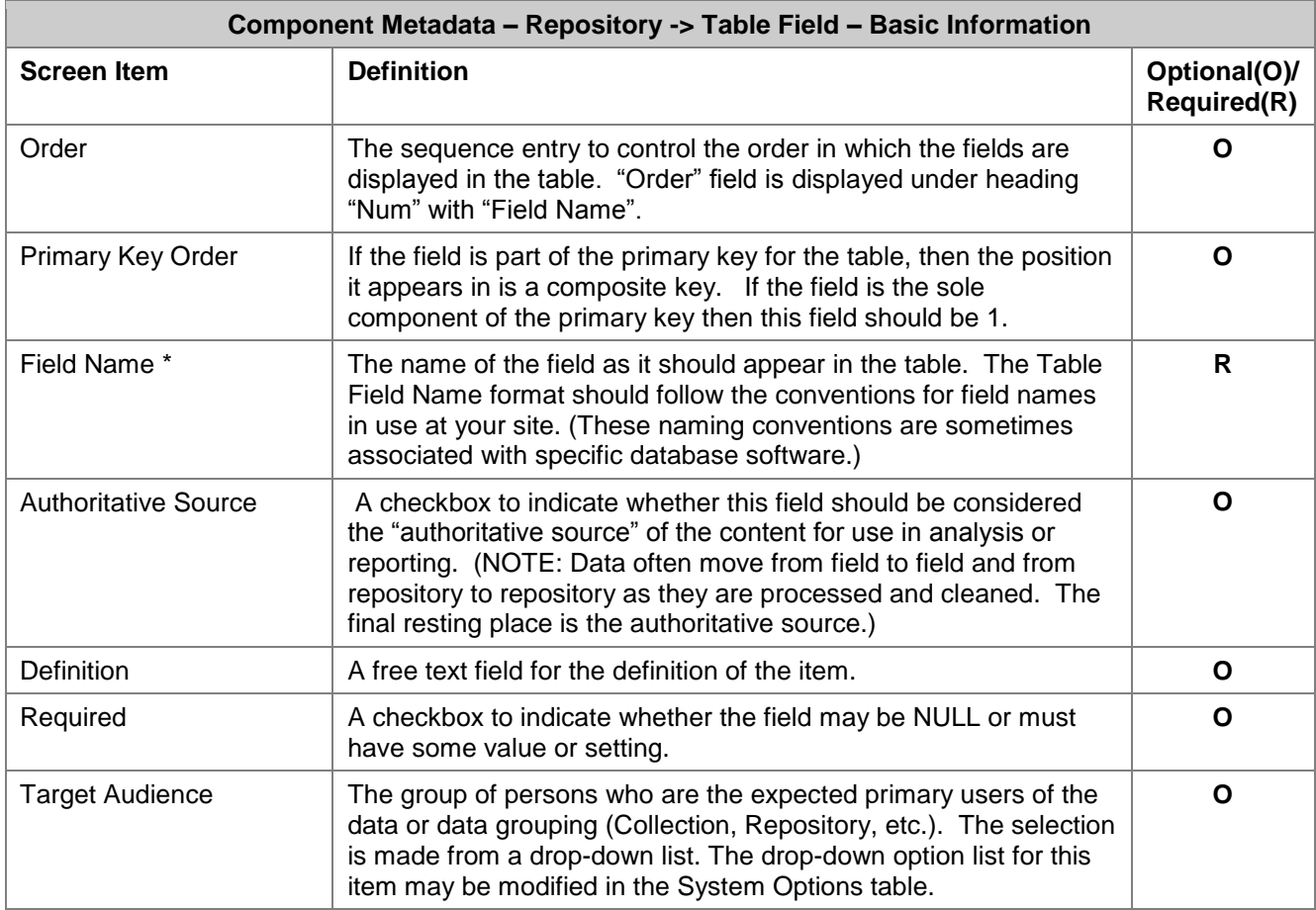

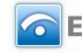

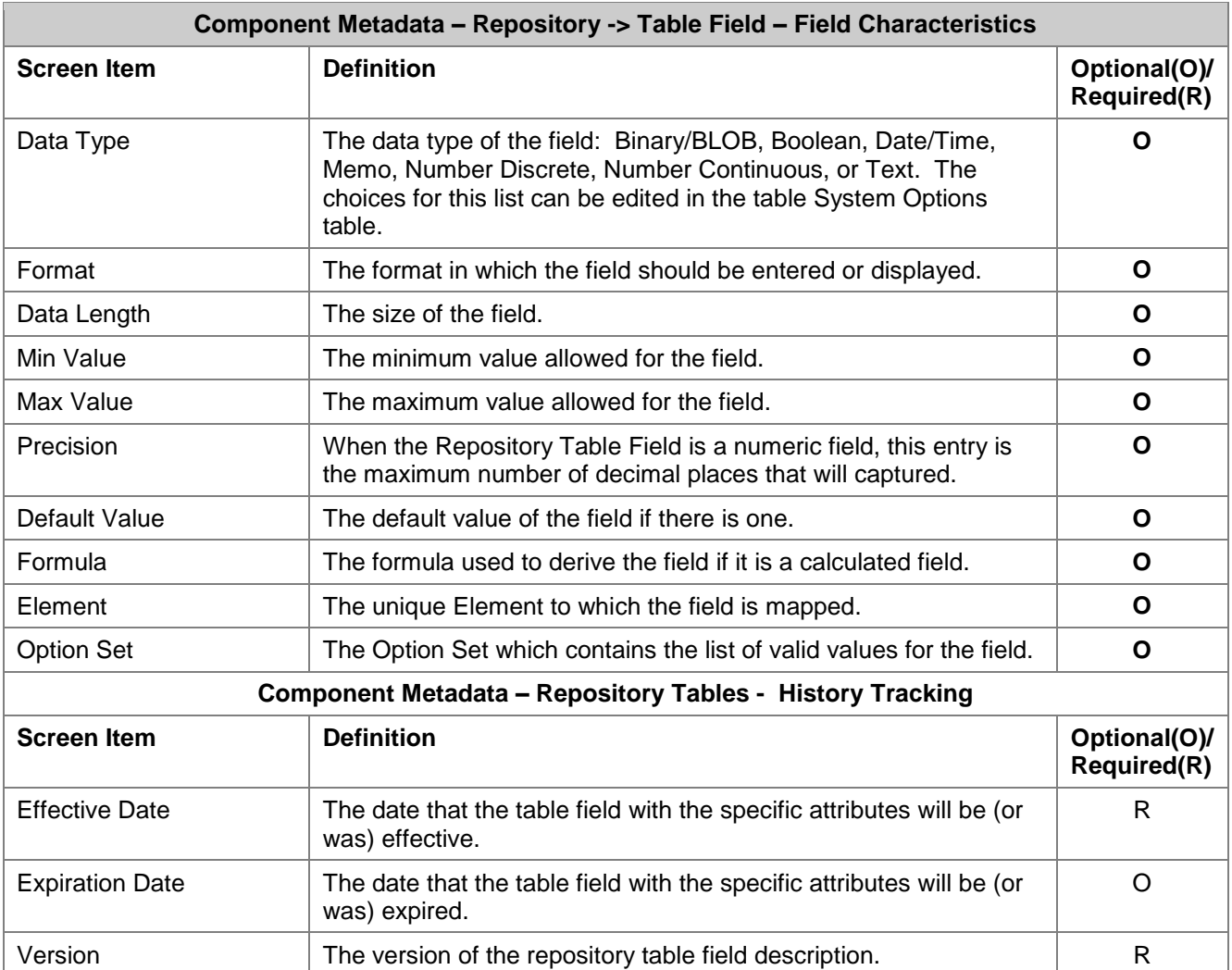

### *Screen Functionality & Navigation – Repositories -> Table Field*

The "Table Fields" screen provides you with the functionality to view and manage the information on Table Fields for each repository table. The screen supports actions to:

- Select "Active Only" Filter to View All Repository Table Fields or to View Only Active Repository Table Fields
- Add Repository Table Field entries
- **•** Edit Repository Table Field entries
- Delete Repository Table Field entries
- Download Repository Table Field entries
- View Repository Table Field Data Grid

### **Select "Active Only" Filter to View All Repositories/Tables/Fields or to View Only Active Repositories/Tables/Fields**

The "Active Only" check box controls whether all entries for Repositories, Repository Tables, and Table Fields are shown or only the active entries are listed in the drop-down boxes on this screen. The default is

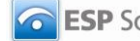

to view active entries only. When you need to look at a non-active (expired or future) entry, you uncheck "Active Only" and the window will refresh with drop-down lists of all entries in the system.

An entry is active as long as its "Expiration Date" has not passed. Once the "Expiration Date" is reached, a repository is considered "Inactive".

### **Add a Repository Table Field**

To add a Table Field, you will work through the steps listed for the method you choose.

Select the creation mode by clicking the radio button next to the "Create Options" box on the lower left side of the screen. The options provided include:

- New,
- Import,
- Add From Element,
- New Version, and
- New From Copy.

For Create Option:

- **New**
- 1. Select the "Repository Name" and the "Repository Table" from the drop-down lists in the upper left of the screen.
- 2. The screen will refresh and display table fields (if any) which are already associated with the Repository and Repository Table.
- 3. In the "Create Options" box at the lower left of the screen, click the entry "New" and then select "Add New" button at the bottom of the box.
- 4. Enter the metadata associated with the new field.
- 5. Click "Save" button at the bottom of the window.
- 6. The new Table Field entry will be saved and the table field name will be listed in the "Field Name" box.

### **New From Copy**

(The "New From Copy" radio button is activated when a Table Field is selected.)

- 1. Select the "Repository Name" and the "Repository Table" from the drop-down lists in the upper left of the screen.
- 2. The screen will refresh and display table fields (if any) which are already associated with the Repository and Repository Table.
- 3. "Mouse over" and click on the Field Name entry in the Field Name box (in center left of screen) for the Field entry to be copied.
- 4. The screen refreshes and displays the metadata associated with the entry to be copied.
- 5. In the "Create Options" box, at the lower left of the screen, click the radio button entry for "New from Copy" and then select "Add New" button at the bottom of the "Create Options" box.
- 6. The "Edit Field Name" pop-up window will display. Enter the name of the new Field Name entry, and click "Save" in the pop-up window.

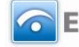

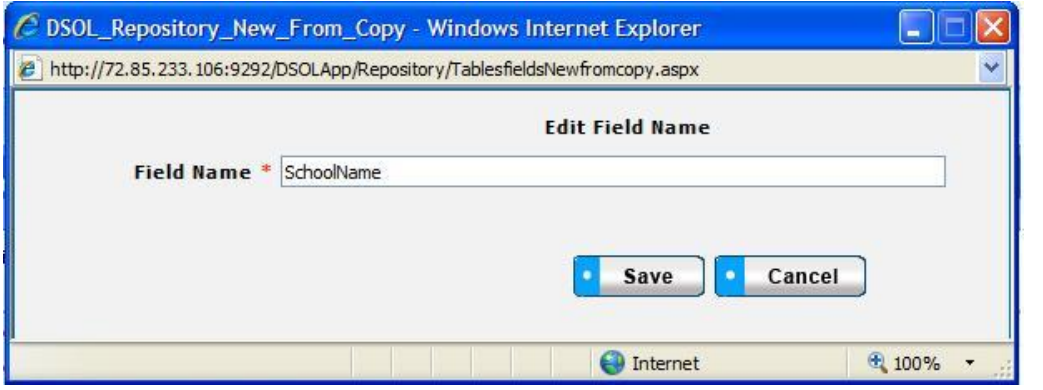

*Figure 39 - Repository Field New From Copy Pop-up Window*

- 7. The screen will refresh and display the copied data with the new field name.
- 8. Enter and modify the metadata associated with the new field.
- 9. Click "Save" button at the bottom of the window.
- 10. The new Table Field entry will be saved and the table field name will be listed in the "Field Name" box.
- **New Version**

(The "New Version" radio button is activated when a Table Field is selected.)

- 1. Select the "Repository Name" and the "Repository Table" from the drop-down lists in the upper left of the screen.
- 2. The screen will refresh and display table fields (if any) which are already associated with the Repository and Repository Table.
- 3. "Mouse over" and click on the Field Name entry in the Field Name box (in center left of screen) for the Field entry to be copied.
- 4. Select the radio button for "New Version," and then click "Add New" button within the "Create Options" box.
- 5. The Repository Table Fields screen will refresh and display the copied entry from the selected table. Effective Date will be today's date, and Version will be incremented by 1.
- 6. Edit or modify the table field entry as needed.
- 7. Click "Save" button.
- 8. New Repository Table Field entry is saved, and the name of the Repository Field appears in the "Repository Table" list, with the new version number.
- **Add From Element**
- **Note:** This function requires that the Element to be copied must be loaded in the DataSpecs dictionary. See "Element" section for details.
- 1. Select the "Repository Name and the Select the "Repository Name" and the "Repository Table" from the drop-down lists in the upper left of the screen.
- 2. The screen will refresh and display the blank Table Field screen, with a list of table fields (if any) which are already associated with the Repository and Repository Table.
- 3. Select the radio button for "Add From Element," and then click "Add New" button within the "Create Options" box.
- 4. A pop-up window is returned with a listing of current Elements.

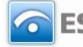

- 5. Scroll to the Element Name. When the appropriate Element Name is highlighted, click the "Add" button at the bottom of the pop-up window. NOTE: You can also type the first character of the Element Name to position to the elements starting with that character.
- 6. The screen will refresh and display a Repository Field screen with the field characteristics entries copied from the Element entry, but no entries in the Basic Information area.
- 7. Enter the required fields and edit or modify other Repository Field information.
- 8. When finished, click the "Save" button at the bottom of the screen.
- 9. New Repository Table Field entry is saved, and the name of the Repository Field appears in the "Repository Table" list with the new version number.

#### **Import**

The Import functionality is useful to migrate or move a large volume of data into DataSpecs. Import is typically used when you have a file or can create a file with one or more repository table field entries.

- 1. At the Repository Table Fields screen, click "Import" radio button in the Create Options box on the lower left of the screen, and then select "Add New".
- 2. The Repository Upload screen is returned.
- 3. If you require a copy of the Repository Table template, select "Repository Tables" in the "DataSpecs Component Type" drop-down box and then click on the "Download Template" button. The File Download screen allows you to save the "RepositoryTable.xls" file or open it. (NOTE: DataSpecs uses EXCEL 97-2003 Workbook file format for this purpose.)
- 4. Enter or load the repository table data that you want to upload into the template rows. Each repository table entry is loaded as a separate row. Save the EXCEL file with a unique file name.
- 5. Select "Repository Tables" in the "DataSpecs Component Type" drop-down box.
- 6. Either browse to locate the name of the "File to Import" or enter the directory and file name information for the file to be imported.
- 7. Click the "Validate and Import" button.
- 8. If there are errors in the Import file, Violations message(s) will be displayed. You can print the error message or Print or Save the Violation spreadsheet.
- 9. Correct any errors in the file. Save the corrected file. Return to step 6.
- 10. When the DataSpecs message "No violation occurs, please click on upload" is returned, respond "OK" button on the message screen.
- 11. Click on the "Upload" button.
- 12. A "Success" screen is displayed with a count of the repository records loaded.

### **Edit Table Fields**

To edit a table field, you will:

- 1. Select the "Repository Name" and the "Repository Table" from the drop-down lists in the upper left of the screen.
- 2. The screen will refresh and display table fields (if any) which are already associated with the Repository and Repository Table.
- 3. Select the Field entry in the Field Name box (in center left of screen) for the Field entry to be copied. ("Mouse over" the field names to the one you want to edit, and click on the entry to select it.)
- 4. The Repository Table Fields screen will refresh and display the Table Field entry.
- 5. Edit or modify the table field entry as needed.
- 6. Click "Save" button.
- 7. New Repository Table Field entry is saved, and the name of the Repository Field appears in the "Repository Table" list with the edits you entered.

#### **Remove a Table Field**

To remove a table field, you will:

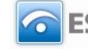

- 1. Select the "Repository Name" and the "Repository Table" from the drop-down lists in the upper left of the screen.
- 2. The screen will refresh and display table fields (if any) which are already associated with the Repository and Repository Table.
- 3. Select the Field entry in the Field Name box (in center left of screen) for the Field entry to be copied. ("Mouse over" the field names to the one you want to edit, and click on the entry to select it.)
- 4. The Repository Table Fields screen will refresh and display the selected Table Field entry, and the "Remove Field" button will be included at the bottom of the screen.

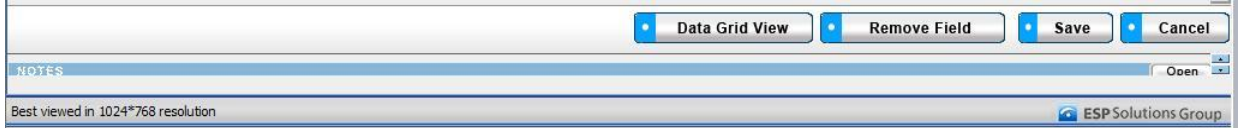

*Figure 40 - Repository Fields Delete Button Bar*

5. Click the "Remove Field" button. A pop-up window is presented asking for you to verify that you want to delete the field.

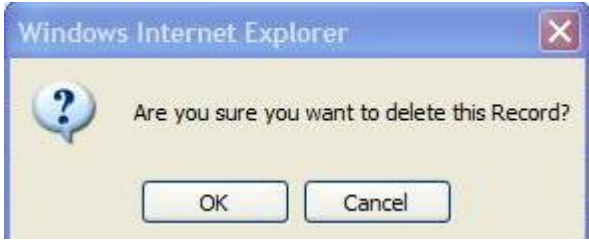

*Figure 41 - Repository Fields Delete Pop-up*

- 6. Respond "OK" to complete the deletion.
- 7. The record is deleted, and the Repository Fields window refreshes.

#### **View Table Field Data Grid**

For a "grid" view of the Repository Table Fields, click on the "Data Grid View" button at the bottom of the Repositories Fields window. You can select a Repository Field to view or edit. You can delete a Repository Field. And, you can also download Repository Fields information for other uses. For further detail see "Data Grid View" section in the General Features section.

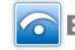

|   |                                                                                                    | <b>Collections</b> |                                             |                      | Repositories Outputs and Reports Elements Option Sets Search<br>Repository Info   Repository Table Info   Table Fields   Associated Links |                | Support       |           | CourseWalk™                                        | <b>System Administration</b> |                     |     |                                      |                              |                        |  |
|---|----------------------------------------------------------------------------------------------------|--------------------|---------------------------------------------|----------------------|----------------------------------------------------------------------------------------------------|----------------|---------------|-----------|----------------------------------------------------|------------------------------|---------------------|-----|--------------------------------------|------------------------------|------------------------|--|
|   | Home ▶ Repositories Fields ▶ table fields Inventory<br><b>Welcome Testuser</b><br>Logout<br>Field Inventory |                    |                                             |                      |                                                                                                    |                |               |           |                                                    |                              |                     |     |                                      |                              |                        |  |
|   | Active Only                                                                                                 |                    |                                             |                      |                                                                                                    |                |               |           |                                                    |                              |                     |     |                                      |                              |                        |  |
|   | Set<br>Page Size: 10                                                                                        |                    |                                             |                      |                                                                                                    |                |               |           |                                                    |                              |                     |     |                                      |                              |                        |  |
|   | <b>Edit Remove</b>                                                                                          | ID                 | <b>TableField Repository</b><br><b>Name</b> | <b>Table Name</b>    | <b>FieldName</b>                                                                                                    | <b>Element</b> | <b>Option</b> | Date      | <b>Effective Expiration Version</b><br><b>Date</b> |                              | <b>Min</b><br>Value | Max | <b>Default</b><br><b>Value Value</b> | <b>Data</b><br><b>Format</b> | <b>Item</b><br>Formula |  |
| ≰ | $\overline{\mathsf{x}}$                                                                                     | 2350               | DataSpecs                                   | Collection           | Abstract-V1                                                                                                    |                |               | 5/14/2008 |                                                    | 1                            |                     |     |                                      |                              |                        |  |
| ≚ | $\overline{\mathsf{x}}$                                                                                     | 2495               | Carl D.<br>Perkins                          | Concentrator Summary | acad disadvantaged-V1                                                                                                    |                |               | 5/14/2008 |                                                    | 1                            |                     |     |                                      |                              |                        |  |
| ⊵ | $\overline{\mathsf{x}}$                                                                                     | 2487               | Carl D.<br>Perkins                          | Concentrator Summary | asian_concentrators-V1                                                                                                    |                |               | 5/14/2008 |                                                    | 1                            |                     |     |                                      |                              |                        |  |
| ⊻ | ×                                                                                                    | 2355               | DataSpecs                                   | Collection           | Associated_link_description-<br>V <sub>1</sub>                                                                                            |                |               | 5/14/2008 |                                                    | 1                            |                     |     |                                      |                              |                        |  |
| ⊻ | $\overline{\mathsf{x}}$                                                                                     | 2354               | DataSpecs                                   | Collection           | Associated link name-V1                                                                                                    |                |               | 5/14/2008 |                                                    | 1                            |                     |     |                                      |                              |                        |  |
| ⊻ | $\overline{\mathsf{x}}$                                                                                     | 2356               | <b>DataSpecs</b>                            | Collection           | Associated_link_URL-V1                                                                                                    |                |               | 5/14/2008 |                                                    | 1                            |                     |     |                                      |                              |                        |  |
|   | التنبية التناجي                                                                                             |                    | Carl D                                      |                      |                                                                                                    |                |               |           |                                                    |                              |                     |     |                                      |                              |                        |  |
|   |                                                                                                    |                    |                                             |                      |                                                                                                    |                |               |           |                                                    |                              |                     |     |                                      |                              |                        |  |
|   |                                                                                                    |                    |                                             |                      |                                                                                                    |                |               |           |                                                    | ViewAll<br>$\bullet$         |                     |     | Download                             |                              | Cancel                 |  |
|   |                                                                                                    |                    |                                             |                      |                                                                                                    |                |               |           |                                                    |                              |                     |     | Download                             | ۰.                           | Cancel                 |  |

*Figure 42 - Repository Fields Data Grid View*

# **RepositoriesAssociated Links**

The Associated Links functionality supports documenting hyperlinks to Repository materials, which might include repository documentation, information relating to repository uses, and other related websites.

### *Repositories Associated Links Screen Layout & Description*

The Associated Links screen, shown below, is returned when the "Associated Links" option is selected on the second-tier navigation bar at the top of the screen.

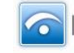

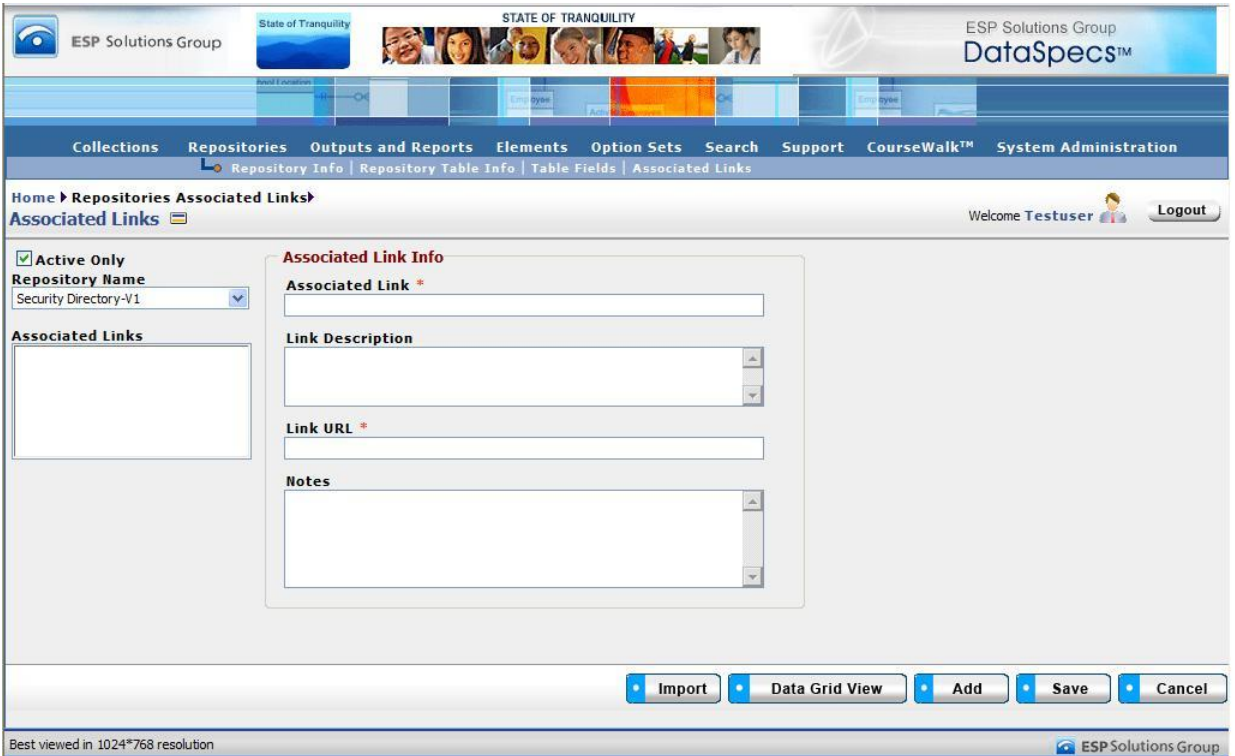

*Figure 43 - Repositories Associated Links Screen*

The areas on the screen include: Repository Name and Associated Links, and the Associated Link Information grouping.

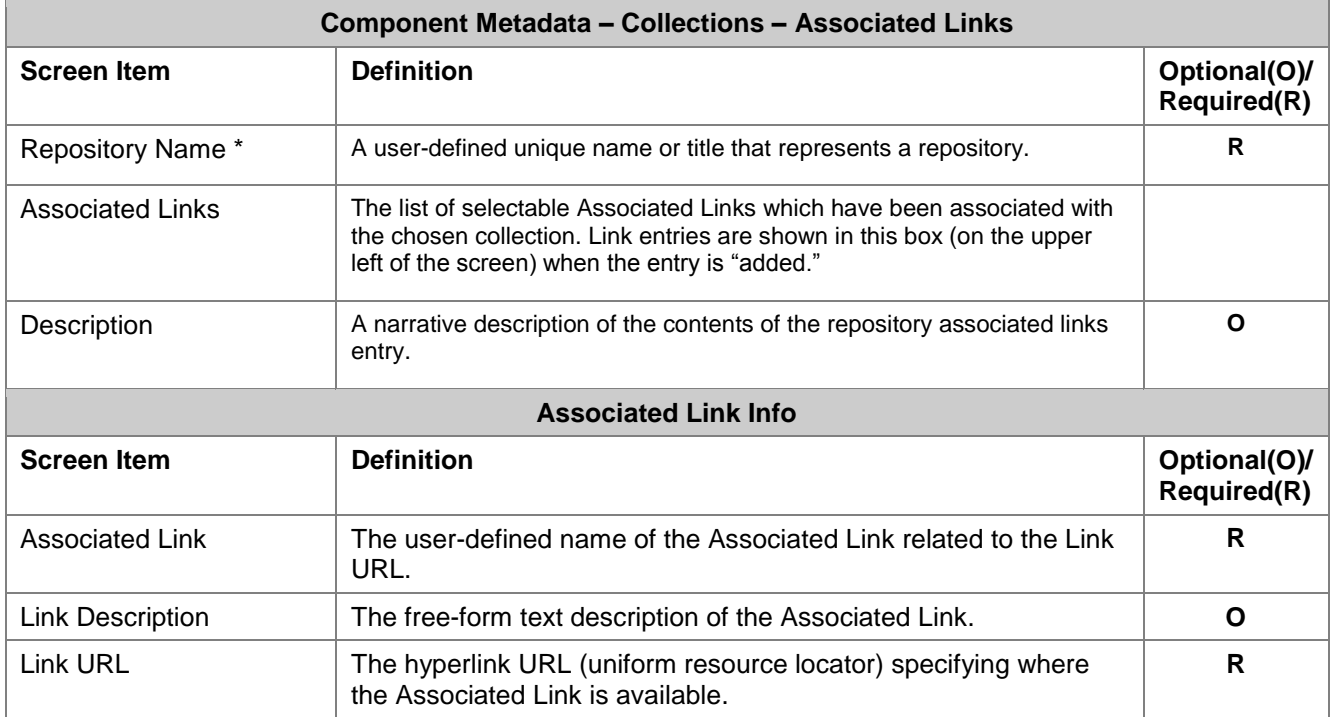

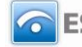

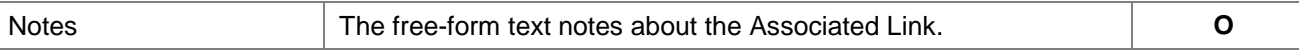

### *Screen Functionality & Navigation – Associated Links*

The Associated Links screen supports the following actions:

- Select "Active Only" filter to list all Associated Links related to the chosen Repository Name or to list only active Associated Links
- Add an Associated Link
- Import Associated Link(s) entries
- Edit an Associated Link
- Delete an Associated Link
- View Associated Links Data Grid

### **Select "Active Only" Filter to View All Associated Links or to View Only Active Associated Links**

The "Active Only" check box controls whether all entries for the Associated Links are shown or only the active entries are listed in the drop-down boxes on this screen. The default is to view active entries only. When you need to look at a non-active (expired or future) entry, you uncheck "Active Only" and the window will refresh with drop-down lists of all entries in the system.

An entry is active as long as its "Expiration Date" has not passed. Once the "Expiration Date" is reached, a repository is considered "Inactive."

### **Add an Associated Link**

To add an Associated Link, complete the following steps:

- 1. Select the "Repository Name" in the drop-down list in the upper left of the screen.
- 2. The screen will refresh and display Associated Links (if any) which are already associated with the chosen Repository.
- 3. Click the "Add" button at the bottom of the screen. The screen will refresh with blank fields in the Associated Link Info area.
- 4. Enter the metadata associated with the new link entry.
- 5. Click "Save" button at the bottom of the window.
- 6. The new Associated Link entry will be saved and the link name will be listed in the "Associated Links" box in the upper left of the screen.

### **Import Associated Links**

The Import functionality is useful to migrate or move a large volume of data into DataSpecs. Import is typically used when you have a file or can create a file with one or more Associated Link entries.

- 1. At the Associated Links screen, click the "Import" button on the bottom bar.
- 2. The Repository Upload screen is returned.
- 3. Select "Associated Links" in the DataSpecs Component Type drop-down box.
- 4. If you require a copy of the Repository Associated Links template, click the "Download Template" button. The File Download screen allows you to save the "CollectionAssociatedLinks.xls" file or open it. (NOTE: DataSpecs uses EXCEL 97-2003 Workbook file format for this purpose.)
- 5. Enter or load the Repositories Associated Links data that you want to upload into the template rows. Each repository table entry is loaded as a separate row. Save the EXCEL file with a unique file name.
- 6. Select "Associated Links" in the "DataSpecs Component Type" drop-down box.

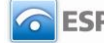

- 7. Either browse to locate the name of the "File to Import" or enter the directory and file name information for the file to be imported.
- 8. Click the "Validate and Import" button.
- 9. If there are errors in the Import file, Violations message(s) will be displayed. Print or Save the Violation spreadsheet.
- 10. Correct any errors in the file. Save the corrected file. Return to step 6.
- 11. When the DataSpecs message "No violation occurs, please click on upload" is returned, respond "OK" button on the message screen.
- 12. Click on the "Upload" button.
- 13. A "Success" screen is displayed with a count of the Associated Links entries loaded.

### **Edit an Associated Link Entry**

To edit an Associated Link entry:

- 1. Select the "Repository Name" in the drop-down list in the upper left of the screen.
- 2. The screen will refresh and display Associated Links (if any) which are already associated with the chosen Repository.
- 3. Select the Associated Link entry that you wish to edit from those listed in the "Associated Links" window. (Mouse over the entries and click.) The screen will refresh and display the information for the Associated Link.
- 4. Make the necessary modifications for the entry.
- 5. Click "Save" button at the bottom of the window.
- 6. The updated Associated Link entry will be saved.

### **Delete an Associated Link Entry**

To remove an Associated Link entry, you will:

- 1. Select the "Repository Name" in the drop-down list in the upper left of the screen.
- 2. The screen will refresh and display Associated Links (if any) which are already associated with the chosen Repository.
- 3. Select the Associated Link entry that you wish to edit from those listed in the "Associated Links" window. (Mouse over the entries and click.) The screen will refresh and display the information for the Associated Link and the "Remove" button will be included at the bottom of the screen.

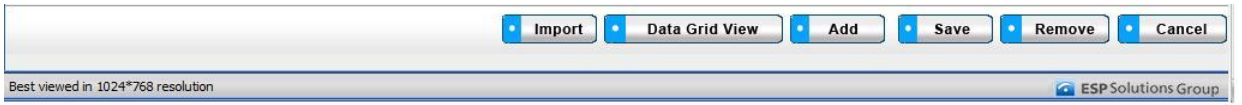

*Figure 44 - Repositories Associated Links Delete Button Bar*

4. Click the "Remove Field" button. A pop-up window is presented asking for you to verify that you want to delete the field.

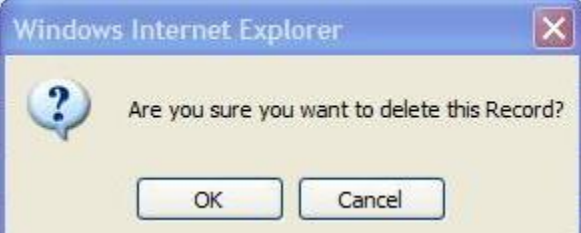

*Figure 45 - Repositories Associated Link Delete Pop-up*

- 5. Respond "OK" to complete the deletion.
- 6. The record is deleted, and the Repository Fields window refreshes.

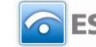

### **View Repository Associated Links Data Grid**

For a "grid" view of the Repository Associated Links, click on the "Data Grid View" button at the bottom of the window. You can select a specific Associated Link entry to view or edit. You can delete an Associated Link entry. And, you can also download Associated Links information for other uses. For further detail see "Data Grid View" section in the General Features section.

# **RepositoriesMap Repository Field to Repository Field**

The Map Repository Field to Repository Field screen documents the relationships between Target Fields and Source Fields.

A Target Repository, Target Repository Table, and Target Repository Field can be mapped to a Source Repository, Source Repository Table, and Source Repository Field in order to connect a relationship between two repositories.

NOTE: Before you proceed with mapping, the "target" Repository, Repository Table, and Repository Field and the "source" Repository, Repository Table, and Repository Field must be entered (loaded) into DataSpecs.

The Map Repository Field to Repository Field Screen provides the functions to:

- Map (Link) a Target Repository, Repository Table, and Repository Field to a Source Repository, Repository Table, and Repository Field
- Un-map (remove a link) a Target Repository, Repository Table, and Repository Field to a Source Repository, Repository Table, and Repository Field
- View source(s) mapped to a target Repository, Repository Table, and Repository Table Field
- Generate a Repository to Repository Mapping Detail Report

### *Screen Layout & Description*

The Map Repository Field to Repository Field screen, shown below, is returned when the "Map Repository Field to Repository Field" option is selected on the second-tier navigation bar at the top of the screen.

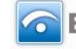

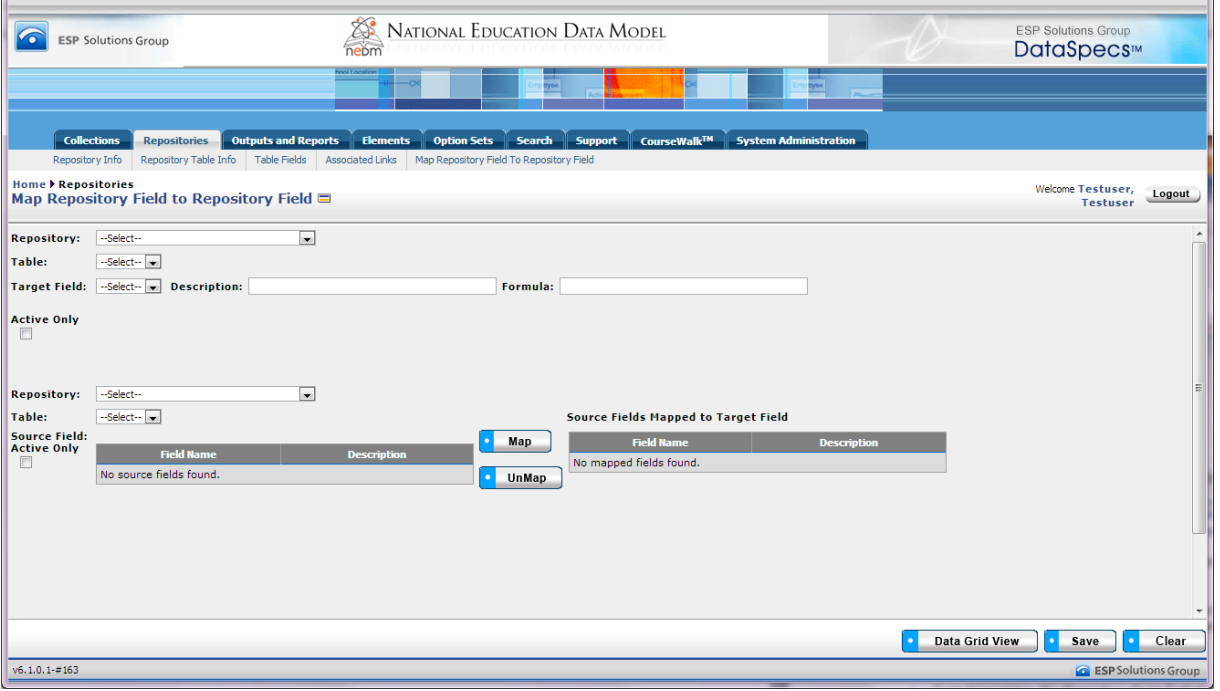

*Figure 46 –Map Repository Field to Repository Field Screen*

The groupings of data on the Map Repository Field to Repository Field screen includes:

- Target Repository Name
- Target Repository Table Name
- Target Repository Table Field Name
- Target Repository Table Field Description
- Target Repository Table Field Formula
- Source Repository Name
- Source Repository Table Name
- Source Repository Table Field Name
- Source Repository Table Field Description

Definitions for items that reference the Repository Name, Table Name, Field Name, Field Description, and Field Formula are located at the beginning of the Repository Section of the User's Guide.

### *Screen Functionality & Navigation – Map Repository Field to Repository Field*

You can view and manage information regarding the Repository Field to Repository Field mapping. The screen supports actions to:

- Select "Active Only" Filter to View All Target and/or Source Repository Table Fields or to View Only Active Target and/or Repository Table Fields,
- Select a specific Target Repository, Repository Table, and Repository Field
- Map (link) a Target Repository Field to a Source Repository Field,
- [Un-map \(remove the link between\) a Target Repository Field to a Source Repository Field,](#page-25-0)
- View mappings to a specified Target Repository, Table, and Field, and
- Generate a Repository to Repository Mapping Detail Report.

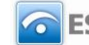

### **Select "Active Only" Filter to View All Target and/or Source Repository Table Fields or to View Only Active Target and/or Repository Table Fields**

The "Active Only" check box controls whether all target and/or source repositories are shown or only the active target and/or source repositories are listed in the Repository Name drop-down boxes. This feature is available for both the Target Repository section and the Source Repository section. Unlike other screens, the default in the Map Repository Field to Repository Field is to view non-active repositories which include all repositories in the system. When you need to look at active repositories, you check "Active Only" and the window will refresh with a list only active repositories.

A repository is considered "active" as long as its "Expiration Date" has not passed. Once the "Expiration Date" is reached, a repository is considered "Inactive."

### **Map a Target Repository Field to a Source Repository Field**

To Map a Target Repository Field to a Source Repository Field, you:

- 1. Select the Target Repository, Repository Table, and Repository Table Field you wish to have a mapping(s) by using the drop-down boxes in the Target Section at the top of the screen.
- 2. The screen will refresh with each selection. When the Target Repository Table Field Name is selected, the Target Field description and formula is displayed.
- 3. Select the Source Repository Table Field you wish to map to the Target Repository Table Field by selecting the Source Repository and Table with the drop-down boxes in the lower left Source Section, then click on the desired Field.
- 4. Click the "Map" button between the source selection section and the source listing section.

### **Un-map a Target Repository Table Field and a Source Repository Table Field**

To Un-map (remove the links between) a Target Repository Field and a Source Repository Field, you:

- 5. Select the Target Repository, Table, and Table Field by using the drop-down boxes in the Target Section.
- 6. The screen will refresh with each selection. When the Target Repository Table Field Name is selected, the Target Field description and formula is displayed.
- 7. Select the Source Repository Table Field you wish to Un-map by clicking on it in the lower right section.
- 8. Click the "Un-map" button between the source selection section and the source listing section.

### **View Map Repository Field to Repository Field Data Grid**

To view the data grid of the Map to Repository entry or entries, the following steps can be used.

- 6. Select the Target Repository Name, Table, and Field for the desired mappings to be displayed in the Data Grid view. If you would like to see all mappings, do not select a Target Repository Table Field and skip to step 2.
- 7. Click on the "Data Grid View" button at the bottom of the screen. The "Map to Repository Grid" screen displays the Source Repository Fields which have been mapped to the selected Target Repository.
- 8. Use scroll bars on the right and at the bottom of the table to view all columns and rows.
- 9. Repository to Repository mappings can be edited or removed, using EDIT or REMOVE buttons available on each entry.
- 10. For additional detail, see the "Data Grid View" section under General Features.

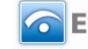

# **Outputs and Reports**

# **Outputs and Reports Functionality**

DataSpecs provides the functionality to document Outputs and Reports from the Data Inventory using the following steps:

- 1. Load selected **Outputs/Reports** and **Output/Report Items**.
- 2. Relate Output/Report Items to available Data Dictionary Elements, and add Element entries as needed.
- 3. Relate Output/Report Items to available Option Sets, adding Option Sets and Options as needed. *AND,*
- 4. Relate (Map) Output/Report Items to Repository Fields.
- 5. Enter information on the Associated Links to Internet resources on documentation, rules, submission sites, etc. for Collections, Repositories, and Outputs/Reports.

You can access the Outputs and Reports functionality through the second-level navigation bar at the top of the DataSpecs screen. The navigation bar components for Outputs/Reports include:

- Output Info
- Output Item
- Output Item Map to Repository
- Associated Links

The components support the entry, import (upload), download, and reporting of the data inventory entries for Outputs and Reports

# **Outputs and ReportsOutput Info**

Output Info supports documentation about the high-level information about Outputs and Reports. The screen provides functionalities to:

- Add a single output/report entry
- Upload Output info for one or more Outputs/Reports
- Update or Edit an Output/Report entry
- Remove an Output/Report
- View a specific Output/Report entry
- View a set of Output/Report entries
- Generate an Output Details Report

### *Output Info Screen Layout & Description*

The following screen is returned when you select "Outputs and Reports" on the top-tier DataSpecs menu bar and "Output Info" on the second-tier menu bar.

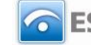

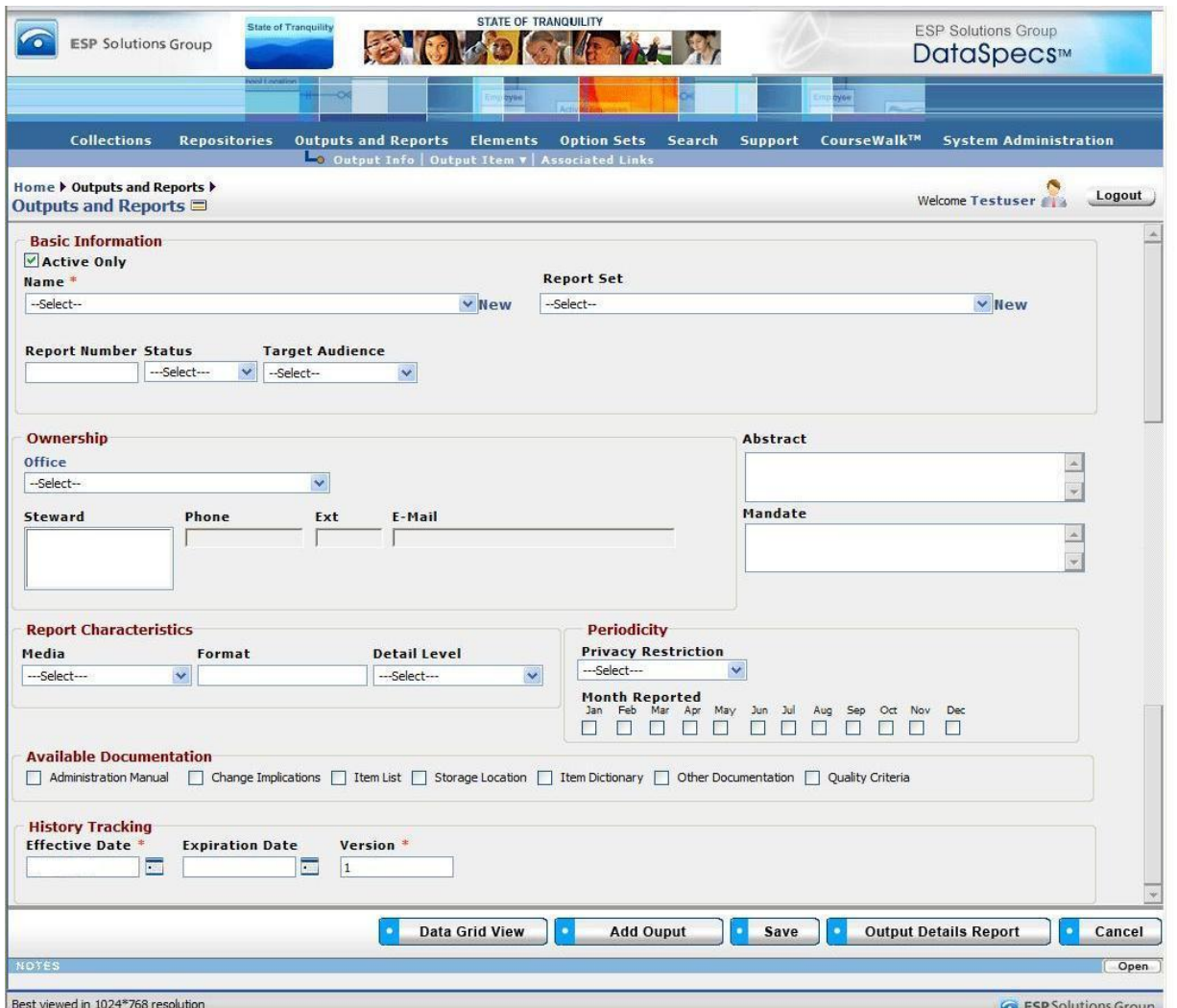

*Figure 46 - Output Info screen (composite image)*

The groupings of data on the Output Info screen include: Basic Information, Ownership, Report Characteristics, Available Documentation, and History Tracking. The fields within these components are defined in the tables that follow, and each field is identified as either Required or Optional.

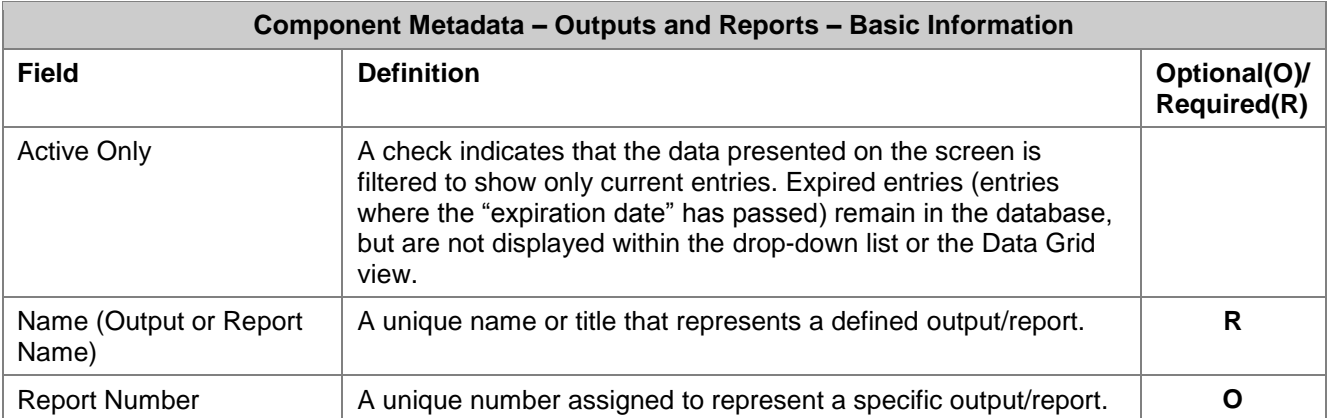

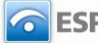

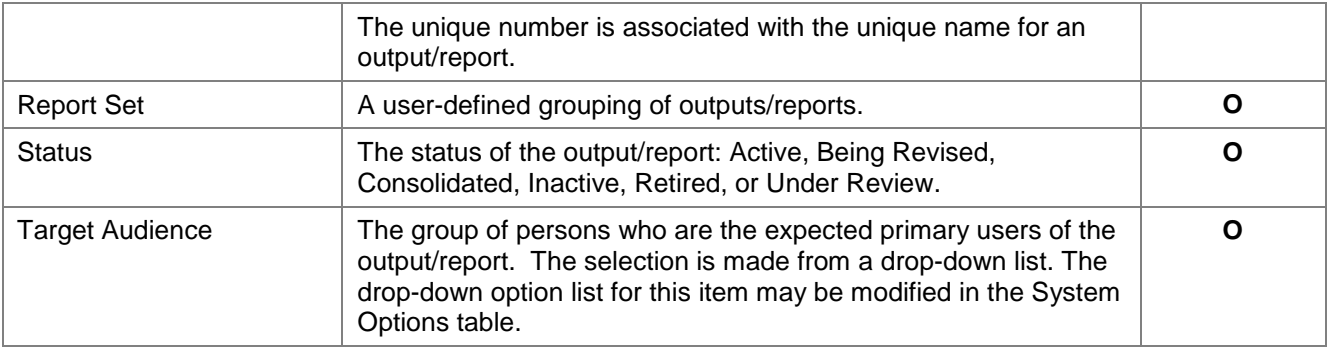

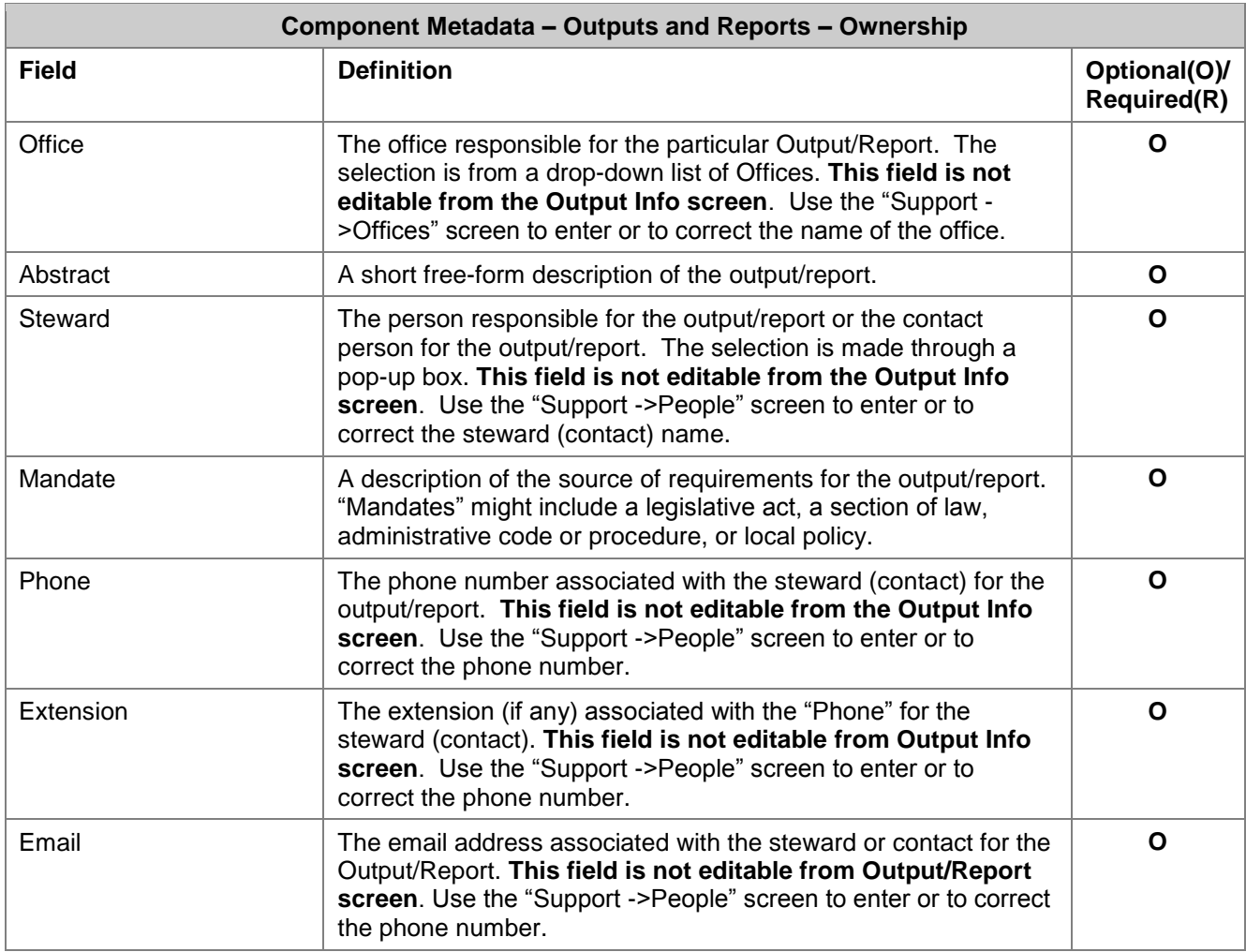

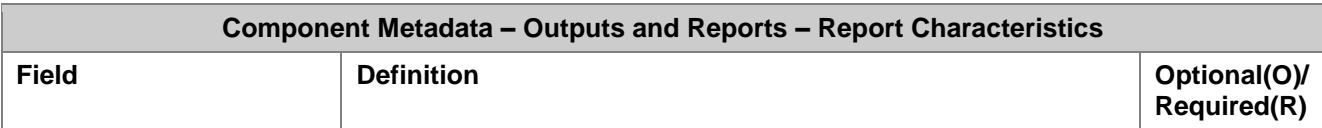

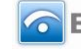

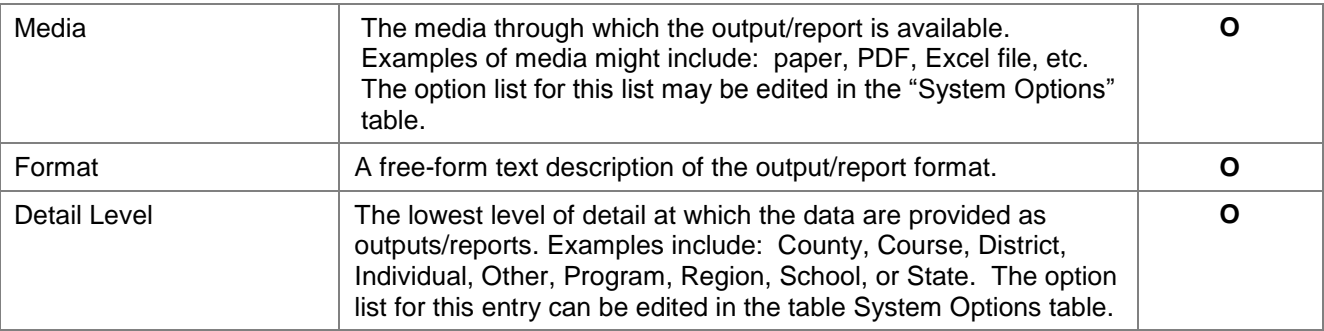

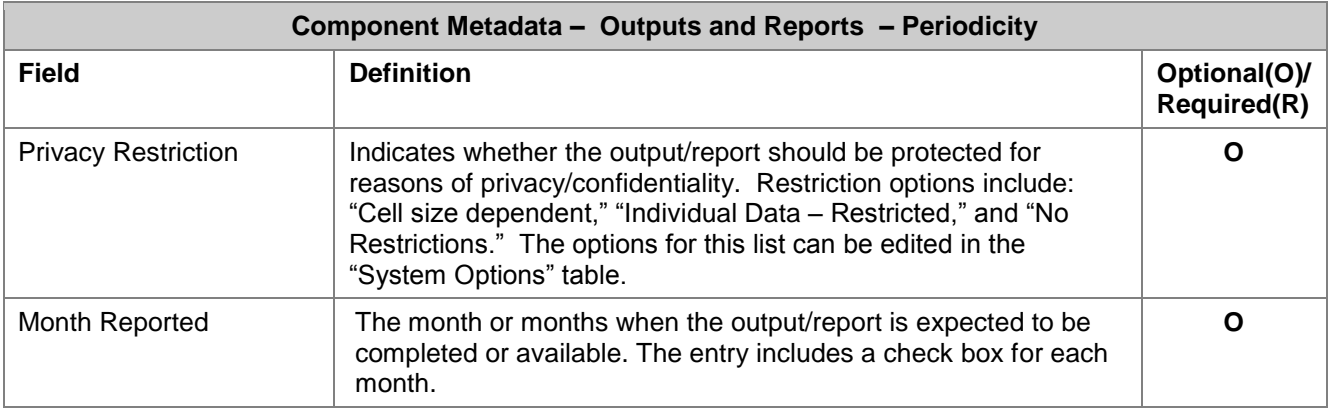

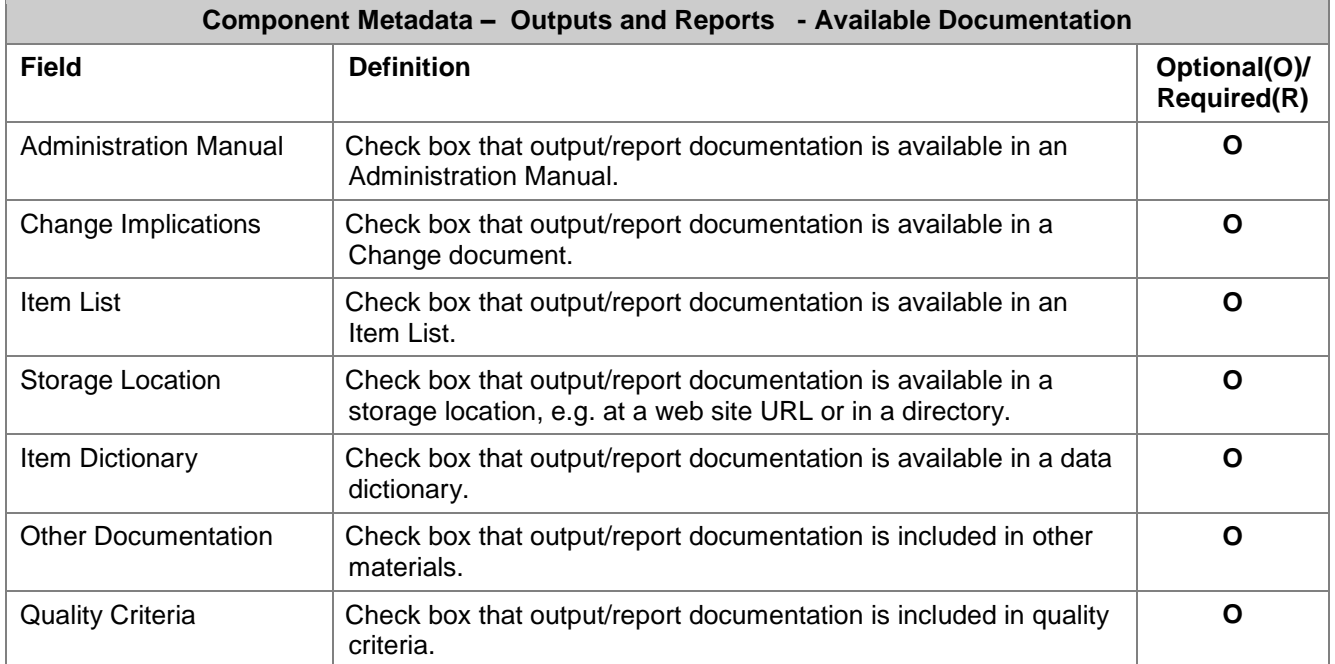

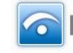

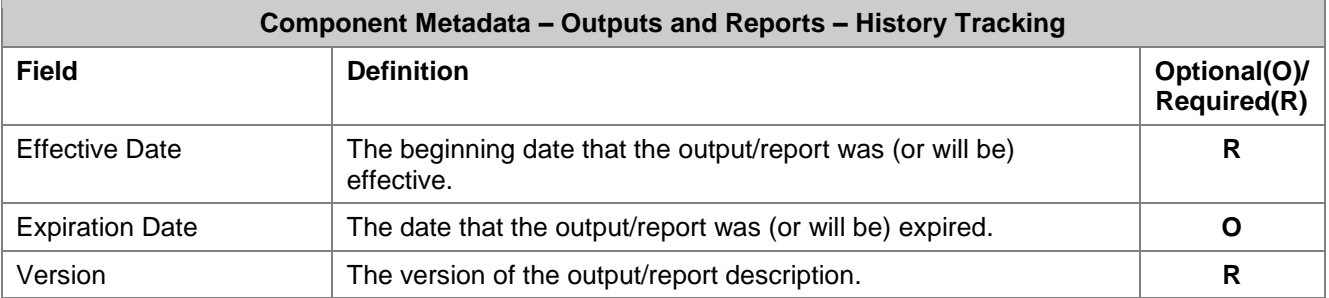

### *Screen Functionality & Navigation – Output Info*

The "Outputs and Reports" Info form provides the following actions:

- Select "Active Only" filter to list all Output Info entries in the Name drop-down list or to list only active entries
- Add an Output Info entry
- Upload Output Info entries
- Edit an Output Info entry
- Remove an Output Info entry
- View a specific Output Info entry
- View a set of Output Info entries
- Generate an Output Details Report
- **Note**: All required fields must have data assigned for the "Save" to occur. The required fields are denoted by an asterisk at the end of the field name.

#### **"Active Only" Filter to View All Output Info Entries or to View Only Active Outputs**

The "Active Only" check box controls whether all Output Info entries are shown or only the active ones are listed in the Name drop-down box. The default is to view only the active Output Info entries.

An Output Info entry is active as long as its "Expiration Date" has not passed. Once the "Expiration Date" is reached, it is considered to be "Inactive".

#### **Entering and Editing Output Info Data**

When entering Output Info data, various fields may be edited by the following methods:

- Enter data directly into an editable field.
- Select a predefined choice from the drop-down list.
- Click on the checkbox or radio button.
- Click on the Calendar icon to specify a date for a date field or type the date.

The fields "Responsible Office" and "Contacts" may either be selected from the list of "People" or "Offices" or they may be new entries that are added to "People" or "Offices" lists. Information in both fields may be managed directly using SUPPORT->Offices or SUPPORT->People.

#### **Add Output Info Entry**

To create/add a new Output Info entity, click on the "New" link (next to the Name box) or use the "Add Output" button at the bottom of the screen.

The screen will refresh to allow for data entry to create a new entry.

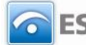

When you click on the "Add Output" button, the "Create Options" screen will be returned. This screen provides selection of a Create Option for a new Output Info entry, including:

- Add New
- New from Copy
- New Version
- Import

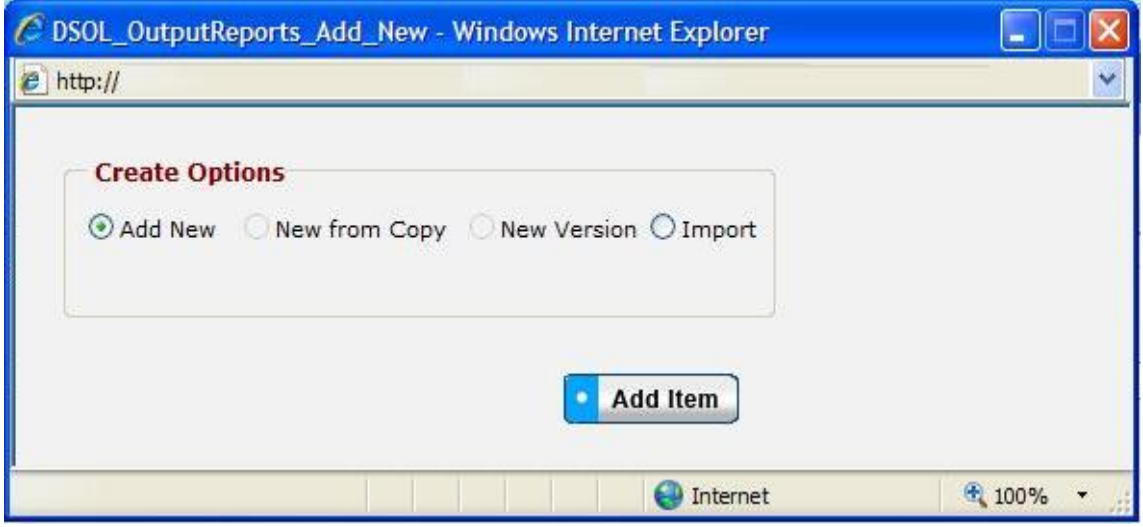

*Figure 47 - Output Info Create Options Pop-up Window*

"Add New," "New Copy," and "New Version" selections each support entering or creating a single Output Info entry. The "Import" selection supports loading one or more Output Info entries.

- **Add New**
- 1. Click on "New" link or use the "Add Output" button specifying "Add New" from the Create Options pop-up window.
- 2. Enter the required fields Output Name, Effective Date, and Version. "Version" will have the default value of 1.
- 3. Enter other fields, as desired.
- 4. When the entry is complete, click on the "Save" button at the bottom of the Outputs and Reports screen to store the Output Info entry.
- **New Copy**

(The "New Copy" radio button is activated when a repository is chosen.)

- **Note:** You can use New Copy when an existing Output Info entry has minor changes from the other Output Info, like a different detail level, different report dates, or different audiences.
- 1. Select the Output Info entry that you want to copy from the "Name" drop-down list.
- 2. Click the "Add Output" button at the bottom of the screen.
- 3. The "Create Options" pop-up window is returned.
- 4. Use the "New Copy" radio button in the "Create Options" pop-up window, and then click "Add Item" button.

Page 87 **Copyright © 2009 ESP Solutions Group. ALL RIGHTS RESERVED. Confidential Material. Duplication or disclosure is prohibited without written permission.**

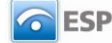

- 5. Enter the new Output Name, and update other information, as appropriate.
- 6. Click on the "Save" button at the bottom of the screen to store the new Output Info entry.
- 7. The Output Info entry will be saved and the screen refreshed.

### **New Version**

(The "New Version" radio button is activated when a repository is chosen.)

- **Note:** This option would typically be used when an existing Output Info entry has minor modifications. A new version would typically supersede the older version. Entries are unique when effective date and/or version number are different. Versioning helps to maintain information on current outputs/reports and their attributes, as well as past and future outputs/reports.
- 1. Select the Output Info entry that you want to copy in the "Name" drop-down list.
- 2. Click the "Add Output" button at the bottom of the screen.
- 3. The "Create Options" pop-up window is returned.
- 4. Use the "New Version" radio button in the "Create Options" pop-up window, and then click "Add Item" button.
- 5. The Output Info screen is refreshed showing the selected entry. The "Version" field is incremented. The new version number is also displayed in the Repository Name field where the version number is appended to the repository name (for example "ESP – V2").
- 6. Other Output Info can be changed. All required fields must be complete.
- 7. When changes are completed, click on the "Save" button at the bottom of the screen.
- 8. The data will be saved and the screen refreshed showing the new Output Info version entry.
- **Import**

This option would typically be used to migrate or move a large quantity of data from an existing environment into DataSpecs. This option requires that you have a file or create a file with one or more Output Info entries.

- 1. In the "Create Options" box on the left of the screen, first select the "Import" radio button, and then click on the "Add Item" button in the window.
- 2. The Output Upload screen is returned.

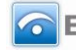

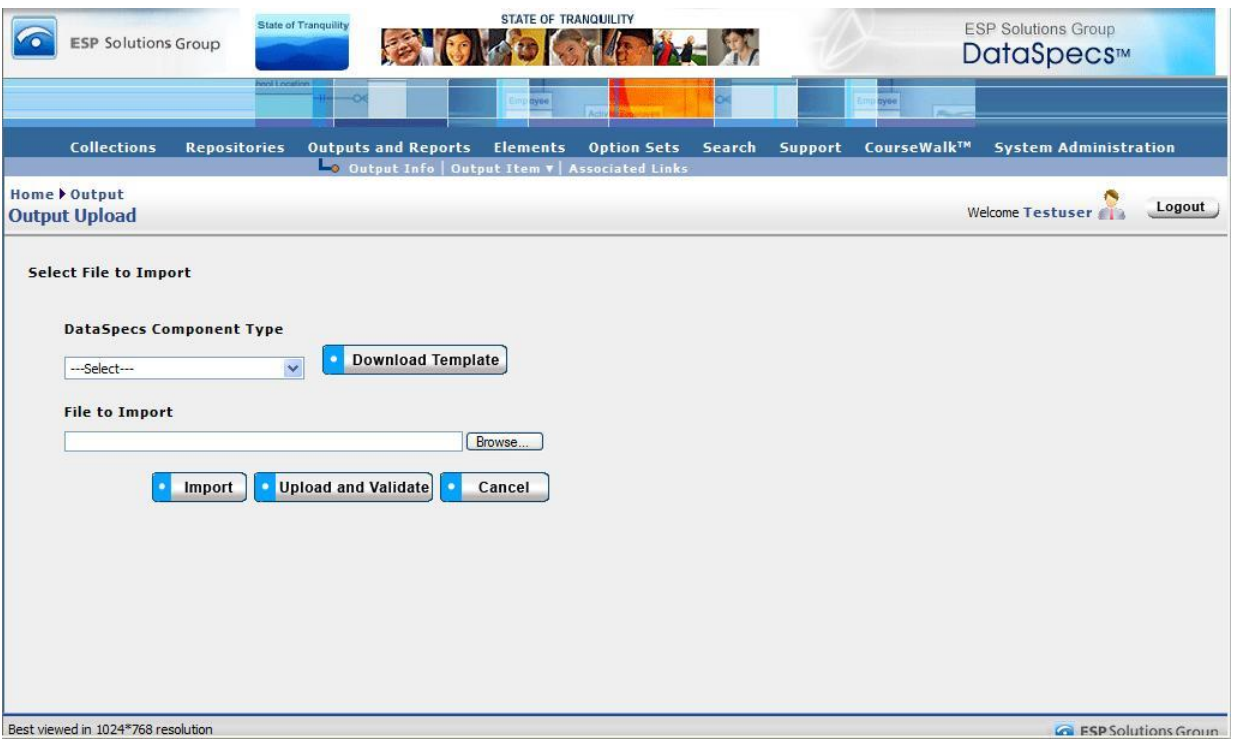

*Figure 48 - Output Upload Import Screen*

- 3. If you require a copy of the Output Info template, select "Output and Reports" in the "DataSpecs Component Type" drop-down box, and then click on the "Download Template" button. The File Download screen allows you to save the "StateOutputsAndReports.xls" file or to open it. (NOTE: DataSpecs uses EXCEL 97-2003 Workbook file format for this purpose.)
- 4. Load or enter the information that you want to load into DataSpecs in the template rows. (Each Output Info entry is entered as a separate row.) Save the EXCEL file with a unique filename.
- 5. Return to the DataSpecs Output Upload screen.
- 6. Select "Output and Reports" in the "DataSpecs Component Type" drop-down box.
- 7. Either browse to locate the name of the "File to Import" or enter the directory and file name information for the file to be loaded.
- 8. Click the "Upload and Validate" button.
- 9. If there are errors in the Import file, Violations message(s) will be displayed. You can print the error message or Print or Save the Violation spreadsheet.
- 10. Correct any errors in the file. Save the corrected file. Return to step 6.
- 11. When the DataSpecs message "No violation occurs, please click on upload" is returned, respond "OK" button on the message screen.
- 12. Click on the "Upload" button.
- 13. A "Success" screen is displayed with a count of the Output Info entries that were loaded.

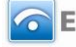

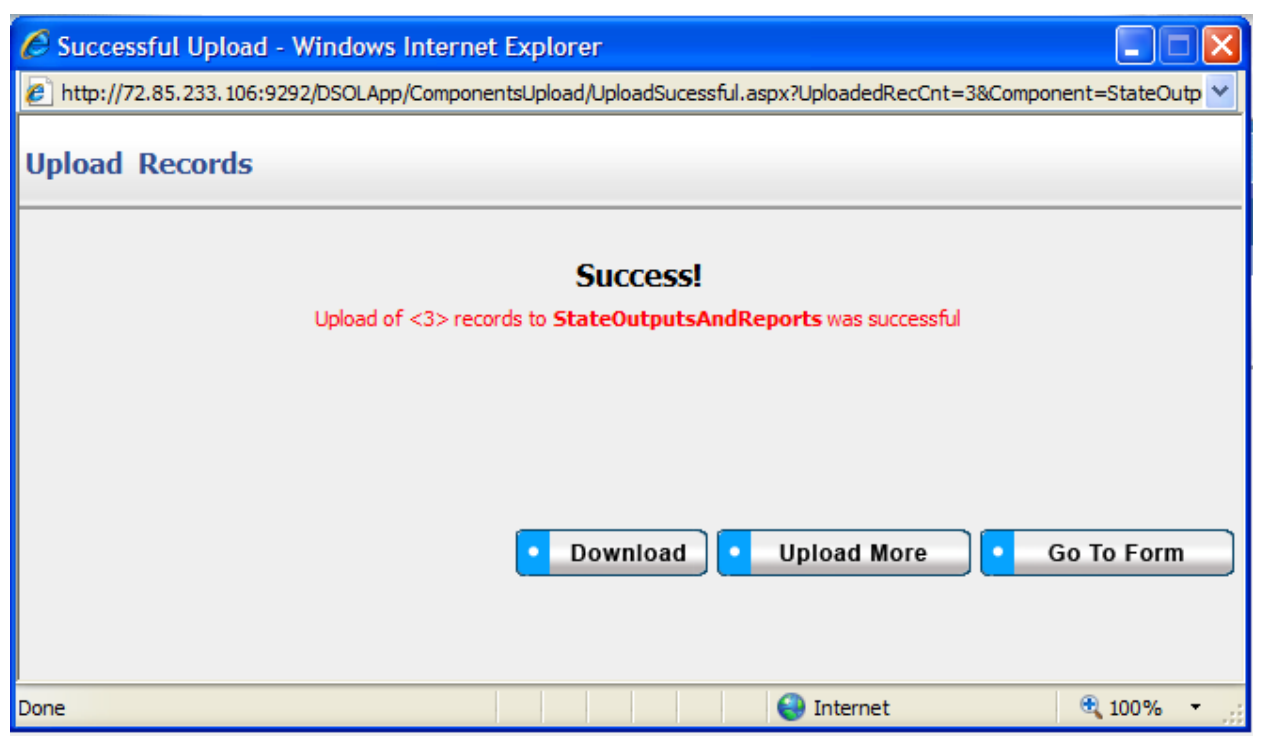

*Figure 49 - Output Info Upload Success Pop-up Window*

- 14. Selections from the Upload Success screen allow you to
	- a. "Download" download the successfully loaded Output entries,
	- b. "Upload More" return to the Output Upload screen, or
	- c. "Go to Form" go to the Output Info screen.
- 15. Select one of the buttons, and proceed.

### **Edit an Output Info Entry**

To edit an Output Info entry, use the following steps:

- 1. Select the Output Info entry to be edited from the "Name" drop-down list.
- 2. The window refreshes and displays the selected Output entry.
- 3. Modify the Output Info entry as needed.
- 4. Save the updated Output Info by clicking on the "Save" button at the bottom of the window.

### **Remove an Output Info Entry**

You can accomplish the deletion of an Output Info entry, as follows:

- 1. Select the Output Info entry for deletion by clicking on the entry in the "Name" drop-down list. When the entry is selected, the screen will refresh and display the information for the selected entry.
- 2. The button bar at the bottom of the screen includes an additional button labeled "Remove Output." Click the "Remove Output" button.

|                                    | Data Grid View | Add Output | Save | Remove Output | Output Details Report | Cancel |
|------------------------------------|----------------|------------|------|---------------|-----------------------|--------|
| NOTES                              |                |            |      |               |                       | Open   |
| Best viewed in 1024*768 resolution |                |            |      |               |                       |        |

*Figure 50 - Expanded Output Info Button Bar*

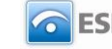

3. A pop-up window requires that you confirm the deletion.

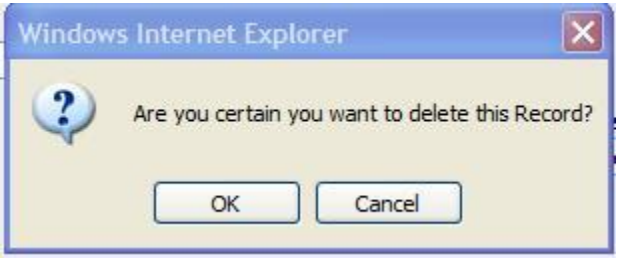

*Figure 51 - Deletion Confirmation Pop-up Window*

- 4. Click "OK" to confirm the deletion.
- 5. The window will refresh to a blank Output Info screen.

### **View Output Info Data Grid**

The Data Grid view of Output Info is available by clicking on the "Data Grid View" button at the bottom of the Output Info screen. You can browse Output Info entries, edit an Output Info entry, delete an entry, or download the Output Info data. For further detail see "Data Grid View" section under General Features.

|                                                                                                    |                         | <b>ESP Solutions Group</b> |                                                                     |                               | <b>State of Tranquility</b>    | <b>STATE OF TRANQUILITY</b> |                          |                           |         |        |                 |                               | <b>ESP Solutions Group</b><br>DataSpecs™ |                  |          |                |  |
|----------------------------------------------------------------------------------------------------|-------------------------|----------------------------|---------------------------------------------------------------------|-------------------------------|--------------------------------|-----------------------------|--------------------------|---------------------------|---------|--------|-----------------|-------------------------------|------------------------------------------|------------------|----------|----------------|--|
|                                                                                                    |                         |                            |                                                                     | <b>Social Arrest Services</b> |                                |                             |                          | cyse                      |         |        |                 |                               | <b>Sybe</b>                              |                  |          |                |  |
| <b>Collections</b><br><b>System Administration</b><br><b>Repositories</b><br><b>Outputs and Reports</b> Elements<br><b>Option Sets</b><br>Search<br>Support<br>CourseWalk™<br>Output Info   Output Item v   Associated Links<br>Home b Outputs and Reports b Output Inventory<br>Logout<br>Welcome Testuser<br>Outputs and Reports Inventory |                         |                            |                                                                     |                               |                                |                             |                          |                           |         |        |                 |                               |                                          |                  |          |                |  |
|                                                                                                    | 人<br>Active Only        |                            |                                                                     |                               |                                |                             |                          |                           |         |        |                 |                               |                                          |                  |          |                |  |
| Page Size:<br>Edit                                                                                                    | <b>Remove</b>           | <b>Report</b><br><b>ID</b> | Report<br>Name                                                      | Set<br>Report<br>Set          | <b>Report</b><br><b>Number</b> | Media                       | <b>Effective</b><br>Date | <b>Expiration</b><br>Date | Version | Format | <b>Abstract</b> | Privacy<br><b>Restriction</b> | <b>Status</b>                            | Detail<br> level | Mandate  | targetaudience |  |
|                                                                                                    | $\overline{\mathsf{x}}$ | 8753                       | Annual<br>School<br>Report -<br>School<br>Approval<br>Status-<br>V1 | ASR                           |                                |                             | 12/10/2008               |                           | $1\,$   |        |                 |                               | Active                                   |                  |          |                |  |
|                                                                                                    |                         |                            |                                                                     |                               |                                |                             |                          |                           |         |        |                 |                               |                                          |                  |          |                |  |
| $\left  1 \right $                                                                                                    |                         |                            |                                                                     |                               |                                |                             |                          |                           |         |        |                 |                               |                                          |                  |          |                |  |
|                                                                                                    |                         |                            |                                                                     |                               |                                |                             |                          |                           |         |        |                 | ViewAll                       |                                          |                  | Download | Cancel         |  |

*Figure 52 - Output Info Data Grid View*

### **Generate Output Details**

The Output Details Report lists information that has been entered about each Output entry for which details are desired.

To generate an Output Details Report:

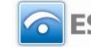

1. For a report to include a specific Output Info entry, select the entry from the "Name" drop-down list.

*OR*

To list all Output Info entries, choose no Output Info entry in the "Name" drop-down box. (The box will display "--Select--" when no entry is chosen.)

- 2. Click the "Output Details Report" button at the bottom of the screen.
- 3. The report information is displayed, with the options to print it, or select a format for exporting the report data.

For further discussion regarding **Detail Report** see that section under General Features.

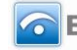

# **Outputs and ReportsOutput Item**

The Output Item screen displays the current list of unique data items for a selected Output. When an Output includes Output Items, the Item names are listed in the window on the left side of the screen. Details and constraints for each existing item can be viewed and edited in the fields on the right side of the form. Output Item functions allow you to:

- Add Output Item entries
- Upload Output Item entries for one or more Output
- Update or edit Output Items
- Remove one or more Output Items
- View a specific Output Item entry
- View a set of Output Item entries
- Generate Output Items Reports

### *Output Item Screen Layout & Description*

Selecting "Output Item" within "Outputs and Reports" on the upper menu bars returns the Output Item screen.

The data groups on the Output Item screen include: Output information, Basic Information, Item Characteristics, Ownership, NCES Forum Guide, and History Tracking. The screen includes an Output Item box which will display the list of Output Items identified for the Output.

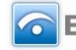

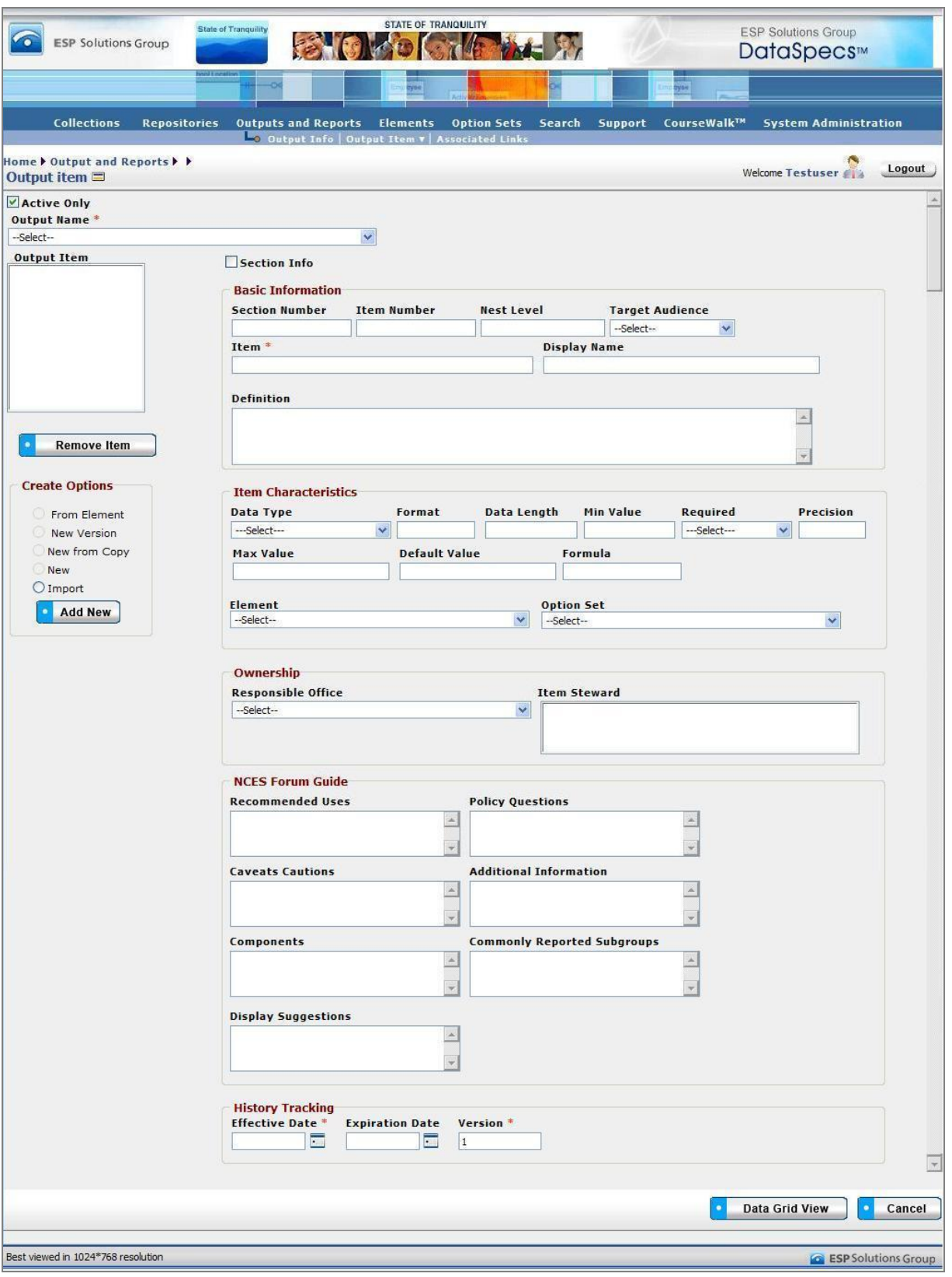

*Figure 53 - Output Item Screen (composite image)*

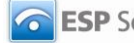

The data fields for the Output Item screen components are described in the following tables.

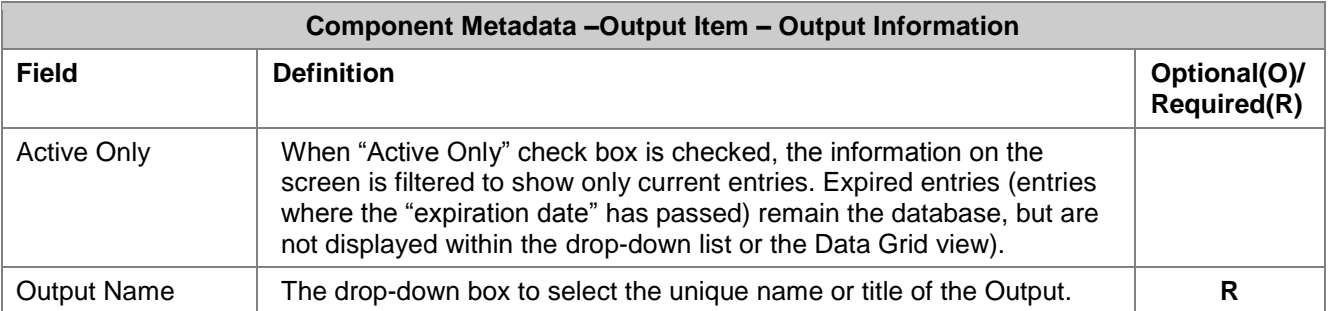

When an Output/Report includes tables or repeating groups of data, these are documented within DataSpecs as Sections. Data items are numbered within the data group. Data groups may also be identified by "Nest Level" to document table dimensions. An example of table dimensions would be a twolevel table including school year (nest level 1), and grade level (nest level 2), with a student count for the year/grade level.

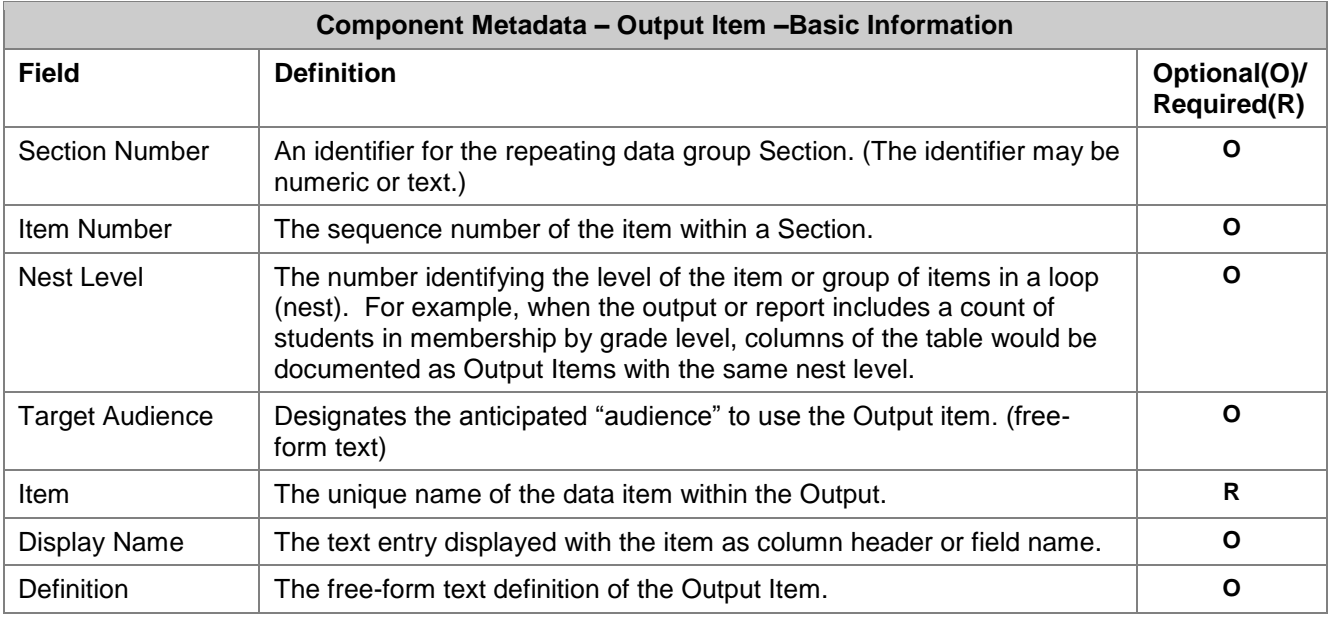

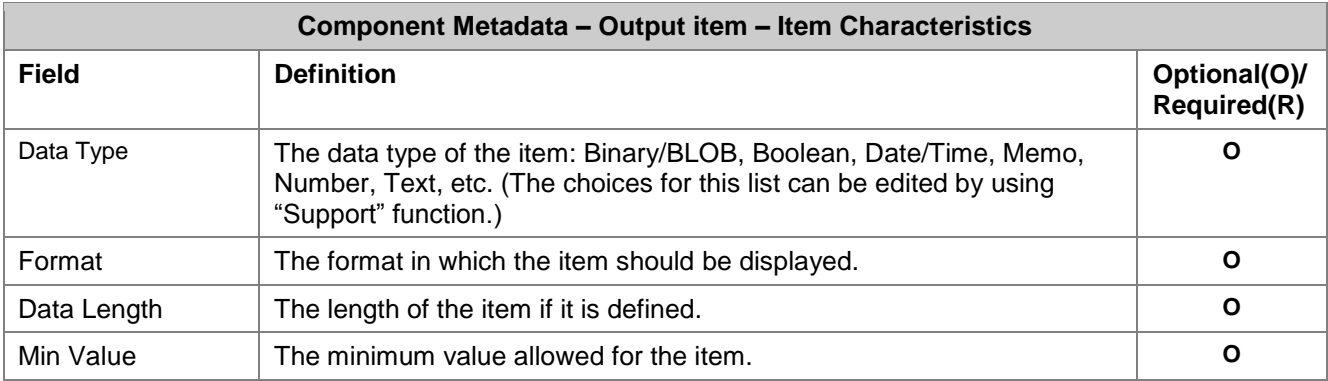

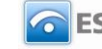

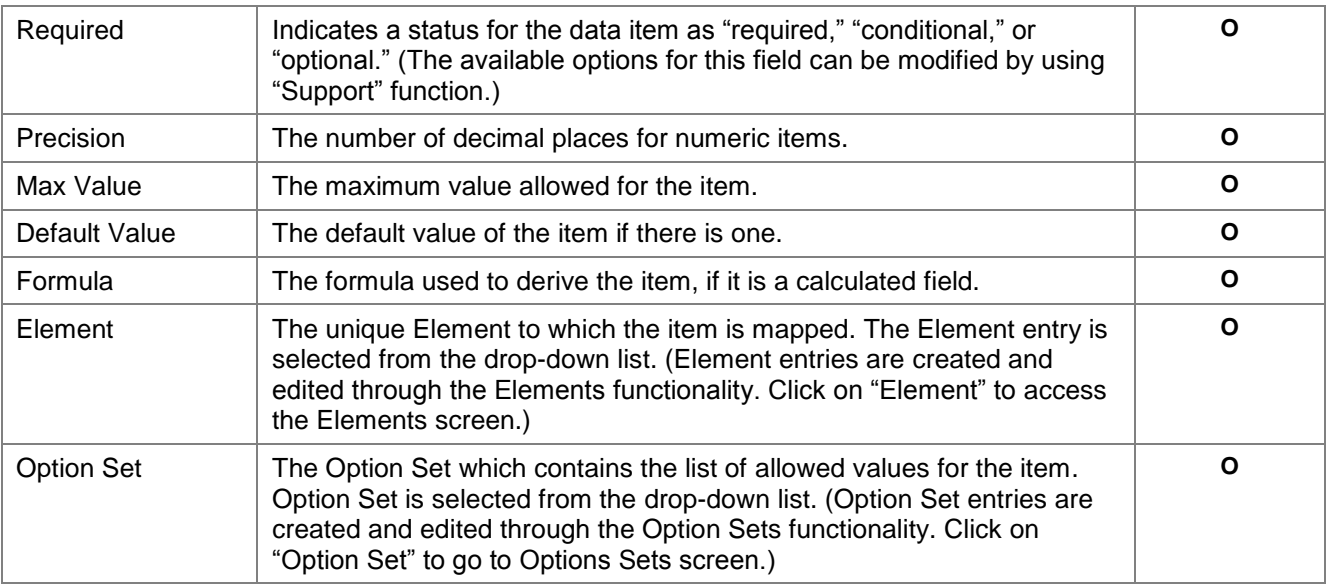

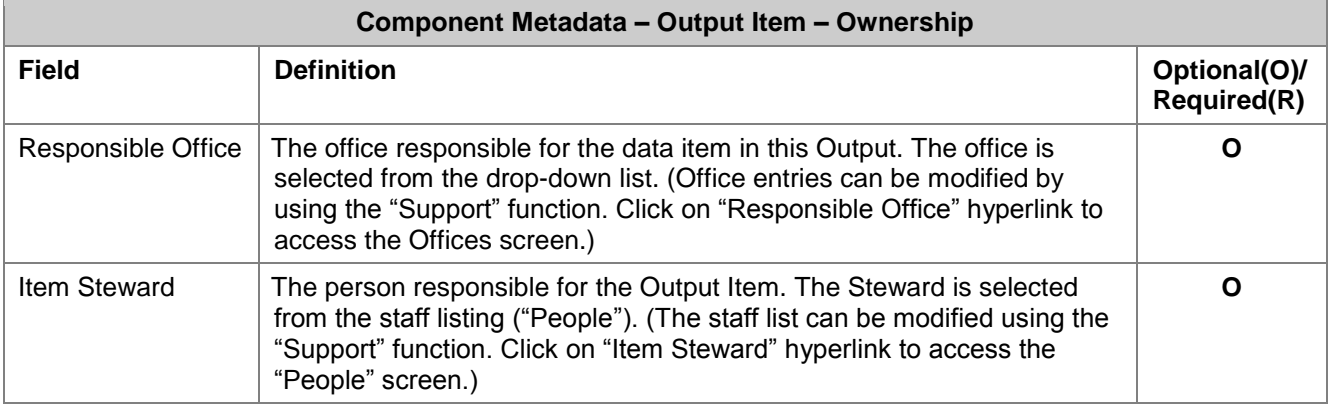

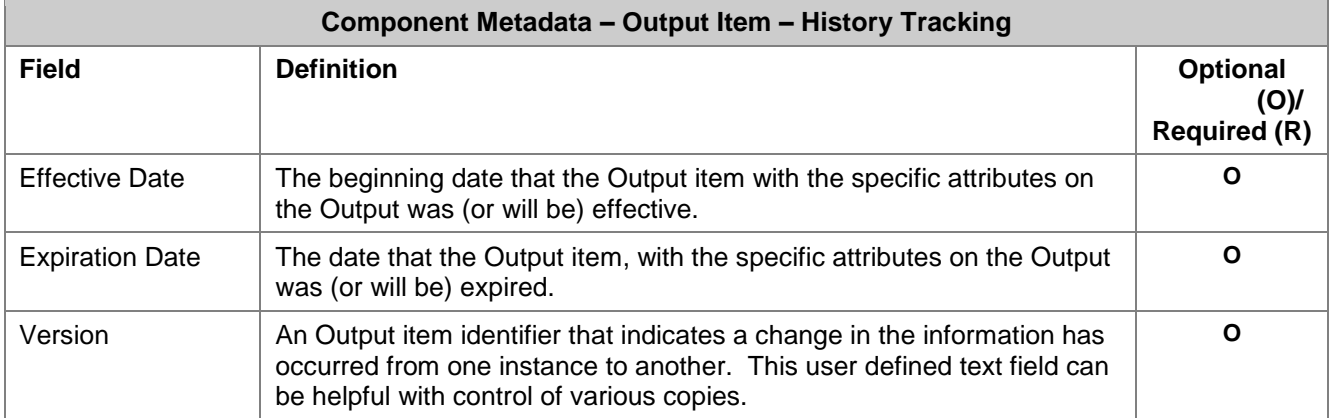

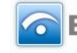

### *Screen Functionality & Navigation – Outputs and Reports – Output Item*

The Output Item form allows you to view and manage the information about the data items that are organized as an Output or a Report. The Output Items Form will allow you to perform the following actions:

- Select "Active Only" Filter to View All Outputs or to View Only Active Outputs
- Add Output Items
- [Edit Output Items](#page-25-0)
- [Remove Output Items](#page-25-1)
- View the Output Items Data Grid

### **Select "Active Only" Filter to View All Output Items or to View Only Active Output Items**

The "Active Only" check box controls whether all Outputs are shown or only the active Outputs are listed in the Output Name drop-down box. The default is to view only the active Output Names. When you need to view or access all Outputs, you uncheck "Active Only" and the window will refresh with a list of all Outputs in the system.

An Output is active while as its "Expiration Date" has not passed. Once the "Expiration Date" is reached, an Output is considered "Inactive."

### **Entering and Editing Output Item Data**

When you enter Output Item data, various fields may be edited by the following methods:

- Enter data directly into an editable field
- Select a predefined choice from the drop-down list
- Click on the checkbox or radio button
- Click on the Calendar icon to specify a date for a date field or type the date

Output Item Names, Item Numbers, and Section Numbers are displayed in the Output Item box to the top left of the screen. The screen component includes a scroll bar for you to scroll down to view additional Output Item entries.

When working with Output Items, you should consider numbering items to provide order to the listing. DataSpecs is expected to display Output Items in Item Number sequence.

The fields "Item Steward" and "Responsible Office" may either be selected from the list of "People" or "Offices" or they may be new entries that are added to "People" or "Offices" lists. Information in both fields may be managed directly using SUPPORT -> Offices or SUPPORT -> People.

You select the Output by using the drop-down list in the Output Name.

**Note:** All required fields must be completed before you can "Save" the Output Item. The required fields are identified on the screen with an asterisk beside the field name.

### **Add Output Items**

To "Add Output Items" to an Output, select one of the "Create Options" radio buttons:

- New
- New Version
- New From Copy
- From Element

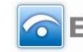

• Import

For Create Option:

- **New**
- 1. Select the "Output Name" for the new Output Item in the drop-down list in the upper left of the screen.
- 2. The screen will refresh and display Output Items (if any) which are already associated with the Output.
- 3. In the "Create Options" box, at the lower left of the screen, click the radio button "New," and then the "Add New" button at the bottom of the box.
- 4. Enter the information associated with the new Output Item.
- 5. Click "Save" button at the bottom of the window.
- 6. The new Output Item entry will be saved and window will refresh and list the new Item name in the "Output Item" box.
- **New from Copy**

(Used when the new Output Item details are similar to another Output Item entry.) (The "New from Copy" radio button is activated when an Output Item is selected in the "Output Item" box.)

- 1. Select the "Output Name" for the new Output Item in the drop-down list in the upper left of the screen.
- 2. The screen will refresh and display Output Items (if any) which are already associated with the Output.
- 3. In the Output Item box at the top left of the screen, click on the Output Item entry to be copied.
- 4. The screen refreshes to display the information associated with the entry to be copied.
- 5. In the "Create Options" box at the lower left of the screen, click the radio button entry for "New from Copy", and then select "Add New" button at the bottom of the "Create Options" box.
- 6. The "Edit Field Name" pop-up window will display.

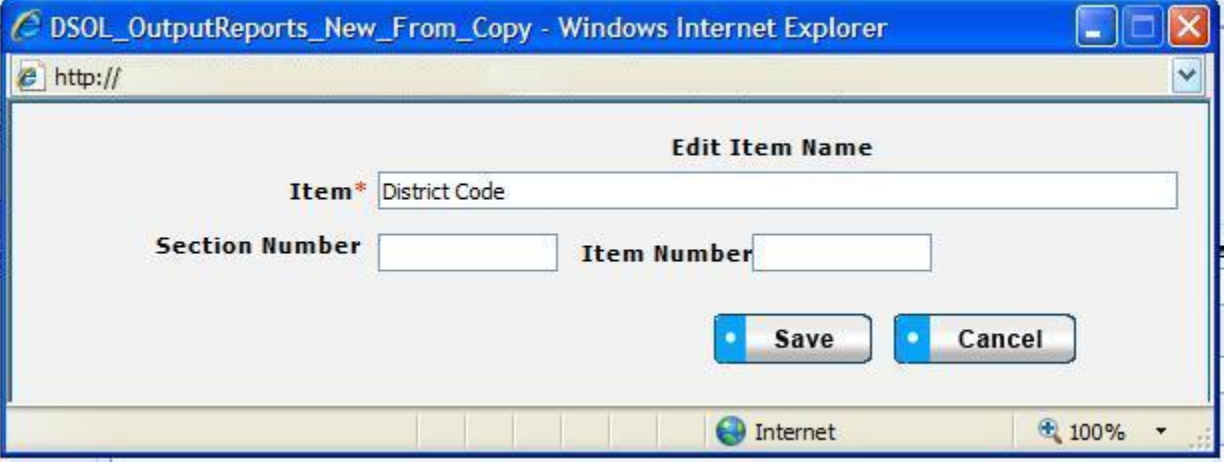

*Figure 54 - Output Item New from Copy Pop-up Window*

- 7. You will enter the name of the new Output Item entry and the Section Number and Item Number for the new entry. Then click "Save" in the pop-up window.
- 8. The screen will refresh and display the copied data with the new Output Item.
- 9. Enter and modify the other information associated with the new item.

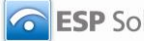

- 10. Click "Save" button at the bottom of the window.
- 11. The new Output Item entry will be saved and the item name will be listed in the "Output Item" box.

### **New Version**

(Used when there are slight changes in the Output Item entry, normally when the change is minor and is time-dependent.) (The "New Version" radio button is activated when an Output Item is selected in the "Output Item" box.)

- 1. Select the "Output Name" from the drop-down list in the upper left of the screen.
- 2. The screen will refresh and display table fields (if any) which are already associated with the Output.
- 3. "Mouse over" and click on the Output Item entry in the box in center left of screen for the Item entry to be copied.
- 4. Select the radio button for "New Version," and then click "Add New" button within the "Create Options" box.
- 5. The screen will refresh and display the copied entry. The Effective Date will be today's date, and Version will be incremented by 1.
- 6. Edit or modify the Output Item entry as needed.
- 7. Click "Save" button.
- 8. New entry is saved, and the Item name appears in the "Output Item" list with the new version number.

### **Add From Element**

**Note:** This function requires that the Element to be copied must be loaded in the DataSpecs dictionary. See "Element" section for details.

- 1. Select the "Output Name" from the drop-down list in the upper left of the screen.
- 2. The screen will refresh and display table fields (if any) which are already associated with the Output.
- 3. Within the "Create Options" box, select the radio button "Add From Element," and then click "Add New" button.
- 4. A pop-up window is returned, with a scrollable list of Elements from which to select.

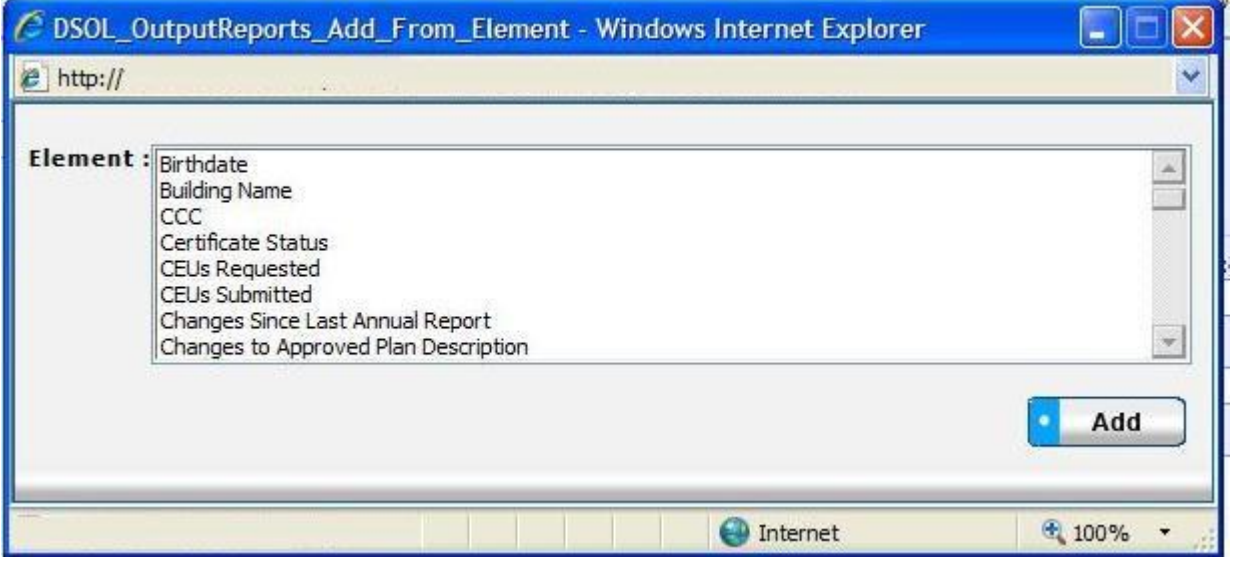

*Figure 55 - Output Item Copy from Element Pop-up Window*

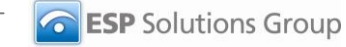

- 5. Scroll to the Element Name and click on the chosen element. Then click the "Add" button at the bottom of the pop-up window. NOTE: You can also type the first character of the Element Name to position to the elements starting with that character.
- 6. The screen will refresh and display an Output Item screen with the field characteristics entries copied from the Element entry and no entries in the Basic Information area.
- 7. Enter the required fields and modify any other displayed Output Item information.
- 8. When finished, click the "Save" button at the bottom of the screen.
- 9. New Output Item entry is saved, and the name of the new entry appears in the "Output Item" list.

### **Import**

(Used when the new Output Items information is available in a file)

The Import functionality is useful to migrate or move a large volume of data into DataSpecs. Import is typically used when you have a file or can create a file with one or more Output Item entries.

- 1. At the Output Items screen, click "Import" radio button in the Create Options box on the lower left of the screen, and then select "Add New".
- 2. The Output Upload screen is returned.
- 3. If you require a copy of the Output Item template, select "Output Item" in the DataSpecs Component Type drop-down box, and then click on the "Download Template" button to the right of the box. The File Download screen allows you to save the OutputItems.xls" file or open it. (NOTE: DataSpecs uses EXCEL 97-2003 Workbook file format for this purpose.)
- 4. Enter or load the Output Item data that you want to upload into the template rows. Each Output Item entry is loaded as a separate row. Save the EXCEL file with a unique file name.
- 5. Select "Output Item" in the "DataSpecs Component Type" drop-down box.
- 6. Either browse to locate the name of the "File to Import" or enter the directory and file name information for the file to be imported.
- 7. Click the "Validate and Import" button.
- 8. If there are errors in the Import file, Violations message(s) will be displayed. You can print the error message or Print or Save the Violation spreadsheet.
- 9. Correct any errors in the file that you are importing. Save the corrected file. Return to step 6.
- 10. When the DataSpecs message "No violation occurs, please click on upload" is returned, respond "OK" button on the message screen.
- 11. Click on the "Upload" button.
- 12. A "Success" screen is displayed with a count of the Output Item entries loaded.

### **Edit an Output Item**

Edit of an Output Item can be accomplished as follows:

- 1. Select the Output Item entry to be copied from the Output Item box at the top left of the screen. Mouse over the item and click to select it.
- 2. The screen will refresh to display data for the selected Output Item.
- 3. Change the information as needed.
- 4. Click the "Save" button at the bottom of the window to save the changes.

### **Remove an Output Item**

To "Remove an Output Item," you:

- 1. Select the Output Name and the Output Item entry to be deleted in the Output Item box at the top left of the screen. Mouse over the item and click to select it.
- 2. The screen will refresh to display data for the selected Output Item.
- 3. Click the "Remove Item" button at the bottom of the Output Item window.
- 4. A pop-up window requires that you confirm the deletion. Click "OK" to confirm.

Page 100 **Copyright © 2009 ESP Solutions Group. ALL RIGHTS RESERVED. Confidential Material. Duplication or disclosure is prohibited without written permission.**

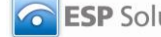

5. The Output Item is deleted from the database, and the window will refresh to a blank Output Item screen.

### **View the Output Item Data Grid**

- 1. Select the Output Name for Output Items to be displayed in the Data Grid view.
- 2. Click on the "Data Grid View" button at the bottom of the screen.
- 3. The "Output Item Inventory" screen displays the Output Items for the selected Output and Output Item.
- 4. Use scroll bars on right and at bottom of the table to view all columns and rows.
- 5. Output Item entries can be edited or removed using EDIT or REMOVE buttons available on each entry.
- 6. For additional detail, see "Data Grid View" section under General Features.

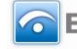

# **Outputs and ReportsOutput ItemMap To Repository**

Map to Repository functionality supports documenting relationships between Output Items and Repository Fields.

Data movements and transitions from Repositories to Outputs and Reports are important sets of information to identify impacts of changes to repositories and/or outputs/reports. Changes like new or modified option sets between Outputs and Repositories can be documented to support necessary data management analysis and decision-making.

**Note:** Before you proceed with mapping, the "target" Repository, Repository Table, and Repository Fields to be referenced in the Output Item mapping process must be entered (loaded) in DataSpecs.

The Map to Repository Screen provides capabilities to:

- Map (Link) an Output Item entry to a Repository Field
- Un-map (remove a link) between an Output Item and a Repository Field
- View one or all Output Items with maps (links) to Repository Fields

### *Output Item Map to Repository Screen Layout & Description*

When you select "Map to Repository" (a drop-down from "Output Item" on the upper menu bar), the following screen is returned:

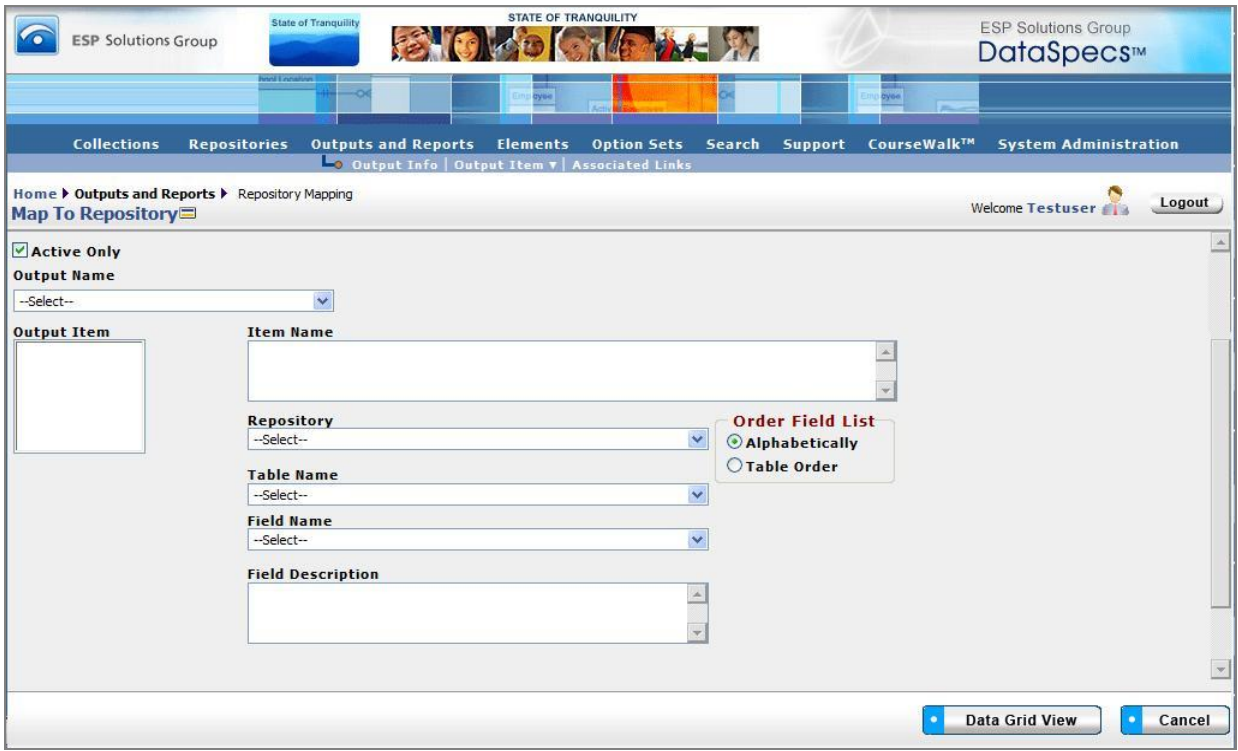

*Figure 56 - Output Item - Map to Repository Screen (composite image)*

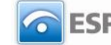

The groupings of data on the Map to Repository screen include:

- Output Name
- Output Item box (where the list of Output Items will be displayed)
- Item Name (where the selected Output Item will be listed)
- Repository
- Table Name (the Repository Table Name)
- Field Name (the Repository Field Name)
- Field Description (the Repository Field Definition)

Screen items relating to Output and Output Item are defined within this section of the User's Guide. Definitions for items that reference Repository Table Name, Field Name and Field Definition are available in the Repository Section of the User's Guide.

### *Screen Functionality & Navigation – Output Item – Map to Repository*

You can view and manage information regarding the Output Item mapping to Repository Field. The Output Items Form supports the following actions for the selected Output:

- Select "Active Only" Filter to View All Outputs or to View Only Active Outputs
- Map (link) an Output Item to a Repository Field
- Un-map [\(remove the link between\) an Output Item and a Repository Field](#page-25-0)
- View Output Items/Repository Mapping Data Grid
- **Generate a Repository Mapping Detail Report**

### **Select "Active Only" Filter to View All Output Items or to View Only Active Output Items**

The "Active Only" check box controls whether all Outputs are shown or only the active Outputs are listed in the Output Name drop-down box. The default is to view active Output only. When you need to look at a non-active Output, you uncheck "Active Only" and the window will refresh with a list of all Outputs in the system.

An Output is considered "active" as long as its "Expiration Date" has not passed. Once the "Expiration Date" is reached, an Output is considered "Inactive."

### **Map an Output Item to a Repository Field**

Output Item Names, Item Numbers, and Section Numbers are displayed in the Output Item box to the top left of the screen. The screen component includes a scroll bar for you to scroll down to view additional Output Item entries.

- 1. Select the Output within the Output Name drop-down box. Click on the Output Name entry.
- 2. The screen refreshes. Output Items for the selected Output Name are shown in the Output Item box (Upper left on screen).
- 3. Select the Output Item to be linked by clicking on the Item name within the box.
- 4. The screen refreshes and the Output Item Name is displayed in the Item Name box.
- 5. Select the "Order Field List" radio button mode that works for you to locate the Repository Field Name.

If you select "Table Order," the Repository Fields are listed in the order they were created in the Table. The selection "Alphabetical Order" will list the fields alphabetically. The example tables below list fields within a "Student Data" Table in the two orders.

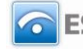
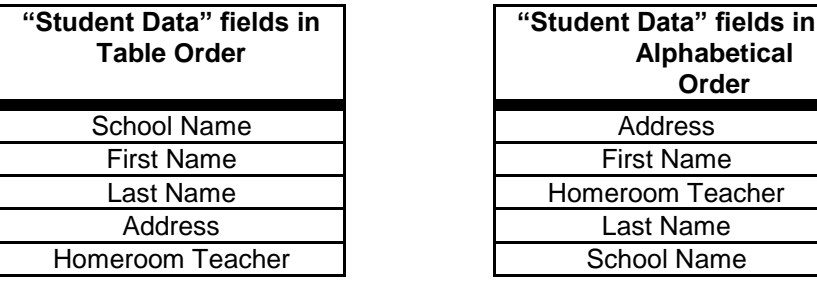

- 1. Select the "target" Repository, Table Name, and Field Name in the respective drop-down boxes.
- 2. The screen refreshes with each selection. When Field Name is selected, the Field Definition is displayed in the Field Description box.
- 3. Click on the "Map Item" button at the bottom of the screen.
- 4. The map (link) is saved, and the screen refreshed. The red asterisk at the right of the Output Item in the Output Item box indicates that there is a mapping entry for the item.

# **Un-map an Output Item and a Repository Field**

To Un-map (remove the links between) an Output Item and a Repository Field, you:

- 1. Select the Output and the Output Item entry to be un-mapped in the Output Item box at the top left of the screen. Mouse over the item and click to select it.
- 2. The screen will refresh to display data for the selected Output Item.

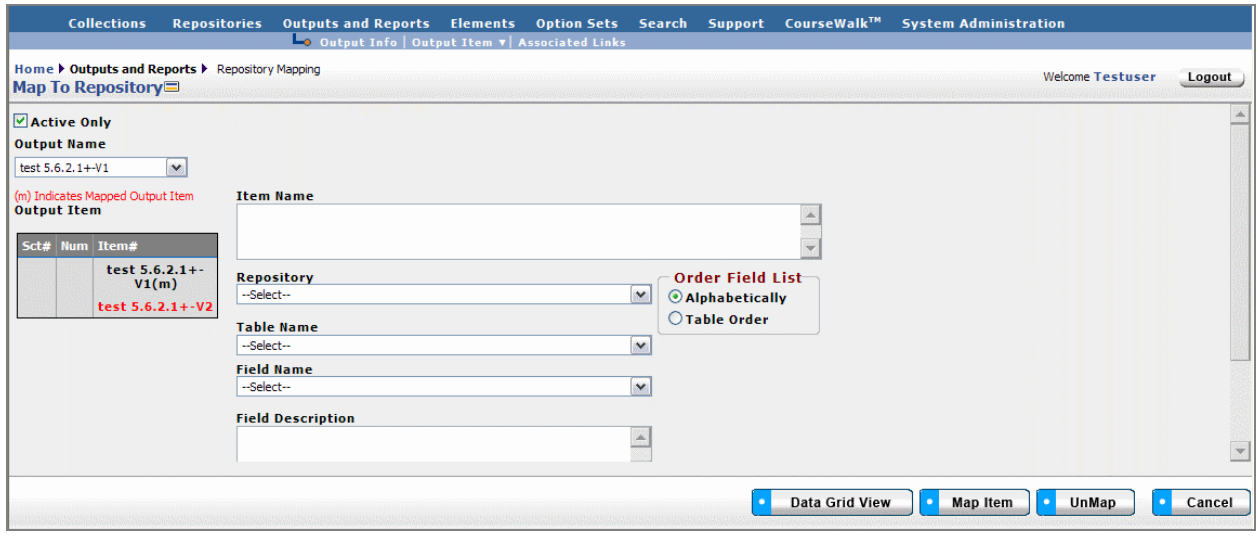

*Figure 57 - Output Item Map to Repository Un-map Screen*

- 3. Click the "Un-map" button at the bottom of the window.
- 4. A pop-up box requests confirmation that you wish to proceed to Un-map the entry.
- 5. Confirm by clicking "OK" in the pop-up window, or choose "Cancel" button, if you don't want to remove the link to the Repository Field.

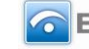

# **View Map to Repository Data Grid**

To view the Data Grid View of the Map to Repository entry or Entries, use the following steps,

- 1. Select the Output Name for the Output Items to be displayed in the Data Grid view.
- 2. Click on the "Data Grid View" button at the bottom of the screen. The "Map to Repository Grid" screen displays the Item Names which have been mapped to a Repository for the selected Output.

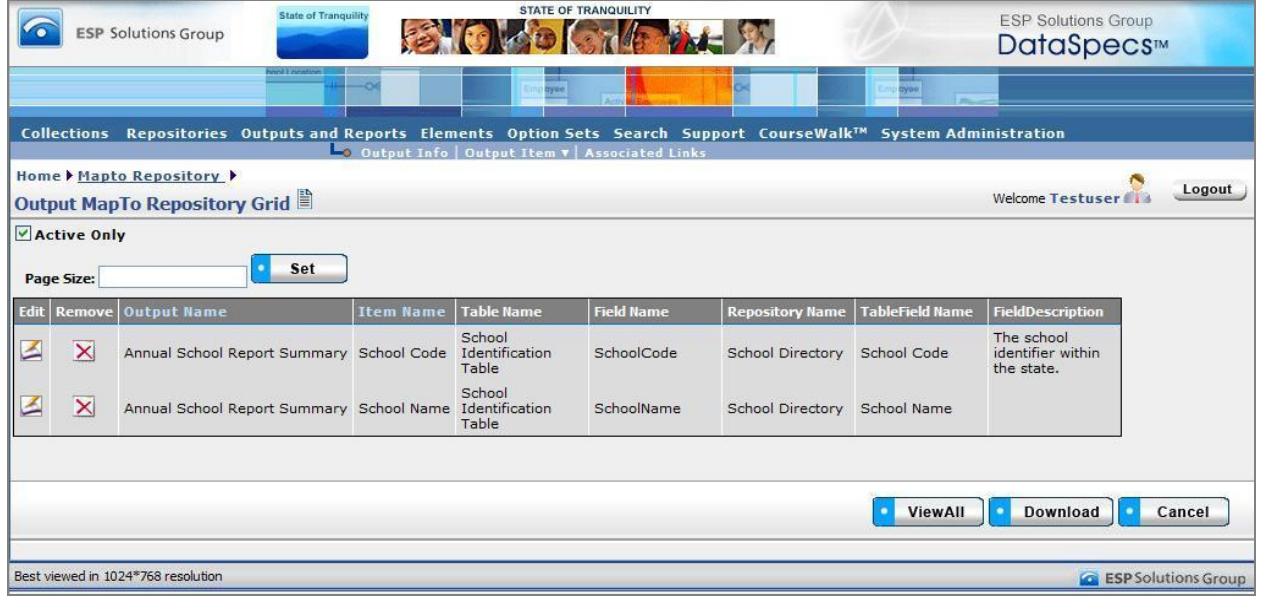

*Figure 58 - Output Item Map to Repository Data Grid View*

- 3. Use scroll bars on right and at bottom of the table to view all columns and rows.
- 4. Output Item entries can be edited or removed using EDIT or REMOVE buttons available on each entry.
- 5. For additional detail, see "Data Grid View" section under General Features.

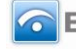

# **OutputsAssociated Links**

The Associated Links functionality supports documenting hyperlinks to Output materials which could include output and report documentation, information relating to output and report uses, and other related websites.

# *Outputs Associated Links Screen Layout & Description*

The Associated Links screen, shown below, is returned when the "Associated Links" option is selected on the second-tier navigation bar at the top of the screen.

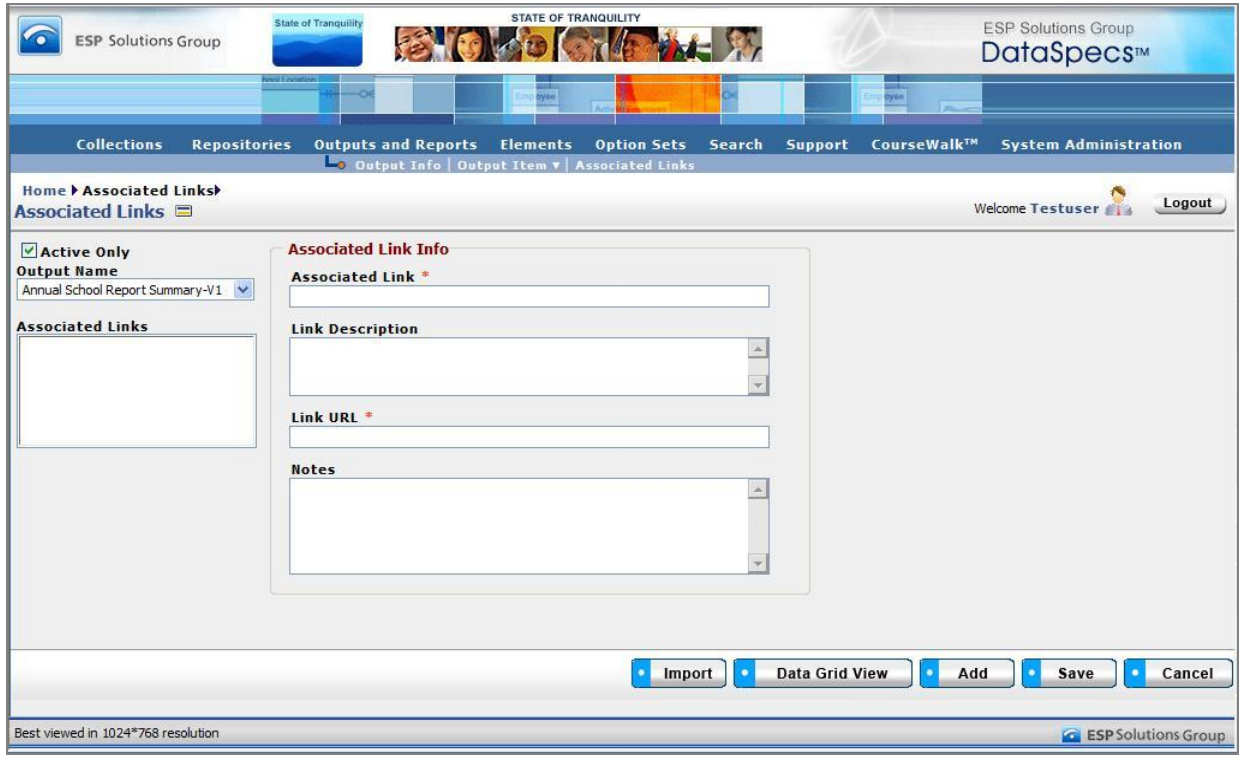

*Figure 59 - Outputs Associated Links Screen*

The areas on the screen include: Output Name and Associated Links, and the Associated Link Information grouping.

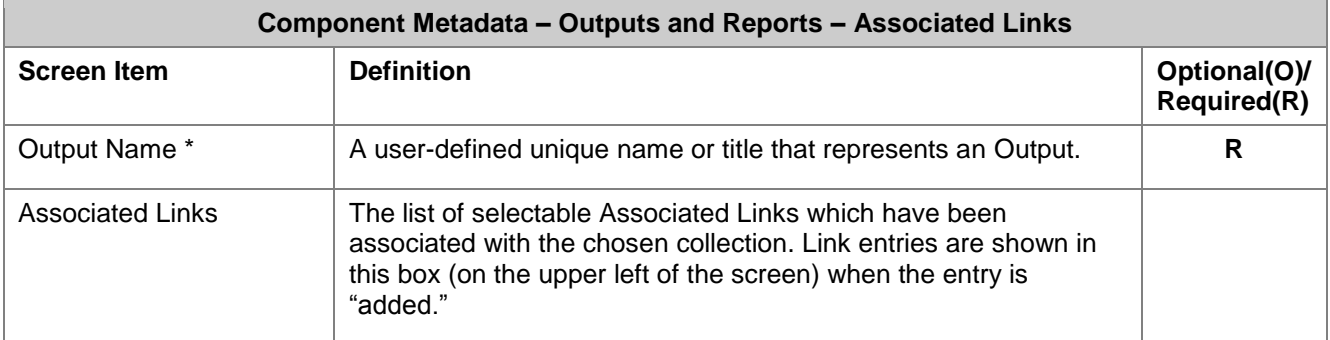

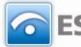

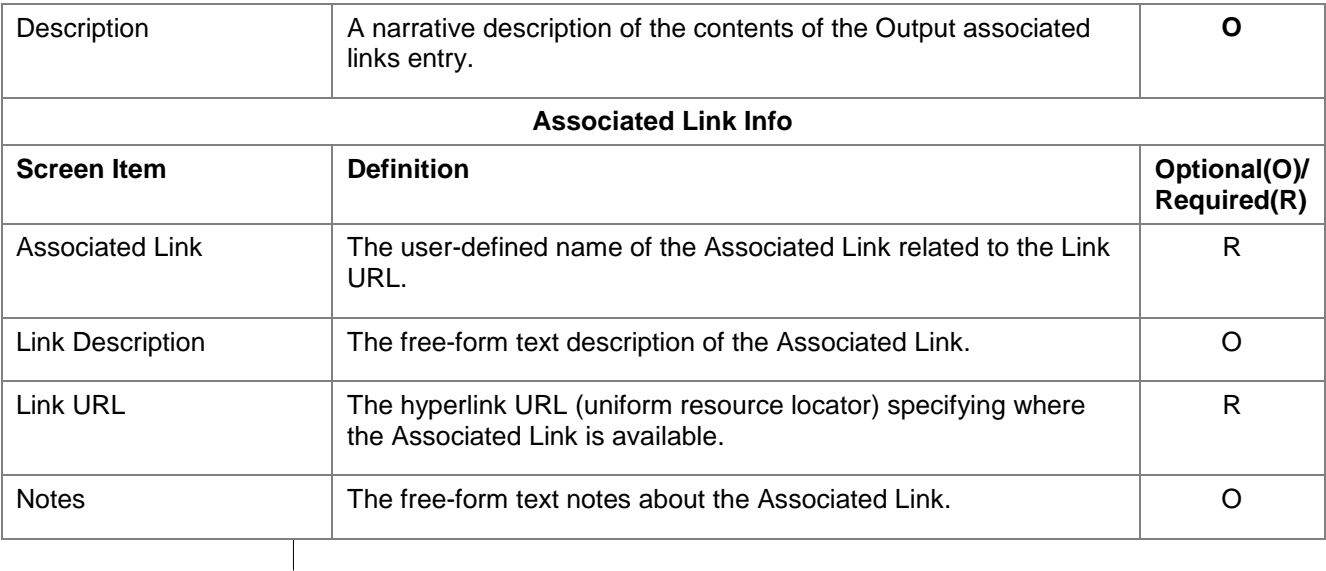

# *Screen Functionality & Navigation – Associated Links*

The Associated Links screen supports the following actions:

- Select "Active Only" filter to list all Associated Links related to the chosen Output Name, or to list only active Associated Links
- Add an Associated Link
- Import one or more Associated Link entries
- Edit an Associated Link
- Delete an Associated Link
- View Associated Links Data Grid

# **Select "Active Only" Filter to View All Associated Links or to View Only Active Associated Links**

The "Active Only" check box controls whether all entries for the Associated Links are shown or only the active entries are listed in the drop-down boxes on this screen. The default is to view active entries only. When you need to look at a non-active (expired or future) entry, you uncheck "Active Only" and the window will refresh with drop-down lists of all entries in the system.

An entry is active as long as its "Expiration Date" has not passed. Once the "Expiration Date" is reached, an Output is considered "Inactive".

# **Add an Associated Link**

To add an Associated Link, complete the following steps:

- 1. Select the "Output Name" in the drop-down list in the upper left of the screen.
- 2. The screen will refresh and display Associated Links (if any) which are already associated with the chosen Output.
- 3. Click the "Add" button at the bottom of the screen. The screen will refresh with blank fields in the Associated Link Info area.
- 4. Enter the information associated with the new link entry.
- 5. Click "Save" button at the bottom of the window.
- 6. The new Associated Link entry will be saved and the link name will be listed in the "Associated Links" box in the upper left of the screen.

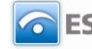

# **Import Associated Links**

Import functionality is useful to migrate or move a large volume of data into DataSpecs. Import is typically used when you have a file or can create a file with one or more Associated Link entries.

- 1. At the Associated Links screen, click the "Import" button on the bottom bar.
- 2. The Output Upload screen is returned.
- 3. Select "Associated Link" in the DataSpecs Component Type drop-down box.
- 4. If you require a copy of the Collection Associated Links template, click the "Download Template" button. The File Download screen allows you to save the "CollectionAssociatedLinks.xls" file or open it. (NOTE: DataSpecs uses EXCEL 97-2003 Workbook file format for this purpose.)
- 5. Enter or load the Collections Associated Links data that you want to upload into the template rows. Each Output table entry is loaded as a separate row. Save the EXCEL file with a unique file name.
- 6. Select "Associated Links" in the "DataSpecs Component Type" drop-down box.
- 7. Either browse to locate the name of the "File to Import" or enter the directory and file name information for the file to be imported.
- 8. Click the "Validate and Import" button.
- 9. If there are errors in the Import file, Violations message(s) will be displayed. Print or Save the Violation spreadsheet.
- 10. Correct any errors in the file. Save the corrected file. Return to step 6.
- 11. When the DataSpecs message "No violation occurs, please click on upload" is returned, respond "OK" button on the message screen.
- 12. Click on the "Upload" button.
- 13. A "Success" screen is displayed with a count of the Associated Links entries loaded.

# **Edit an Associated Link Entry**

To edit an Associated Link entry:

- 1. Select the "Output Name" in the drop-down list in the upper left of the screen.
- 2. The screen will refresh and display Associated Links (if any) which are already associated with the chosen Output.
- 3. Select the Associated Link entry that you wish to edit from those listed in the "Associated Links" window. (Mouse over the entries and click.) The screen will refresh and display the information for the Associated Link.
- 4. Make the necessary modifications for the entry.
- 5. Click "Save" button at the bottom of the window.
- 6. The updated Associated Link entry will be saved.

# **Delete an Associated Link Entry**

To remove an Associated Link entry:

- 1. Select the "Output Name" in the drop-down list in the upper left of the screen.
- 2. The screen will refresh and display Associated Links (if any) which are already associated with the chosen Output.
- 3. Select the Associated Link entry that you wish to edit from those listed in the "Associated Links" window. (Mouse over the entries and click.) The screen will refresh and display the information for the Associated Link and the "Remove" button will be included at the bottom of the screen.

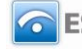

|                                    | Impor | <b>Data Grid View</b> | Add | Save | Remove | Cancel |
|------------------------------------|-------|-----------------------|-----|------|--------|--------|
| Best viewed in 1024*768 resolution |       |                       |     |      |        |        |

*Figure 60 - Outputs Associated Links Delete Button Bar*

4. Click the "Remove Field" button. A pop-up window is presented asking for you to verify that you want to delete the field.

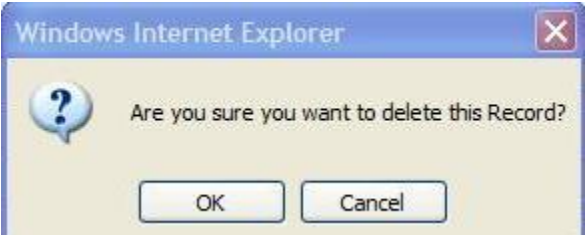

*Figure 61 - Outputs Associated Link Delete Pop-up*

- 5. Respond "OK" to complete the deletion.
- 6. The record is deleted, and the Output Fields window refreshes.

#### **View Output Associated Links Data Grid**

To view the Data Grid View of the Output Associated Links entry or entries, use the following steps.

- 1. Select the Output Name for the Output Items to be displayed in the Data Grid view.
- 2. Click on the "Data Grid View" button at the bottom of the screen. The "Associated Link" Grid View screen displays the Associated Links which have been entered for the selected Output.

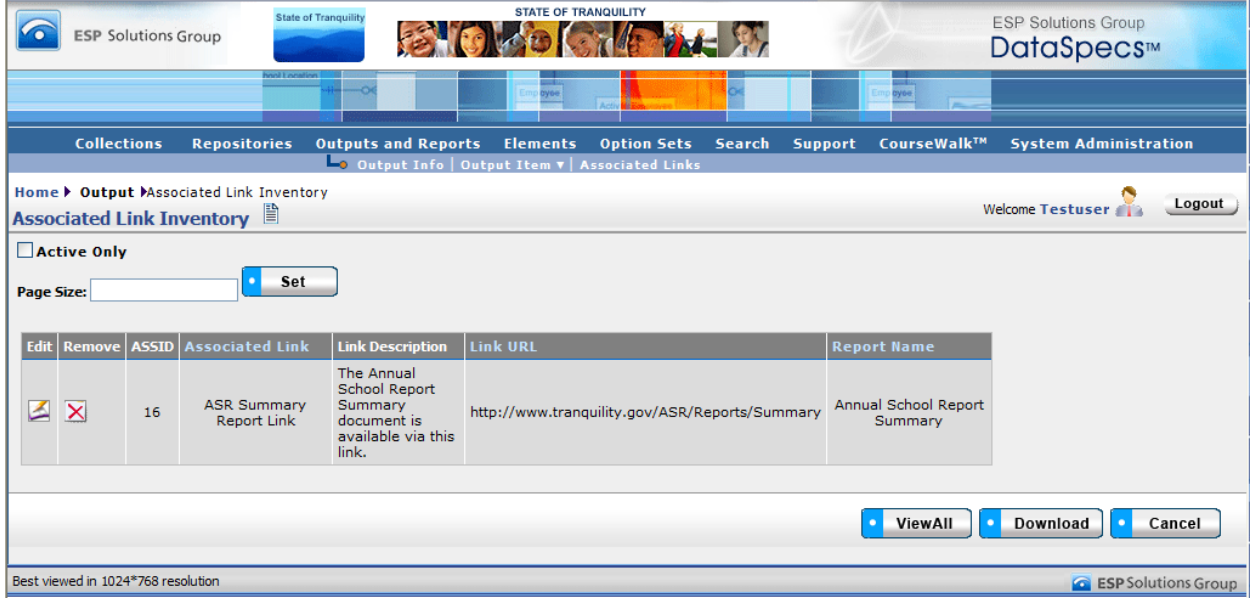

*Figure 62 - Output Associated Links Data Grid View*

- 3. Use scroll bars on right and at bottom of the table to view all columns and rows.
- 4. Output Item entries can be edited or removed using EDIT or REMOVE buttons available on each entry.
- 5. For additional detail, see "Data Grid View" section under General Features.

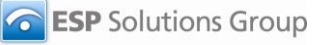

# **Elements**

# **Elements Functionality**

Elements functionality supports the following Data Inventory steps:

- 1. Load initial **Elements** to create the initial Data Dictionary.
- 2. Relate Data Dictionary Elements to Option Sets.
- 3. Relate Collection Items to available Data Dictionary Elements, adding Element entries as desired.
- 4. Relate Repository Fields to available Data Dictionary Elements, and add Element entries as needed.
- 5. Relate Output/Report Items to available Data Dictionary Elements, and add Element entries as needed.

The second-tier menu bar at the top of the DataSpecs screen lists the following action areas for Elements:

- Elements Info
- NCES Handbook
- Map to NCES Handbook
- Categorize
- NCES Option Sets
- NCES Options
- NCES Categorize

Using the above functionality, you can enter, upload, and download the data inventory metadata for Elements, and organize the data elements in your dictionary by relating them to categories. In addition, you can access and link your dictionary elements to NCES Handbook data elements, and NCES option sets.

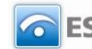

# **ElementsElements Info**

Elements Info is the information about individual data elements in your Data Dictionary. The screen provides functionalities to:

- Add a single element entry,
- Upload element info for one or more elements,
- Update or edit an element,
- Remove an element,
- View a specific element entry, and
- View a set of element entries in the Data Grid View

# *Element Info Screen Layout & Description*

When you select "Element Info" from the upper menu bar, the following screen is returned.

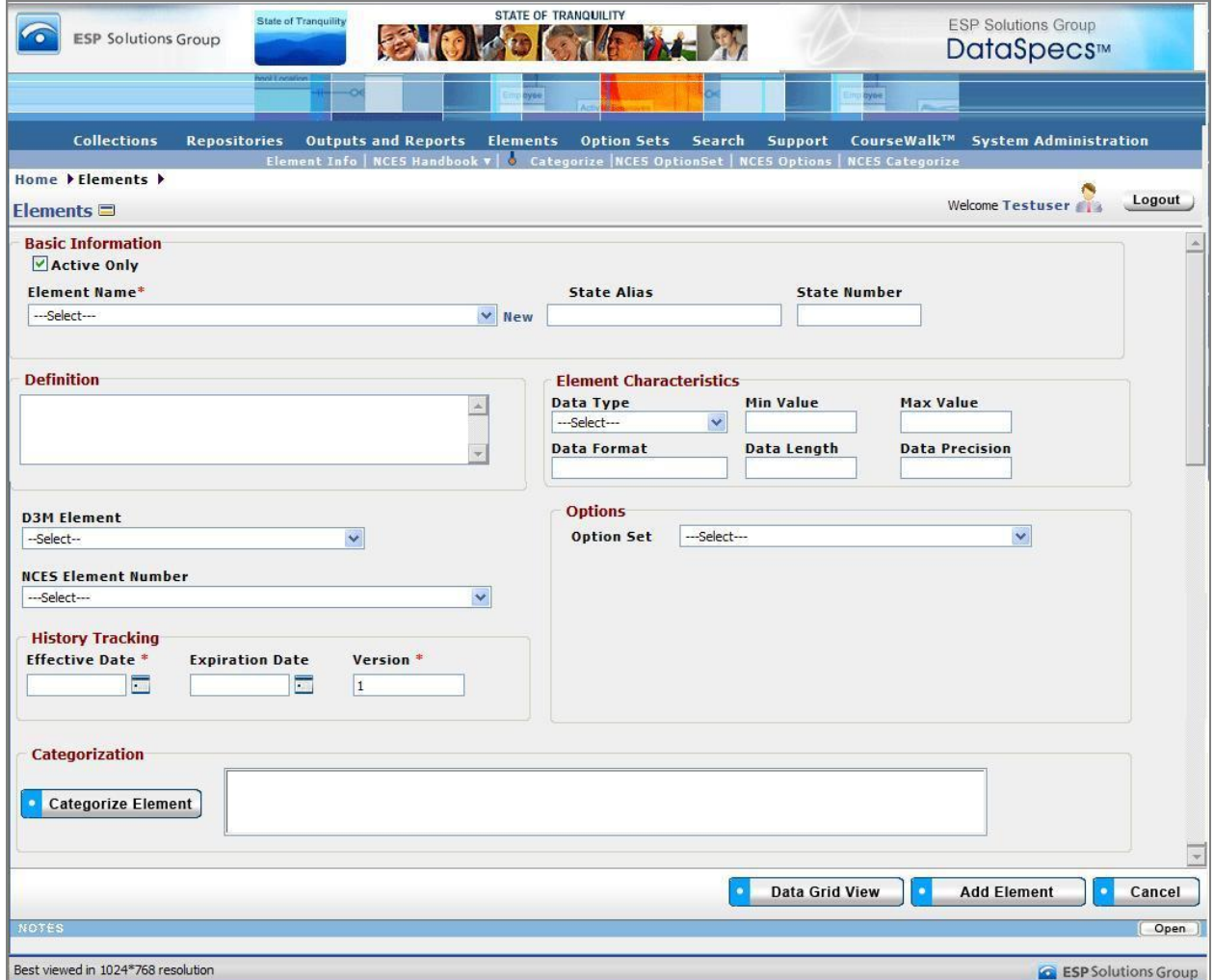

*Figure 63 - Element Info Screen (composite image)*

Page 111 **Copyright © 2009 ESP Solutions Group. ALL RIGHTS RESERVED. Confidential Material. Duplication or disclosure is prohibited without written permission.**

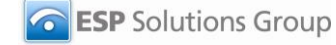

The groupings of data on the Collections Info screen include: Basic Information, Definition, Element Characteristics, Options, History Tracking, and Categorization. The fields within these components are defined in the tables that follow, and each field is identified as either Required or Optional.

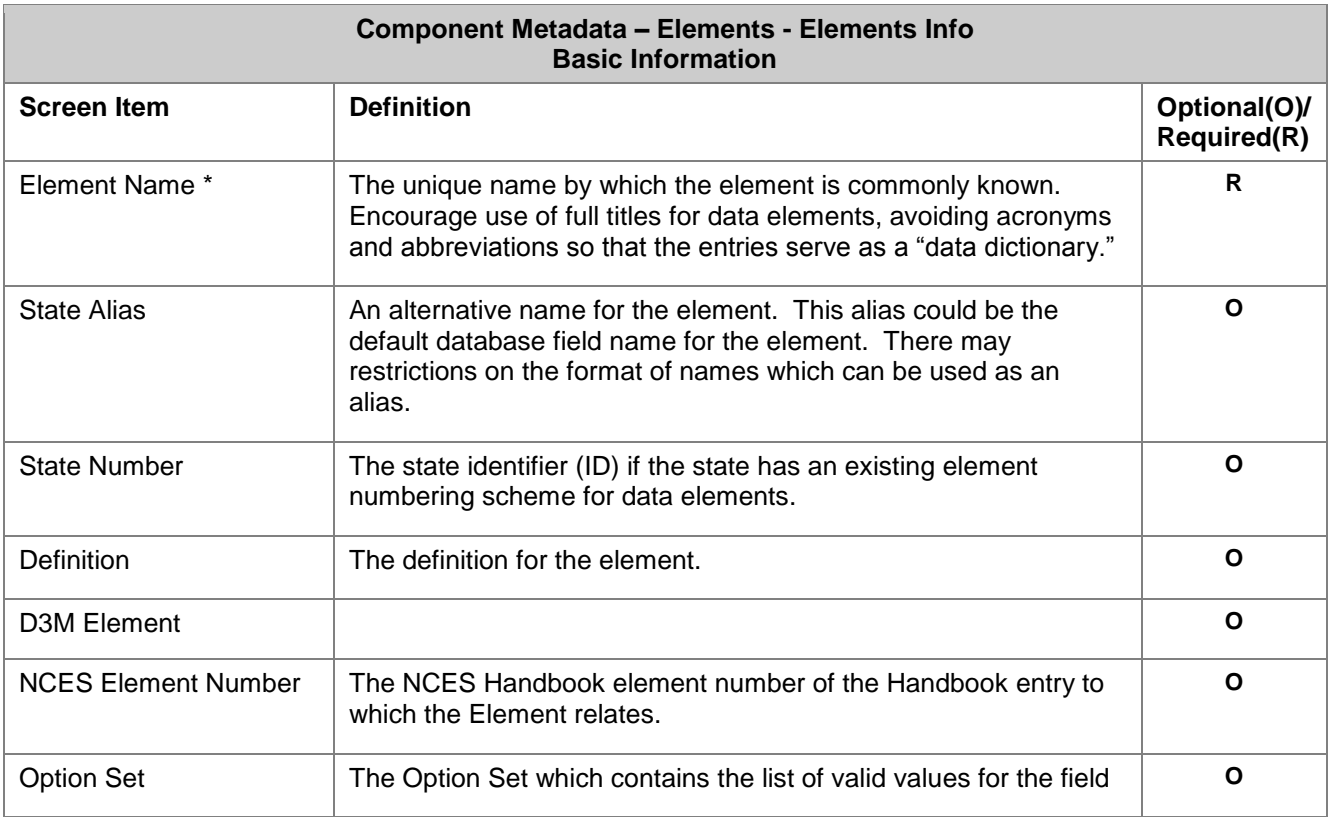

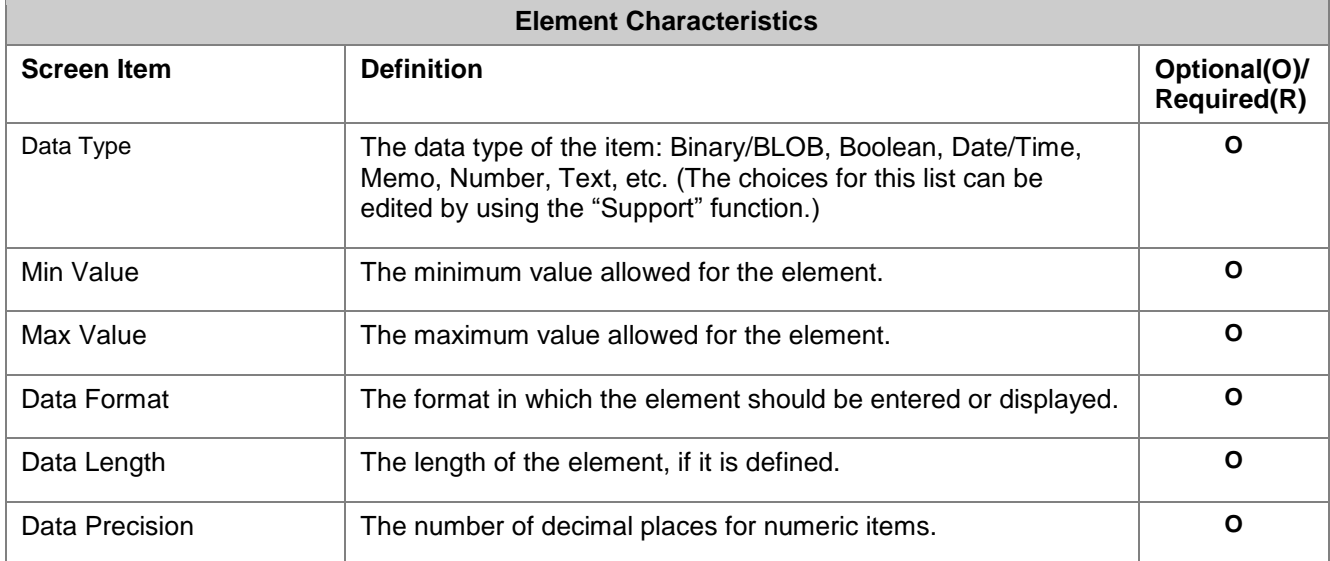

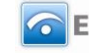

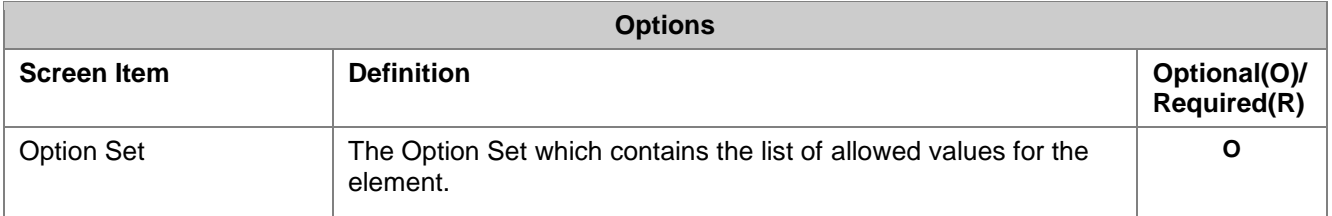

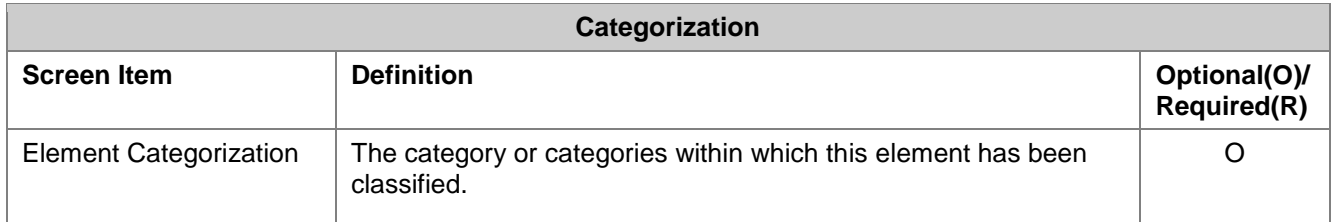

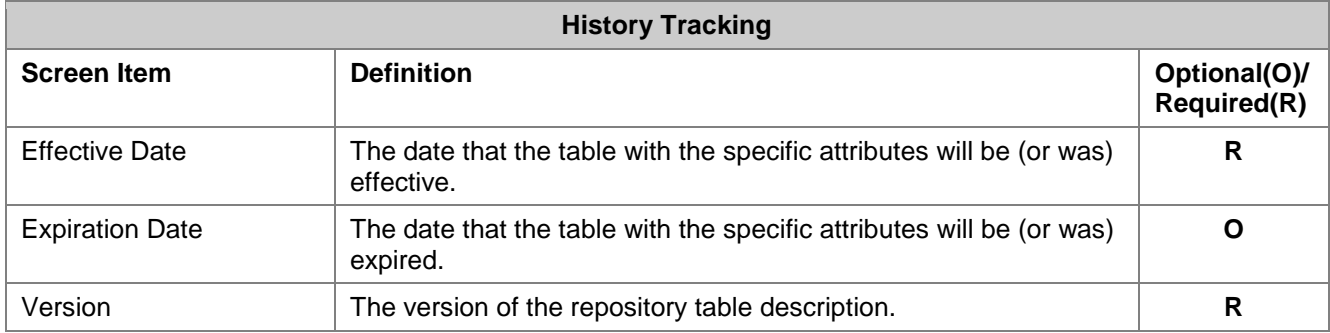

# *Screen Functionality & Navigation – Element*

On the Element screen, you can view and manage information that composes your data dictionary. The Elements form supports the following actions:

- Select the "Active Only" Filter to View All Elements or to View Only Active Elements;
- Add an Element or a group of Elements;
- Edit an Element entry;
- Remove an Element entry, and
- View the Elements Data Grid*.*

# **Select "Active Only" Filter to View All Elements or to View Only Active Elements.**

The "Active Only" check box controls whether all elements are shown or only the active elements are listed in the Element Name drop-down box. The default is to view active element only. When you need to look at a non-active element, uncheck "Active Only" and the window will refresh with a list of all elements in the system.

An element is active as long as its "Expiration Date" has not passed. Once the "Expiration Date" is reached, an element is considered "Inactive".

# **Entering and Editing Element Data**

When entering element data, various fields may be edited by the following methods:

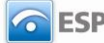

- Enter data directly into an editable field.
- Select a predefined choice from the drop-down list.
- Click on the checkbox or radio button.
- Click on the Calendar icon to specify a date for a date field or type the date.

Element Names, Item Numbers, and Section Numbers are displayed in the Element box to the top left of the screen. The screen component includes a scroll bar for you to scroll down to view additional Element entries.

#### **Add an Element**

To "Add Collection Items" to a Collection, select one of the "Create Options" radio buttons in the popup window:

- Add New
- New Version
- New from Copy
- Add from NCES Handbook
- Import

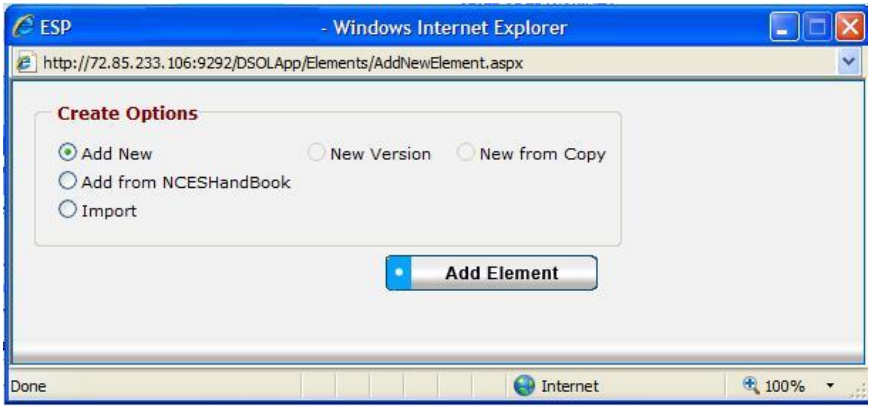

*Figure 64 - Elements Create Options Popup Window*

"Add New," "New Copy," and "New Version" selections each support entering or creating a single element entry. The "Import" selection supports loading one or more element entries.

#### **Add New**

- 1. Click on the "Add Element" button at the bottom of the Elements screen.
- 2. The "Create Options" popup window is returned.
- 3. Select "Add New" radio button and click on "Add Element" button in the popup window.
- 4. The Elements window is refreshed with blank fields.
- 5. Enter information describing the new Element.
- 6. Click the "Save" button at the bottom of the window.
- 7. Data are saved, and the new Element name will be displayed in the Elements box.
- **New Version**

(The "New Version" radio button is activated when an element is chosen.)

**Note:** This option would typically be used when an existing Element entry has minor modifications, like a change to element characteristics. Entries are unique when effective date and/or

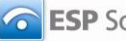

version number are different. Versioning helps to maintain information on current elements and attributes, as well as for past and future versions of elements.

- 1. Select the Element Name entry to be copied to create the new version in the drop-down Element Name box at the top left of the screen.
- 2. The screen is refreshed, displaying the information for the selected Element.
- 3. Click on the "Add Element" button at the bottom of the screen and get the "Create Options" popup window.
- 4. Select the "New Version" radio button in the popup window, and click on "Add Element" at the bottom of the popup.
- 5. The screen will refresh to display the selected Element information, and the "Version" number will be incremented by one.
- 7. Make necessary changes to the Element information.
- 8. Click the "Save" button.
- 9. Data are saved, and the revised Element information is displayed in the Element box. (Element version numbers are displayed at the end of the Element name.)
- **New from Copy**

(The "New from Copy" radio button is activated when an element is chosen.)

- **Note**: Use New Copy when an existing Element entry has minor changes, like minor differences in definition.
- 1. Select the Element Name entry to be copied to create the new Element within the drop-down Element Name box at the top left of the screen.
- 2. The screen is refreshed and displays the information for the selected Element.
- 3. Click on the "Add Element" button at the bottom of the screen and get the "Create Options" popup window.
- 4. Select the "New from Copy" radio button in the popup window, and click on "Add Element" at the bottom of the popup.
- 5. The Element Name popup window is displayed.
- 6. Enter the new name for the Element entry to be copied, and click "Save" to proceed. ("Cancel" will return you to the "Elements" screen.)
- 7. The screen will refresh to display the selected Element information with the new name you entered.
- 8. Make necessary changes to the Element information.
- 9. Click the "Save" button.
- 10. Data are saved, and the revised Element information is displayed in the Element box.

#### **Add from NCES Handbook**

- **Note**: This option is used when the new Element details are similar to an NCES Handbook element entry.
- 1. Click the "Add Element" button at the bottom of the screen and get the "Create Options" popup window.
- 2. Select the radio button for "Add from NCES Handbook" in the popup window, and click on "Add Element" at the bottom of the popup.
- 3. The Elements NCES Handbook screen is returned.
- 4. Select the NCES Element entry that you wish to copy in the drop-down box at the top left of the screen, and click on "Save" button at the bottom of the screen.

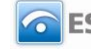

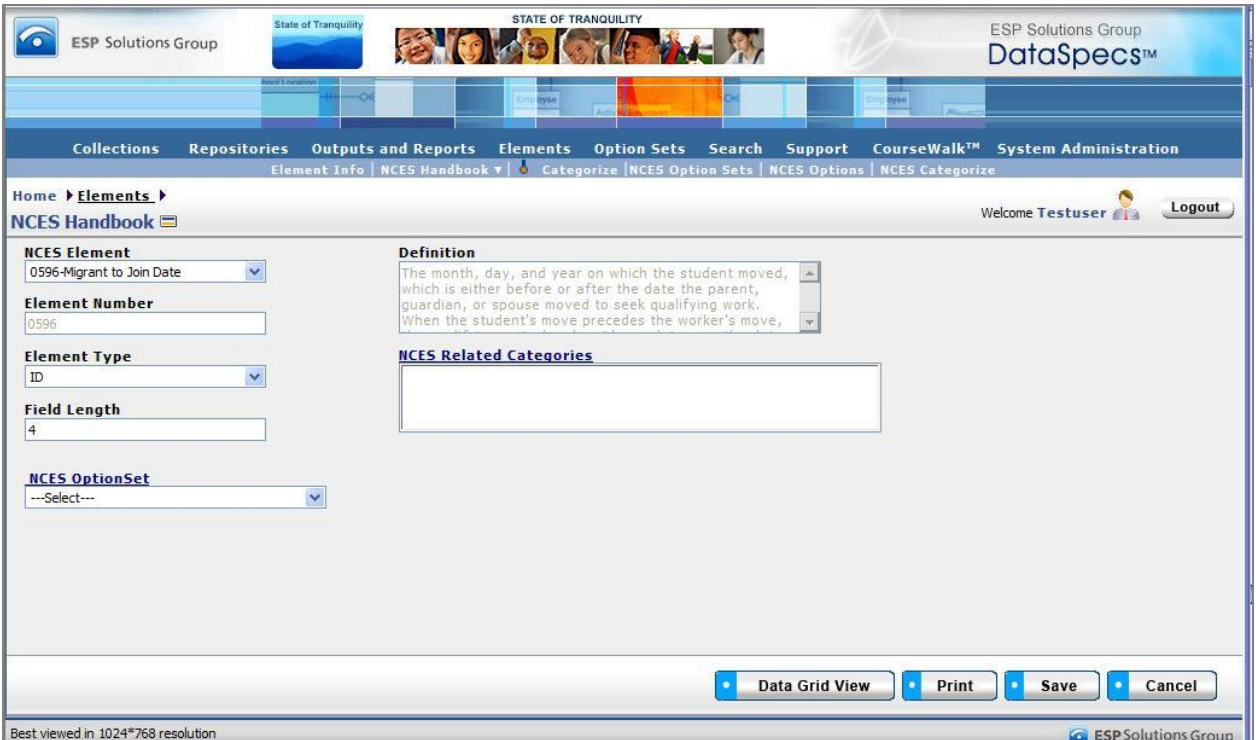

*Figure 65 - Elements NCES Handbook Screen*

- 5. The Elements screen is returned, with the "NCES Element Number" entry identified as you selected.
- 6. Enter the Element name for the new entry.
- 7. Enter and change any other Element information.
- 8. Click the "Save" button.
- 9. Data are saved, and the revised Element information is displayed in the Element box.
- **Import**
- **Note:** This option would typically be used when you have a file or can create a file with one or more repository entries.
- 1. Click on the "Add Element" button at the bottom of the Element Info screen.
- 2. In the Create Options pop-up window, first select the "Import" radio button, and then click on the "Add Element" button in the window.
- 3. The Element Upload screen is returned.

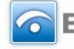

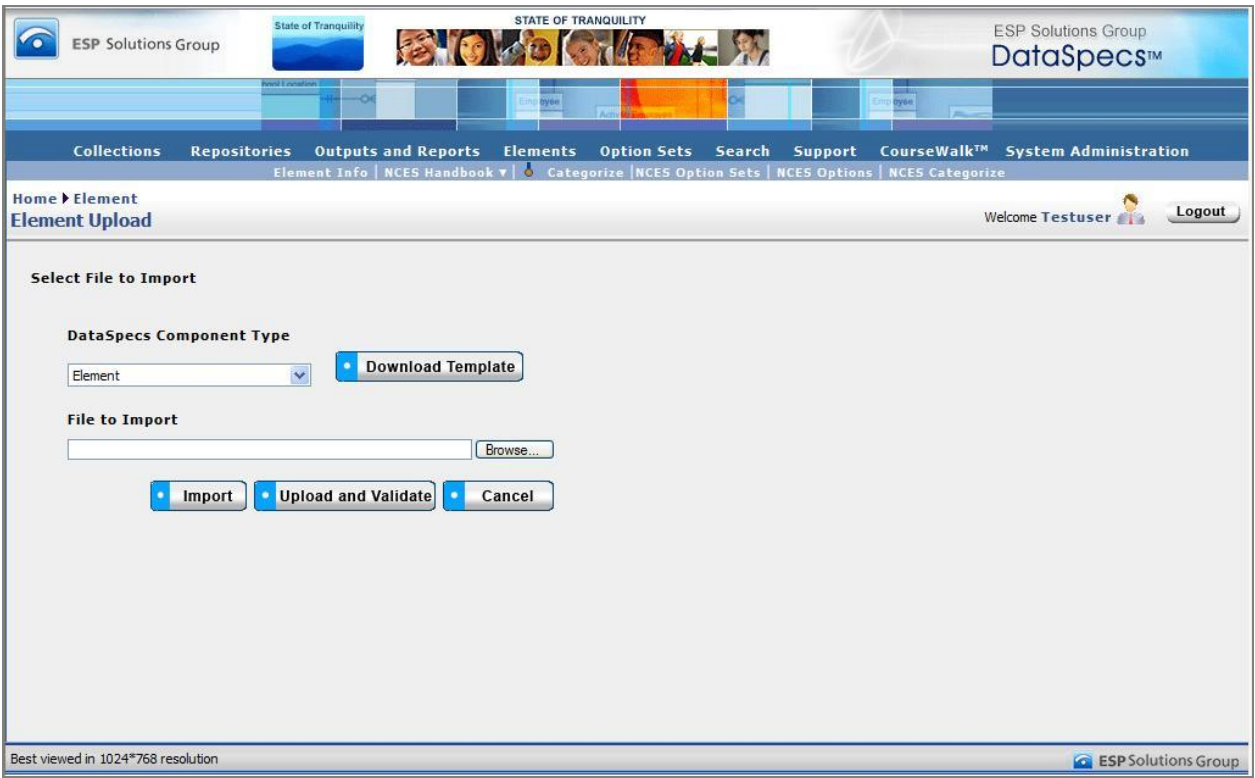

*Figure 66 - Element Upload Screen*

- 4. If you require a copy of the Element file template, select "Element" in the "DataSpecs Component Type" drop-down box, and then click on the "Download Template" button. The File Download screen allows you to save the "Element.xls" file or open it.
- 5. Enter the Element data that you want to upload into the template rows. Each Element is entered as a separate row. Save the EXCEL file. (NOTE: DataSpecs uses EXCEL 97-2003 Workbook file format for this purpose.)
- 6. Select "Element" in the "DataSpecs Component Type" drop-down box.
- 7. Either browse to locate the name of the "File to Import", or enter the directory and file name information for the prepared file.
- 8. Select the "Validate and Import" button.
- 9. If there are errors in the Import file, violations message(s) will be displayed. You can print the error message, or save the violation file. The violation file shows the upload records with errors, and the field with a violation is shown in red font.
- 10. Correct any errors in the file; save the file again. Return to step 6.
- 11. When the DataSpecs message "No violation occurs, please click on upload" is returned, click the "OK" button on the message screen.
- 12. Click on the "Upload" button.

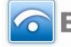

13. A "Success" screen is displayed with a count of the Element records loaded.

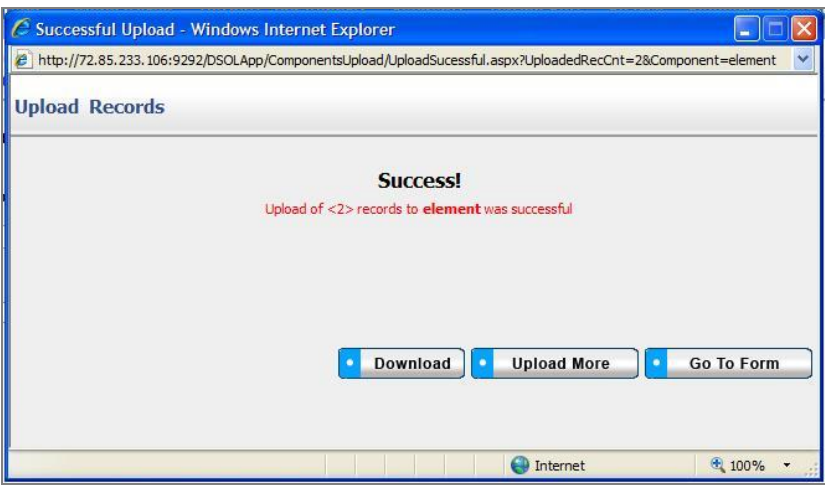

*Figure 67 - Element Upload Success Screen*

14. In the "Success" screen, select "Go To Form" button to return to Elements screen and view the element entry; select "Upload More" to continue importing element entries; or select "Download" to export a copy of the element entries just loaded.

## **Edit an Element Entry**

To edit an Element entry, use the following steps:

- 1. Select the Element to be edited by clicking on the entry in the "Element Name" drop-down list.
- 2. The window will refresh to present data associated with that Element Name.
- 3. Make your changes to the element entry.
- 4. Save the updated Element entry by clicking the "Save" button at the bottom of the window.

You may also locate the Element entry to be edited by using the Data Grid View and scrolling through the Element names to locate a specific entry.

#### **Remove an Element Entry**

Use the following steps to remove an Element entry.

- 1. Select the Element to be deleted by clicking on the entry in the "Element Name" drop-down list.
- 2. The window will refresh to present data associated with that Element Name.
- 3. When an Element is selected, the button bar at the bottom of the screen includes an additional button - "Remove."

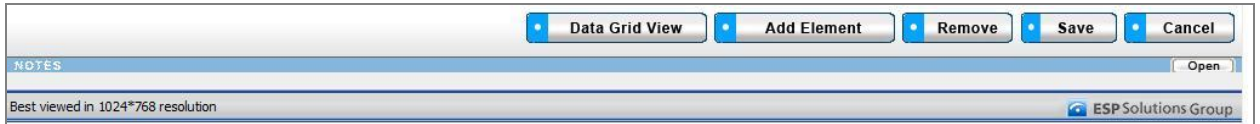

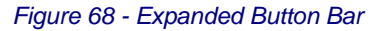

- 4. Click on the "Remove" button.
- 5. A popup window requires that you confirm the deletion. Click "OK" to proceed.
- 6. The entry is deleted, and the Elements screen refreshes, showing no entry.

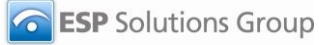

You may also locate the Element entry to be deleted by using the Data Grid View and scrolling through the Element names to locate a specific entry.

# **View the Elements Data Grid**

You can use the Elements Data Grid view to locate and select an Element entry for editing or for deletion. The Data Grid view also provides download capability.

- 1. Select the Element to be displayed in the Data Grid view by clicking on the entry in the "Element Name" drop-down list, or leave the Element Name blank to return the complete list of Element entries.
- 2. Click on the "Data Grid View" button at the bottom of the screen.
- 3. The "Total Elements Inventory" screen displays the Element entry (or entries).
- 4. Use scroll bars on right and at bottom of the table to view all columns and rows.
- 5. Element entries can be edited or removed, using EDIT or REMOVE buttons available on each entry.

For additional detail, see "Data Grid View" section under General Features

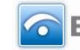

# **ElementsNCES Handbook**

The NCES Handbook screen provides access to the NCES Handbook Element names and displays the relevant information about the Handbook entry.

NCES Handbook element definitions and option sets are a resource to assist education organizations with data collection. Handbook entries include data element names, definitions, and option sets, which are organized and categorized for search and retrieval. NCES Handbook elements are frequently referenced in the SIF Association specification.

By documenting relationships of your data dictionary entries to NCES Handbook elements, the clients using your dictionary can review your dictionary element name. definition, and option set against the selected entry from the Handbook.

NOTE: NCES Handbooks elements, definitions, and option sets are updated periodically. Updates to Handbook entries are tagged with a version and an effective date to identify the specific instance of a Handbook element entry.

# *NCES Handbook Screen Layout & Description*

When you select "Table Fields" on the second-tier navigation bar at the top of the screen, the following screen is returned.

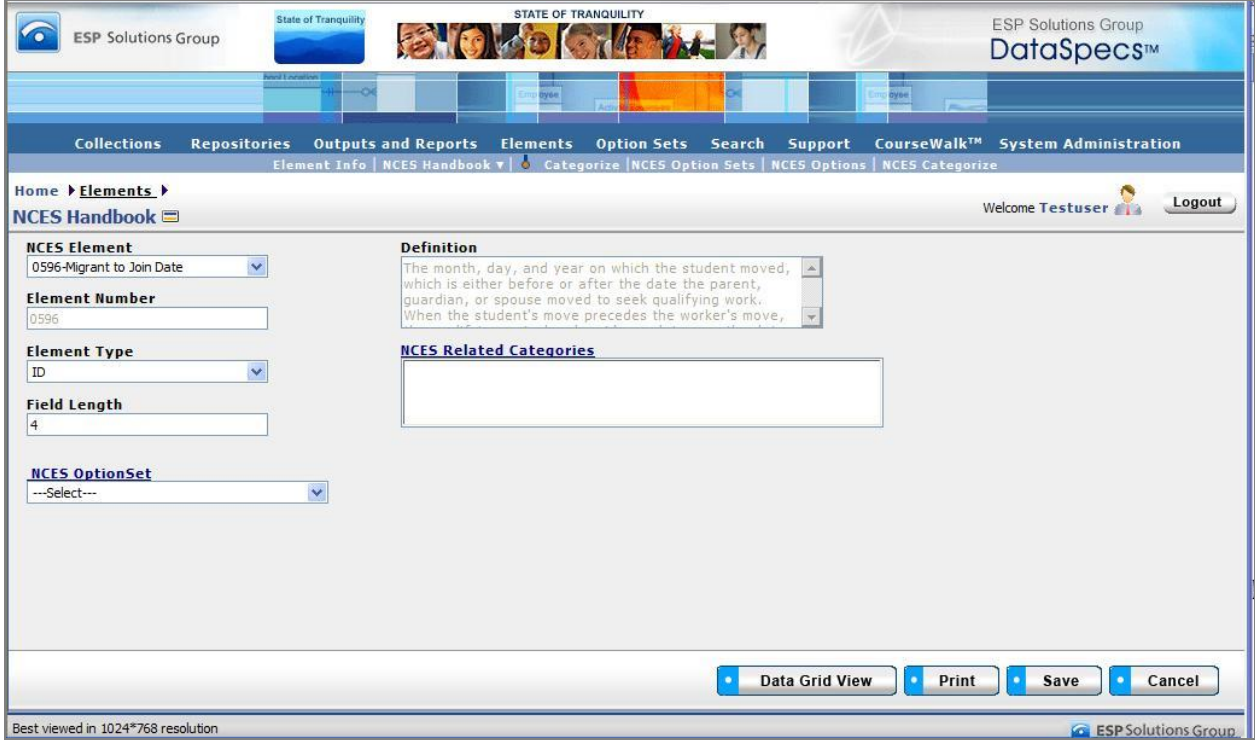

*Figure 69 - Elements NCES Handbook Screen*

The following fields are available for an NCES Handbook Element entry:

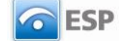

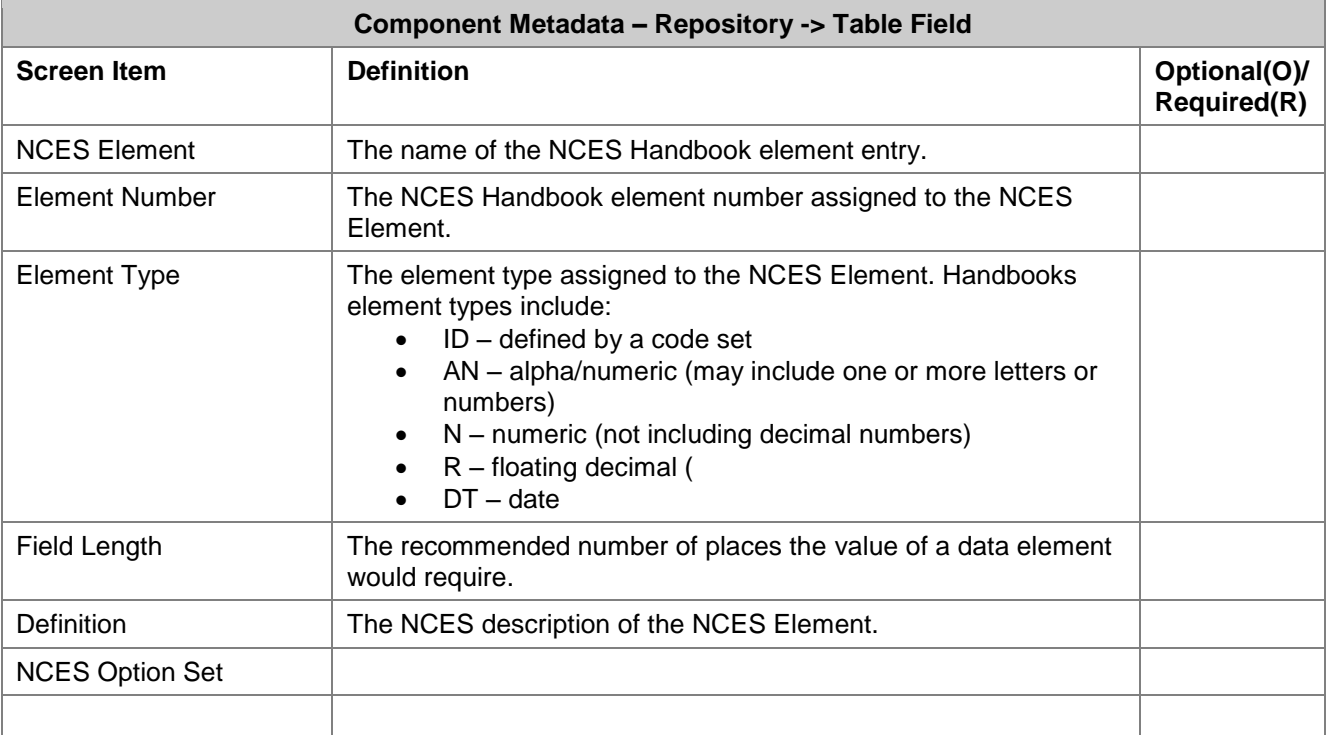

The NCES Handbook screen provides functions to:

- Select and view an NCES Handbook entry,
- Print the selected NCES Handbook entry, and
- View one or all NCES Handbook entries in a Data Grid.

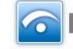

# *Screen Layout & Description*

When you select NCES Handbook on the second-tier upper menu bar, the following screen is returned.

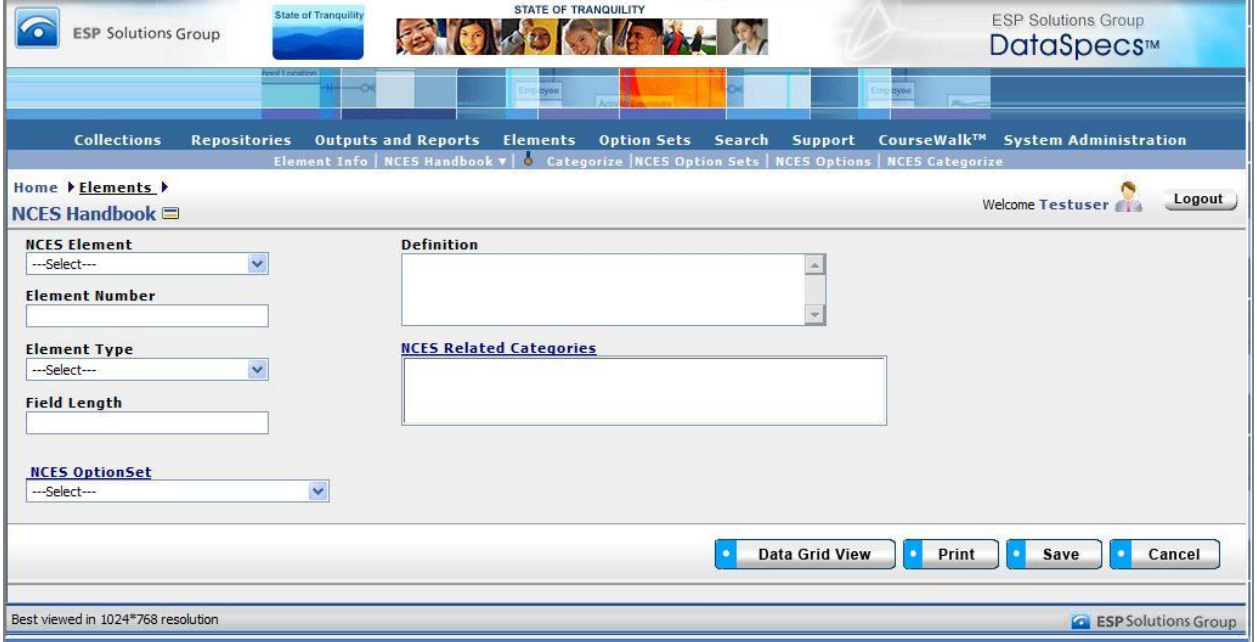

*Figure 70 - Element NCES Handbook Screen*

The screen includes fields associated with the selected NCES Element. This screen is to display NCES Element characteristics, so all screen items other than the NCES Element may be considered optional.

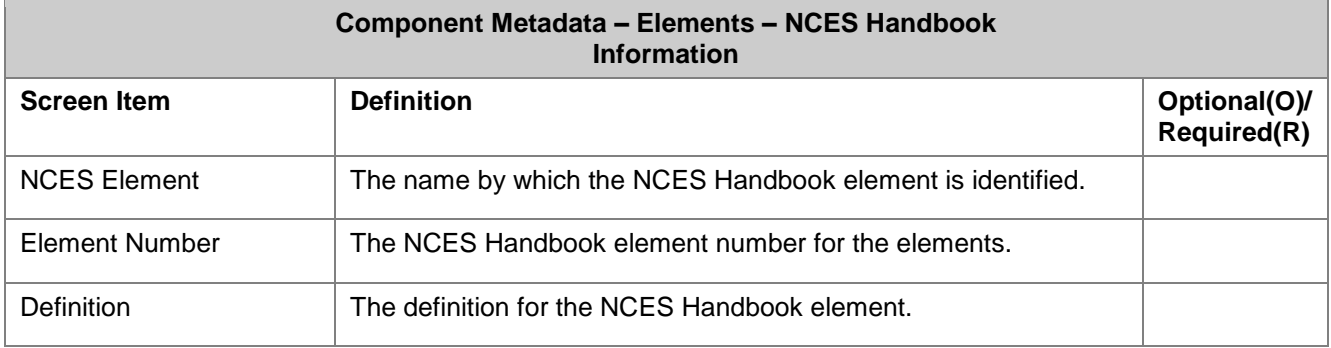

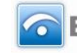

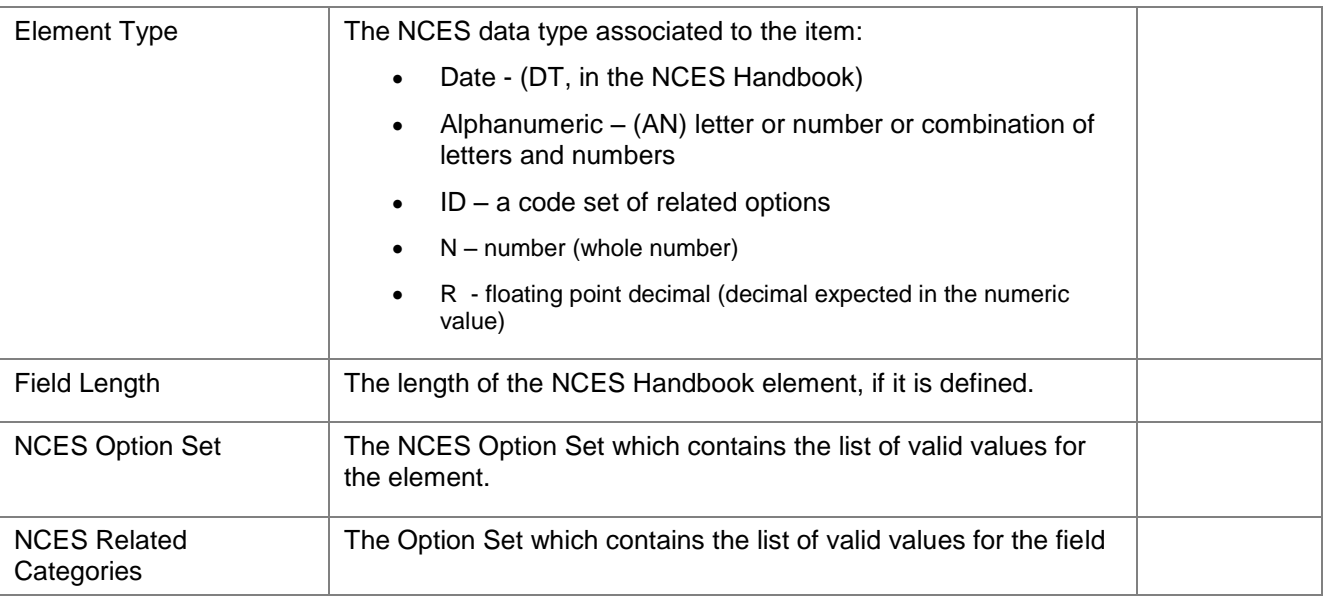

# **View an NCES Element Entry**

To view an NCES Handbook Element entry, use the following steps.

- 1. Select the NCES Element for viewing by scrolling the drop-down list in the NCES Element box. Click on the entry.
- 2. The window will refresh to present the information associated with that NCES Element.

# **Print an NCES Element Entry**

To print an NCES Handbook Element entry, use the following steps.

- 1. Select the NCES Element for viewing by scrolling the drop-down list in the NCES Element box. Click on the entry.
- 2. The window will refresh to present the information associated with that NCES Element.
- 3. To print the entry that is displayed, select "Print" button at the bottom of the screen.

# **View the NCES Elements in a Data Grid**

You can use the NCES Handbook Data Grid view to locate and select an NCES Element entry for editing or for deletion. The Data Grid view also provides download capability.

- 1. Select the NCES Element to be displayed in the Data Grid view by clicking on the entry in the "NCES Element" drop-down list, or leave the NCES Element blank to return the complete list of NCES Handbook entries.
- 2. Click on the "Data Grid View" button at the bottom of the screen.
- 3. The "NCES Handbook" screen displays the NCES Element entry (or entries).

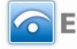

|                                                           |                                                                                                    | <b>State of Tranquility</b><br><b>ESP Solutions Group</b>               | <b>STATE OF TRANQUILITY</b>                                                                                  |                                    |                     |                                      | <b>ESP Solutions Group</b><br>DataSpecs™ |  |  |
|-----------------------------------------------------------|----------------------------------------------------------------------------------------------------|-------------------------------------------------------------------------|----------------------------------------------------------------------------------------------------|------------------------------------|---------------------|--------------------------------------|------------------------------------------|--|--|
|                                                           |                                                                                                    |                                                                         | ry 6e                                                                                                    |                                    |                     | yée.                                 |                                          |  |  |
|                                                           |                                                                                                    | <b>Collections</b><br><b>Repositories</b><br><b>Outputs and Reports</b> | <b>Elements</b>                                                                                              | <b>Option Sets</b>                 | Search<br>Support   |                                      | CourseWalk™ System Administration        |  |  |
|                                                           | Element Info   NCES Handbook v   O Categorize   NCES Option Sets   NCES Options   NCES Categorize<br>Home > Element ><br>Logout<br><b>Welcome Testuser</b><br>閶<br><b>NCES HandBook</b> |                                                                         |                                                                                                    |                                    |                     |                                      |                                          |  |  |
|                                                           | Set<br>Page Size: 50                                                                                                    |                                                                         |                                                                                                    |                                    |                     |                                      |                                          |  |  |
| Edit                                                      | Remove                                                                                                    | <b>NCES Element Name</b>                                                | <b>Definition</b>                                                                                            | <b>NCES Element</b><br><b>Type</b> | <b>Field Length</b> | <b>NCES Optionset</b><br><b>Name</b> |                                          |  |  |
|                                                           | $\overline{\mathsf{x}}$                                                                                                    | 0010-Accountability Focus                                               | A description of<br>the educational<br>unit under<br>evaluation for<br>accountability.                       | 5                                  | 60                  | testApp                              |                                          |  |  |
| ∠                                                         | $\overline{\mathsf{x}}$                                                                                                    | 0070-Assignment Due Date                                                | The month, day,<br>and year that the $\overline{2}$<br>assignment is<br>due.                                 |                                    | 8                   |                                      |                                          |  |  |
|                                                           | $\overline{\mathsf{x}}$                                                                                                    | 0594-Migrant Last Qualifying Move (LQM) Date                            | The month, day,<br>and year on<br>which a migrant<br>student last<br>moved, based on<br>the Certificate of 3 |                                    | $\overline{4}$      |                                      |                                          |  |  |
|                                                           |                                                                                                    |                                                                         |                                                                                                    |                                    |                     |                                      |                                          |  |  |
| Download<br>Cancel<br>ViewAll                             |                                                                                                    |                                                                         |                                                                                                    |                                    |                     |                                      |                                          |  |  |
| Best viewed in 1024*768 resolution<br>ESP Solutions Group |                                                                                                    |                                                                         |                                                                                                    |                                    |                     |                                      |                                          |  |  |

*Figure 71 - NCES Handbook Data Grid View*

- 4. Use scroll bars on right and at bottom of the table to view all columns and rows.
- 5. NCES Handbook entries can be downloaded, using the "Download" button at the bottom of the screen.

For additional detail, see "Data Grid View" section under General Features

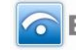

# **Elements→NCES Handbook→Map to NCES**

The Map to NCES screen documents the relationships between an Element and the NCES Handbook Element.

NCES Handbook element definitions and option sets are a resource to assist education organizations with data collection. Handbook entries include data element names, definitions, and option sets, which are organized and categorized for search and retrieval. NCES Handbook elements are frequently referenced in the SIF Association specification.

By documenting relationships of your data dictionary entries to NCES Handbook elements, the clients using your dictionary can review your dictionary element name, definition, and option set against the selected entry from the Handbook.

NOTE: NCES Handbooks elements, definitions, and option sets are updated periodically. The Element linked to a specific version of the NCES Handbook element entry. Updates to Handbook entries and to your Element entries are tagged with a version and an effective date.

# *Screen Layout & Description*

When you select "Map to NCES," (a drop-down from the NCES Handbook) on the second-tier menu bar, the following screen is returned.

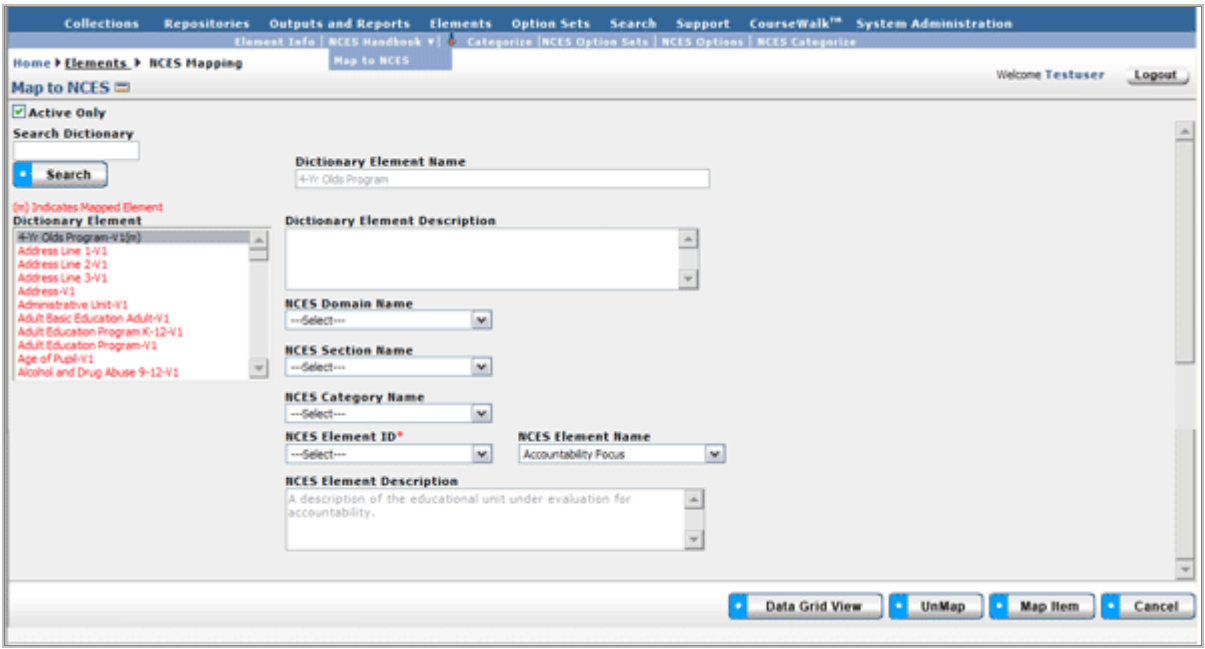

*Figure 72 - Elements Map to NCES Screen* 

Included on the screen are Dictionary Element Name and Description, the selections to categorize an element (NCES Domain, Section and Category), and NCES Element (ID, Name, and Description).

These fields are defined in the following table.

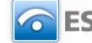

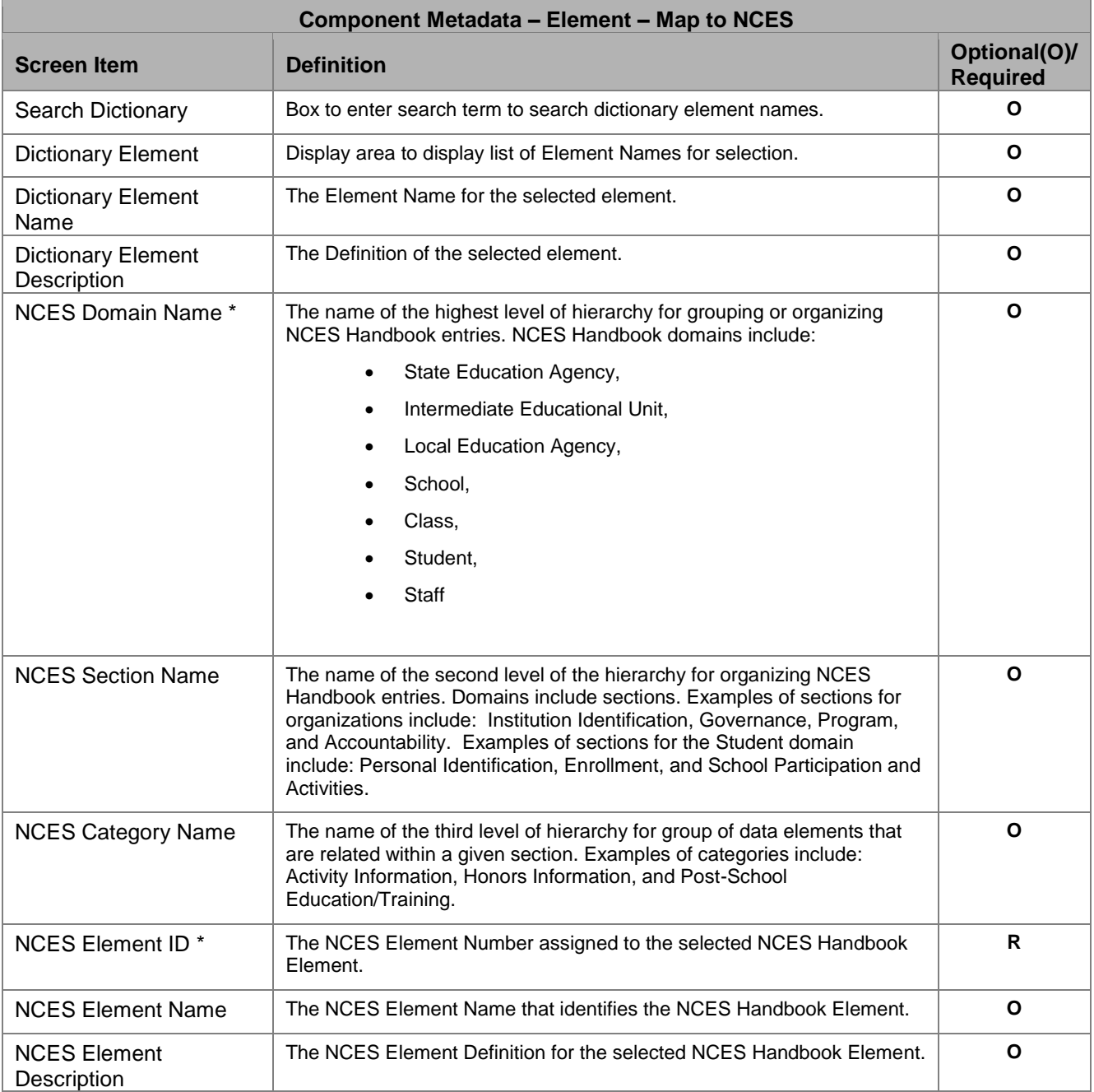

# *Screen Functionality & Navigation – Element – Map to NCES*

You can view and manage the mapping of an Element entry to an NCES Handbook Element. The Map to NCES form supports the following actions for the selected Element:

- Select "Active Only" Filter to View All Elements or to View Only Active Elements,
- Search Element entries
- Map (link) an Element to an NCES Handbook Element,
- Un-map (remove the link between) an Element and an NCES Handbook Element, and

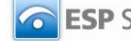

View Elements to NCES Handbook Elements Mapping Data Grid.

# **Select "Active Only" Filter to View All Elements or to View Only Active Elements**

The "Active Only" check box controls whether all Elements are shown or only the active Elements are listed in the Dictionary Element box on the left side of the screen. The default is to view active Elements only. When you need to look at a non-active Elements, you uncheck "Active Only" and the window will refresh with a list of all Elements.

An Element is "active" as long as its "Expiration Date" has not passed. Once the "Expiration Date" is reached, an Output is considered "Inactive."

# **Search Element Entries**

To locate Element entries, use the following steps.

- 1. Enter the search term in "Search Dictionary" box in the upper left of the screen.
- 2. Click "Search".
- 3. The Element Names identified by the search are listed in the "Dictionary Element" box, on the left side of the screen.

# **Map an Element to an NCES Handbook Element**

Element Names are displayed in the "Dictionary Element" box on upper left of the screen. This box includes a scroll bar on the right for you to scroll up or down to view additional entries.

- 1. Select the Element within the "Dictionary Element" box by clicking on the entry. (Use "Search Dictionary" if needed to locate the item.)
- 2. The screen refreshes. Elements Names are shown in the "Dictionary Element" box (Upper left on screen).
- 3. Select the Element to be linked by clicking on the name within the box.
- 4. The screen refreshes and the selected Element Name and Definition is displayed in the "Dictionary Element Name" and "Dictionary Element Description" boxes.
- 5. Locate the NCES Element information for mapping. You can narrow the selections in the "NCES Element Name" box by selecting the NCES Domain Name, NCES Section Name, and/or NCES Category Name. Each choice will further limit the "NCES Element Names" in the drop-down box. Otherwise, you can scroll through the drop-down list in NCES Element Name to select the NCES Handbook element. Click on the NCES Element Name to select it.
- 6. The NCES Element Name selection provides the NCES Element ID (the required field for the mapping) and displays the Handbook definition in the NCES Element Description field.
- 7. Click on "Map Item" button on the bottom button bar.
- 8. The mapping is stored in the database, and the Dictionary Element list entry for the Element now includes an "(m)" at the end of the name, indicating that the element is mapped.

# **Un-map an Element and an NCES Handbook Element**

To Un-map (remove the links between) an Element and an NCES Handbook Element, complete the following steps.

- 1. Select the Element entry to be un-mapped in the Dictionary Element box at the top left of the screen. Mouse over the item and click to select it.
- 2. The screen will refresh to display data for the selected Element, and the "Un-map" button is included on the bottom button bar.

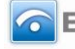

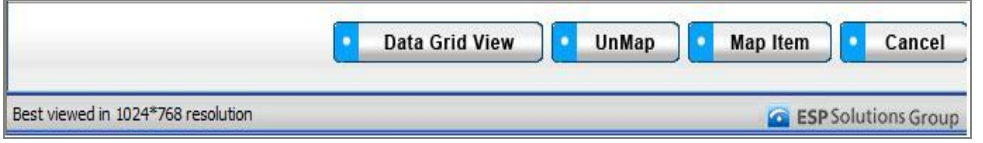

*Figure 73 - Element Map to NCES Bottom Button Bar*

- 3. Click the "Un-map" button.
- 4. The mapping is removed. The screen refreshes, and the Dictionary Element entry no longer indicates that the element is mapped.

#### **View Elements to NCES Handbook Elements Mapping Data Grid**

You can use the NCES Mapping Data Grid view to locate and select an Element mapping entry for editing or for deletion. The Data Grid view also provides download capability.

- 1. From the NCES Mapping screen, select the Element to be displayed in the Data Grid view by clicking on the entry in the "Element Name" drop-down list, or leave the Element Name blank to return the complete list of Element entries.
- 2. Click on the "Data Grid View" button at the bottom of the screen.
- 3. The "NCES Mapping" Data Grid screen displays the Element entry (or entries).
- 4. Use scroll bars on right and at bottom of the table to view all columns and rows.
- 5. Element entries can be edited or removed, using EDIT or REMOVE buttons available on each entry.

For additional detail, see "Data Grid View" section under General Features To view the data grid for the Map to NCES entry or entries, the following steps can be used.

# **ElementsCategorize**

As an enterprise data dictionary grows, and as the elements list is used by various groups, there is increasing value in "categorizing" elements to assist in locating related elements, or to focus on elements that relate to a specific hierarchy or group.

In recognition of this need, DataSpecs includes capabilities to assign data dictionary Elements to a hierarchy, and to tailor the hierarchy or grouping to your needs.

DataSpecs Categorize functionality is presented using a hierarchy or categorization structure similar to that in the NCES Handbooks. The DataSpecs hierarchy includes "Domains," "Sections," and "Categories."

"Domains" are the highest level of the element hierarchy. Domains include: Student, Staff, Class, School, Local Education Agency (LEA), Intermediate Education Unit (IEO), and State Education Agency (SEA).

As an illustration, "Sections" identified for the Student domain include: Personal Information, Enrollment, School Participation and Activities, Assessment, Discipline, Special Program Participation and Student Support, Non-School and Post-School Experiences, Transportation, Food Services, and Health Conditions.

And, at the lowest level of the hierarchy, the "Categories" list within Student/Personal Information includes groups titled: Name, Background, Family Information, and Address/Contact Information.

Within the hierarchies there are similarities between both student and staff, because both domains include the same elements about persons.

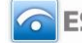

NCES Handbook element definitions and option sets are a resource to assist education organizations with data collection. Handbook entries include data element names, definitions, and option sets, which are organized and categorized for search and retrieval. NCES Handbook elements are frequently referenced in the SIF Association specification.

By documenting relationships of your data dictionary entries to NCES Handbook elements, the clients using your dictionary can review your dictionary element name, definition, and option set against the selected entry from the Handbook.

NCES Handbooks elements, definitions, and option sets are updated periodically. Updates to Handbook entries are tagged with a version and an effective date to identify the specific instance of a Handbook element entry.

CONTINUE HERE

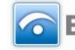

# **Option Sets**

# **Option Sets Functionality**

DataSpecs functionality supports the Data Inventory steps:

- 1. Load initial **Option Sets** and **Options** (code sets) as required for Data Dictionary Elements.
- 2. Relate Collection Items to available Option Sets, adding Option Sets and Options as needed. (Note that specific option sets may be referenced directly by a Collection Data Item.)
- 3. Relate Option Set Fields to available Option Sets, adding Option Sets and Options as needed.
- 4. Relate Option Set/Report Items to available Option Sets, adding Option Sets and Options as needed.

(The complete list of DataSpecs steps is included in the Introduction to DataSpecs.)

You can access the Option Sets functionality through the second-level navigation bar at the top of the DataSpecs screen. The navigation bar components for Option Sets/Reports include:

- Option Sets and
- Options.

These components support the entry, import (upload), and download of the data inventory entries for Option Sets and Options. Reports on Option Sets are available through the DataSpecs Report facility.

# **Option SetsOption Sets**

The Option Sets selection supports documentation about the option sets or code lists.

The screen operation requires that you create a new Option Set entry, or select an Option Set entry that has already been created. When there are Options that are associated with the selected Option Set, the Option entries are listed in the "Code/Option" Box on the left side of the screen.

Option Sets may be linked with Collection Items, Option Set Fields, Option Sets/Reports Items, and with Elements. You should check that links are updated when creating new versions of Option Sets. Links to "expired" Option Sets are not automatically associated to the new version of the Option Set.

# *Option Set Screen Layout & Description*

The following screen is returned when you select "Option Sets" on the top-tier DataSpecs menu bar and "Option Sets" on the second-tier menu bar.

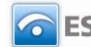

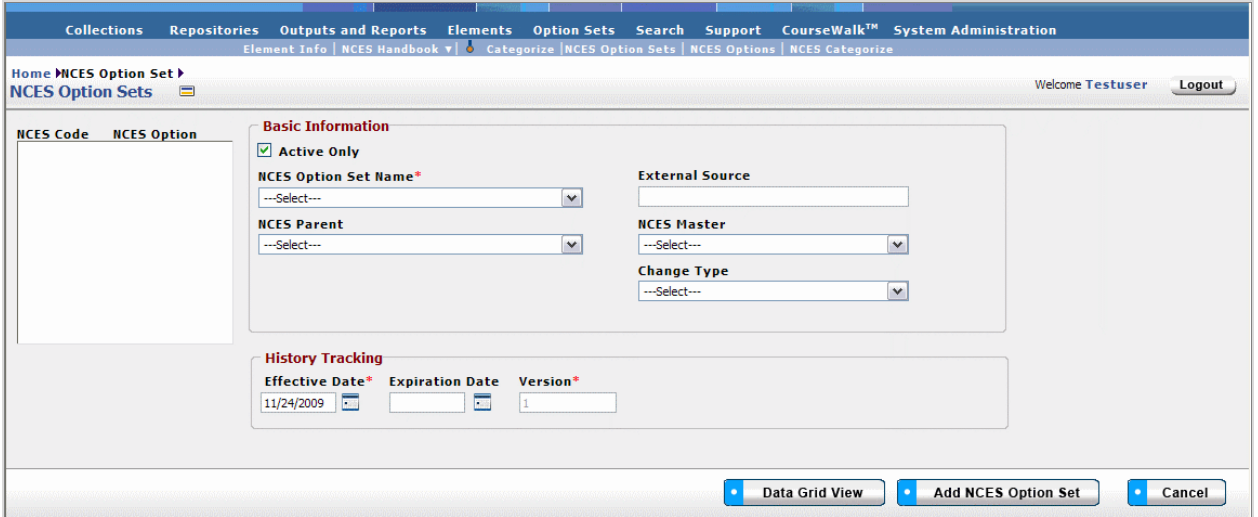

*Figure 74 - Option Sets screen*

The groupings of data on the Option Sets screen include: Basic Information, the Code/Option Box, and History Tracking. When an Option Set entry is selected, the information about that entry is displayed in the Basic Information and History Tracking areas. Option entries that are already associated with the selected Option Set are listed in the Code/Option window on the left side of the screen when the Option Set information is displayed. Code/Option fields are defined in the Option Sets section of this Chapter.

The fields within the Option Set components are defined in the tables that follow, and each field is identified as either Required or Optional.

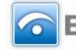

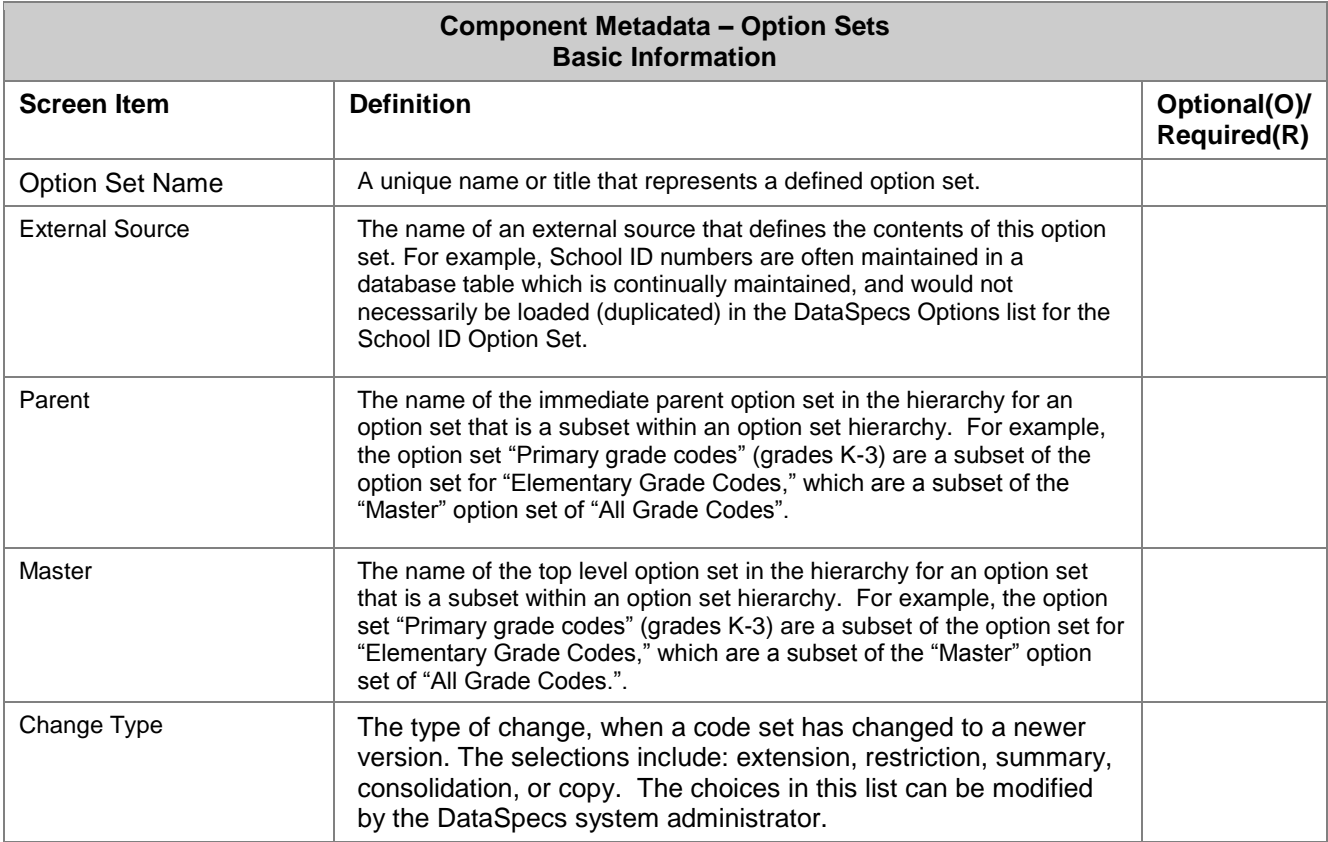

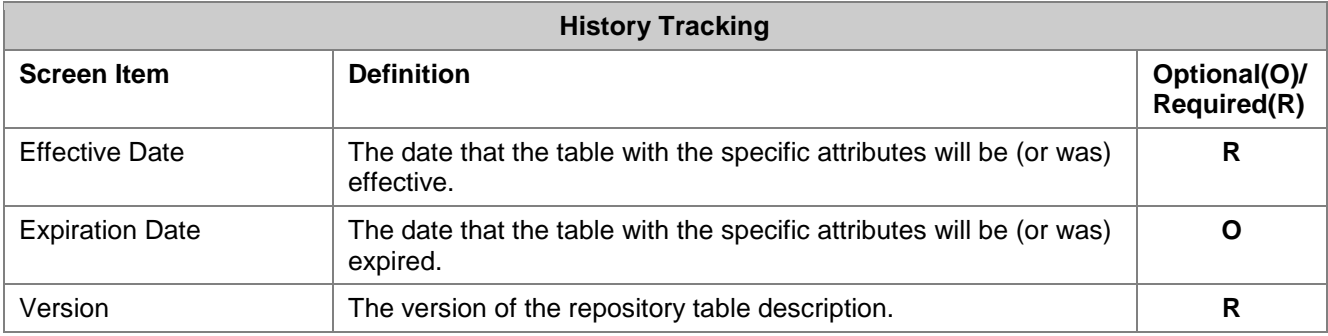

# *Screen Functionality & Navigation –Option Sets*

The Option Sets screen provides functions to:

- Select "Active Only" Filter to View All Option Set entries or to View Only Active Option Sets
- Add Option Set entries,
- Update or Edit an Option Set entry,
- View the Option Set Data Grid, and
- Remove an Option Set entry.

# **"Active Only" Filter to View All Option Sets or to View Only Active Option Sets**

The "Active Only" check box controls whether all Option Set entries are shown or only the active Option Sets are listed in the Option Set Name drop-down box. The default is to view active Option Sets only.

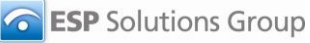

When you need to look at a non-active Option Set, you uncheck "Active Only" and the window will refresh with a list of all Option Sets in the system.

An Option Set is active as long as its "Expiration Date" has not passed. Once the "Expiration Date" is reached, an Option Set is considered "Inactive".

#### **Entering and Editing Option Set Data**

When entering Option Set data, various fields may be edited by the following methods:

- Enter data directly into an editable field.
- Select a predefined choice from the drop-down list.
- Click on the checkbox or radio button.
- Click on the Calendar icon to specify a date for a date field or type the date.

The fields "Responsible Office" and "Contacts" may either be selected from the list of "People" or "Offices" or they may be new entries that are added to "People" or "Offices" lists. Information in both fields may be managed directly using SUPPORT->Offices or SUPPORT->People.

#### **Add an Option Set Entry**

To create/add a new Option Set entry, click on the "Add Option Set" button at the bottom of the screen. The "Create Options" pop-up screen will be returned. This screen provides selection of a Create Option for a new Option Set entry, including:

- Add New
- New from Copy
- New Version
- Import

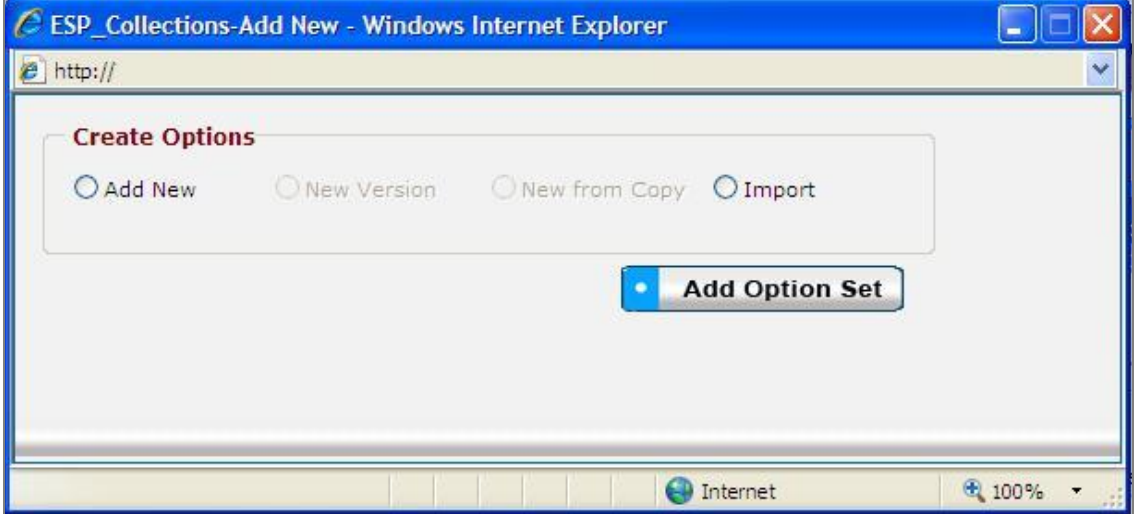

#### *Figure 75 - Option Set Create Options Pop-up Window*

"Add New," "New Version," and "New from Copy" selections each support entering or creating a single Option Set entry. The "Import" selection supports loading one or more Option Set entries.

- **Add New**
- 1. Click on the "Add New" radio button, and select "Add Option Set" button in the Create Options pop-up window.

Page 133 **Copyright © 2009 ESP Solutions Group. ALL RIGHTS RESERVED. Confidential Material. Duplication or disclosure is prohibited without written permission.**

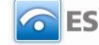

- 2. Enter the required fields Option Set Name, Effective Date, and Version. "Version" will have the default value of 1.
- 3. Enter other fields, as desired.
- 4. When the entry is complete, click on the "Save" button at the bottom of the Option Sets and Reports screen to store the Option Set entry.
- **New Copy**

(The "New Copy" radio button is activated when an option set is chosen.)

- **Note**: You can use New from Copy when an existing Option Set entry has minor changes, like the relationship to a master Option Set is being added.
	- 1. First, choose the Option Set entry that you want to copy from the "Option Set Name" dropdown list.
	- 2. Click the "Add Option Set" button at the bottom of the screen.
	- 3. The "Create Options" pop-up window is returned.
	- 4. Use the "New from Copy" radio button in the "Create Options" pop-up window, and then click "Add Item" button.
	- 5. The Option Set New Name pop-up window is presented.

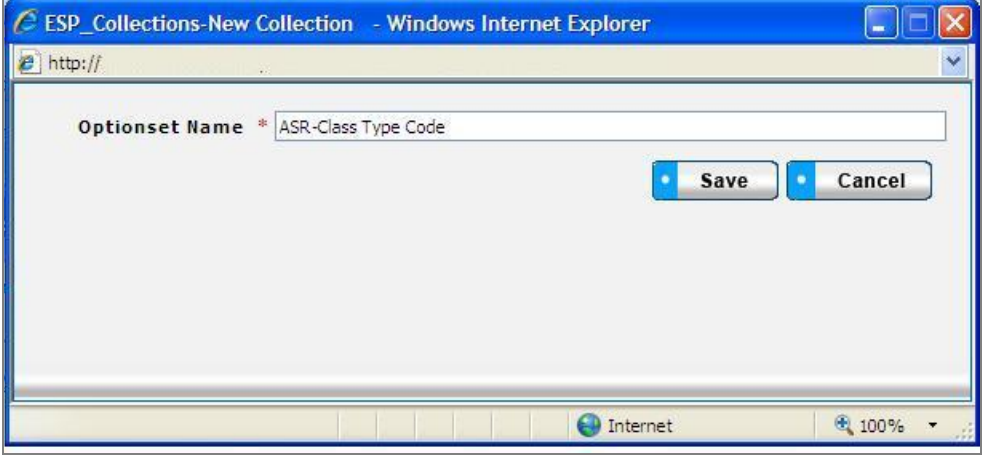

*Figure 76 - Option Set New Name Pop-up Window*

- 6. Enter the new Option Set Name, and click the "Save" button.
- 7. The Option Sets screen is presented with the new name and the other fields duplicated from the selected Option Set.
- 8. Update the information, as appropriate.
- 9. Click on the "Save" button at the bottom of the screen to store the new Option Set entry.
- 10. The Option Set entry will be saved and the screen refreshed.
- **New Version**

(The "New Version" radio button is activated when an option set is chosen.)

**Note:** This selection would typically be used when an existing Option Set entry has minor modifications like a change in the external source. .Entries are unique when effective date and/or version number are different. Versioning helps to maintain information on current repositories and their attributes, as well as past and future repositories..

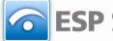

- 1. Select the Option Set entry that you want to copy in the "Option Set Name" drop-down list.
- 2. Click the "Add Option Set" button at the bottom of the screen.
- 3. The "Create Options" pop-up window is returned.
- 4. Use the "New Version" radio button in the "Create Options" pop-up window, and then click "Add Item" button.
- 5. The Option Set screen is refreshed showing the selected entry. The "Version" field is incremented. The new version number is also displayed in the Option Set Name field where the version number is appended to the repository name (for example "Course Code – V2"). The earlier Option Set entry is updated with today's date in the expiration field, tagging that entry as "expired."
- 6. Enter or change the remaining Option Set information as appropriate.
- 7. When changes are completed, click on the "Save" button at the bottom of the screen.
- 8. The data will be saved and the screen refreshed showing the new Option Set version entry.

### **Import**

- **Note:** This option would typically be used when you have a file or can create a file with one or more repository entries.
	- 1. Click on the "Add Option Set" button at the bottom of the screen.
	- 2. The "Create Options" pop-up window is displayed.
	- 3. Click the "Import" radio button, and then hit the "Add Item" button in the window.
	- 4. The Option Set Upload screen is returned.

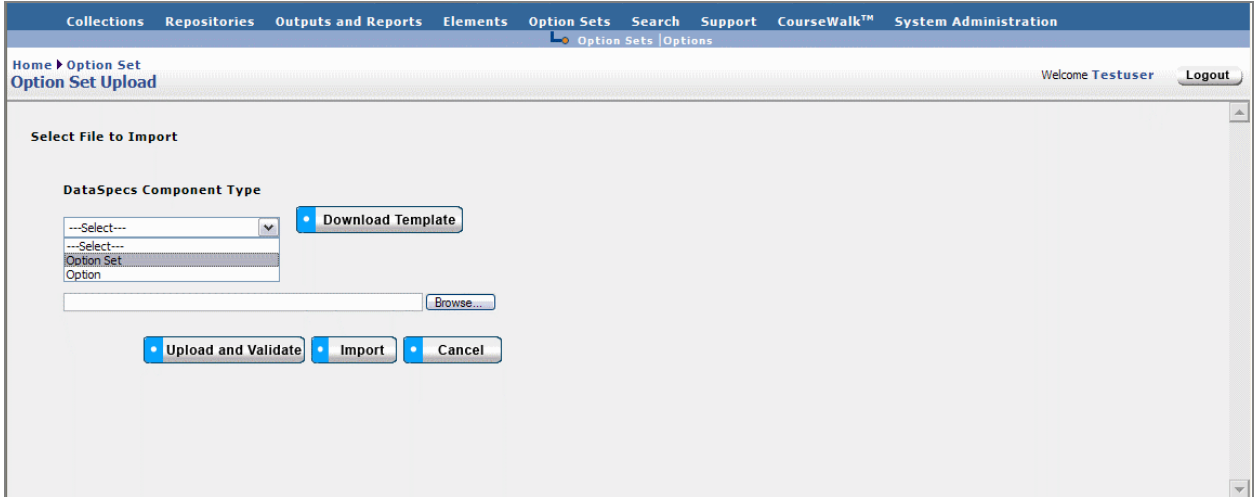

*Figure 77 - Option Set Upload Import Screen*

- 5. If you require a copy of the Option Set template, select "Option Set" in the "DataSpecs Component Type" drop-down box (as shown in image above), and then click on the "Download Template" button. The File Download screen allows you to save the "OptionSets.xls" template file or to open it. (NOTE: DataSpecs uses EXCEL 97-2003 Workbook file format for this purpose.)
- 6. Load or enter the information that you want to import into DataSpecs in the template rows. (Each Option Set entry is entered as a separate row.) Save the EXCEL file with a unique filename.
- 7. Return to the DataSpecs Option Set Upload screen.
- 8. Choose "Option Set" in the "DataSpecs Component Type" drop-down box.
- 9. Either browse to locate the name of the "File to Import" or enter the directory and file name information for the file to be loaded.

Page 135 **Copyright © 2009 ESP Solutions Group. ALL RIGHTS RESERVED. Confidential Material. Duplication or disclosure is prohibited without written permission.**

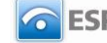

- 10. Click the "Upload and Validate" button.
- 11. If there are errors in the Import file, Violations message(s) will be displayed. You can print the error message or Print or Save the Violation spreadsheet.
- 12. Correct any errors in the file. Save the corrected file. Return to step 7.
- 13. When the DataSpecs message "No violation occurs, please click on upload" is returned, respond "OK" button on the message screen.
- 14. Click on the "Upload" button.
- 15. A "Success" screen is displayed with a count of the Option Set entries that were loaded.

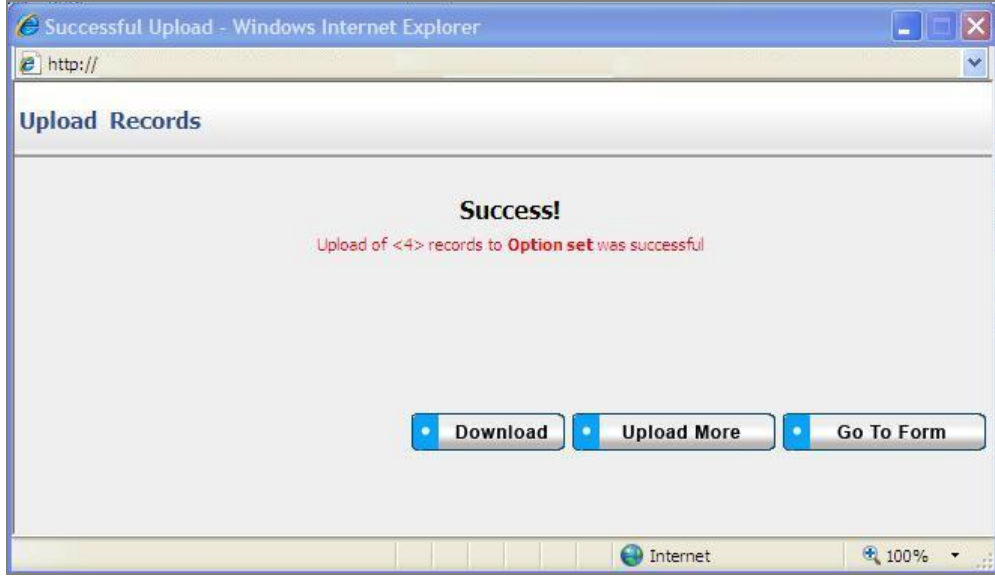

*Figure 78 - Option Set Upload Success Pop-up Window*

- 16. Selections from the Upload Success screen allow you to
	- a. "Download" download the successfully loaded Option Set entries,
	- b. "Upload More" return to the Option Set Upload screen, or
	- c. "Go to Form" go to the Option Set screen.
- 17. Select one of the buttons, and proceed.

#### **Edit an Option Set Entry**

To edit an Option Set entry, use the following steps:

- 1. Select the Option Set entry to be edited from the "Option Set Name" drop-down list.
- 2. The window refreshes and displays the selected Option Set entry.
- 3. Click on "Edit" (in blue) to the right of the "Option Set Name" box.
- 4. Modify the Option Set entry as needed.
- 5. Save the updated Option Set by clicking on the "Save" button at the bottom of the window.

#### **Remove an Option Set Entry**

You can delete an Option Set entry, as follows:

- 1. Select the Option Set entry for deletion in the "Option Set Name" drop-down list. When the entry is selected, the screen will refresh and display the information for the selected entry.
- 2. Click the "Remove Option Set" button on the bottom of the screen. (The "Remove Option Set" button is displayed only when an Option Set has been selected.)

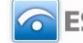

| <b>Data Grid View</b> | ption Set | Ontion<br>Remove | Save | Cancel |
|-----------------------|-----------|------------------|------|--------|
|                       |           |                  |      | Open   |

*Figure 79 - Expanded Option Set Button Bar*

3. A pop-up window requires that you confirm the deletion.

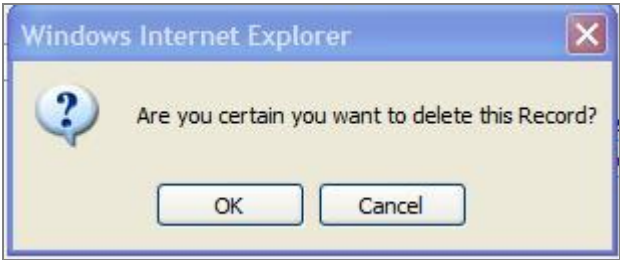

*Figure 80 - Deletion Confirmation Pop-up Window*

- 4. Click "OK" to confirm the deletion.
- 5. The window will refresh to a blank Option Set screen.

### **View Option Set Data Grid**

The Data Grid view of Option Set is available by clicking on the "Data Grid View" button at the bottom of the Option Set screen. You can browse Option Set entries, edit an Option Set entry, delete an entry, or download the Option Set data. For further detail see "Data Grid View" section under General Features.

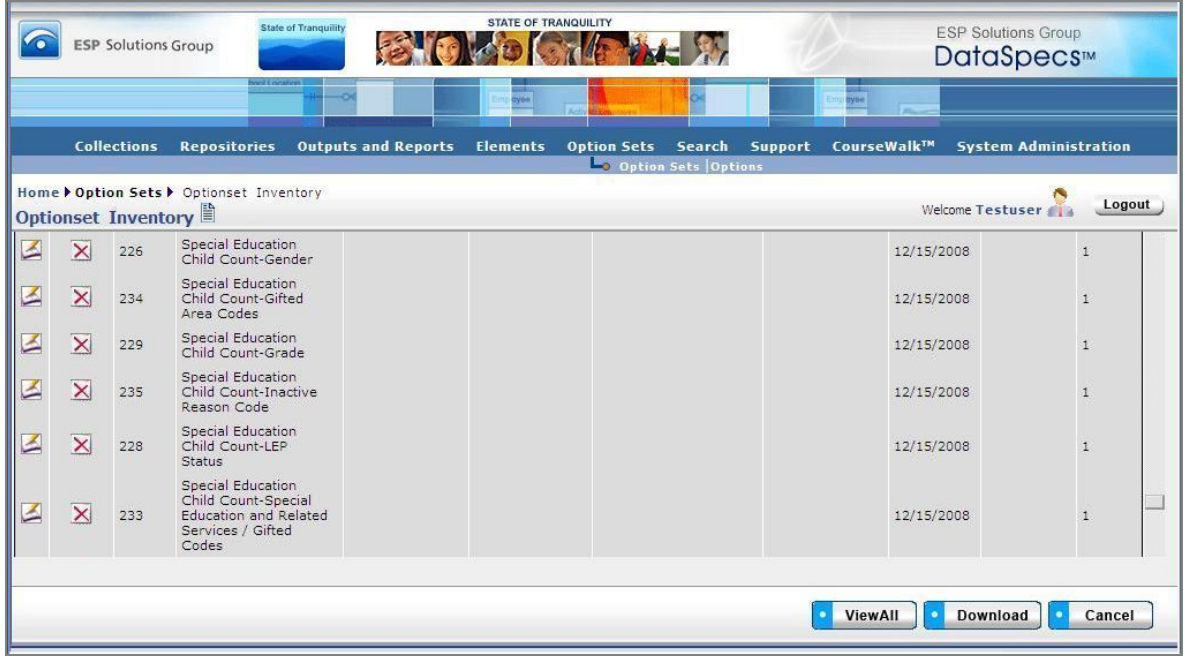

*Figure 81 - Option Set Data Grid View Screen*

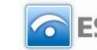

# **Option SetsOptions**

The Options selection supports documentation about the options or codes and with their association to Option Sets. The screen provides functionalities to:

The screen operation requires that you create a new Option Set entry, or select an Option Set entry that has already been created. When there are Options that are associated with the selected Option Set, the Option entries are listed in the "Code/Option" Box on the left side of the screen.

Options are linked with Option Sets. You should check that links are updated when creating new versions of Options. Links to "expired" Options are not automatically associated to the new version of the Option.

# *Options Screen Layout & Description*

When you select "Option Sets" on the top-tier DataSpecs menu bar and "Options" on the second-tier menu bar, the following screen is returned.

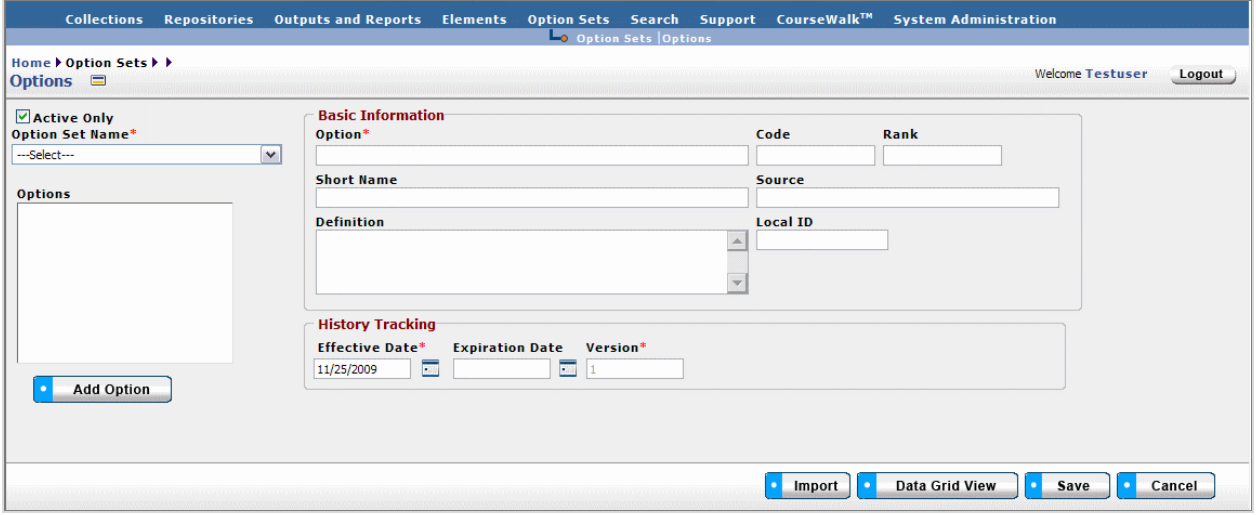

*Figure 82 - Options screen*

The groupings of data on the Options screen include: Basic Information, the Options Box, and History Tracking. An Option must be associated with an Option Set entry. When an Option Set entry is selected, the name of that Option Set is displayed in the Option Set Name box, and Options which are associated with the Option Set are listed in the Options window on the left side of the screen. When an Option is selected, the fields for that Option are displayed in Basic Information and History Tracking areas. Option Set fields are defined in the Option Sets section of this Chapter.

The fields within the Option components are defined in the tables that follow, and each field is identified as either Required or Optional.

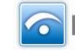

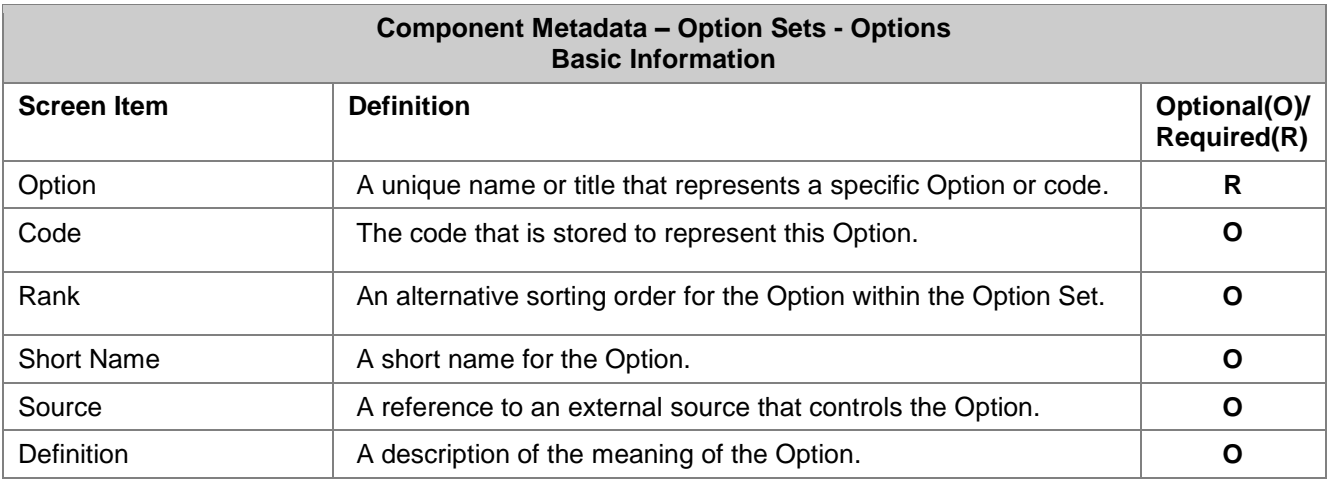

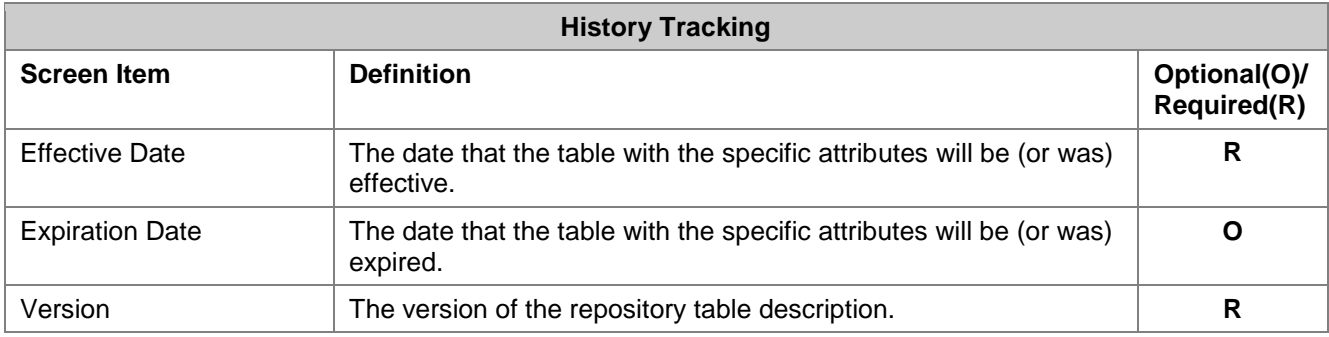

# *Screen Functionality & Navigation –Options*

- Select "Active Only" Filter to View All Option entries or to View Only Active Options
- Add Option entries,
- Update or Edit an Option entry,
- View the Option Data Grid, and
- Remove an Option entry.

# **"Active Only" Filter to View All Options or to View Only Active Options**

The "Active Only" check box controls whether all Options and Option Set entries are shown or only the active Options and Option Sets are listed in the Options box and the Option Set Name drop-down box. The default is to view active Options and Option Sets only. When you need to look at a non-active Options or Option Sets, you uncheck "Active Only" and the window will refresh with a list of all entries in the system.

An Option is active as long as its "Expiration Date" has not passed. Once the "Expiration Date" is reached, an Option is considered "Inactive".

# **Entering and Editing Option Data**

When entering Option data, various fields may be edited by the following methods:

- Enter data directly into an editable field.
- Select a predefined choice from the drop-down list.
- Click on the checkbox or radio button.

Page 139 **Copyright © 2009 ESP Solutions Group. ALL RIGHTS RESERVED. Confidential Material. Duplication or disclosure is prohibited without written permission.**

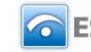
Click on the Calendar icon to specify a date for a date field or type the date.

#### **Add an Option Entry**

To create/add a new Option entry, use the following steps:

- 1. Select the appropriate Option Set Name in the drop-down box.
- 2. The screen refreshes to display the name of the Option Set and the codes and names of any Options that may already be associated with the Option Set.
- 3. Click on the "Add Option" button at the bottom left of the screen, below the Options box.
- 4. The screen is refreshed to clear the Basic Information, and insert today's date in the Effective Date field, with Version number preset as 1.
- 5. Enter the required fields Option, and Effective Date. "Version" will have the default value of 1.
- 6. Enter other fields, as desired.
- 7. When the entry is complete, click on the "Save" button at the bottom of the Options screen to store the Option entry.
- 8. The name of the new Option is displayed in the Options box.

#### **Import**

This option would typically be used to migrate or move a large set of data from an existing environment into DataSpecs. This option requires that you have a file or create a file with one or more Option entries.

- 1. Click the "Import" button at the bottom of the screen.
- 2. The "Option Set Upload" window is displayed.

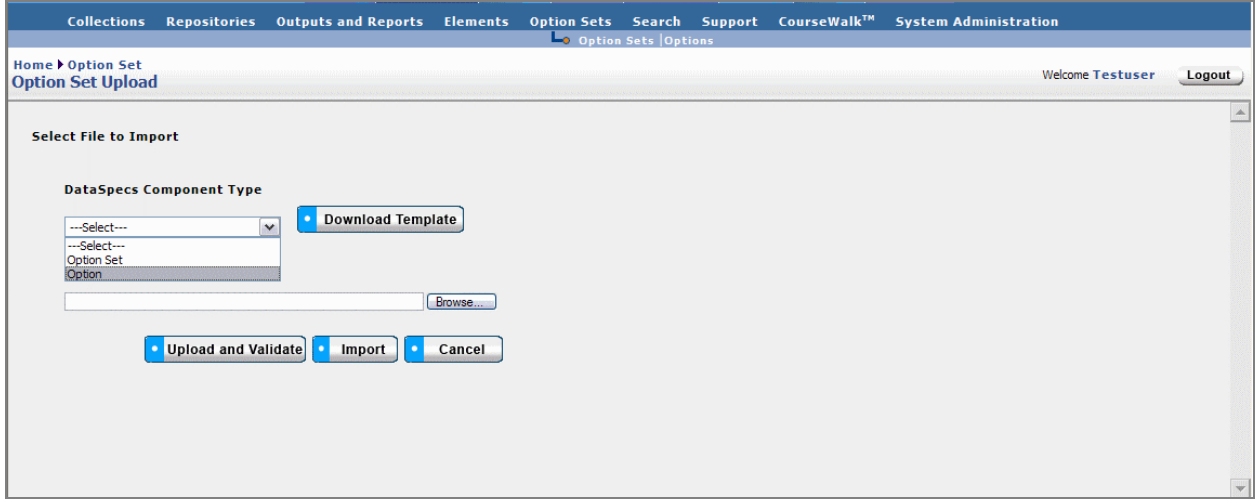

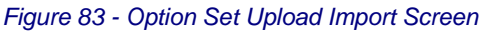

- 3. If you need a copy of the Option template, select "Option" in the "DataSpecs Component Type" drop-down box (as shown in image above), and then click on the "Download Template" button. The File Download screen allows you to save the "OptionSetValidValues.xls" file or to open it. (NOTE: DataSpecs uses EXCEL 97-2003 Workbook file format for this purpose.)
- 4. Load or enter the information that you want to import into DataSpecs in the template rows. (Each Option Set entry is entered as a separate row.) Save the EXCEL file with a unique filename.
- 5. Return to the DataSpecs Option Set Upload screen.

Page 140 **Copyright © 2009 ESP Solutions Group. ALL RIGHTS RESERVED. Confidential Material. Duplication or disclosure is prohibited without written permission.**

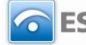

- 6. Choose "Option" in the "DataSpecs Component Type" drop-down box.
- 7. Either browse to locate the name of the "File to Import" or enter the directory and file name information for the file to be loaded.
- 8. Click the "Upload and Validate" button.
- 9. If there are errors in the import file, Violations message(s) will be displayed. You can print the error message or Print or Save the Violation spreadsheet.
- 10. Correct any errors in the file. Save the corrected file. Return to step 5 above.
- 11. When the DataSpecs message "No violation occurs, please click on upload" is returned, respond "OK" button on the message screen.
- 12. Click on the "Upload" button.
- 13. A "Success" screen is displayed with a count of the Option Set entries that were loaded.

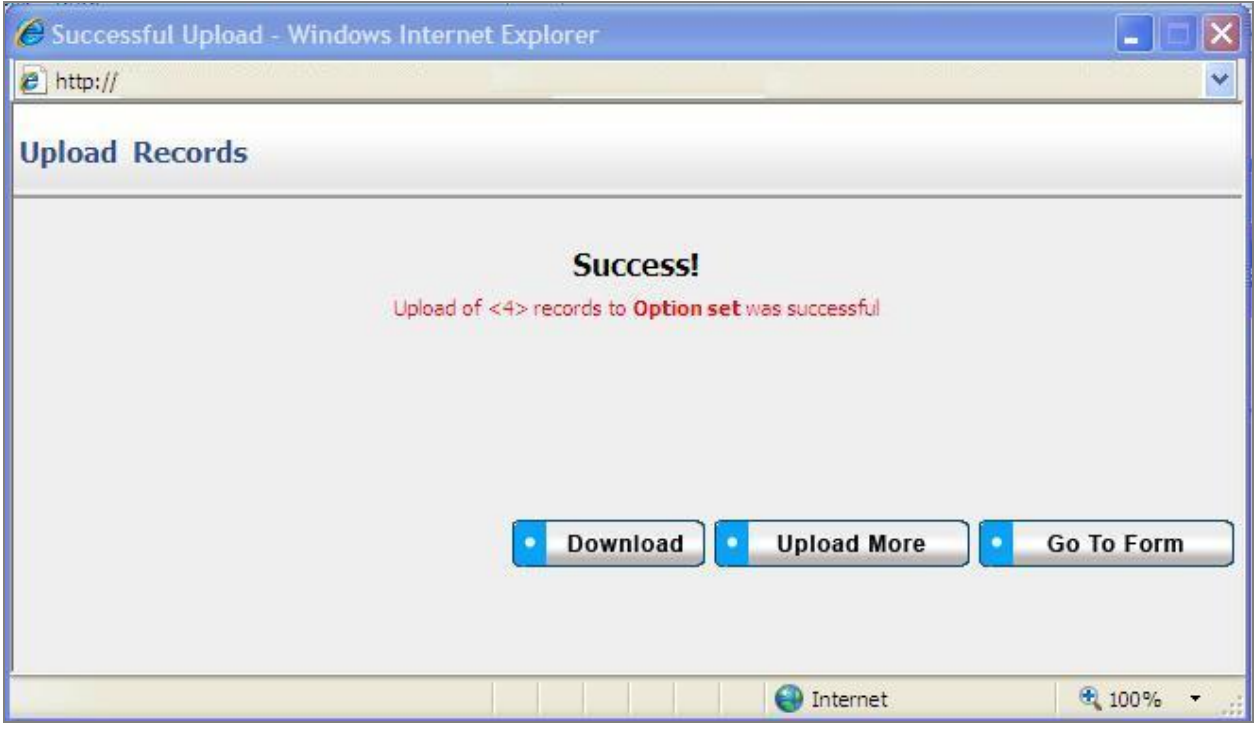

*Figure 84 - Option Upload Success Pop-up Window*

- 14. Selections from the Upload Records screen allow you to
	- a. "Download" download the successfully loaded Option entries,
	- b. "Upload More" return to the Option Upload screen, or
	- c. "Go to Form" go to the Option screen.
- 15. Select one of the buttons, and proceed.

### **Edit an Option Entry**

To edit an Option entry, use the following steps:

- 1. Select the appropriate Option Set Name in the drop-down box.
- 2. The screen refreshes to display the name of the Option Set and the codes and names of any Options that may already be associated with the Option Set.
- 3. Click on the Option or Option Code in the Options box on the left side of the screen to select the entry.
- 4. The window refreshes and displays the selected Option entry in the Basic Information and History Tracking areas of the screen.

Page 141 **Copyright © 2009 ESP Solutions Group. ALL RIGHTS RESERVED. Confidential Material. Duplication or disclosure is prohibited without written permission.**

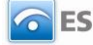

- 5. Modify the Option entry as needed.
- 6. Save the updated Option by clicking on the "Save" button at the bottom of the window.

#### **Remove an Option Entry**

You can delete an Option Set entry, as follows:

- 1. Select the Option Set Name in the drop-down box at the top left side of the screen.
- 2. The screen refreshes to display the name of the Option Set and the Option codes and names of the Options that are associated with the Option Set.
- 3. Select the Option entry for deletion in the "Options" box on the left side of the screen. When the entry is selected, the screen will refresh and display the information for the selected Option entry.
- 4. Click the "Remove Option" button on the bottom left side of the screen. (The "Remove Option" button is displayed only when an Option Set has been selected.)

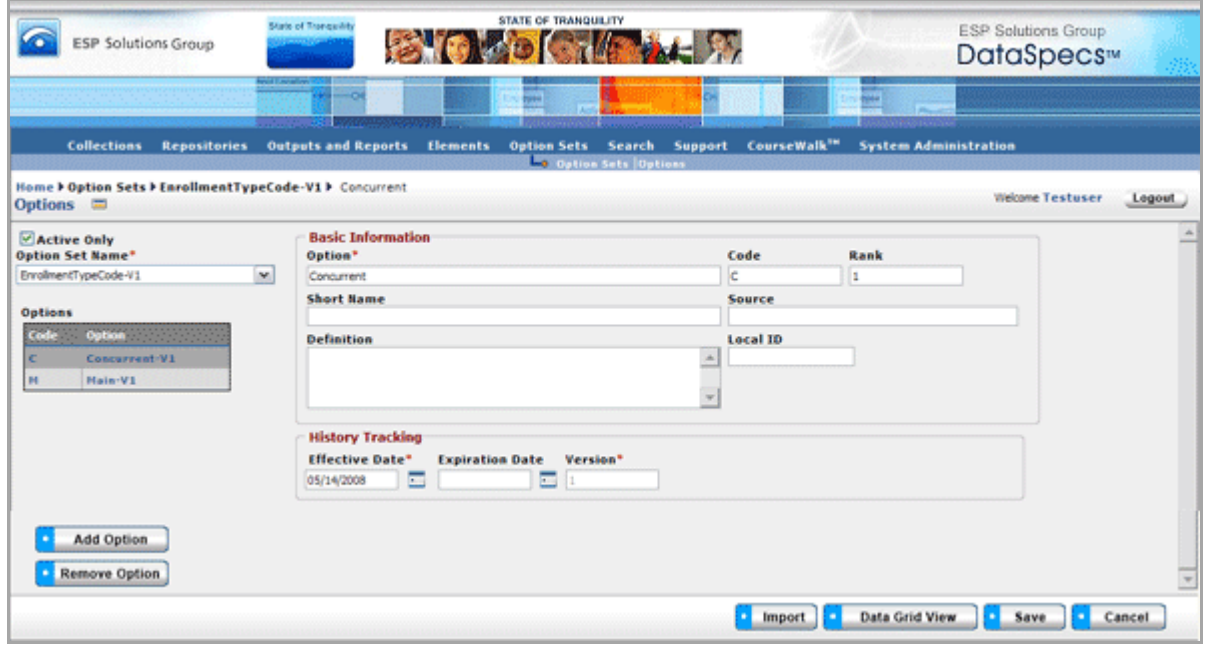

*Figure 85 - Option Screen with Remove Option Button* 

5. A pop-up window requires that you confirm the deletion.

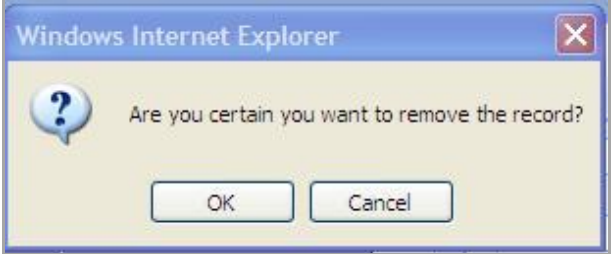

*Figure 86 - Option Deletion Confirmation Pop-up Window*

- 6. Click "OK" to confirm the deletion.
- 7. The screen will refresh to display the Option Set and Options.

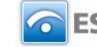

### **View Option Data Grid**

The Data Grid view for Options is available by clicking on the "Data Grid View" button at the bottom of the Option screen. You can browse Option entries, edit an Option entry, delete an entry, or download the Option data.

For further detail see "Data Grid View" section under General Features.

|                                                           |        |              |               | <b>REAL PROPERTY AND INCOME.</b><br>Collections Repositories OutputsandReports Elements OptionSets Search Support CourseWalk™ SystemAdministration |                        |                             |              | <b>ROWNER TO BE THE REAL PROPERTY</b> |                       |                                  |                         |        |
|-----------------------------------------------------------|--------|--------------|---------------|----------------------------------------------------------------------------------------------------|------------------------|-----------------------------|--------------|---------------------------------------|-----------------------|----------------------------------|-------------------------|--------|
|                                                           |        |              |               |                                                                                                    | Option Sets Options    |                             |              |                                       |                       |                                  |                         |        |
| Home > Option Sets > Option Inventory<br>Option Inventory |        |              |               |                                                                                                    |                        |                             |              |                                       |                       |                                  | <b>Welcome Testuser</b> | Logout |
| Edit                                                      | Remove | Option Local | Option        | <b>Option Set</b>                                                                                                    | <b>Default</b><br>Code | <b>Short</b><br><b>Name</b> | Rank         | Source                                | <b>Effective Date</b> | <b>Expiration</b><br><b>Date</b> | <b>Version</b>          |        |
| ⊵                                                         | ×      | 507          | Concurrent-V1 | EnrollmentTypeCode-V1 C                                                                                                    |                        |                             | $\mathbf{1}$ |                                       | 05/14/2008            |                                  | $\vert$ 1               |        |
|                                                           |        |              |               |                                                                                                    |                        |                             |              |                                       |                       |                                  |                         |        |
|                                                           |        |              |               |                                                                                                    |                        |                             |              |                                       |                       |                                  |                         |        |
|                                                           |        |              |               |                                                                                                    |                        |                             |              |                                       |                       |                                  |                         |        |
|                                                           |        |              |               |                                                                                                    |                        |                             |              |                                       |                       |                                  |                         |        |
|                                                           |        |              |               |                                                                                                    |                        |                             |              |                                       |                       |                                  |                         |        |
|                                                           |        |              |               |                                                                                                    |                        |                             |              |                                       |                       |                                  |                         |        |
|                                                           |        |              |               |                                                                                                    |                        |                             |              |                                       |                       |                                  |                         |        |
|                                                           |        |              |               |                                                                                                    |                        |                             |              |                                       |                       |                                  |                         |        |
|                                                           |        |              |               |                                                                                                    |                        |                             |              |                                       |                       |                                  |                         |        |
|                                                           |        |              |               |                                                                                                    |                        |                             |              |                                       | <b>ViewAll</b>        | Download                         |                         | Cancel |

*Figure 87 - Option Data Grid View Screen*

# **Search**

DataSpecs has a search engine that allows the user to look for Collection Items, Collections, Data Dictionary Elements, Offices, Options, Option Sets, Output Items, Outputs, People, Repositories, Repository Table Fields, or Repository Tables by selecting a word or words contained in the desired section. To use the search engine, select the Search Function under the word Search on the upper tool bar. In the box on the left hand side of the screen, enter the word or words you want to use in your search. On the right hand side of the screen, select the type of item you are seeking from the pull-down list and click on the arrow to move that item to the list box on the right hand side. You may select more than one type of item to search on at the same time. The left arrow allows you to unselect an item for the search.

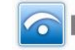

*April 2014*

| Solutions Group                                                                                         |                     | State of Thompsvility | STATE OF TRANQUILITY<br>$\left( -\frac{1}{2} \right)$ | <b>ESP Solutions Group</b><br>DataSpecs™                                      |   |                                                               |        |
|----------------------------------------------------------------------------------------------------|---------------------|-----------------------|-------------------------------------------------------|-------------------------------------------------------------------------------|---|---------------------------------------------------------------|--------|
| <b>Collections</b>                                                                                      | <b>Repositories</b> |                       | m<br><b>Outputs and Reports Elements Option Sets</b>  | Search Function                                                               |   | Search Support CourseWalk <sup>18</sup> System Administration |        |
| Home <b>&gt; Search &gt;</b> Search Function<br><b>Search</b><br>Searching for the following<br>student | Search              |                       |                                                       | Search will be applied against the components specified below:                |   | <b>Welcome Testuser</b>                                       | Logout |
|                                                                                                    |                     |                       |                                                       | Collection Items<br><b>Collections</b><br>Data Dictionary Elements<br>Offices | ÷ |                                                               |        |

*Figure 88 - Search Screen*

DataSpecs searches the database to find the desired information, and provides a list.

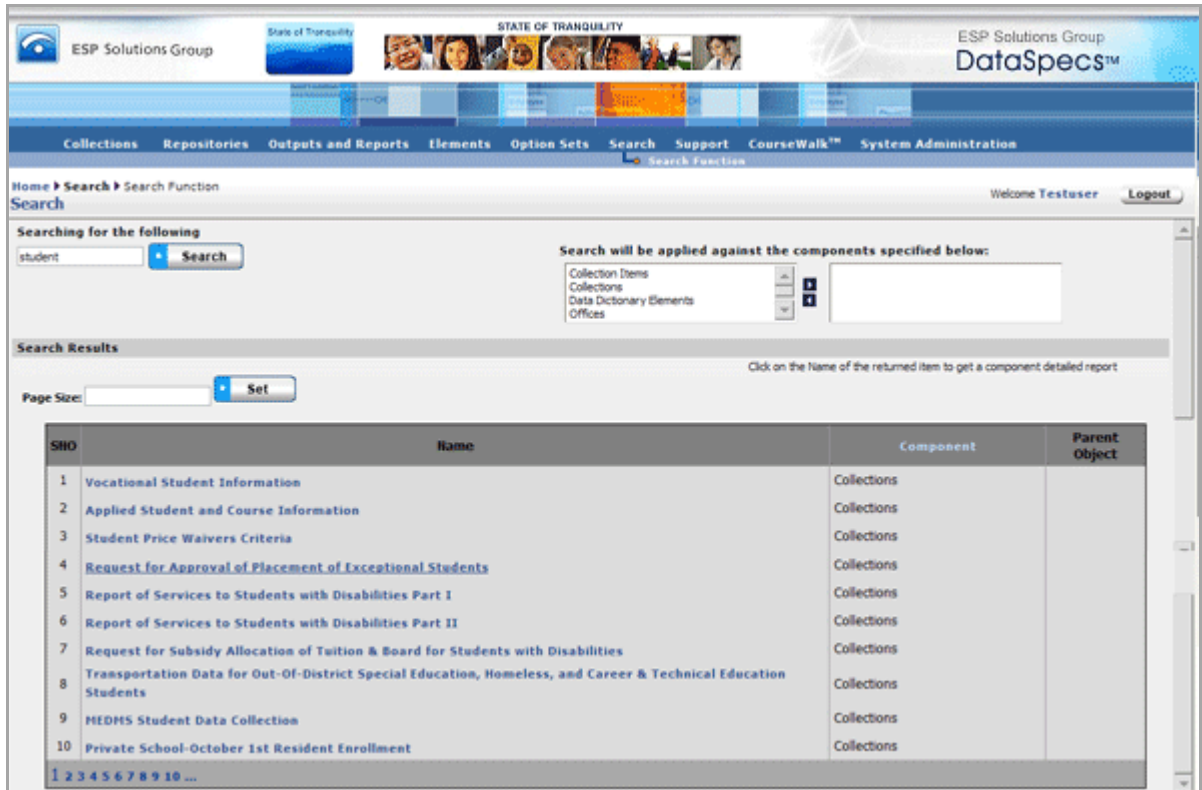

*Figure 89 - Search Results Screen*

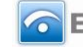

*April 2014*

To get a detailed report about an item on the list, click on the name of the item.

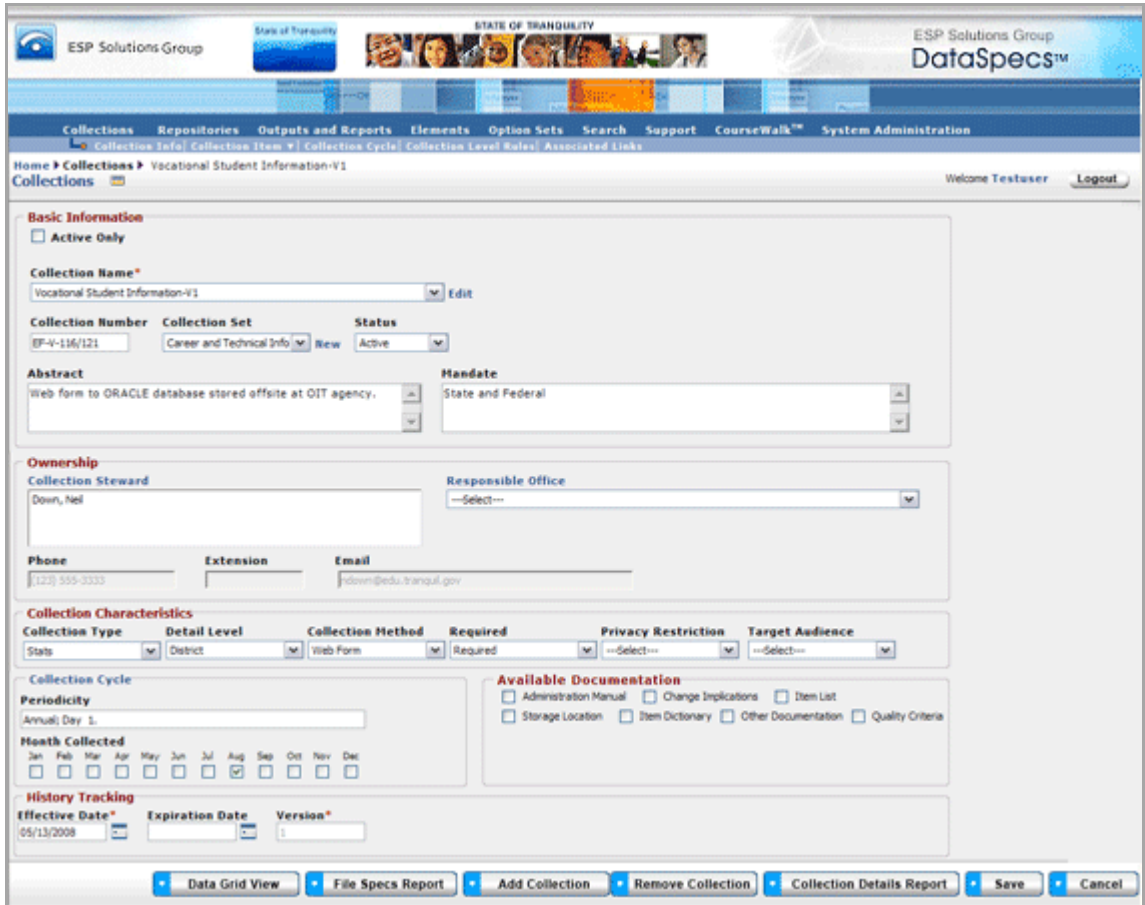

*Figure 90 - Search Result Selected Screen*

# **Support**

The Support section of DataSpecs has four components:

- **•** Glossary
- Offices
- People
- Data Dictionary Creation

## *Glossary*

The Glossary section has a list of defined terms used in DataSpecs. If you click on a word in the list to the left, you will get the name of the term, the definition, and a discussion of the meaning of the term, particularly if it is unique to education data. If you want to add additional terms to the glossary, you may do that from this screen by clicking on Add Entry. DataSpecs will give you a screen into which you can add the name of a term, definition, and meaning, if needed. After you have entered the information, click on the Save button.

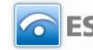

*April 2014*

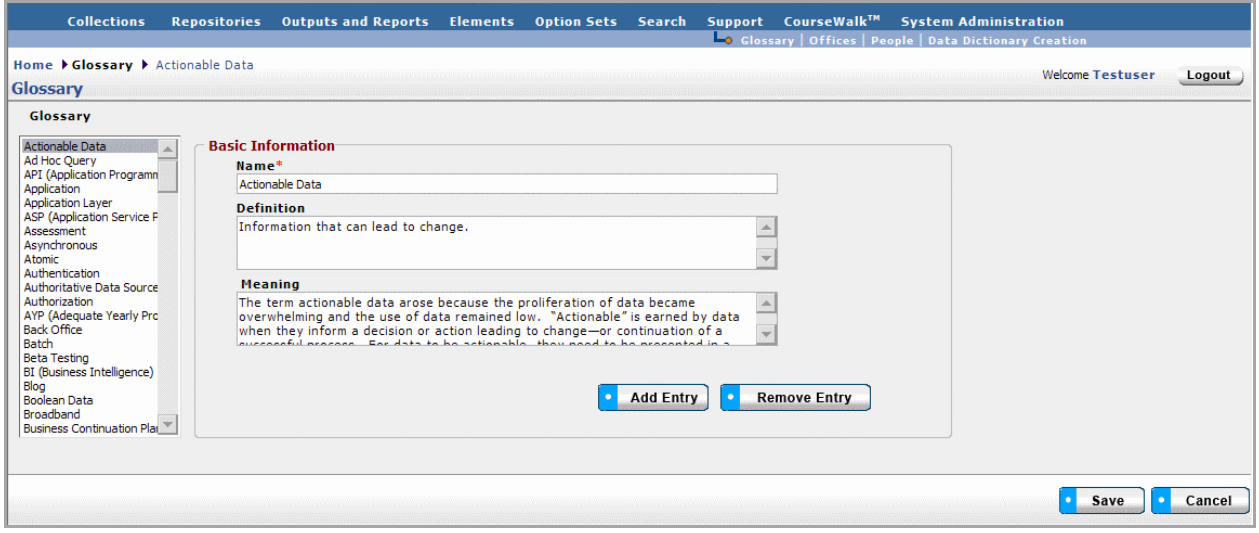

*Figure 91 - Glossary Screen*

### *Offices*

The Offices section is the place where you can enter information about offices within your agency with responsibility for data collection and reporting. As with the Glossary, if you click on an office in the left hand list, the Basic Information will be populated with the Office, Office Phone number and Office Acronym, if they have been entered. From this screen you can import a list of Offices, Add an Office, Remove an Office, and go to a Data Grid View. If a new office is added, the Save button must be clicked.

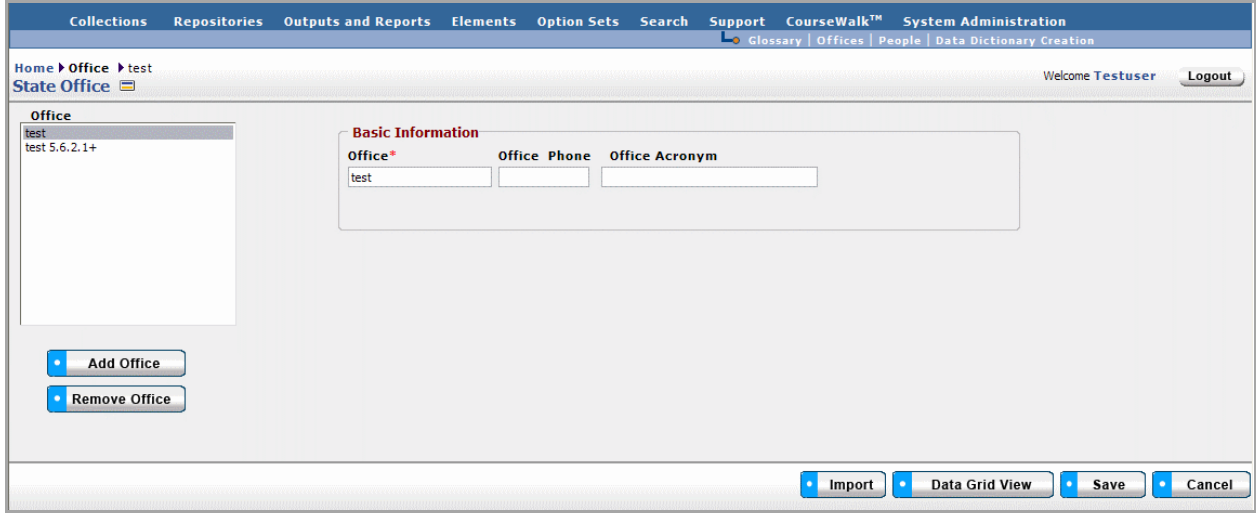

*Figure 92 - Offices Screen*

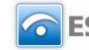

### *People*

Like Offices, the People section is where you can record information about the persons with responsibility for data collection or reporting. Often these people are called Data Stewards. The first name and last name are required. There is also space to insert Phone number, Extension, and E-Mail address. If you have entered a list of Offices, you will get a pull down list from which to choose.

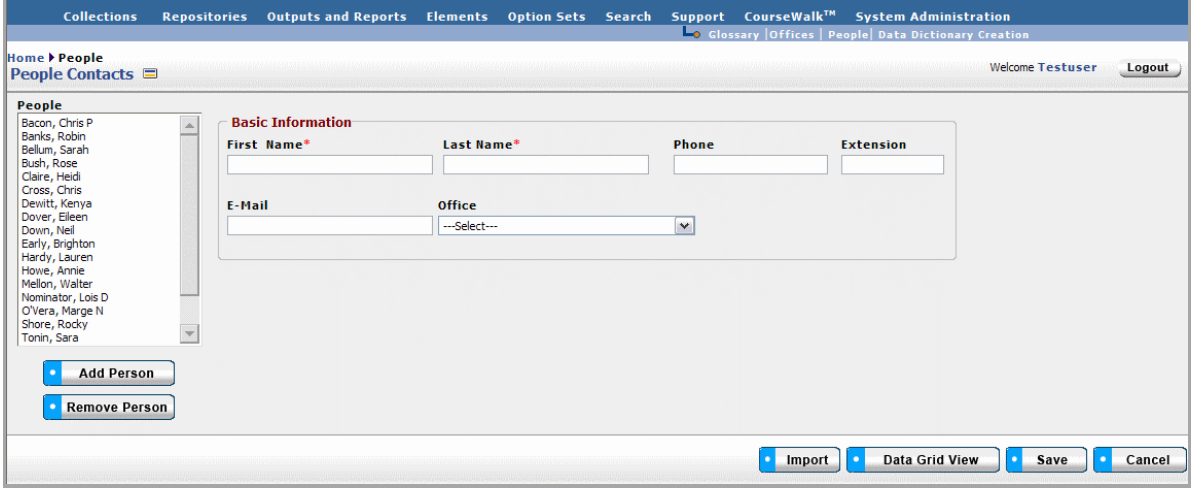

*Figure 93 - People Screen*

### *Mandate*

A Mandate can be added to DataSpecs in the Mandate section. A Mandate is a description of the source of requirements for the collection and might include a legislative act, a section of law, administrative code or procedure, or local policy. The Mandate's name, effective date, and version are required fields. From this screen you can import a list of Mandates, Add a Mandate, Remove a Mandate, and go to a Data Grid View. If a new Mandate is added, the Save button must be clicked.

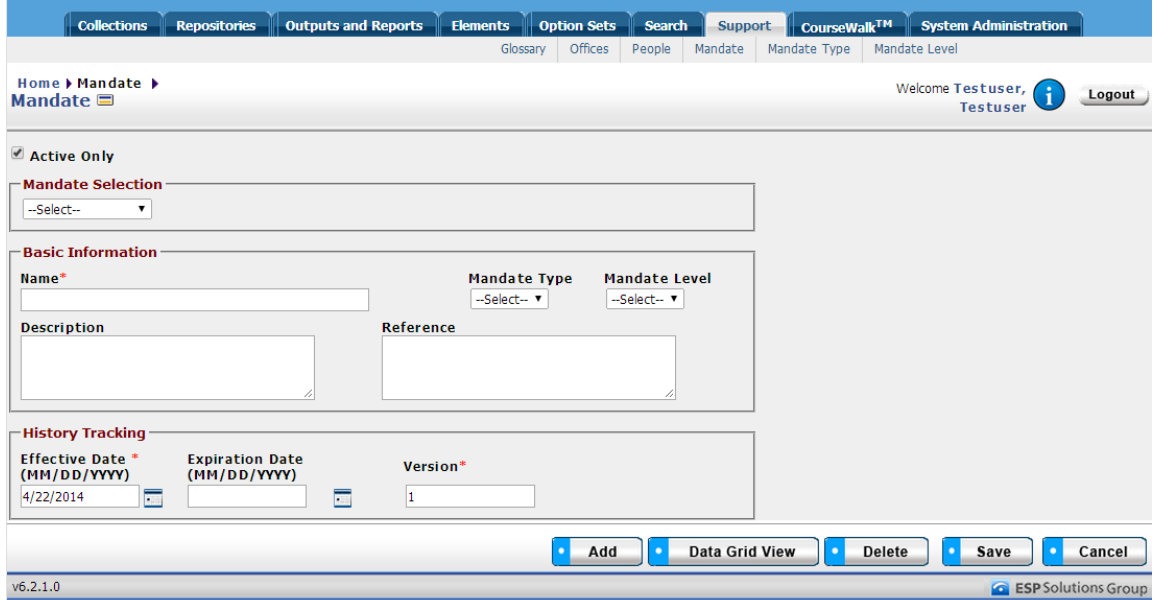

*Figure 94 - Mandate Screen*

Page 147 **Copyright © 2009 ESP Solutions Group. ALL RIGHTS RESERVED. Confidential Material. Duplication or disclosure is prohibited without written permission.**

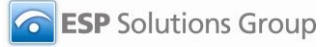

# *Mandate Type*

A Mandate Type can be added to DataSpecs in the Mandate Type section. A Mandate Type can be linked to a mandate. From this screen you can Add a Mandate Type, Remove a Mandate Type, and go to the Data Grid View of the Mandate Types. The Mandate Type Name is required while the Description is optional.

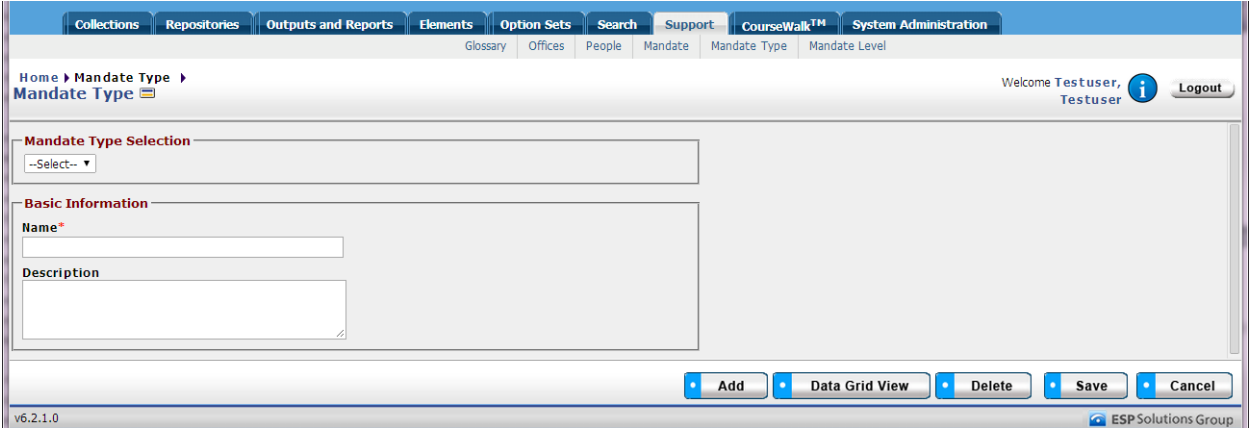

*Figure 95 - Mandate Type Screen*

## *Mandate Level*

A Mandate Level can be added to DataSpecs in the Mandate Level section. A Mandate Level can be linked to a mandate. From this screen you can Add a Mandate Level, Remove a Mandate Level, and go to the Data Grid View of the Mandate Levels. The Mandate Level Name is required while the Description is optional.

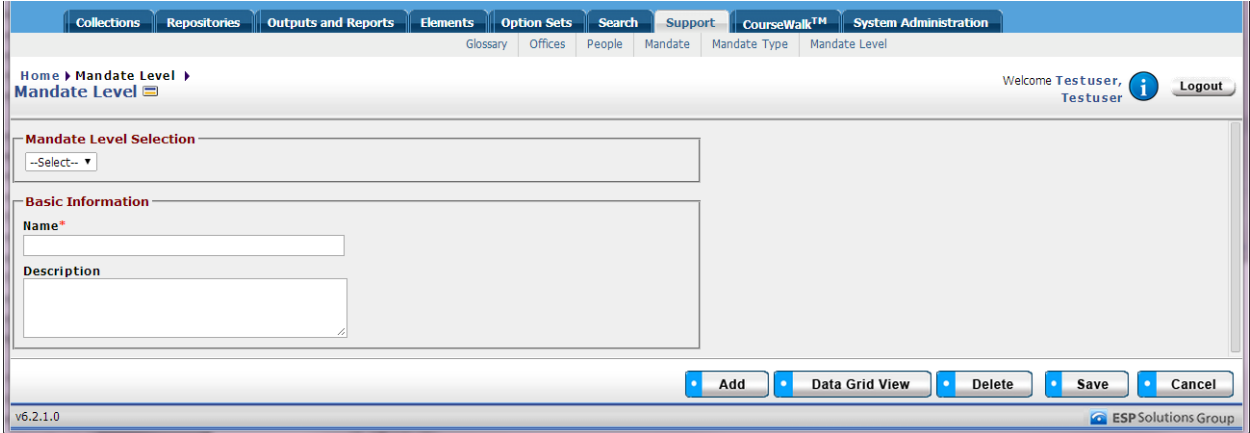

*Figure 96 - Mandate Level Screen*

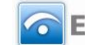

# **CourseWalk™**

CourseWalk™ is a tool that can be added on to your instance of DataSpecs. CourseWalk provides the capability to electronically link local course codes and descriptions to state or national course codes and state codes to the national codes. The national course coding structure is called School Codes for the Exchange of Data (SCED), and was developed by the U.S. Department of Education's National Center for Education Statistics (NCES) with input from state and local education agencies. The SCED codes cover 22 subject areas, and there are over 1350 individual courses. If you have contracted to use CourseWalk, you should see the CourseWalk User Guide Videos for instructions on how to use it.

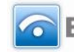

# **System Administration**

System Administration has two components essential for maintaining DataSpecs:

- System Tables
- User Management

## *System Tables*

System Tables contain the list of choices in dropdown menus. To revise these lists, so to the System Tables section and find the desired list. For most of the tables, you have the options of Edit, New, or Remove.

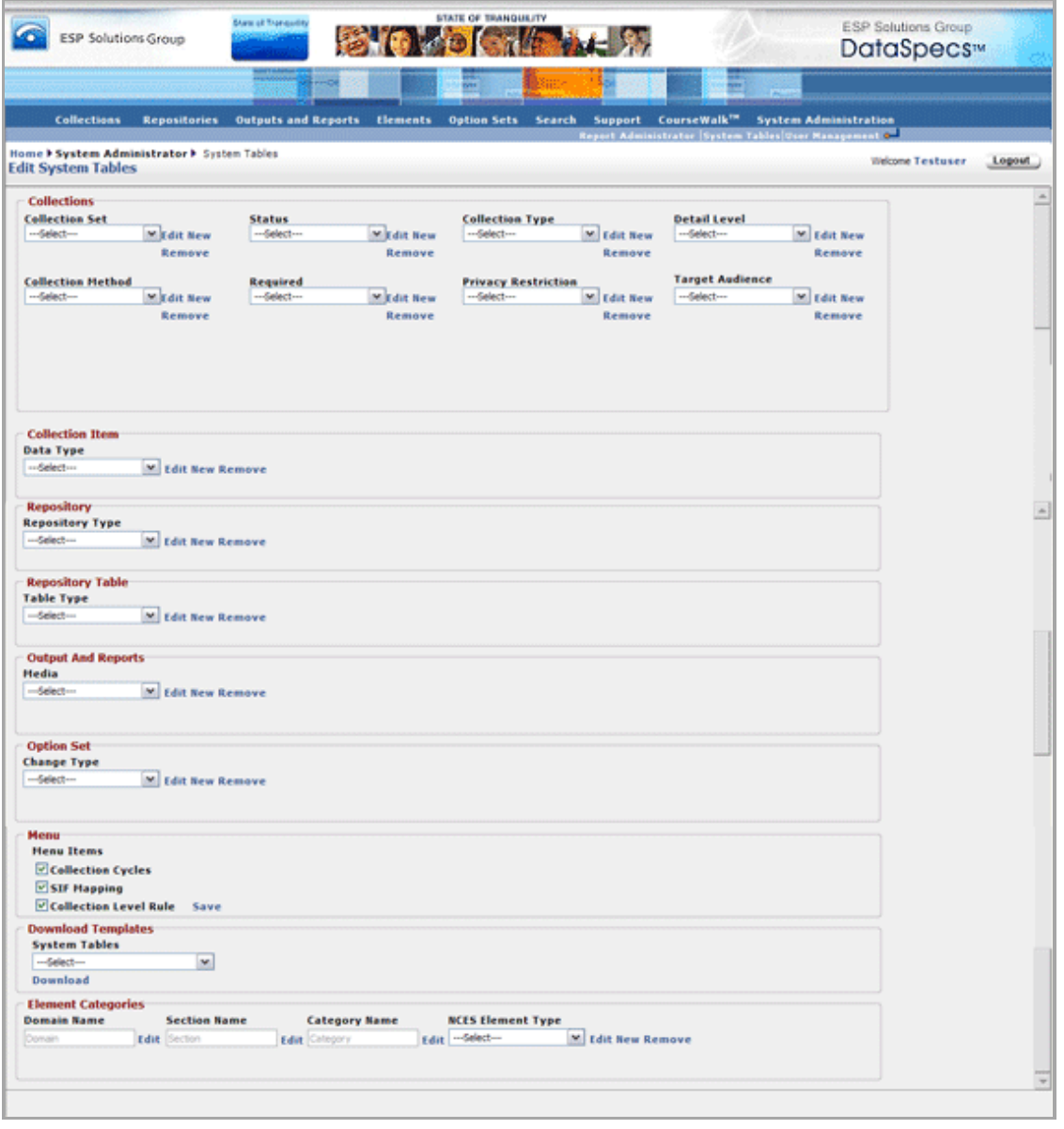

*Figure 97 - System Administration Screen*

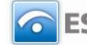

The following system tables allow changes to be made.

- **Collections** 
	- o Collection Set
	- o Status
	- o Collection Type
	- o Collection method
	- o Required
	- o Privacy Restrictions
	- Collection Item
		- o Data Type
- Repository
	- o Repository Type
	- Repository Table
		- o Table Type
- Output and Reports
	- o Media
- Option Set
	- o Change Type
- Menu Items (Save if changes are made)
	- o Collection Cycles (on, off)
	- o SIF Mapping (on, off)
	- o Collection Level Rule

Download Templates allows the user to get the template for a particular System Table.

Finally, Element Categories may be edited for NCES Handbook data elements. Those will be changed by ESP Solutions Group only if the Handbook undergoes a major renovation.

On the screen where editing, adding or removing occurs, you will be asked to Save or Cancel.

## *User Management*

The final screen is where the System Administrator provides access to users. The information requested for each user is:

- First Name
- Las Name
- E-Mail Address
- Security Code The options are:
	- $\circ$  Administrator Person(s) in charge of the database
	- o Authenticated Person authorized to make additions or corrections to the database
	- $\circ$  Unauthenticated Person allowed only to view the contents of the database
- Application Role The role of the user. (ESP Staff, State Data Staff, State Content Area Staff, LEA Data Staff, LEA Content Area Staff, School Data Staff, School Content Area Staff, None)
- User ID An ID assigned by the administrator, often first initial, last name.
- Organization The organization with whom the user works.
- Phone number

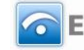

| Report Administrator System Tables User Management of<br>Home ▶ System Administration ▶ User Management<br><b>Welcome Testuser</b><br>Logout<br><b>User Management</b> |                  |                       |                          |                                 |                |                     |                  |                         |  |  |  |  |
|----------------------------------------------------------------------------------------------------|------------------|-----------------------|--------------------------|---------------------------------|----------------|---------------------|------------------|-------------------------|--|--|--|--|
| Rows Per Page: 10                                                                                                    | l el             | Set                   |                          | Export To: -Select---<br>Export |                |                     |                  |                         |  |  |  |  |
| <b>First Name</b>                                                                                                    | <b>Last Name</b> | <b>E-Mail Address</b> | <b>Security Role</b>     | <b>Application Role</b>         | <b>User Id</b> | <b>Organization</b> | <b>Phone</b>     | <b>Delete</b>           |  |  |  |  |
| Anne                                                                                                    | Administrator    | ann@uth.com           | Administrator            | None                            | annea          | <b>UTH</b>          |                  | $\overline{\mathsf{x}}$ |  |  |  |  |
| Jane                                                                                                    | Q                | jane@uth.com          | Administrator            | None                            | janep          | <b>UTH</b>          |                  | $\overline{\mathbf{x}}$ |  |  |  |  |
| John                                                                                                    | Q                | john@uth.com          | Administrator            | None                            | johnp          | <b>UTH</b>          |                  | $\overline{\mathbf{x}}$ |  |  |  |  |
| Kyle                                                                                                    | Ligon            | kligon@espsg.com      | <b>ESP Administrator</b> | <b>ESP Staff</b>                | kligon         | <b>ESP</b>          |                  | $\overline{\mathsf{x}}$ |  |  |  |  |
| Mathew                                                                                                    | <b>Simmons</b>   | mathews@uth.com       | Administrator            | None                            | mathews        | <b>UTH</b>          |                  | $\overline{\mathbf{x}}$ |  |  |  |  |
| Sammy                                                                                                    | Student          | sammy@uth.com         | Administrator            | None                            | sammys         | <b>UTH</b>          |                  | $\overline{\mathbf{x}}$ |  |  |  |  |
| <b>Steve</b>                                                                                                    | King             | sking@espsg.com       | <b>ESP Administrator</b> | <b>ESP Staff</b>                | <b>Sking</b>   | <b>ESP</b>          | $(307)$ 778-2568 | $\overline{\mathbf{x}}$ |  |  |  |  |
| Terry                                                                                                    | Teacher          | terry@uth.com         | Administrator            | None                            | terryt         | <b>UTH</b>          |                  | $\overline{\mathsf{x}}$ |  |  |  |  |

*Figure 98 - User Management Screen*

This information appears when you click on User Management. You can set the number of rows that will appear on a page in the upper left hand section. You can export the list of users by Selecting Excel as an Export choice. To add a new user, click on the Add User and you will see the following screen.

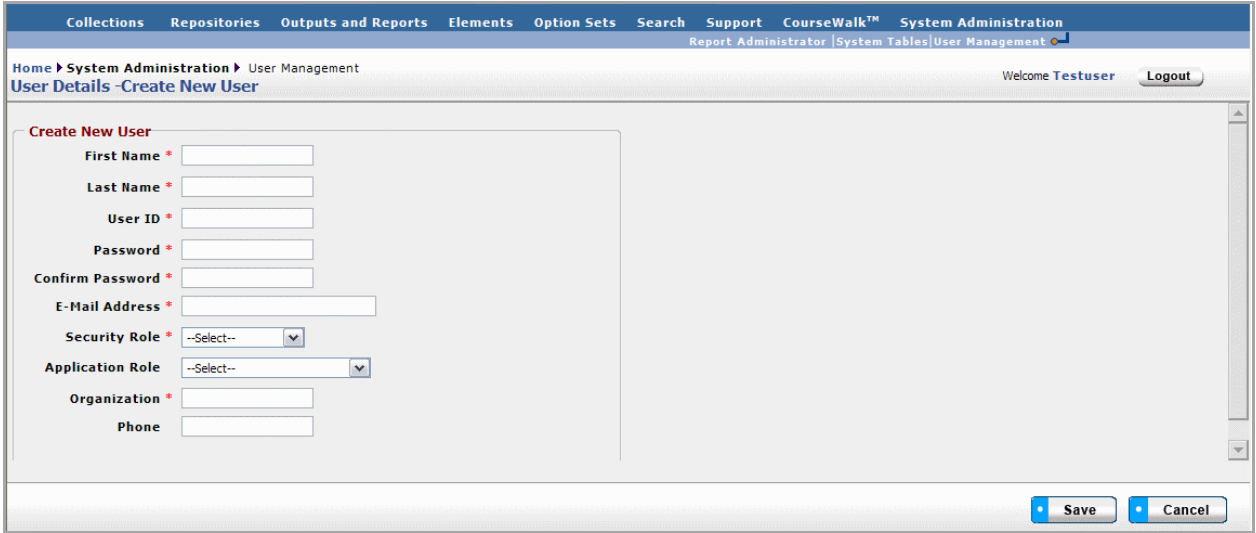

*Figure 99 - Create New User Screen*

Required fields have a red asterisk. Save once you have completed an entry. For more information regarding Security Roles and Application Roles, please see page 4 of this User Guide.

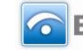